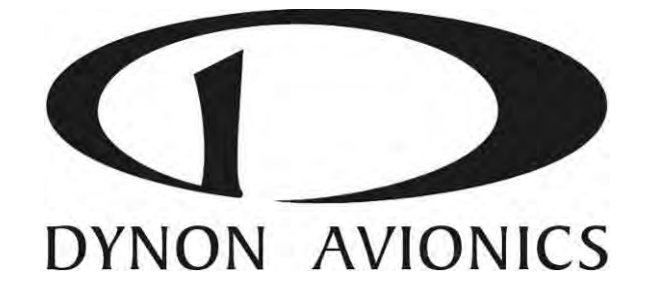

# SkyView

## **Manuel d'utilisation du Pilote**

## Ceci est la traduction française du manuel original en anglais de DYNON. **Traduction effectuée par Finesse Max**

Cette traduction est aussi fidèle que possible. Toutefois, si des différences apparaissaient par rapport au manuel original, seul l'original en anglais ferait foi. Dynon n'accepte aucune responsabilité sur le contenu de la traduction.

> Document 101321-012, Revision M Pour utilisation avec le programme version 5.1

> > Janvier 2013

Copyright  $\odot$  2009-2013 by Dynon Avionics, Inc.

Traduction Février 2013

Copyright  $\odot$  2013, tous droits réservés Finesse Max sarl

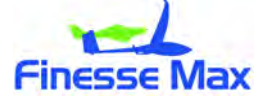

#### **Contact Information**

Dynon Avionics, Inc. 19825 141<sup>st</sup> Place NE Woodinville, WA 98072 Phone:  $(425)$  402-0433 - 8:00 AM – 5:00 PM (Pacific Time) Monday – Friday Dynon Technical Support available 7:00 AM-4:00 PM (Pacific Time) Monday - Friday Email: support@dynonavionics.com Fax: (425) 984-1751

Grâce à ses sites Internet Dynon Avionics offre des ventes en ligne, un support et des informations fréquemment mises à jour sur ces produits.

- www.dynonavionics.com –Dynon Avionics site web principal comprenant:
- docs.dynonavionics.com Documentation.
- downloads.dynonavionics.com Téléchargement des logiciels.
- support.dynonavionics.com Support.
- store.dynonavionics.com Vente en ligne sécurisée 24h /24h.
- wiki.dynonavionics.com Documentation Dynon détaillée, étendue et fréquemment mise à jour par le personnel de Dynon et les clients.
- forum.dynonavionics.com Forum Dynon; très pratique pour poser des questions en dehors des heures d'ouverture de l'assistance téléphonique. Permet d'échanger des schémas des photos et tous types de fichiers.
- newsletter.dynonavionics.com -Newsletter de Dynon.
- blog.dynonavionics.com Blog de Dynon.
- register.dynonavionics.com Pour enregistrer vos produits Dynon.
- license.dynonavionics.com Pour acheter les certificats et divers codes pour les nouvelles fonctionnalités.

## **Copyright**

© 2011 Dynon Avionics, Inc. All rights reserved. No part of this manual may be reproduced, copied, transmitted, disseminated or stored in any storage medium, for any purpose without the express written permission of Dynon Avionics. Dynon Avionics hereby grants permission to download a single copy of this manual and of any revision to this manual onto a hard drive or other electronic storage medium to be viewed for personal use, provided that such electronic or printed copy of this manual or revision must contain the complete text of this copyright notice and provided further that any unauthorized commercial distribution of this manual or any revision hereto is strictly prohibited.

Information in this document is subject to change without notice. Dynon Avionics reserves the right to change or improve its products and to make changes in the content without obligation to notify any person or organization of such changes. Visit the Dynon Avionics website (www.dynonavionics.com) for current updates and supplemental information concerning the use and operation of this and other Dynon Avionics products.

#### **Limited Warranty**

Dynon Avionics warrants this product to be free from defects in materials and workmanship for three years from date of shipment. Dynon Avionics will, at its sole option, repair or replace any components that fail in normal use. Such repairs or replacement will be made at no charge to the customer for parts or labor performed by Dynon Avionics. The customer is, however, responsible for any transportation cost and any costs that are incurred while removing, reinstalling, or troubleshooting the product. This warranty does not cover failures due to abuse, misuse, accident, improper installation or unauthorized alteration or repairs.

THE WARRANTIES AND REMEDIES CONTAINED HEREIN ARE EXCLUSIVE, AND IN LIEU OF ALL OTHER WARRANTIES EXPRESSED OR IMPLIED, INCLUDING ANY LIABILITY ARISING UNDER WARRANTY OF MERCHANTABILITY OR FITNESS FOR A PARTICULAR PURPOSE, STATUTORY OR OTHERWISE. THIS WARRANTY GIVES YOU SPECIFIC LEGAL RIGHTS, WHICH MAY VARY FROM STATE TO STATE AND IN COUNTRIES OTHER THAN THE USA.

IN NO EVENT SHALL DYNON AVIONICS BE LIABLE FOR ANY INCIDENTAL, SPECIAL, INDIRECT OR CONSEQUENTIAL DAMAGES, WHETHER RESULTING FROM THE USE, MISUSE OR INABILITY TO USE THIS PRODUCT OR FROM DEFECTS IN THE PRODUCT. SOME STATES AND COUNTRIES DO NOT ALLOW THE EXCLUSION OF INCIDENTAL OR CONSEQUENTIAL DAMAGES, SO THE ABOVE LIMITATIONS MAY NOT APPLY TO YOU.

Dynon Avionics retains the exclusive right to repair or replace the instrument or firmware or offer a full refund of the purchase price at its sole discretion. SUCH REMEDY SHALL BE YOUR SOLE AND EXCLUSIVE REMEDY FOR ANY BREACH OF WARRANTY.

These instruments are not intended for use in type certificated aircraft at this time. Dynon Avionics makes no claim as to the suitability of its products in connection with FAR 91.205.

Dynon Avionics' products incorporate a variety of precise, sensitive electronics. SkyView products do not contain any field/user-serviceable parts. Units found to have been taken apart may not be eligible for repair under warranty. Additionally, once a Dynon Avionics unit is opened up, it is not considered airworthy and must be serviced at the factory.

## **Historique des mises à jour**

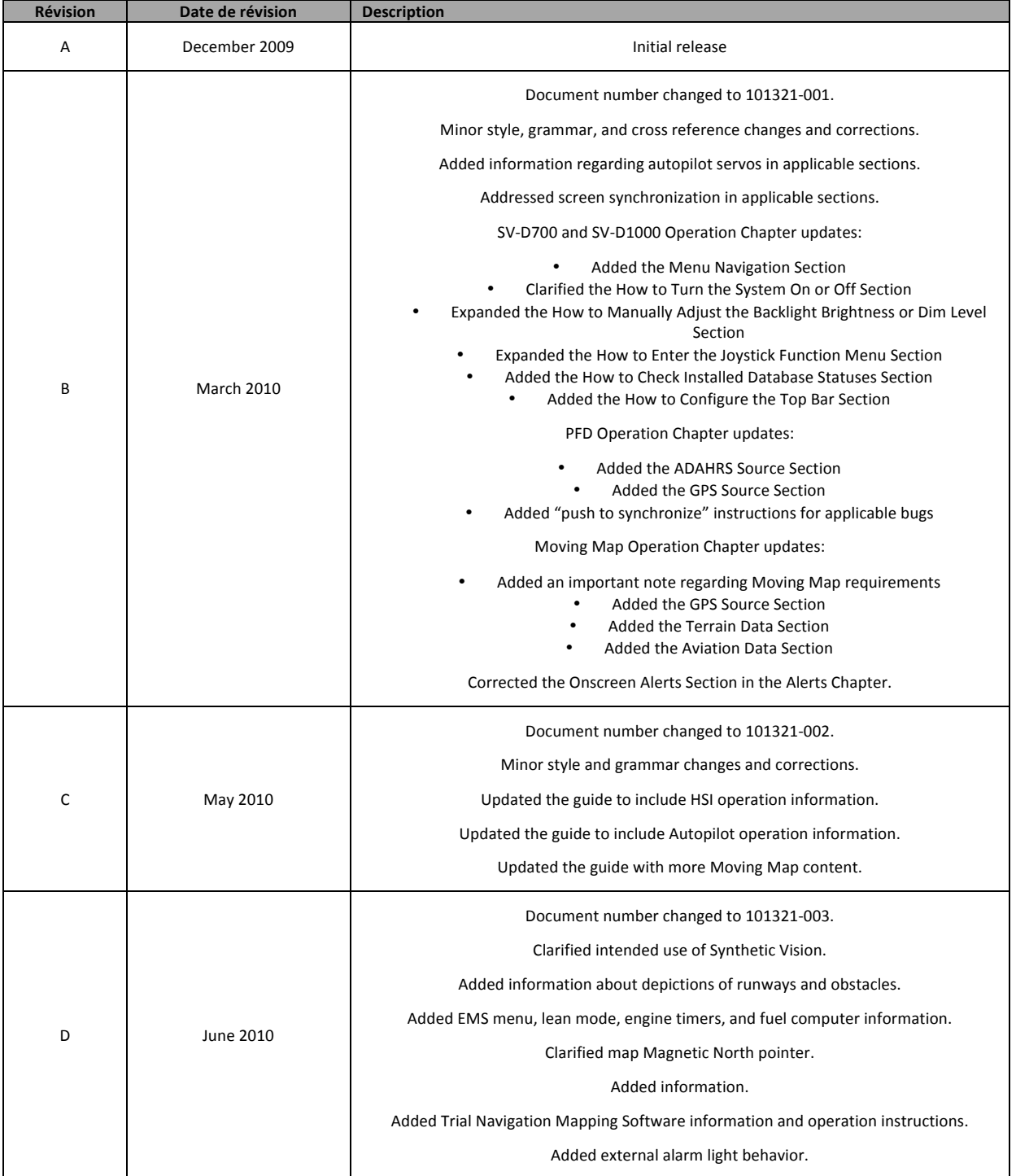

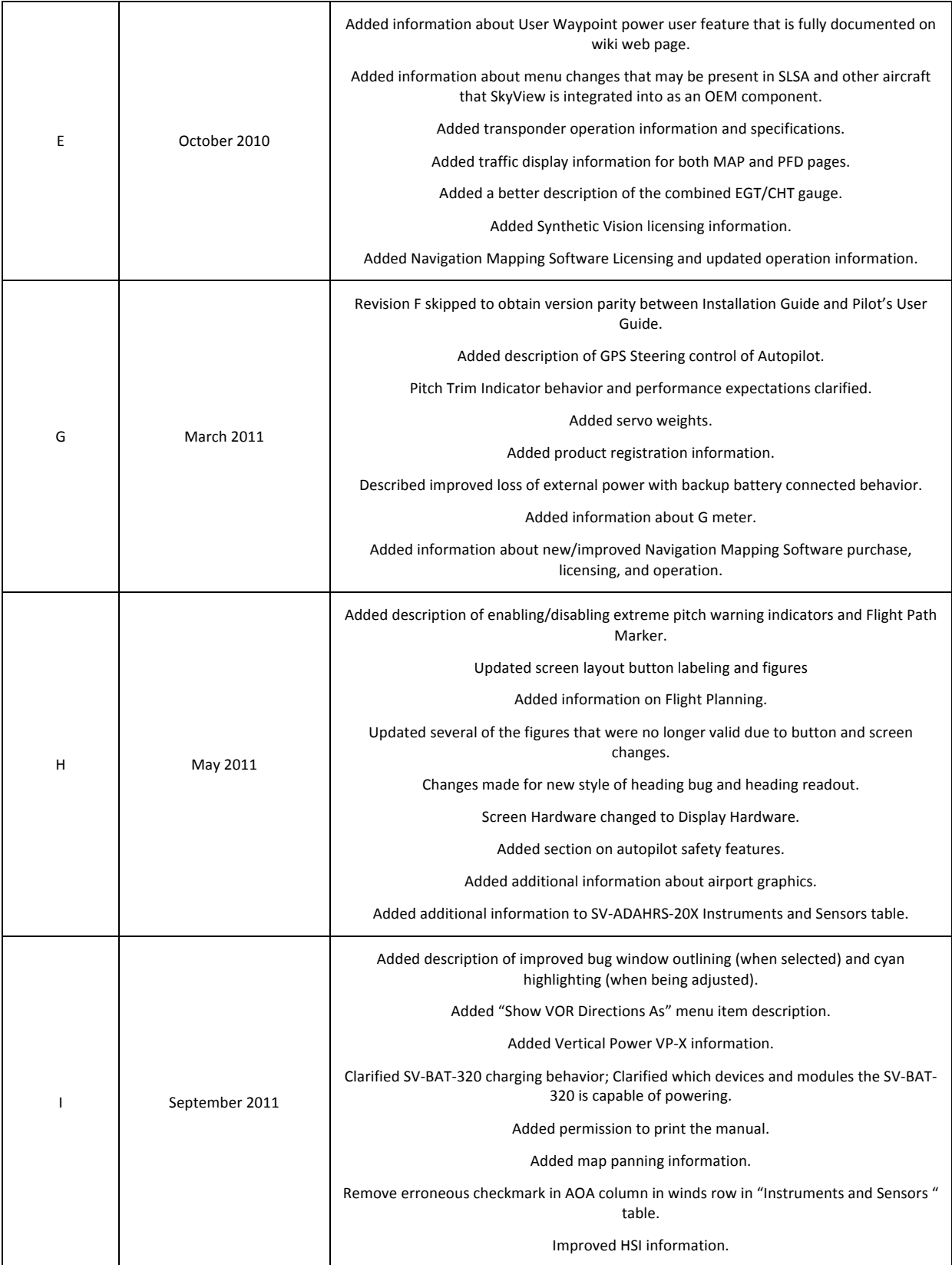

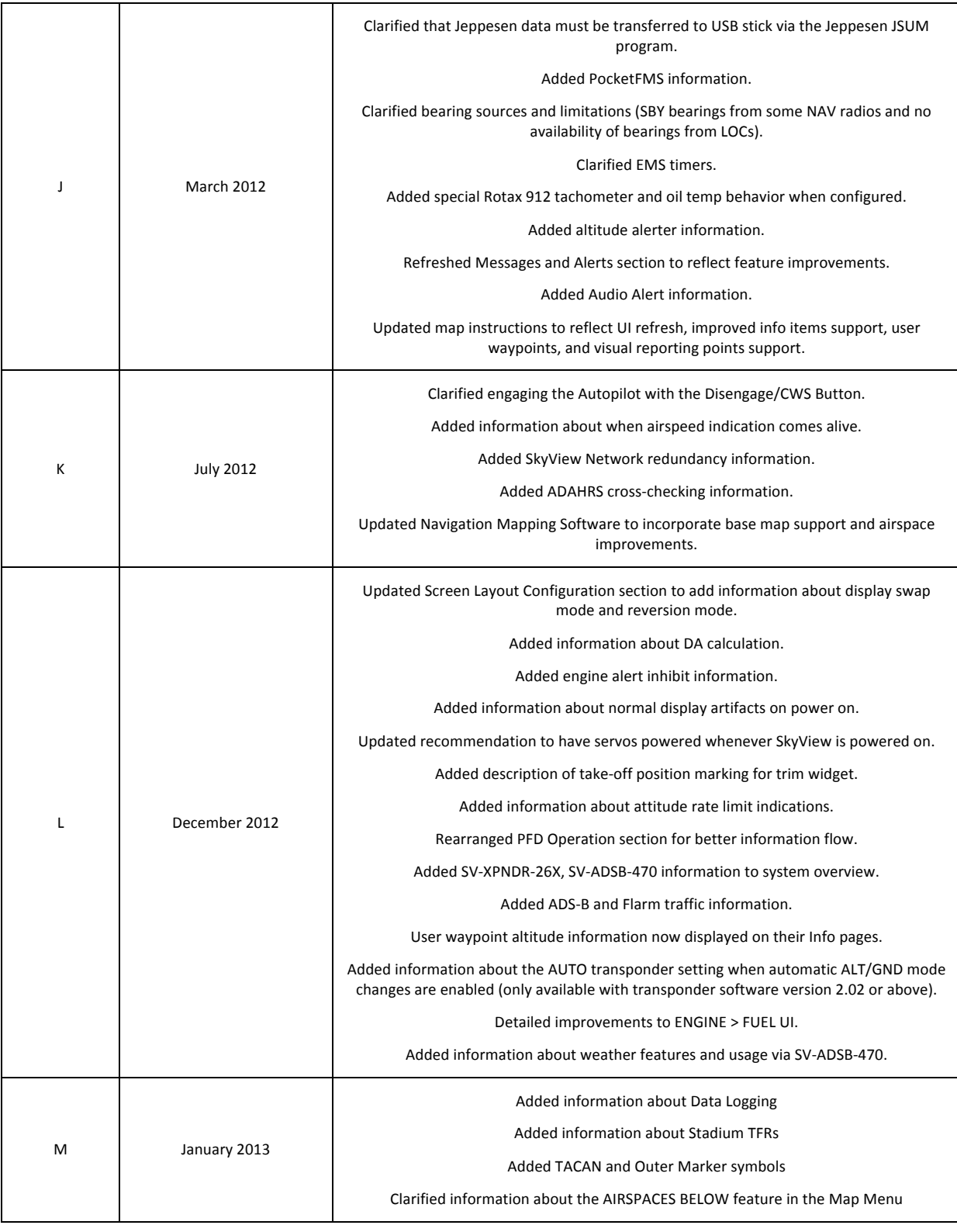

#### **Table 1–SkyView Pilot's User Guide Revision History**

## Table des matières

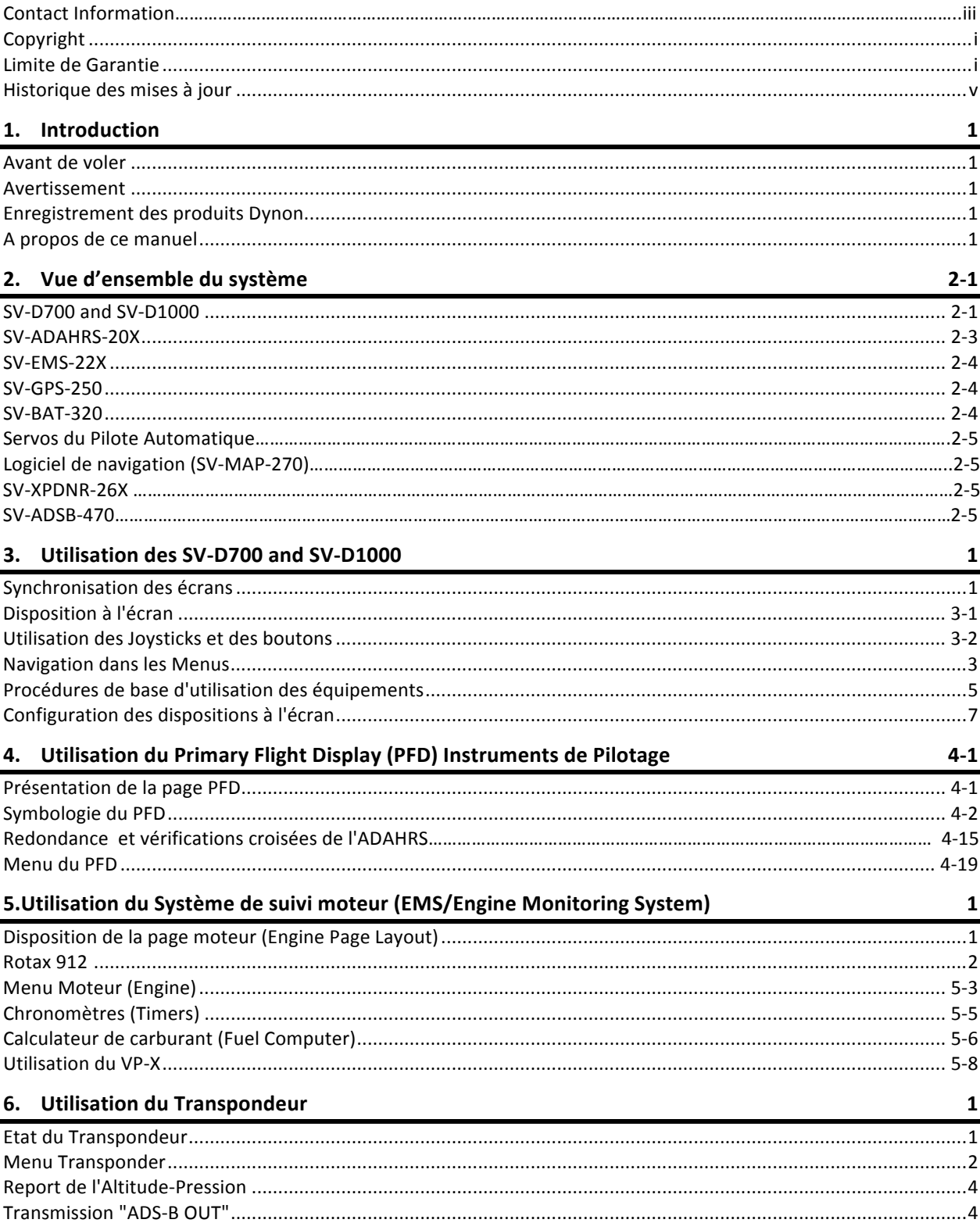

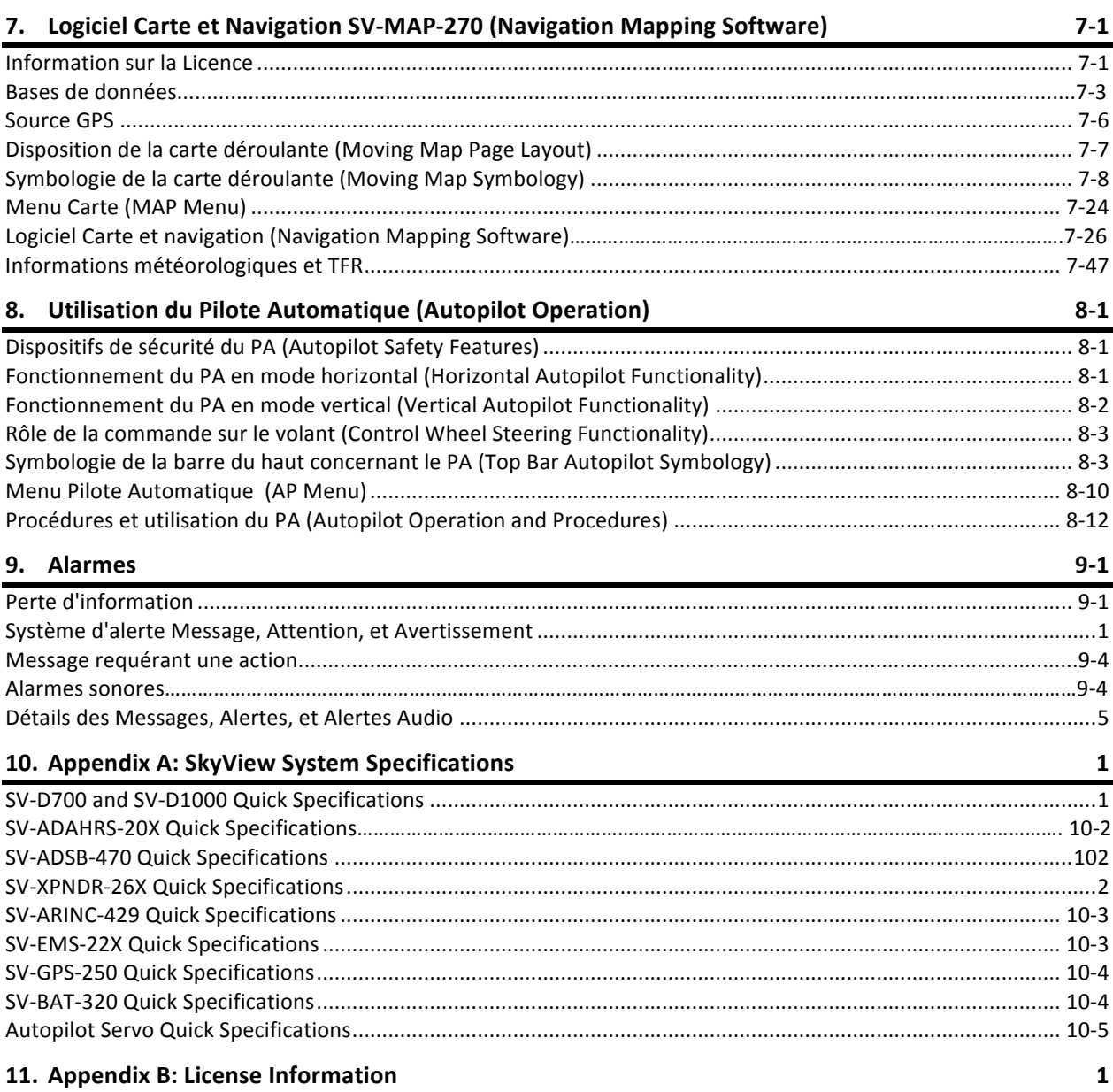

#### **1. Introduction**

Merci d'avoir acheté le système SkyView de Dynon Avionics. Ce chapitre contient des informations et des instructions importantes pour l'utilisation de ce manuel. La version imprimée est en noir et blanc. Quelques schémas contiennent des informations en couleurs importantes. Se reporter à la version électronique de ce manuel pour avoir toutes les informations en couleurs.

#### **Avant de voler**

Nous vous recommandons fortement de lire complètement ce manuel d'utilisation avant de vous servir du SkyView en vol. De plus, nous vous recommandons de passer du temps au sol pour vous familiariser à l'utilisation du système. Faites vous accompagner par un autre pilote pour l'apprentissage du système en vol. Enfin, nous vous encourageons à toujours avoir ce manuel à bord. Ce document a pour fonction de vous permettre d'accéder rapidement à toutes les informations, qui pourraient vous être utiles en vol. *En vol, il est de la responsabilité du pilote d'utiliser le système et le manuel avec prudence.*

#### **Avertissement**

Les produits Dynon contiennent des composants électroniques précis et sensibles. Les produits Dynon ne contiennent pas de sous-ensembles réparables sur le terrain par l'utilisateur. Les équipements, qui auraient été démontés, ne pourront pas être réparés sous garantie. De plus dés qu'un équipement Dynon a été ouvert, il ne doit plus être avionné et doit être réparé à l'usine.

#### **Enregistrement des produits Dynon.**

SVP, prenez le temps d'enregistrer vos équipements Dynon à l'adresse suivante register.dynonavionics.com. Enregistrer les produits Dynon, permet de mettre à jour vos coordonnées et cela permet d'accélérer la prise en compte des réclamations. Vous pouvez aussi vous inscrire pour recevoir des nouvelles et des annonces de Dynon. Dynon ne partagera pas vos coordonnées avec des tiers et ne vous fera pas parvenir des annonces sans votre consentement explicite.

## **A propos de ce manuel**

Ce manuel vous aide à configurer et à accéder aux nombreuses fonctions du Skyview et vous facilite un accés rapide aux informations les plus importantes. Pour les détails techniques et l'installation, il faut se reporter au manuel d'installation.

Dans la version électronique(pdf) les références aux pages et sections de la table des matières sont des liens hypertextes, qui vous permettent d'accéder directement aux pages du manuel. La dernière version du manuel peut-être téléchargée sur le site internet docs.dynonavionics.com.

Ce manuel traite des opérations les plus courantes. Si une question d'utilisation, n'est pas traitée dans ce manuel, vous pouvez trouver des informations supplémentaires sur les sites internet de Dynon :

- wiki.dynonavionics.com– Sur ce site vous trouverez des informations plus précises et plus détaillées de la part des techniciens de Dynon et des utilisateurs.
- forum.dynonavionics.com–Ce forum en ligne Dynon permet aux utilisateurs de discuter de l'intallation et des questions opérationnelles relatives aux produits Dynon. Le forum est particulièrement utile pour les pilotes d'avion peu commun et pour les questions d'installations particulières. Pour les clients qui ne peuvent pas contacter l'assistance téléphonique pendant les heures de bureau, le forum est une bonne solution. Le forum permet d'échanger en ligne des schémas, des photos et tous les types de fichiers électroniques.

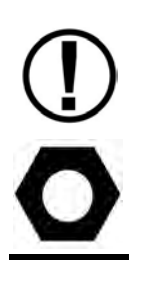

Dans le manuel, ce signe marque une information, qui mérite une attention particulière.

2. Cet icône signale une astuce utile.

## **2.** Vue d'ensemble du système

Ce chapitre présente une vue d'ensemble des différentes parties du système, ainsi que la description théorique de l'utilisation. Les informations de ce chapitre ne servent qu'à se familiariser avec le système et ne peuvent en aucun cas être utilisées pour établir un diagnostic.

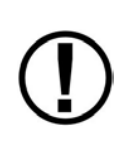

Dynon Avionics édite des mises à jour périodiques du logiciel, qui apportent de nouvelles fonctions. Utilisez les liens internet mentionnés précédemment dans ce manuel pour rester au courant des nouvelles possibilités du logiciel du SkyView. Reportez-vous au Manuel d'Installation pour connaître la procédure de mise à jour du logiciel.

#### **SV-D700 and SV-D1000**

Ce manuel fait référence aux écrans SV-D700 et SV-D1000.

#### *Fonctions*

Les écrans Skyview peuvent agir comme écran primaire de pilotage (Primary Flight Display, PFD) avec vision synthétique, comme système de suivi des paramètres moteur (Engine Monitoring System, EMS), et comme carte défilante (Moving Map MAP) dans une variété de présentations programmables. Toutes les données proviennent des autres modules du réseau SkyView . Les chapitres suivants de ce manuel décrivent de façon détaillée les fonctions PFD, EMS et Moving Map.

#### *Alimentation*

Les écrans SkyView demandent une alimentation en courant continu entre 10 et 30 volts. La consommation approximative est de 3,5 amps en 12 volts et de 1,8 amps en 24 volts. Il est possible de laisser l'écran Skyview en fonctionnement pendant le démarrage du moteur.

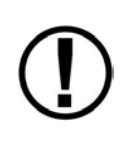

Les chiffres de consommation ne comprennent pas la consommation des servos du pilote automatique, car ils sont alimentés directement par le circuit de l'avion et non pas par le SkyView. Faites attention à inclure la consommation des servos commande du pilote automatique, dans le bilan électrique total..

Chaque écran SkyView peut être alimenté par une batterie de secours optionnelle SV-BAT-320. Voir la section SV-BAT-320 pour plus d'informations.

#### *Réseau SkyView*

Les modules tels que le SV-ADAHRS-200/201 (instruments de vol), SV-EMS-220/221 (instruments moteur), SV-ARINC-429 (pour la liaison avec les équipements IFR/GPS/NAV/COM, et les servos du Pilote Automarique utilisent le réseau SkyView pour communiquer avec les écrans SkyView.

Le réseau SkyView est configuré pour continuer à fonctionner correctement en cas de défaut de câblage ou de module, en utilisant de multiples voies pour l'alimentation et un réseau SkyView

redondant. En fait, le SkyView a la capacité d'annoncer les problèmes de câblage lorsqu'ils apparaissent, souvent même en préservant le fonctionnement de tout le système, jusqu'à ce que le dépannage complet soit effectué au sol. Ces alarmes sont affichées par le système d'alerte du SkyView, qui est décrit dans un chapitre ultérieur de ce manuel.

#### *Serial I/O*

Les écrans SkyView ont cinq ports série RS-232 pour connecter des équipements compatibles. Tous les ports série sont reliés au faisceau de l'écran SkyView (SV-HARNESS-D37). Il est possible de programmer les taux et les formats de transfert des données des entrées et des sorties.

#### *USB*

Les écrans SkyView ont 3 ports USB, deux à l'arrière du boîtier et un dans le faisceau. Les ports USB sont utilisés pour les mises à jour et les sauvegardes du logiciel, les chargements et récupération des fichiers. Chaque SkyView est livré avec une clef USB pour cette utilisation. Reportez-vous au manuel d'installation pour l'utilisation des ports USB.

#### *Ecrans*

L'écran SV-D700 est un écran 7-inch, 800 par 480 pixels, avec une matrice TFT active LCD 1200+ nit. L'écran SV-D1000 est un écran 10.2-inch, 1024 par 600 pixels, avec une matrice TFT active 1350+ nit. Les écrans SkyView utilisent la technologie des "LED backlighting "pour augmenter la durée de vie, pour une luminosité plus homogène, pour un meilleur réglage de la luminosité et pour réduire la consommation.

L'éclairage des écrans peut s'adapter automatiquement à la luminosité ambiante. Reportezvous au manuel d'installation pour voir comment programmer cette fonction.

#### *Joysticks et Boutons*

L'utilisation se fait par l'intermédiaire de deux joysticks et de huit boutons placés au-dessous de l'écran.

#### *Enregistreur de paramètres*

Les SkyView avec un logiciel version 5.1 et au delà peuvent enregistrer et stocker des informations de vol dans deux fichiers, qui sont exportables par l'utilisateur. La fréquence d'enregistrement des données peut être configurée par l'utilisateur dans le menu des réglages. Pour plus d'informations, se reporter au manuel d'installation du Skyview.

#### *Fonctions supplémentaires*

Les écrans SkyView ont quatre entrées particulières et deux sorties audio droite et gauche. Ces dispositifs ne sont pas encore opérationnels sur les versions actuelles du logiciel, mais elles le seront dans le futur.

#### **SV-ADAHRS-20X**

Ce manuel emploit le terme SV-ADAHRS-20X pour nommer à la fois la SV-ADAHRS-200 et la SV-ADAHRS-201. La SV-ADAHRS-200 et la SV-ADAHRS-201 ont les mêmes performances et sont prévues pour travailler ensemble, afin d'obtenir un système redondant. Une SV-ADAHRS-200 doit être installée préalablement dans le système afin de pouvoir installer une SV-ADAHRS-201.

Les instruments primaires de vol PFD sur votre SkyView sont générés grâce à des capteurs calibrés, présents dans le module SV-ADAHRS-20X . Tous les capteurs sont "solid state", c'est à dire qu'il n'y a pas de gyros traditionnels. Ces capteurs sont du type accéléromètres pour mesurer les forces sur les trois directions ; des capteurs de taux de rotation, qui mesurent les rotations autour des 3 axes; des capteurs de pression pour mesurer les données air ; et des magnétomètres sur les 3 axes pour mesurer le champ magnétique. Ces capteurs forment le coeur du " Dynon's Air Data Attitude and Heading Reference System (ADAHRS)".

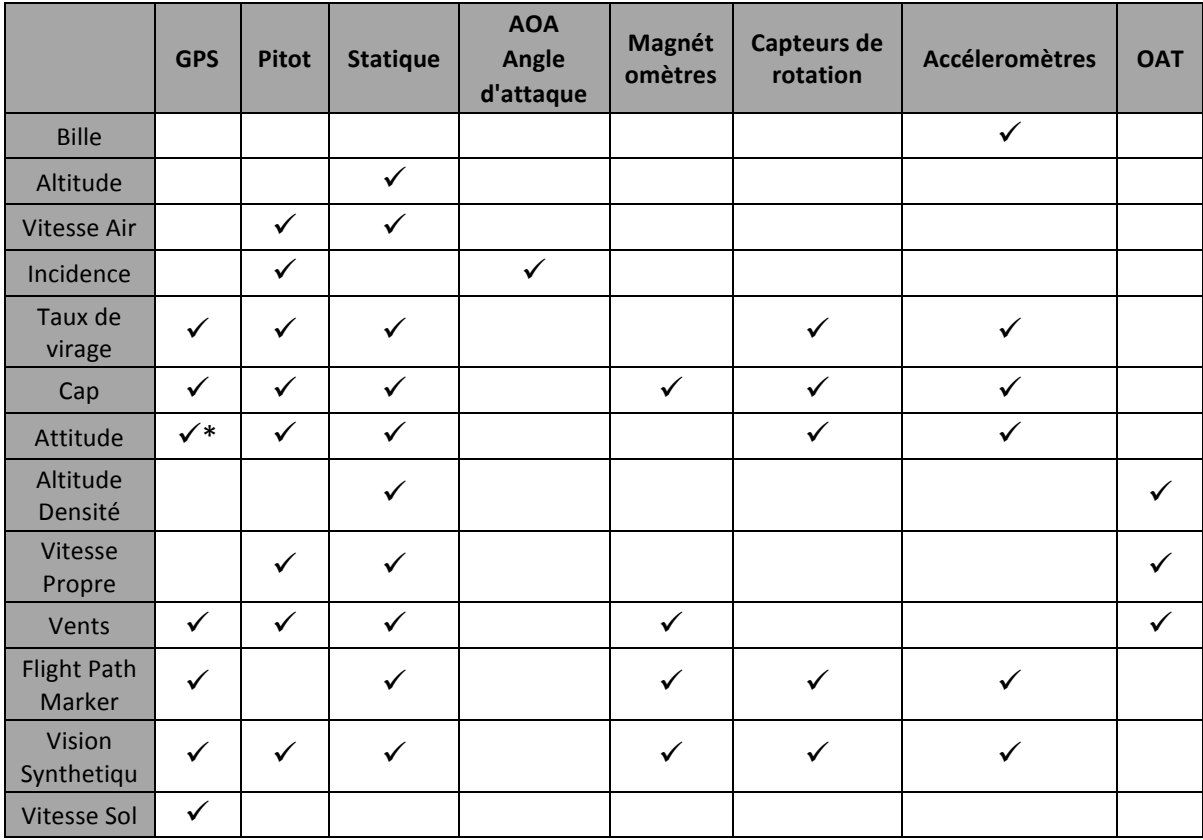

La Table 2 décrit les différentes entrées et les différents capteurs qui sont utilisés par le module "ADAHRS" pour générer les différents instruments affichés sur l'écran.

Table 2–Instruments et Capteurs (\* Le GPS est utilisé uniquement quand les informations pitot et statique ne **sont pas disponibles.)**

#### *Génération de l'information d'attitude*

L'horizon artificiel du SkyView (attitude) est généré par un algorithme complexe, qui utilise plusieurs capteurs, voir Table 2. En fonctionnement normal, le SkyView utilise la vitesse air afin d'obtenir une meilleure précision pour l'attitude.

#### *Influence de la précision du compas sur la Vision Synthetique, le fonctionnement de la carte et du pilote automatique.*

Il est très important d'avoir un cap magnétique le plus précis possible pour obtenir une vision synthétique optimale et une carte (Moving Map) performante. L'ADAHRS doit être installée et calibrée correctement et bien fonctionner dans toutes les positions.

#### **SV-EMS-22X**

Les paramètres moteur présentés sur la page moteur du SkyView sont acquis par le module suivi du moteur SV-EMS-22X (Engine Monitoring module) et ses capteurs. Ce module est compatible avec les moteurs 4 ou 6 cylindres les plus utilisés. Il peut mesurer une grande variété de paramètres, nombre de tours (RPM), pression d'admission (PA), pression et température d'huile, température des gaz d'échappement (EGT), température des têtes de cylindre (CHT), niveau de carburant de plusieurs réservoirs, la pression d'essence, le débit de carburant, la tension et l'intensité du courant électrique, la température de l'air rentrant dans les carburateurs, la température et la pression du liquide de refroidissement, la position des volets et des trims, la position d'interrupteurs, etc. Certaines configurations du module SV-EMS-22X sont aussi compatibles avec des moteurs 7 cylindres.

#### **SV-GPS-250**

Le module SV-GPS-250 GPS est un récepteur optionnel GPS 5Hz WAAS adapté spécifiquement au SkyView. Il fournit les données GPS au format NMEA et recale automatiquement l'heure sur le SkyView.

Le SV-GPS-250's WAAS ne doit pas être utilisé en IFR à la place d'un équipement certifié.

#### **SV-BAT-320**

La batterie de secours SV-BAT-320 est un équipement optionnel externe adapté au SkyView. Cette batterie peut alimenter un écran SkyView et la plupart des modules connectés, pendant au moins 1 heure, en cas de panne du système électrique de bord.

En cas de panne électrique, qui provoque le fonctionnement du SkyView sur la batterie SV-BAT-320, la batterie SV-BAT-320 alimentera l'écran SkyView auquel elle est connectée, ainsi que les modules SV-ADAHRS-26X, SV-EMS-22X, SV-ARINC-429 et SV-GPS-250. A cause de leur consommation plus élevée, elle n'alimentera pas les servos du pilote automatique, le  transpondeur SV-XPNDR-26X, les équipements connectés vai un port série ou les autres équipements externes.

La charge de la batterie connectée est automatiquement gérée par le SkyView. Ceci permet au SkyView d'avoir une batterie de secours complètement rechargée en cas de panne électrique de l'avion. La recharge d'une batterie entièrement vide peut prendre jusqu'à 4 heures. Pour préserver la batterie de votre aéronef, la batterie SV-BAT-320 n'est rechargée que lorsque l'alternateur ou la génératrice de votre avion est en ligne.

Spécifiquement:

- Si la tension aux bornes du SkyView est au-dessus de 12.25V: le SkyView s'alimente sur le circuit de l'avion et il recharge la batterie de secours SV-BAT-320.
- Si la tension aux bornes du SkyView est au-dessus de 10V, mais en dessous de 12.25V: le SkyView s'alimente sur le circuit de l'avion, mais il ne recharge pas la batterie SV-BAT-320.
- Si la tension aux bornes du SkyView est au-dessous de 10V: le SkyView s'alimente sur la batterie SV-BAT-320. Ceci décharge la batterie SV-BAT-320.

Se reporter au Manuel d'Installation pour plus de détails, concernant les consommations de courant pour recharger la batterie de secours.

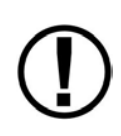

Une batterie de secours est complètement chargée, lorsqu'elle atteint 12.25 volts et elle peut alimenter un système SkyView standard pendant au moins 60 minutes. Si le SkyView passe en alimentation de secours sur la batterie, à cause d'une panne électrique de l'avion, il est recommandé de se poser dès que possible.

#### **Servos du Pilote Automatique**

Les servos SV32, SV42, et SV52 permettent au SkyView de fonctionner comme pilote automatique.

#### Logiciel de navigation (SV-MAP-270)

Le SkyView contient un logiciel de navigation intégré, qui peut (en option) être activé en achetant une licence. Les bases de données Aviation et Obstacles sont disponibles gratuitement pour les clients US et disponibles auprés de Jeppesen ou PocketFMS pour les autres clients dans le monde. Voir la section logiciel de navigation SV-MAP-270 de ce manuel pour plus d'informations sur les capacités de ce logiciel.

#### **SV-XPNDR-26X**

Les modules mode S,certifiés, SV-XPNDR-261 et SV-XPNDR-262 (montage déporté) possédent, en plus de leur fonction transpondeur, la fonction ADS-B Out via la liaison 1090 ES, et la fonction de visualisation TIS uniquement disponible aux US.

## **SV-ADSB-470**

Le module SV-ADSB-470 est un récepteur en bande UAT (978 MHz). Il peut recevoir et afficher sur le SkyView, les informations de trafic et de météorologie du système ADS-B en cours de déploiement aux US uniquement.

#### **3.** Utilisation des SV-D700 and SV-D1000

Après avoir lu ce chapitre, vous devriez être familiarisé pour une utilisation simple de l'écran SkyView . Pour les détails d'une procédure spécifique (e.g., le réglage de l'altimètre), reportezvous aux différents chapitres d'utilisation PFD, EMS, Moving Map).

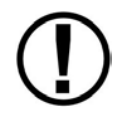

Les écrans SkyView SV-D700 et SV-D1000 ont une présentation et des fonctions identiques. Les seules différences sont la dimension et la résolution de l'écran.

#### **Synchronisation des écrans**

Si vous avez plusieurs écrans SkyView dans votre avion, le système synchronisera les plus importantes informations entre eux. Les actions telles que le réglage de l'altimètre et des "bugs", l'engagement du pilote automatique, ou la reconnaissance des alarmes ne se font que sur un seul écran.

Certains réglages, comme la disposition sur l'écran, et l'échelle de la carte ne sont pas synchronisés. Les mises à jour des fichiers (.sfg) du logiciel doivent aussi se faire séparément. Les données de navigation et d'obstacles seront synchronisées, si les écrans sont reliés par Ethernet. Reportez-vous au Manuel d'Installation pour plus d'informations.

#### **Disposition de la façade avant**

La Figure 1 illustre la face avant d'un écran SV-D1000.

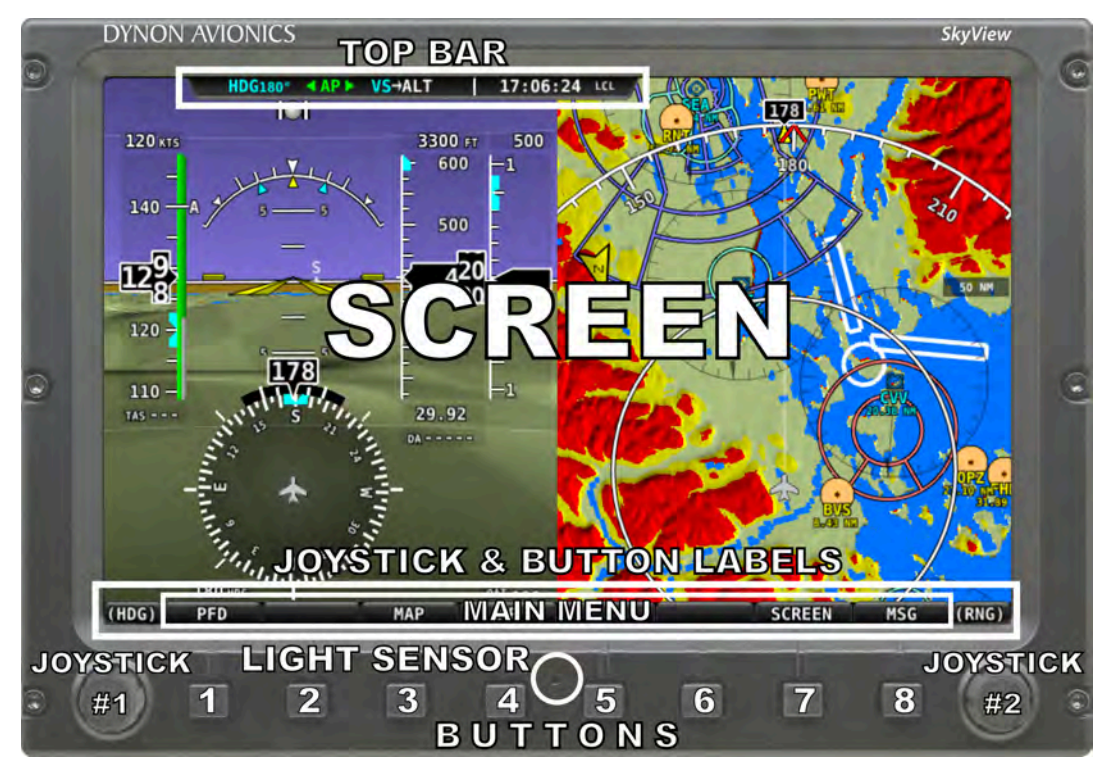

**Figure 1–SkyView Display Front Bezel Layout**

Notez la barre du haut, l'écran, les étiquettes des joysticks et des boutons, le capteur de luminosité, les deux joysticks et les huit boutons.

La barre du haut est configurable par l'utilisateur et affiche des informations écrites importantes. Dans la version actuelle, la barre du haut ne peut afficher que l'heure et l'état du pilote automatique. Des mises à jour futures permettront d'autres fonctions. Reportez-vous à la section "Comment configurer la barre du haut" de ce manuel pour plus de détails.

L'écran affiche le PFD, le moteur, la carte déroulante (moving map), les informations de configuration et les alarmes. La présentation est configurable. Reportez-vous à la section "Comment configurer la présentation de l'écran" de ce manuel pour plus de détails.

Les étiquettes des Joysticks et des boutons sont aussi sur l'écran, voir Figure 1. Les étiquettes *montrent à l'utilisateur les fonctions en présence.* Par exemple l'étiquette (MAP) sur la Figure 1 au-dessus du joystick #2 indique que la manipulation de ce joystick changera l'échelle de la carte.

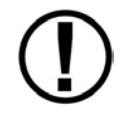

La disposition des étiquettes des boutons, qui apparaît immédiatement aprés l'allumage de l'écran est appelée "Menu Principal"(Main Menu).

Chaque écran SkyView dispose d'un capteur de luminosité sur sa façade avant. Ce capteur peut être utilisé pour régler automatiquement la luminosité de l'écran. Reportez-vous au Manuel d'Installation pour plus de renseignements sur ce réglage.

#### *Utilisation des boutons et des Joysticks*

Les joysticks et les boutons sont utilisés pour des fonctions variées, incluant la mise en marche et l'arrêt de l'appareil, la navigation dans les menus et le réglage des valeurs.

#### *Utilisation de base*

Les Joysticks peuvent être tournés et déplacés. Un comportement spécifique du joystick est décrit dans les chapitres suivants, quand cela est nécessaire.

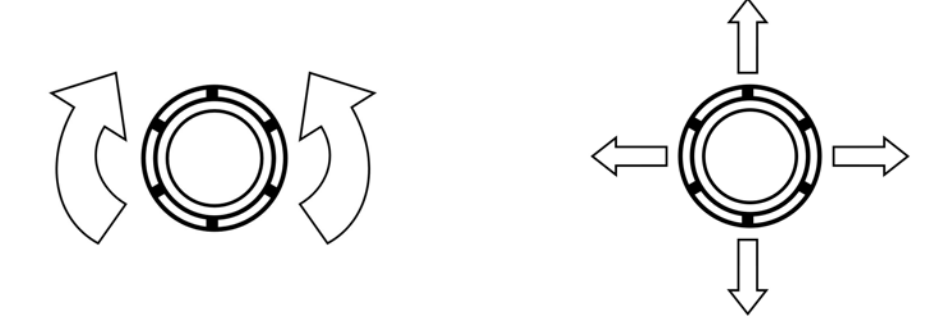

Figure 2-Joystick Turn (left) and Movement (right) Directions

Un bouton a une fonction s'il y a une étiquette plaçée au-dessus. S'il n'y a pas d'étiquette, il n'a pas de fonction. La figure ci-dessous montre un exemple d'étiquette de bouton.

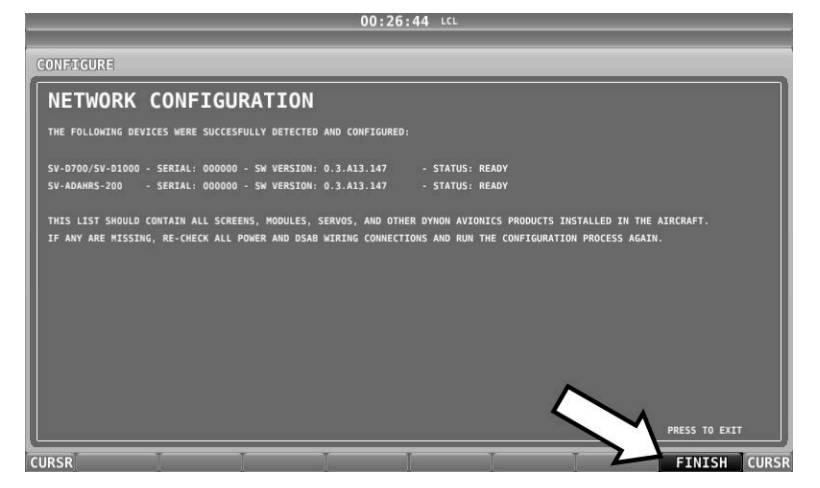

**Figure 3-Example Button Label** 

Quand vous appuyez sur le bouton, l'étiquette est mise en surbrillance. Quand vous relachez le bouton, l'action est effectuée.

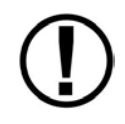

Les étiquettes des boutons sont écrites en lettres capitales comme BACK (RETOUR), EXIT (QUITTER), FINISH (FINIR), and CLEAR(EFFACER). Ce Manuel guide l'utilisateur pour appuyer sur le bouton en fonction de l'étiquette.

#### *Exemple d'utilisation des Joystick et des Boutons*

Certains paramètres doivent être ajustés à l'aide des joysticks. Lorsque vous règlez les valeurs avec le joystick, chaque caractère (symbole, lettre ou chiffre) doit être sélectionné puis réglé successivement.

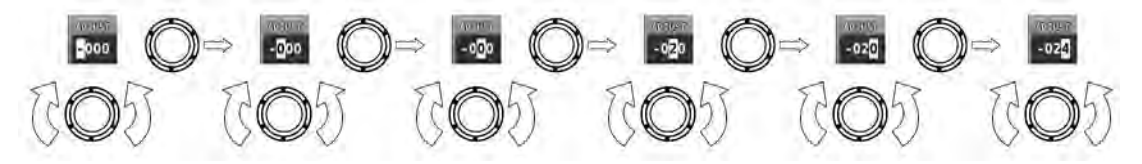

**Figure 4–Ajustage successif des caractères avec un Joystick** 

Dans cet exemple, la première fois que vous tournez le joystick, vous basculez entre les signes "-" et "+". Pour changer le caractère suivant, vous devez bouger le joystick vers la droite. Dans cet exemple, le premier réglage est celui du signe "-" ou "+", bougez le joystick à droite, réglez alors le chiffre des centaines, et ainsi de suite. Lorsque vous avez ajusté la valeur désirée, appuyez sur "ACCEPT" ou bougez le joystick à nouveau vers la droite.

#### **Navigation dans les Menus**

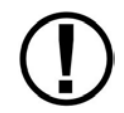

Toute navigation dans les menus commence au "In Flight Setup Menu" ( Réglage des menus en vol).

Après la mise en route de l'appareil, vous verrez un écran identique à celui de la Figure 1. Ce guide désigne comme étant le *Main Menu* (Menu Principal), la barre d'étiquette en bas de l'écran. Tout au long de ce manuel le signe ">" indique une séquence dans la sélection des menus ou toute autre action, que vous devez effectuer pour naviguer dans le sytème des menus.

Les menus du SkyView suivent ce schéma : SETUP MENU > MENU > ... > MENU > PAGE ou WIZARD. Les "setup menus" (Menu des réglages) (In Flight Setup or Setup) sont la racine de la plupart des navigations dans les menus. Chaque sous-menu est plus spécifique que le précédent et il n'y a pas de limite au nombre de sous-menus avant d'atteindre la page désirée. Une page ou un wizard se trouve à la fin d'une chaîne et c'est là que l'utilisateur peut effectuer une action spécifique, comme, créer une sauvegarde du logiciel, configurer le réseau, ou déplacer les instruments sur l'écran moteur. Les Wizards (assistants) sont utilisés pour un usage plus facile des instructions sur l'écran.

Par exemple, SETUP MENU > SYSTEM SETUP > MEASUREMENT UNITS > BAROMETER indique qu'il faut entrer dans le SETUP MENU, ensuite sélectionner SYSTEM SETUP, ensuite sélectionner MEASUREMENT UNITS, et alors entrer dans le menu BAROMETER pour sélectionner INHG, MBAR, ou MMHG. Tableau 3 : Sommaire de la navigation dans le menu.

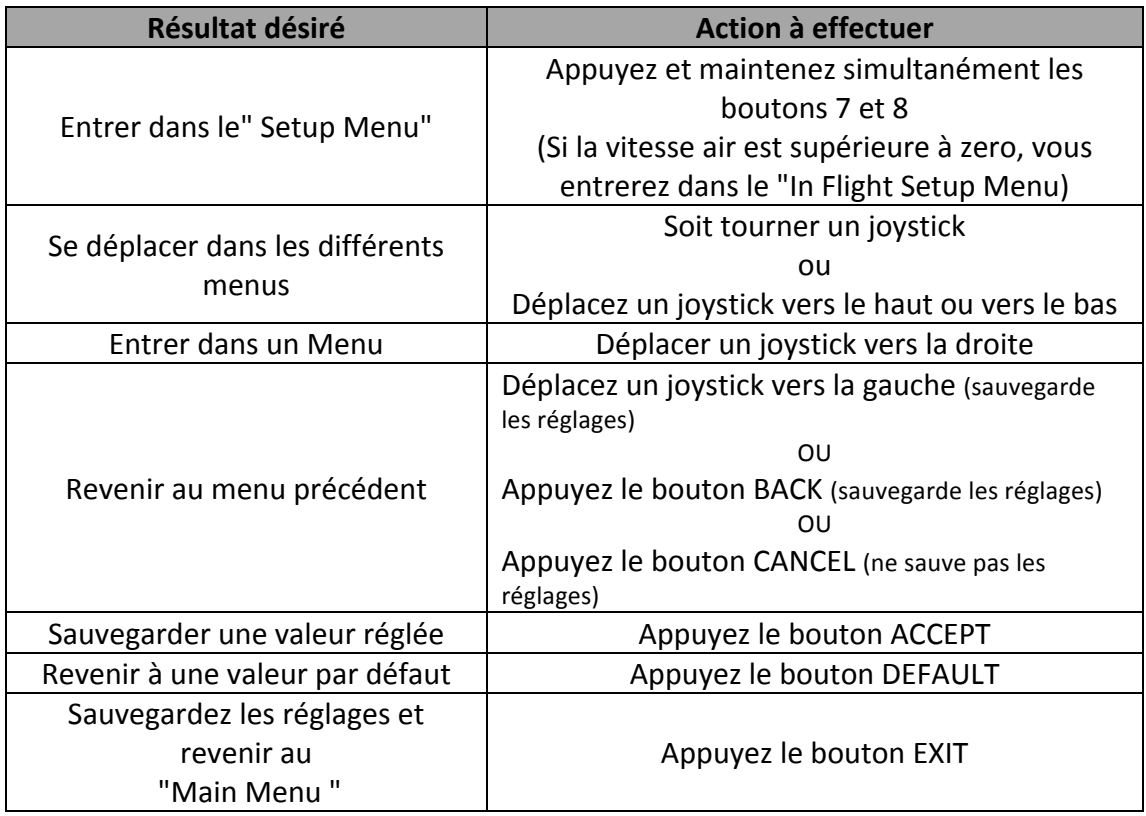

## **Procédures de base d'utilisation des équipements**

Cette section décrit les procédures de base pour l'utilisation des équipements. Des instructions détaillées pour les divers menus et items sont décrites dans le Manuel d'Installation.

#### *Mise en route et arrêt du système.*

Le Tableau 4 résume les procédures pour alimenter le système SkyView.

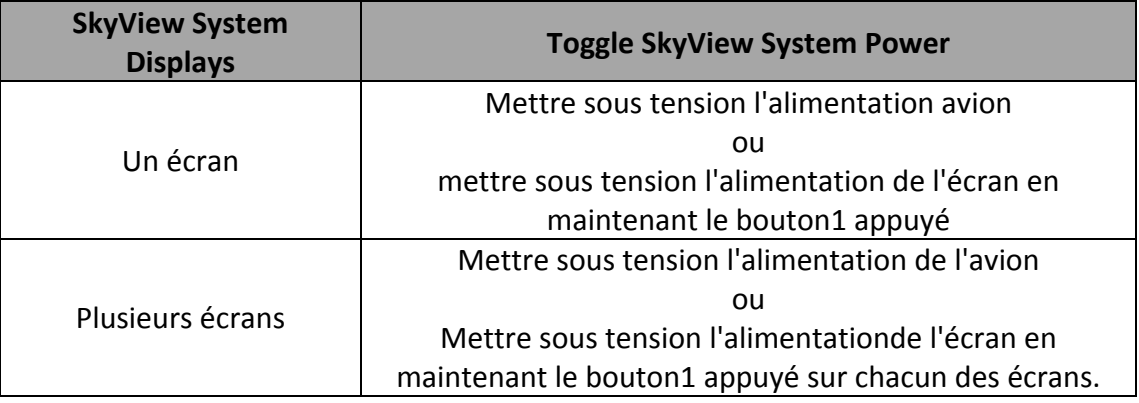

#### **Tableau 4–Comment alimenter les écrans**

Dans les premières secondes, aprés avoir mis en route le SkyView, vous pouvez voir momentanément des défauts sur l'écran tels que des lignes colorées et/ou des flashs. Cela est normal.

#### *Perte de l'alimentation externe avec une batterie de secours connectée.*

Deux cas peuvent se présenter selon que l'avion est en vol ou non.

Si l'avion est au sol, le SkyView affiche le message "POWERING DOWN IN xx SECONDS" pendant un décompte de 30 secondes. Pendant ce décompte, le menu affiche deux boutons STAY ON et PWR OFF en bas de l'écran. Appuyez sur PWR OFF pour arrêter le SkyView immédiatement. Appuyez sur STAY ON pour maintenir le SkyView en fonction, alimenté par la batterie de secours. Le Skyview restera en fonction jusqu'à ce que la batterie soit déchargée ou que l'équipement soit arrêté en maintenant le bouton 1 appuyé. Enfin, si aucun des deux boutons n'est appuyé pendant le décompte, l'équipement s'arrêtera automatiquement après 30 secondes, afin de conserver la charge de la batterie de secours.

Si l'avion est en vol, le SkyView affiche le message "AIRCRAFT POWER LOST" (Alimentation avion perdue), sans décompte de temps. Ceci implique une action du pilote pour arrêter l'équipement quand il y a une perte d'alimentation avion et qu'une batterie de secours est disponible. Les boutons STAY ON et PWR OFF sont encore disponibles, mais l'équipement restera allumé indéfiniment jusqu'à ce que le bouton PWR OFF soit pressé.

#### *Comment réinitialiser le système*

Pressez et maintenir appuyés simultanément les boutons 1,2 et 5 pour réinitialiser instantanément le système. Ceci peut s'avérer utile si vous voulez recycler l'alimentation après certains réglages et en cas de problème.

#### *Comment ajuster manuellement la luminosité de l'écran (DIM level)*

Appuyez sur le bouton SCREEN dans le menu principal et puis appuyez sur le bouton DIM. Pour diminuer ou augmenter la luminosité appuyez sur DEC- ou INC+. Pour régler à fond la luminosité (100%), appuyez sur FULL. Appuyez sur BACK deux fois pour quitter le Menu Dim et revenir au le Menu Principal.

Si la luminosité de l'écran est réglée automatiquement ou via un réglage externe, l'opération précédente aura remis le réglage de la luminosité en mode manuel. Vous pouvez savoir s'il y a eu un changement dans le mode de réglage de la luminosité, en lisant l'étiquette au-dessus du bouton 7 dans le Menu Dim. Si l'écran est en mode manuel dans le Menu Setup, Il n'y a pas d'étiquette. Si l'écran est en mode automatique ou externe, l'étiquette basculera de Manuel à Auto et vice-versa. Reportez-vous au Manuel d'Installation pour plus de précisions concernant la méthode de réglage de la luminosité.

#### Comment entrer dans le Menu des fonctions des "Joysticks"

Bougez un joystick vers le haut, le bas, à droite ou à gauche pour entrer dans le Menu de ses fonctions. Ces menus sont utilisés pour savoir quel "BUG" sera réglé en tournant le joystick. Par exemple le joystick 1 pourra être affecté au réglage du cap et le joystick 2 au réglage de l'altitude.

Figure 5 illustre le menu joystick.

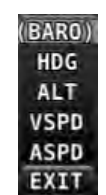

**Figure 5– Menu Joystick** 

Pour régler la fonction d'un joystick:

- 1. Bougez un joystick vers le haut, le bas, à droite ou à gauche pour entrer dans le Menu.
- 2. Choisissez la fonction joystick en bougeant le joystick vers le haut ou le bas.
- 3. Confirmez la fonction en surbrillance en bougeant le joystick vers la gauche ou vers la droite.

*Si la page Map (Carte) est à l'écran, le joystick le plus proche de la carte sera automatiquement et exclusivement affecté à la page carte.*

 $\Omega$ 

#### **Comment entrer dans le "Flight Setup Menu" (Menu des réglages en vol)**

Lorsque la vitesse air est supérieure à 0 ou la vitesse sol supérieure à 15 kts, en appuyant simultanément sur les boutons 7 et 8, lorsque l'on se trouve dans le menu principal, on ouvre le Flight Setup Menu. Ce menu donne accés aux outils du système SkyView, qui peuvent être utiles pendant le vol, tel que la page de réglage de la maquette, ou la page de réglage de l'indicateur de l'angle d'incidence.

Vous pouvez aussi accéder au Setup Menu (Menu des réglages) à partir du Flight Setup Menu en utilisant l'option ENTER FULL SCREEN SETUP MENU....

#### *Comment vérifier la liste des bases de données installées " Installed Database Status"*

Entrer dans la Page des bases de données installées (IN FLIGHT SETUP MENU > FULL PAGE SETUP MENU > LOCAL DISPLAY SETUP > INSTALLED DATABASES) pour voir les bases de données installées et vérifier leur version.

#### *Comment ajuster le fuseau horaire ( Time Zone Offset)*

Entrer dans la Page Time Zone Offset (IN FLIGHT SETUP MENU > FULL PAGE SETUP MENU > SYSTEM SETUP > TIME > TIME ZONE OFFSET) et ajuster le décalage horaire.

#### **Comment configurer la Barre du haut (Top Bar)**

La barre du haut est un bandeau en haut de l'écran. Elle affiche des informations écrites telles que l'heure ou l'état du pilote automatique. Dans le futur, d'autres informations y seront affichées, telles que l'état de la radio.

Entrer dans la Page Top Bar Setup pour configurer la Top Bar (IN FLIGHT SETUP MENU > FULL PAGE SETUP MENU or > LOCAL DISPLAY SETUP > TOP BAR SETUP).

#### **Configuration des dispositions à l'écran**

Le SkyView peut afficher de multiples combinaisons des données PFD, Engine et Moving Map aussi bien sur un écran complet ou un écran partiel ou sur plusieurs écrans. Chaque écran du système peut avoir sa propre disposition. Cette section vous explique comment configurer vos écrans.

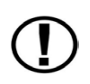

Le SkyView ne peut afficher que les données des modules connectés. Par exemple, si un module moteur, SV-EMS-220, n'est pa présent sur le réseau, l'écran n'affichera aucune donnée moteur.

La tableau ci-dessous montre la liste des portions d'espace, que vous pouvez affecter à une page donnée. Notez qu'une page peut aussi être enlevée par l'utilisateur.

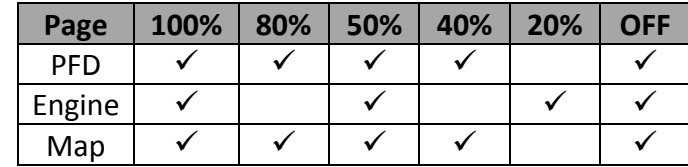

#### **Table 5–Attributions des données à l'écran**

Le schéma ci-dessous montre les différentes configurations d'attribution à l'écran.

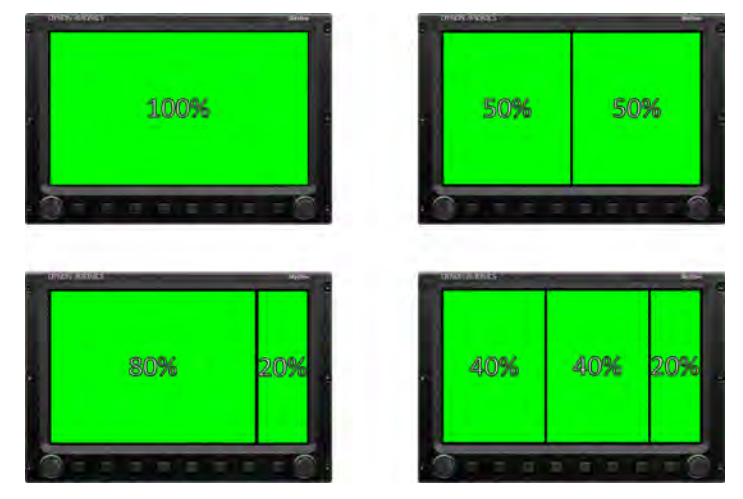

**Figure 6–Configurations d'écran**

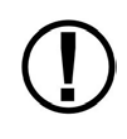

Les constructeurs d'avions, qui installent des SkyView dans leurs avions peuvent choisir de standardiser la disposition sur les écrans. Dans ce cas, toutes les autres dispositions à l'écran ne seront plus disponibles. De plus les boutons LAYOUT et SWAP ne seront plus disponibles.

Pour configurer l'écran du SkyView :

- 1. Appuyez sur le bouton SCREEN du Menu Principal (Main Menu).
- 2. Appuyez PFD PG, EMS PG, ou MAP PG pour mettre ou enlever la page de l'écran.
	- a. On peut aussi appuyer et maintenir un des boutons quelques secondes pour mettre à l'écran les pages les unes après les autres.
- 3. Appuyez sur le bouton LAYOUT pour basculer entre les différentes dispositions des pages à l'écran.
- 4. Appuyez sur le bouton BACK pour sauvegarder la configuration et retourner au Menu Principal (Main Menu).

#### *Mode SWAP*

Vous pouvez avoir besoin de basculer le contenu complet de l'écran de droite vers celui de gauche et vice et versa, sans avoir à configurer chaque page. Cela peut être utile, lorsque vous changez de place pour un vol d'instruction, etc.

Appuyer SCRENN-SWAP sur n'importe lequel des écrans pour basculer simultanément les deux contenus des écrans. Lorsque vous êtes en mode SWAP, les boutons pour les pages PFD, EMS, MAP et LAYOUT ne sont pas disponibles. Appuyez à nouveau sur SWAP pour quitter ce mode et revenir au mode normal.

Notez que le mode SWAP n'est disponible que sur les installations disposant de écrans.

#### *Mode réversion*

Dans les sytèmes à plusieurs écrans, vous pouvez programmer un mode de réversion, qui changera automatiquement la configuration de l'écran en une présentation particulière quand un seul écran est en fonction

Par exemple, si votre écran de gauche est configuré pour afficher la page PFD et l'écran de droite pour afficher les pages moteur et carte, le mode réversion peut être configuré pour afficher automatiquement les trois pages sur le seul écran restant, si les autres tombent en panne

Si le mode réversion est disponible, toutes les présentations de carte ci-dessous sont disponibles, lorsqu'un seul écran reste en fonctionnement.

PFD 40%/EMS/MAP 40% PFD 50%/MAP 50% PFD 50%/EMS 50% PFD 80%/EMS 20% PFD 100%

Cette possibilité existe en cas de panne, mais aussi si vous n'allumez qu'un seul écran ( certains clients procédent ainsi pour voir les instruments moteur avant la mise en route). Voir le manuel d'installation du SkyView pour plus d'informations à propos de la configuration du mode de réversion.

## **4. Utilisation du Primary Flight Display (PFD) Instruments de Pilotage**

L'une des principales fonctions du SkyView est son "Primary Flight Display" (PFD) avec vision synthétique. Ce chapitre décrit la disposition de la page du PFD, les symboles et les instructions pour ajuster les "bugs" (repères-pinules sur les instruments).

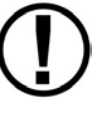

Le PFD du SkyView a besoin des données d'un module SV-ADAHRS-20X . La vision synthétique a besoin de données correctes d'un GPS.

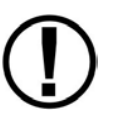

Les "bugs" heading/track (cap/route), altitude, et vertical speed (vitesse verticale) sont utilisés pour contrôler le pilote automatique du SkyView.

#### **Présentation de la page PFD**

La page PFD de la Figure 7 montre les informations de vol importantes.

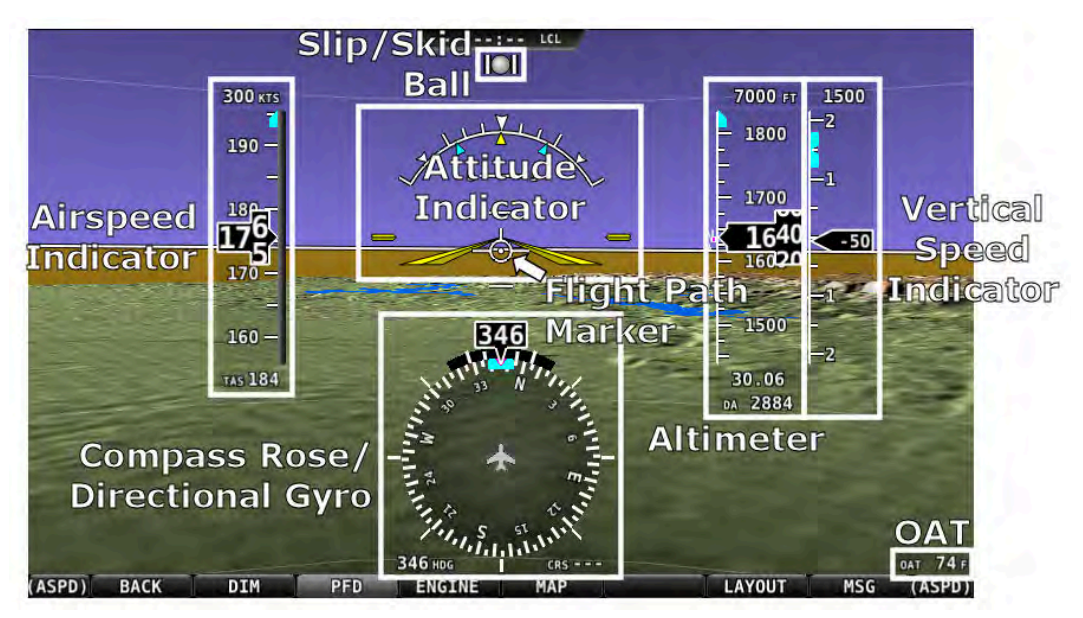

**Figure 7–PFD du SkyView** 

Les informations primaires présentées sur le PFD comprennent :

- La Vision Synthétique
- L'indicateur de Vitesse Air avec le "bug" et la barre de tendance Vitesse Air
- L'Horizon Artificiel avec les indicateurs d'assiette extrême ( ces indicateurs ne figurent pas sur la Figure 7)
- Flight Path Marker (Marqueur de trajectoire/Vecteur Vitesse)
- L'Altimètre avec le "bug" et la barre de tendance de l'altitude, le réglage de la pression atmosphérique et l'Altitude Densité.
- L'indicateur de Vitesse Verticale (variomètre) avec le "bug" de Vitesse Verticale.
- La rose des caps/ Le Gyro directionnel avec le "bug" Heading (Cap)
- La bille et le taux de virage
- L'indicateur d'incidence, uniquement si la sonde d'incidence est installée. Il n'apparaît pas sur la Figure 7
- La température extérieure OAT, uniquement si la sonde est installée
- L'information du vent (non présente sur la Figure 7)

Le PFD de la Figure 7 est une présentation de base qui n'inclut ni l'HSI, ni les informations du pilote automatique.

#### Source du signal GPS.

L'écran PFD du SkyView contient des éléments- tels que la vision synthétique, la vitesse sol et le HSI qui dépendent des informations d'un GPS en service.

Reportez-vous à la section Logiciel Carte et Navigation SV-MAP-270 (Navigation Mapping Software) de ce manuel pour savoir comment le SkyView utilise et classe les différentes sources GPS disponibles.

#### **Symbologie du PFD**

#### **Bugs**

Le PFD du SkyView peut aficher des "bugs" (repères) pour la vitesse-air, l'altitude, la vitesse verticale, et le cap (ou la route). Notez que ces bugs servent à contrôler le pilote automatique, lorsque les servocommandes sont intallées. Les instructions pour régler les "bugs" sont détaillées dans les sections suivantes de ce manuel.

La valeur des "bugs" vitesse-air, altitude, et vitesse verticale est indiquée au dessus de leur ruban respectif et la valeur du "bug" du cap (ou de la route) est indiquée en bas à gauche de la *rose des caps.*

Vous pouvez basculer l'état d'affichage des "bugs" à l'écran en utilisant la procédure suivante. Notez que les bugs, qui sont utilisés pour contrôler le pilote automatique (i.e., HDG, ALT, et VS) ne peuvent pas être retirés de l'écran si les servocommandes respectives sont installées.

- 1. Appuyez sur le bouton PFD dans le menu principal.
- 2. Appuyez BUGS.
- 3. Appuyez HDG, ALT, IAS, ou VS pour changer l'état d'affichage à l'écran de chaque "bug". *Si l'étiquette d'un "bug" est en surbrillance, le "bug" sera affiché sur le PFD et dans le menu joystick* .
- 4. Appuyez BACK pour revenir au Menu PFD.

*Un* "bug" est réglable seulement s'il est sur on et que son option est disponible dans le menu *Joystick. Les "Bugs"* qui sont sur off sont affichés de la façon suivante "- - - " avec leurs unités *respectives* (e.g., "- - - FT" pour un "bug" altitude).

Quand tous les "bugs" sont sur on, ils sont tous disponibles dans le menu Joystick : Figure 19

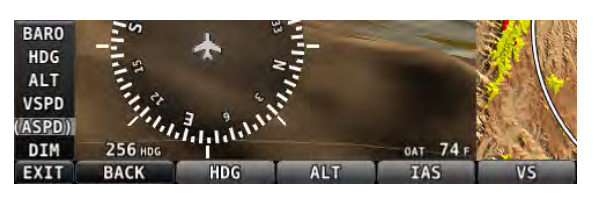

**Figure 8–Tous les Bugs On**

Par exemple, si le "bug" vitesse verticale (VS) est sur off, ce ne sera pas une option disponible dans le menu Joystick, voir Figure 20 C'est la même chose pour les autres "bugs".

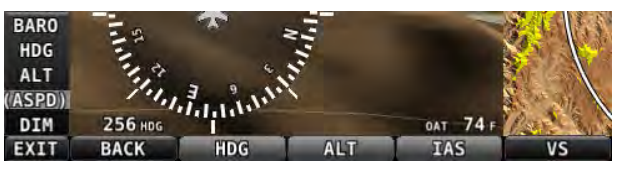

**Figure 9-Vertical Speed Bug Off** 

Si tous les "bugs" sont sur off, aucun d'eux n'apparait sur le menu Joystick voir Figure 10. Regardez aussi comment le "heading bug" est disposé (i.e., "- - - HDG" au dessus de l'étiquette BACK).

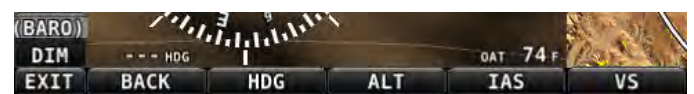

**Figure 10 All Bugs Off**

Comme mentionné plus haut, si les servos du Pilote Automatique sont installées, les "bugs" utilisés pour les Automatique sont instances, ies bugs utilises pour les <br>contrôler ne sont pas configurables dans ce menu (i.e., Alirspeed submarine Alirspeed ils sont toujours sur on), afin d'illustrer cela leur libellé est

grisé : voir 11

ΊĻ

Figure 11-Autopilot Control Bugs Grayed Out

Digital Alrspeed Bug  $50<sup>41</sup>$ **Speed** 1 BW 0 Digital r Indicator 20 **Digittal** True Airspeed

**Figure 12-Example Airspeed Indicator**

#### *Indicateur de Vitesse-Air*

L'anémomètre est affiché sur le côté gauche du PFD et il comprend un ruban avec une lecture numérique de la vitesse-air, la vitesse vraie (true airspeed TAS), un indicateur de la tendance de la vitesse et un "bug" vitesse. La Figue 12 est un exemple de l'anémomètre.

On a le choix des unités, miles par heure, nautique par heure (knots), ou kilomètres/heure. Reportez-vous au Manuel d'Installation du Système SkyView pour les instructions concernant le changement des unités.

Le ruban des vitesses montre les plages grise, blanche, verte, jaune et rouge pour fournir une représentation graphique des limites des vitesses de l'avion. Ces plages sont affichées en fonction du réglage des limitations des vitesses de l'avion. Reportez-vous au Manuel d'Installation du système SkyView pour les instructions concernant les seuils de limitation des vitesses-air.

L'anémomètre affichera "---" entre 0 et 20 kt (36 km/h), à partir de 20 kt il commencera à afficher les vitesses. Lorsque la vitesse repassera en-dessous de 15 kt (28 km/h) le signe "---" réapparaîtra.

Les chiffres de la vitesse indiquée (IAS) se déroulent de haut en bas, simulant un anémomètre analogique. Le taux de changement des chiffres donne la sensation d'augmentation ou de diminution de la vitesse.

L'indicateur de tendance de la vitesse (ATI) se présente sous la forme d'une barre magenta sur le ruban de la vitesse-air. Cette barre grandit en proportion et en direction de la variation de la vitesse (accélération ou décélération). L' ATI indique la tendance de la vitesse pour les 6secondes à venir, ce qui veut dire, que si l'accélération reste contante, la vitesse atteindra au bout de 6 secondes la valeur indiquée par le chiffre situé à l'extrémité de la barre magenta.

Le chiffre de la Vitesse Vrai (True airspeed TAS) est affiché en bas du ruban de la vitesse-air.

#### **"Bug" de la vitesse-air**

Le "bug" de la vitesse-air est affiché en couleurs cyan (bleu-vert) sur le ruban de la vitesse-air et sa valeur numérique associée est affichée en haut du ruban de l'anémomètre.

Pour régler le "bug" de la vitesse-air :

Entrez dans le Menu fonction du Joystick.

- 1. Déplacez le joystick vers le haut ou le bas pour mettre en surbrillance (ASPD).
- 2. Déplacez le joystick vers la droite ou la gauche pour fermer le menu (ceci est optionnel, le menu s'effacera tout seul au bout de quelques secondes).
- 3. (ASPD) apparaîtra maintenant juste au dessus de ce joystick . Le réglage du "bug" vitesse-air sur le PFD sera entouré pour signalé qu'il a été sélectionné. Tournez le joystick pour ajuster la valeur du "bug" vitesse-air. Notez que pendant le changement du "bug" vitesse-air sa fenêtre d'affichage est éclairée en cyan pour attirer votre attention vers elle. Vous pouvez aussi synchroniser le "bug" avec la vitesse-air actuelle en *appuyant et déplaçant le joystick vers la gauche ou vers la droite, pendant 2 secondes.*

#### *Horizon artificiel*

L'horizon artificiel est affiché sur le PFD, il comprend une échelle de roulis avec un index et un point zéro de référence, une échelle de tangage avec la ligne d'horizon et une maquette (Water line symbology). La Figure 13 représente un exemple de l'horizon artificiel.

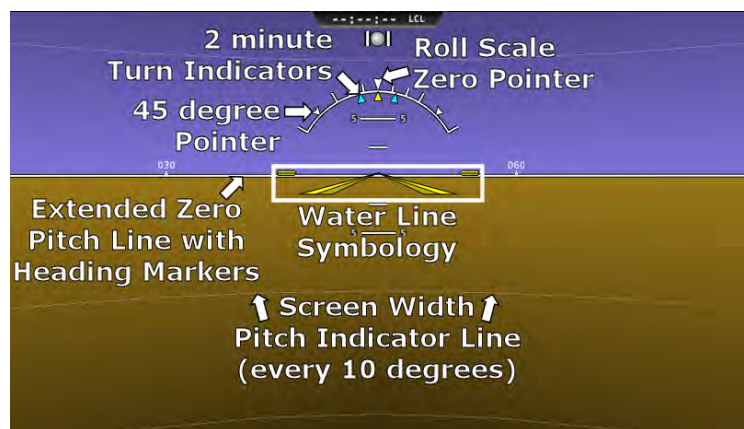

**Figure 13–Exemple d'horizon artificiel**

L'échelle de roulis comporte des marques à 10, 20, 30 et 60 degrés et des triangles plus larges à 0 et 45 degrés. Le pointeur de roulis (petit triangle jaune sous l'échelle de roulis) se trouve en face de votre inclinaison instantannée. L'échelle de roulis peut tourner de 360°. Quand l'avion est à inclinaison nulle, le pointeur de roulis se trouve en face du repère zéro de l'échelle de roulis. La maquette indique aussi le vol à inclinaison nulle.

L'échelle de tangage est graduée de 2,5° en 2,5° et comporte tous les 10° une ligne à travers toute la largeur de l'écran. Si l'assiette affichée à l'écran demande à être ajustée (réglage de la maquette, utilisez la page " Flight Angle Pitch Adjust" dans le menu "In Flight Setup Menu" (IN FLIGHT SETUP MENU > FLIGHT ANGLE PITCH ADJUST...). L'assiette peut être réglée jusqu'à un maximum de ±20 degrés.

La ligne d'horizon comporte des indications de cap tous les 30 degrés pour aider à maintenir la précision de la direction, quand l'attention est portée sur l'horizon artificiel.

#### **Taux limite pour les variations d'attitude**

L'ADAHRS du SkyView fonctionne normalement jusqu'à un taux de rotation de 150 degrés par seconde, quelque soit l'axe. Si ce taux est dépassé (vrille bien établie ou figures de voltige agressives) la page du PFD affichera le message "ATTITUDE RECOVERING". Pendant ce temps, l'indication d'attitude du SkyView peut être dégradée et il faut utiliser les instruments de secours pour continuer à voler en sécurité

Lorsque le vol horizontal sera stabilisé depuis quelques secondes, le message ATTITUDE RECOVERING disparaîtra. L'indication d'attitude est parfaitement rétablie, sans autre intervention du pilote.

#### **Assistance GPS**

*En* cas de perte de la vitesse air (givrage ou autre panne) une information d'attitude précise est *conservée, s'il existe une source GPS précise de vitesse sol . Dans ce cas, un message* magenta "GPS ASSIST" est affiché sur le PFD et la vitesse sol est affichée sous le ruban indiquant la vitesse air (IAS). Si dans ce mode d'assistance GPS, la connection avec le GPS s'arrête, l'information d'attitude continue d'être affichée en utilisant la dernière vitesse sol connue, comme référence. Dans ce mode l'horizon est barré d'un message écrit en jaune "CROSS CHECK ATTITUDE". Dans les très rares cas où cela pourrait arriver, la précision de l'horizon de l'ADAHRS est dégradée; il faut alors utiliser une autre référence d'attitude pour vérifier l'information de l'écran du SkyView.

Noter que les limitations du module SV-GPS-250, l'empêche d'être utilisé comme source d'assistance GPS, si la vitesse sol est supérieure à 415 noeuds.

#### *Vecteur vitesse (Flight Path Marker/Marqueur de trajectoire)*

Le vecteur vitesse est présenté sur la Figure 14, c'est un icône blanc sur le PFD. Il décrit la trajectoire réelle suivie par l'avion dans l'espace. A contrario, la maquette de l'horizon artificiel décrit la direction vers laquelle l'avion est pointé.

Le vecteur vitesse est extrêmement utile en faisant la corrélation et la différence entre l'attitude de l'avion et la trajectoire. Il permet de mieux comprendre ce que fait l'avion. Ceci dit, le vecteur vitesse est aussi une aide précieuse pour l'évitement du relief quand on l'utilise avec la Vision Synthétique.

**Figure 14– Example Flight Path Marker**

Le vecteur vitesse peut-être mis en place ou retiré en utilisant le Menu des réglages. Voir le Manuel d'Installation du SkyView pour les informations sur ce réglage.

Plusieurs exemples des possibilités du Vecteur Vitesse:

Si le nez de l'avion pointe vers le haut, mais que le Vecteur Vitesse reste sur l'horizon, ceci indique que l'avion ne monte pas et ne descend pas. Vous pouvez observer cela en vol lent.

- Si l'avion est en vol horizontal, le Vecteur Vitesse sera aligné avec la ligne zéro de tangage. Beaucoup d'avions ne croisent pas à une assiette exactement à zéro. Dans ce cas, il est normal d'avoir une indication de tangage légèrement à cabré ou à piqué, bien que le Vecteur Vitesse indique que l'avion ne suit pas une trajectoire dans le plan vertical.
- Si le Vecteur Vitesse est à gauche ou à droite de la maquette, ceci indique que le trajet au sol est différent de la direction vers laquelle pointe l'avion. Ceci décrit l'effet du vent (dérive) ou un vol dérapé.
- Si l'avion sort d'une vallée et que le Vecteur Vitesse est au dessus du relief dans la Vision Synthétique, cela veut dire, que si l'avion suit la trajectoire actuelle, il passera au dessus du relief.
- Si l'avion sort d'une vallée et que le Vecteur Vitesse est confondu avec le relief dans la Vision Synthétique, cela veut dire, que si l'avion suit la trajectoire actuelle, il ne passera pas au dessus du relief.

Si le Vecteur Vitesse est pointé vers le seuil de piste dans la Vision Synthétique pendant l'approche, ce sera votre point d'aboutissement, à condition de garder le même plan, pendant toute la finale.

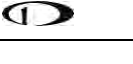

#### • *Altimètre*

L'altimètre est affiché sur le côté droit du PFD. Il comprend le ruban d'altitude, le chiffre de l'altitude, l'altitude densité (DA), le réglage baromètrique, et le "bug" altitude. La Figure 15 représente l'altimètre du SkyView.Le ruban d'altitude montre 200 unités audessus et au-dessous de l'altitude actuelle, affichée en chiffre. Chaque trait représente 25 unités, toutes les 50 unités le trait est légérement plus grand pour les différencier. Les unités peuvent être affichées en pieds ou en mètres. Reportez-vous au Manuel d'Installation du système SkyView pour les instructions concernant le changement d'unités. Les chiffres de l'altimètre se déroulent de haut en bas, simulant un altimètre analogique. 

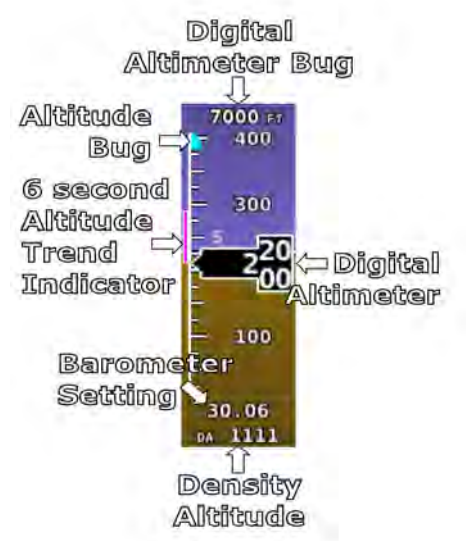

**Figure 15–Example Altimeter**

Un indicateur de tendance basé sur la vitesse verticale actuelle est représenté par une barre magenta sur l'altimètre. Elle grandit proportionnellement à votre taux de montée ou de descente. Cet marqueur indique la tendance pour les 6 secondes à venir. Ceci veut dire que si vous maintenez constant votre taux vario, votre altitude atteindra dans 6 secondes, le chiffre indiqué à l'extrémité de la barre de tendance.

Altitude Densité (DA) sera affichée "----" si une sonde de température extérieure est installée. L'humidité relative n'étant pas prise en compte en vol par le SkyView, l'altitude densité est calculée en utilisant une approximation. Le résultat obtenu est trés proche de celui obtenu avec le matériel traditionnel E6B.

#### **Réglage baromètrique**

Pour changer le réglage baromètrique:

- 1. Entrez dans le Menu des fonctions du Joystick.
- 2. Déplacez le joystick vers le haut ou vers le bas pour mettre en surbrillance (BARO).
- 3. Déplacez le joystick vers la droite ou la gauche pour fermer le menu

(BARO) sera maintenant affiché au dessus du joystick. Le réglage du baro sera entouré sur le PFD pour signaler qu'il est sélectionné. Tournez le joystick pour ajuster la valeur de la pression. Notez que pendant que vous changez la valeur, sa fenêtre d'affichage est éclairée en cyan pour attirer votre attention. *Vous pouvez régler directement la pression à 1013 hpa (lorsque vous volez en niveau de vol) en maintenant appuyé* le *joystick vers la droite ou vers la gauche pendant 2 secondes.*

#### **"Bug" Altitude**

Le "bug" altitude est affiché en cyan sur le ruban de l'altitude et le chiffre associé à sa valeur est affiché au dessus de l'altimètre. *Le "bug" de l'altitude est utilisé pour commander l'axe de tangage (pitch axis) du pilote automatique, lorsque le servo de tangage est installé.* La réaction  du pilote automatique à un changement du "bug" d'altitude sur l'axe de tangage dépendra de son mode d'armement et de l'état présent de l'avion. Reportez-vous à la section du pilote automatique, pour plus d'informations.

Pour régler le "bug" altitude:

- 1. Entrer dans le Menu fonction du Joystick.
- 2. Déplacez le joystick vers le haut ou vers le bas pour mettre en surbrillance (ALT).
- 3. Déplacez le joystick à gauche ou à droite pour fermer le menu (ceci est optionnel).

(ALT) sera maintenant affiché juste au-dessus de ce joystick. Le réglage du "bug" de l'altitude sera maintenant encadré sur le PFD pour signaler qu'il est sélectionné. Tournez le joystick pour ajuster le "bug" altitude. Noter que pendant que le "bug" altitude change, sa fenêtre d'affichage est éclairée de couleur cyan pour attirer votre attention.

Vous pouvez aussi synchroniser le "bug" altitude avec l'altitude actuelle en appuyant et *déplaçant le joystick vers la gauche ou vers la droite, pendant 2 secondes.*

Lorsque le pilote automatique est engagé, si le "bug" de l'altitude est changé de plus de 100 pieds par rapport à son altitude actuelle, alors le pilote automatique passera en mode vitesse verticale et le texte dans la barre du haut passera en VS $\rightarrow$ ALT pour indiquer ce nouveau mode.

Reportez-vous au chapitre "Utilisation du Pilote Automatique" pour plus d'informations sur son fonctionnement, sa symbologie et son utilisation.

#### **Alarme d'Altitude**

Le SkyView peut être configuré pour fournir une alarme auditive lorsque l'avion change d'altitude en relation avec le "bug" altitude. Lorque le bug est actif, la sortie audio configurée ainsi que l'alarme audio, le SkyView annonce "APPROACHING ALTITUDE" lorsque l'avion vole dans une tranche d'altitude, d'une valeur choisie par rapport au "bug". Le SkyView annonce "LEAVING ALTITUDE" lorsque l'avion quitte cette tranche d'altitude par rapport au "bug". Les seuils d'altitude qui déclenche l'alarme sont programmables séparément et l'alarme fonctionnera que le pilote automatique soit engagé ou pas. Voir le guide d'installation du SkyView pour plus de détails pour configurer l'alarme d'altitude.

## *Variomètre (Vertical Speed Indicator/VSI)*

Le variomètre (VSI) est situé immédiatement à droite de l'altimètre et il comprend un ruban vertical, le repère de vitesse verticale (avec une lecture numérique), et un "bug". La Figure 16 montre un variomètre SkyView .

Le ruban VSI peut afficher  $\pm 1000$  unités, ±2000 unités, ou ±4000 unités. Les unités peuvent être le pied/mn ou le mètre/sec. Reportez-vous au Manuel d'Installation du SkyView pour les

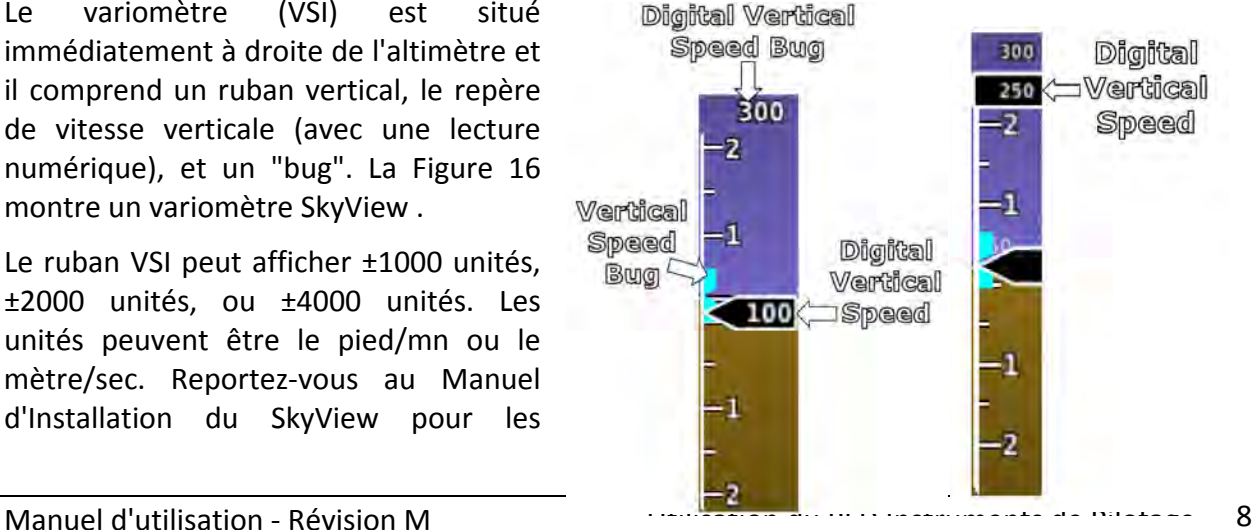

Figure 16–Example Vertical Speed Indicator. **Partial Screen PFD Version on Right.** 

instructions concernant le changement des unités et de l'échelle.

Le repère de vitesse verticale se déplace vers le haut ou vers le bas devant le ruban en affichant la vitesse verticale instantannée, à la fois sous forme analogique et sous forme numérique. Si la vitesse verticale est nulle ou très faible le repère apparaît vide. Lorsque le PFD est configuré pour apparaître sur 40% de la page, le chiffre de la vitesse verticale apparaît au-dessus ou audessous du ruban comme le montre la Figure 16. Le repère glissant reste le même.

#### **"Bug" de vitesse verticale**

Le "bug" de la vitesse verticale est affiché en couleur cyan sur le côté gauche du ruban VSI et le chiffre associé de sa valeur est situé au-dessus du ruban VSI. Lorsque la servocommande de tangage est installée et enclenchée, ce "bug" sert de cible en mode vitesse verticale (VS:BUG).

Pour régler le "bug" VSPD :

- 1. Entrez dans le menu fonction du Joystick.
- 2. Déplacez le joystick vers le haut ou vers le bas pour mettre en surbrillance (VSPD).
- 3. Déplacez le joystick vers la gauche ou vers la droite pour fermer le menu (ceci est optionnel).

(VSPD) sera maintenant affiché juste au-dessus du joystick. Le réglage du "bug" de la vitesse verticale sera encadré pour signaler qu'il est sélectionné. Tournez le joystick pour ajuster le "bug" de la vitesse verticale. Notez que pendant que vous changez le "bug", la fenêtre de son affichage est éclairée en cyan pour attirer votre attention. Vous pouvez aussi synchroniser le "bug" de la vitesse verticale avec la vitesse verticale actuelle en appuyant et déplaçant le joystick vers la gauche ou vers la droite, pendant 2 secondes

Le "bug" de la vitesse verticale est utilisé comme valeur visée de vitesse verticale par le pilote automatique, pendant les montées et les descentes. Reportez-vous au chapitre de l'utilisation du pilote automatique pour plus d'informations concernant le fonctionnement, la symbologie et l'utilisation du pilote automatique.

#### **Rose des Caps/ Gyro Directionnel**

La rose des caps/ gyro directionel est affichée au centre en bas du PFD, elle comprend un compas magnétique, l'affichage du chiffre du cap magnétique, un indicateur de taux de virage (aiguille), Un repère de route sol, un "bug" pour le cap, et l'affichage de la valeur du "bug". La Figure 17 montre un exemple de rose des caps/gyro directionel.

La rose des caps est orientée, cap en haut. Les points cardinaux sont indiqués par des lettres, tous les 30° sont indiqués par un chiffre en omettant le zéro des

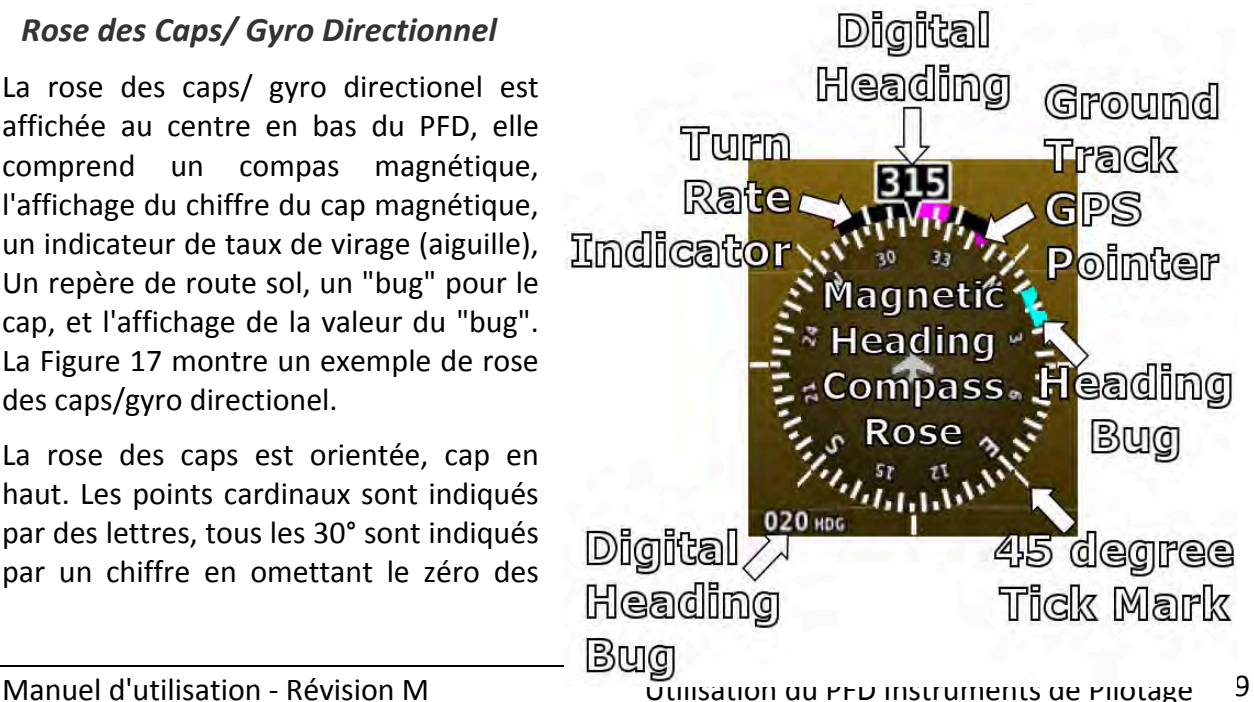

unités (e.g., 330 degrés est indiqué ainsi 33). L'affichage numérique en haut de la rose indique le cap magnétique.

L'indicateur du taux de virage (aiguille) est affiché par une barre courbe de couleur magenta au dessus et à l'extérieur de la rose des caps. La barre grandit dans le sens du virage, à partir de l'affichage du cap. Les petits repères magenta de part et d'autre indiquent un taux de virage 1/2 standard. Les grands repères à gauche et à droite des petits repères indiquent un taux de virage standard de 3° par seconde.

Le repère de la route sol du GPS est représenté par un triangle magenta sur le bord intérieur de la rose des caps.

#### **"Bug" Cap/Route (Heading/Track)**

Si votre système SkyView comporte un pilote automatique, le "bug" du cap (heading HDG) est remplacé par un"bug" route (track TRK), lorsque le pilote automatique est en mode route GPS (track TRK) . Le "bug" est affiché en couleur cyan, sur le bord intérieur de la rose des caps. L'affichage digital du "bug" est placé en bas à gauche de la rose des caps.

Pour régler le "bug" heading/track :

- 1. Entrez dans le menu fonction du Joystick.
- 2. Déplacez le joystick vers le haut ou vers le bas pour mettre en surbrillance (HDG ouTRK).
- 3. Déplacez le joystick vers la gauche ou vers la droite pour fermer le menu (ceci est optionnel).

(HDG) ou (TRK) sera maintenant affiché juste au dessus du joystick. Le réglage du "bug" (HDG) ou (TRK) sera encadré pour signaler qu'il est sélectionné. Tournez le joystick pour ajuster le "bug" (HDG) ou (TRK). Notez que pendant que vous changez le "bug", la fenêtre de son affichage est éclairée en cyan pour attirer votre attention. Vous pouvez aussi synchroniser le "bug" (HDG) ou (TRK) avec le cap ou la route actuelle, en appuyant et déplaçant le joystick vers la gauche ou vers la droite, pendant 2 secondes

Reportez-vous au chapitre de l'utilisation du pilote automatique pour plus d'informations concernant le fonctionnement, la symbologie et l'utilisation du pilote automatique.

GPS 0 20.6NM KBFI 30мн GPS 0^ <sub>CRS</sub>082

*HSI (Horizontal Situation Indicator)*

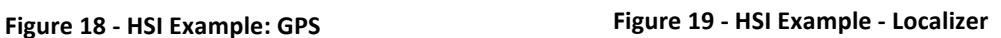

Quand une source valide NAV ou GPS est connectée à votre système SkyView, les données peuvent être affichées avec la rose des caps, en une présentation standard de HSI. Reportezvous au Manuel d'Installation du système SkyView pour les détails, concernant la connection et la configuration de ces sources de navigation. Les sections suivantes décrivent les éléments affichés sur le HSI.

#### **Source du HSI**

Il y a deux sources primaires, GPS et moyen de radionav. Chaque fois qu'un GPS est utilisé comme source du HSI, toutes les données du HSI sont de couleur magenta. Lorsque la source est un moyen radionav, ces données sont en vert. Sur la droite du DG, une information textuelle indique la source du HSI. Cela peut être GPS, NAV (VOR), BC (back course) or LOC (localizer). De plus, chaque source GPS ou radionav est numérotée afin d'éviter les confusions en cas de sources multiples dans le système. Pressez NAVSRC dans le Menu PFD pour changer les sources.

#### **Indicateur de Course**

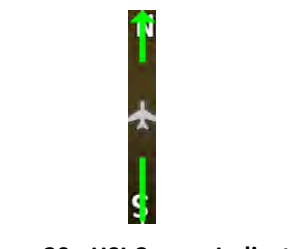

**Figure 20 - HSI Course Indicator**

L'indicateur de course a une flèche à son extrémité, qui pointe vers la course sélectionnée. Quand une source GPS est séléctionnée, la direction de la route est réglée implicitement par la route programmée. Quand une source radionav est sélectionnée, la direction de la route peutêtre réglée soit grâce à la fonction CRS (course) du joystick du SkyView, soit sur l'équipement radionav, cela dépend de l'équipement radionav connecté. Pour maintenir la route, sans se
soucier des conditions de vent, alignez l'aiguille de la route (le CDI étant centré) en face du repère de route du GPS. L'indicateur de route est assujetti à la rotation du DG, aussi il est facile de voir de quel côté vous devez tourner pour rester sur la route. Quand la source est un LOC, la route doit être affichée identique au cap de la piste grâce, à la fonction CRS du joystick. Notez que lorsqu'un Garmin SL30 est réglé sur une fréquence LOC/ILS, son bouton OBS ne fonctionne plus.

**Indicateur de déviation de route/Course Deviation Indicator (CDI)** 

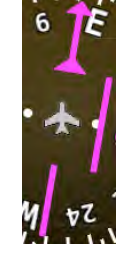

**Figure 21 - HSI CDI**

Le CDI indique votre éloignement à droite ou à gauche par rapport à la route sélectionnée. Lorsque vous êtes en mode NAV, une déviation sur toute la plage indique que vous êtes à 10 $^{\circ}$ du radial VOR que vous avez choisi comme route. Lorsque vous êtes en Localizer, la plage totale représente 2,5° de déviation. Lorsque vous suivez une route GPS, l'échelle totale représente 5 nautiques à droite ou à gauche de la route choisie. Losque vous êtes sur la route, l'indicateur de course et le CDI forment une ligne continue, il est alors facile de voir les plus petits écarts par rapport à la route désirée. L'aiguille du CDI sur le HSI tourne avec le DG, si bien qu'en tournant l'avion vers l'aiguille du CDI, vous réduisez votre écart de route.

**Indicateur To/From** 

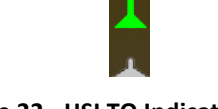

**Figure 22 - HSI TO Indication**

Puisqu'un HSI tourne la ligne de route en haut de la rose des caps, l'indicateur to/ from pointe toujours ver la balise VOR/LOC, ou vers le point GPS. Si le pointeur to/from est dans la même direction que la flêche de la ligne de route, il s'agit d'une indication "to". S'il pointe dans la direction opposée, il s'agit d'une indication "from".

**Flèches pour la route à suivre pour aller vers le but (Bearing pointers)** 

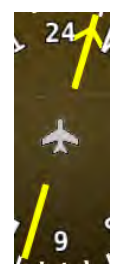

**Figure 23 - HSI Bearing Pointer**

Ces flèches vous indiquent la route à suivre pour aller directement vers la station radio ou le point GPS. L'aiguille 1 (BRG 1) est de couleur jaune, elle est signalée par une simple flèche, quand elle est affichée sur le HSI. L'aiguille 2 (BRG 2) est de couleur orange, elle est signalée par une double flèche. Il y a aussi une information écrite pour chacune des aiguilles pour décrire la source (eg. GPS0, NAV1, etc). On peut choisir les différentes sources pour chacun des pointeurs en appuyant sur BRG 1 ou BRG2 dans le Menu PFD.

**Indicateur de Glideslope (plan de descente)/VNAV** (Nav dans le plan vertical)

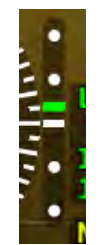

**Figure 24 - HSI Glide Slope**

Cet indicateur n'apparait que si le Skyview reçoit un ILS ou un GPS avec navigation verticale. Losqu'il affiche le glide d'un ILS, la déflection maximum représente 0.5 degrés.

## **HSI Info Items**

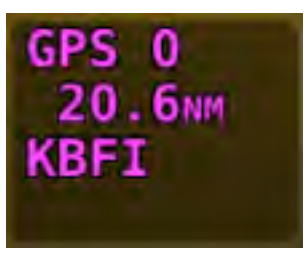

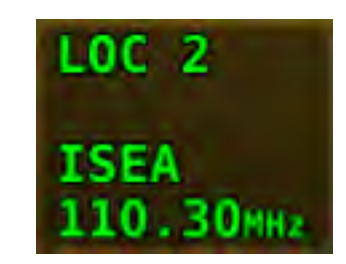

**Figure 25 - HSI GPS Info Figure 26 - HSI NAV Info (LOC Example)** 

Des informations écrites, qui fournissent des données supplémentaires sur les sources du HSI, sont inscrites sur le côté gauche de l'affichage du HSI. Les infos qui peuvent être affichées comprennent la distance au point (DTW distance to waypoint), ID (VOR identifier), et la fréquence.

## *Vecteur Vent*

L'information du vecteur vent est située au-dessus de l'affichage de la température extérieure (OAT) sur le PFD. La flèche du vent indique la direction du vent par rapport à votre direction de vol. La force, la direction et la composante de vent traversier sont aussi affichées en chiffre. Si le SkyView ne peut pas calculer avec précision le vent, la flèche n'apparait pas et les chiffres sont remplacés par des tirets. L'affichage du vent requiert une connection GPS et une sonde de température extérieure. Pour des vents trés faibles, la flèche apparaîtra, mais les nombres ne seront pas affichés.

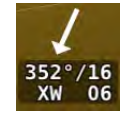

La bille est représentée de façon analogique et procure une représentation de l'accélération latérale. La Figure 8 représente la bille du SkyView.

Notez que lorsque le GPS SV-GPS-250 est utilisé comme source, les informations de vent ne

## *Indicateur d'incidence (Angle of Attack Indicator)*

sont pas valables, si la vitesse sol dépasse 415 noeuds.

L'indicateur d'incidence (Angle Of Attack AOA) sera affiché seulement si une sonde d'incidence Dynon (AOA/Pitot) a été correctement installée et calibrée. En vol normal l'indicateur d'incidence restera dans le vert. Quand l'incidence devient critique, les barres vertes et jaunes disparraissent en laissant place au rouge uniquement. La 29 est un exemple d'indicateur d'incidence du SkyView.

Des informations détaillées sur l'incidence et la sonde d'incidence de Dynon sont disponibles à l'adresse internet 

www.dynonavionics.com/docs/SkyView\_AoA.html.

## *Température extérieure (OAT/Outside Air Température)*

La température extérieure(OAT), voir la Figure 30, est affichée tout à fait en bas, dans le coin droit du PFD. Les unités utilisées peuvent être les degrés Fahrenheit ou les degrés Celsius. Reportez-vous au Manuel d'Installation du système SkyView **Example OAT**

pour savoir comment changer les unités affichées. Si l'"OAT" n'est pas valide (i.e., déconnectée ou endommagée), alors "OAT ---" est affiché.

## *Indicateurs d'alerte d'assiettes extrêmes (Extreme Pitch Warning Indicators)*

Le PFD du SkyView affiche de grandes flèches rouges quand l'assiette atteint des valeurs extrêmes (i.e., 45 degrés ou plus à cabré ou à piqué). ces indicateurs sont pointés vers l'horizon et indiquent le sens de la manoeuvre pour revenir au vol horizontal. Ces indicateurs sont accompagnés d'un petit ruban de ciel ou de sol, bordé d'une ligne d'horizon matérialisée par des tirets argentés en fonction de l'attitude du moment. Ces indicateurs d'alerte d'assiettes extrêmes peuvent être affichés ou retirés, voir le Menu Setup. Voir le Manuel d'Installation du SkyView pour les informations concernant ce réglage. La Figure 31 montre les flèches d'avertissement d'assiette à cabré avec le ruban sur l'horizon.

**Figure 28– Example Slip/Skid Ball**

IICII.

**Figure 28– Example AOA** 

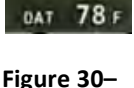

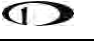

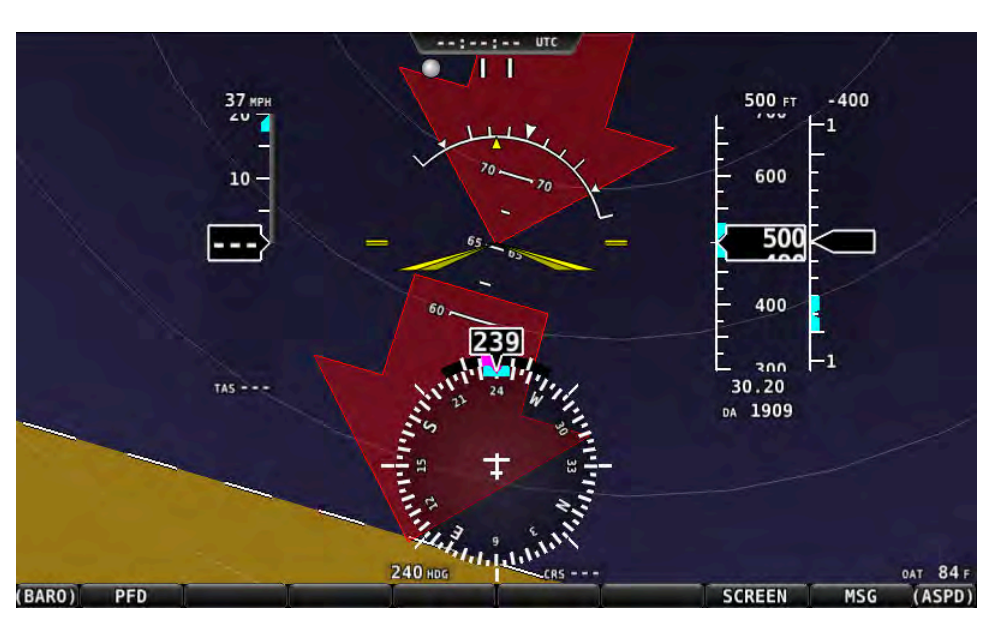

Figure 31-Extreme Pitch Warning Indicator Arrows

## **Redondance et vérifications croisées des ADAHRS**

Le système SkyView peut être équipé de plusieurs modules ADAHRS SV-ADAHRS-20X afin d'assurer une redondance, il peut gérer automatiquement les pannes en basculant automatiquement sur l'ADAHRS de secours en panne complète d'une ADAHRS.

De plus en cas de désaccord entre les ADAHRS, une alerte sera affichée sur l'écran en indiquant quels sont les paramètres qui ne sont pas identiques sur les différentes ADAHRS. Les paramètres qui sont vérifiés en permanence entres la différentes ADAHRS sont roulis, tangage, compas magnétique, bille-aiguille, vitesse-air et altitude.

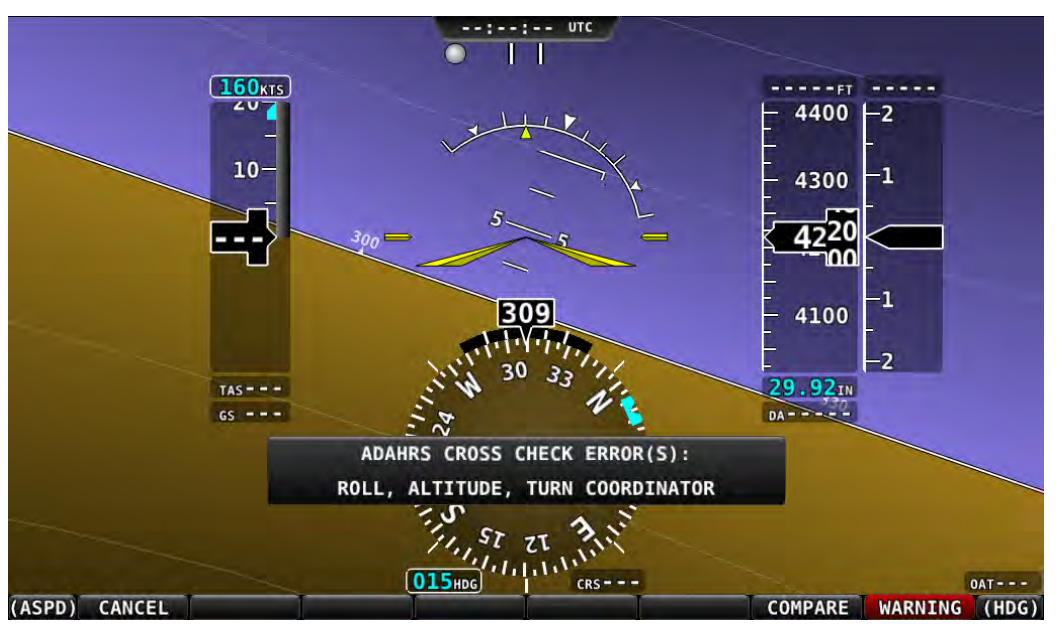

**Figure 329 - Désaccord entre ADAHRS**

Aussitôt que le SkyView a annoncé un problème lors de la comparaison des ADAHRS, ilfaut appuyer sur le bouton COMPARE pour voir les deux ADAHRS côte à côte sur l'écran. L'ADAHRS en fonctionnement est appellée active, tandis que l'autre ADAHRS qui a servi à la comparaison est appellée STANDBY. Les appellations PRIMARY et ALTERNATE désignent les deux ADAHRS quand elles sont toutes les deux en accord et qu'aucune des deux n'est déconnectée.

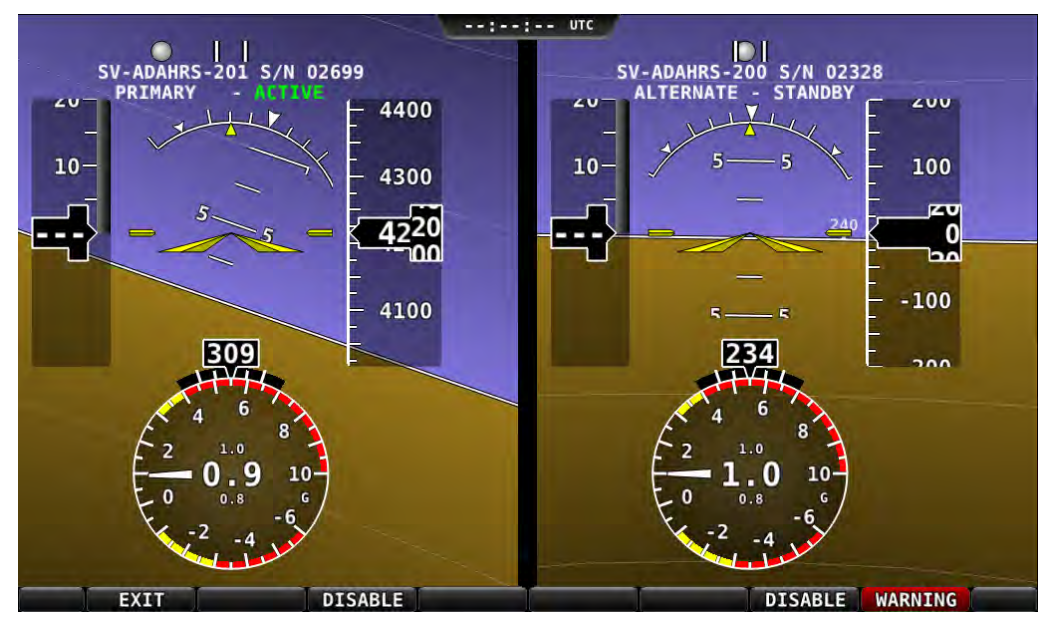

**Figure 33-Comparaison entre les ADAHRS** 

Dés que vous avez déterminé laquelle des deux ADAHARS n'est pas correcte, appuyez sur DISABLE pour indiquer au système SkyView de ne plus l'utiliser pour la suite du vol.

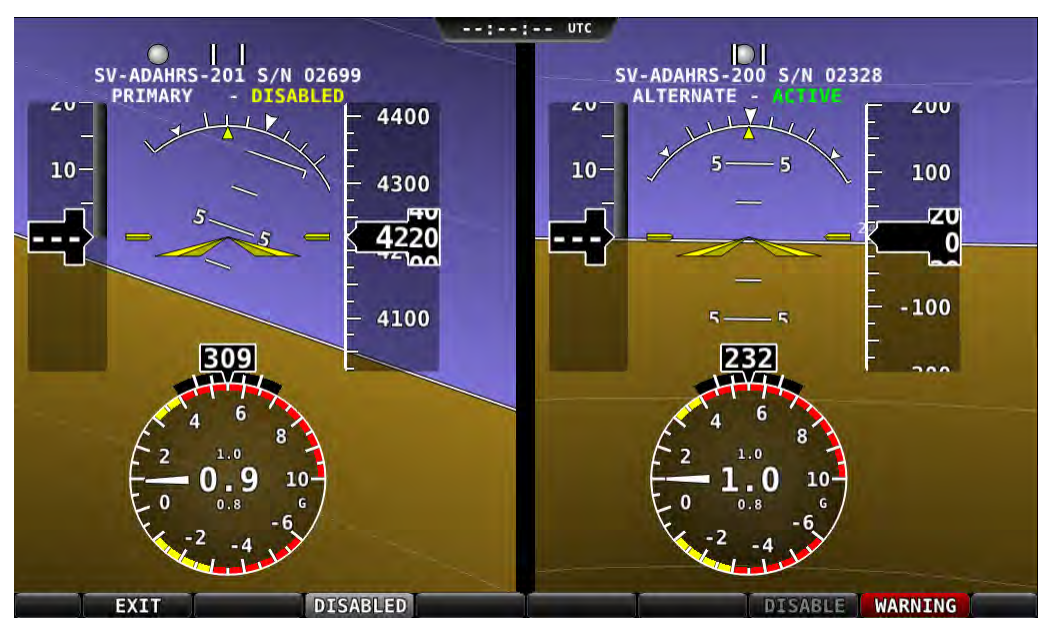

**Figure 34 - Comparaison entre les deux ADAHRS ( l'une est déconnectée)** 

Appuyez sur EXIT pour revenir à l'utilisation normale. Le PFD affichera qu'une seule ADAHRS est utilisable :

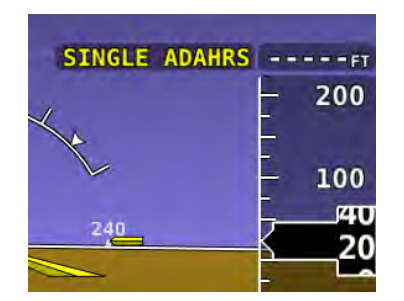

**Figure 35 Indication du mode une seule ADAHRS** 

Si vous avez affiché l'écran de comparaison des ADAHRS et que vous n'avez pas déconnecté une des ADAHRS, un message d'alerte de couleur rouge ADAHRS CROSS CHK ERROR persistera dans la zone d'alerte au-dessus du bouton 8. Pour revenir à l'écran de comparaison des ADAHRS afin de déconnecter une des deux ADAHRS, suivre les instructions suivantes :

#### **Configuration et sélection de la source ADAHRS**

Entrez dans la page de sélection des ADAHRS: IN FLIGHT SET MENU (appuyer et maintenir en même temps les boutons 7/8) > ADAHRS SOURCE SELECTION.

ISI vous êtes au sol, procéder par SETUP MENU > PFD SETUP > ADAHRS SOURCE SELECTION.

#### **Etat de l'ADAHRS**

L' ADAHRS étiquettée ACTIVE est celle qui est affichée à l'écran.

L' ADAHRS étiquettée STANDBY sert à la comparaison des paramètres, mais n'est pas affichée à l'écran.

#### Sélection des ADAHRS PRIMARY/ALTERNATE (primaire/secours)

L'ADAHRS étiquettée PRIMARY est celle qui sera choisie par le SkyView pour être l'ADAHRS active.

L'ADAHRS étiquettée ALTERNATE est celle qui est prête à servir en cas de de panne ou de problème sur l'ADAHRS primaire. Normalement celle-ci n'est pas affichée, sauf si l'ADAHRS primaire tombe en panne ou bien si elle est affichée manuellement

Pour changer l'ADAHRS en service, mettez en surbrillance "ALTERNATE ADAHRS" et appuyez sur le bouton "PRIMARY" pour l'élever à l'état de PRIMARY.

Pour déconnecter une ADAHRS au moment où le SkyView vient de s'allumer, mettez la surbrillance avec le joystick et appuyez sur le bouton DISABLE.

Pour voir le même écran de comparaison, que celui qui apparaît lorsqu'il y a uns erreur de comparaison, appuyez sur le bouton COMPARE en bas de l'écran.

Appuyez sur BACK pour quitter la page de sélection de la source ADAHRS ou appuyez sur EXIT pour revenir au Menu Principal (Main Menu). N'importe laquelle de ces actions sauvera le réglage de la source ADAHRS.

## **Menu PFD**

Le Menu PFD est accessible à partir du Menu Principal (Main Menu) en appuyant sur le bouton PFD (MAIN MENU > PFD). L'utilisateur peut régler la pression atmosphèrique, mettre ou enlever la Vision Synthétique, configurez les sources de navigation et les aiguilles (bearing) du HSI.

## *Back (Retour)*

Appuyez sur BACK (Retour) pour retourner au Menu Principal (Main Menu).

## *Accéléromètre (G METER)*

Appuyez sur G METER pour faire apparaître ou non l'accéléromètre. Quand l'accéléromètre est à l'écran, il remplace la rose du HSI/Compas, cependant le chiffre indiquant le cap magnétique reste affiché au-dessus du HSI. L'accéléromètre est représenté sous la forme d'une aiguille analogique, qui indique le facteur de charge instantanné subi par l'avion. En fonction du réglage, la plage de l'accéléromètre peut être configurée de couleur jaune/ou rouge pour visualiser les limites à ne pas dépasser. La valeur instantannée du nombre de G est aussi affichée en chiffre au centre de l'instrument.

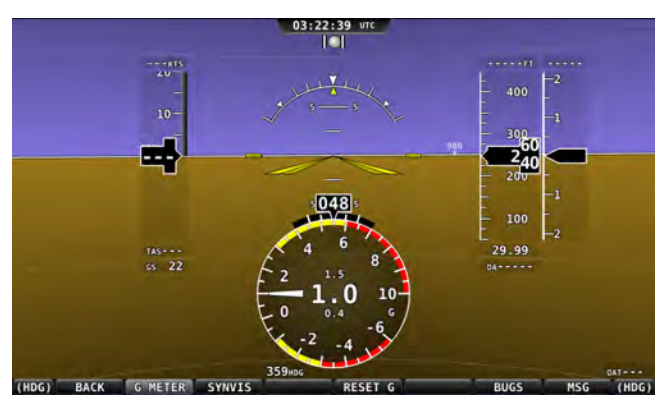

**Figure 36 - Accéléromètre sur le PFD** 

Les nombres écrits en plus petit au-dessus et au-dessous du nombre écrit plus gros de la valeur instantannée de l'accéléromètre, correspondent au maximum et au minimum des accélérations subies par l'avion depuis la dernière remise à la valeur 1 g. Appuyez sur PFD > RESET G pour recaler à 1 l'accéléromètre. L'accéléromètre peut aussi être configuré pour être remis à la valeur 1 g à chaque démarrage du SkyView.

L'accéléromètre peut être aussi configuré pour apparaître automatiquement à l'écran dans certaines conditions. Quand il est configuré de cette façon, l'accéléromètre apparaîtra

automatiquement quand le nombre de g subis par l'avion dépassera des seuils ayant été sélectionnés. L'accéléromètre restera à l'écran, jusqu'à ce que le nombre de g subis par l'avion retombe en dessous de ces seuils.

Reportez-vous au manuel d'installation du SkyView pour plus d'informations concernant la configuration de l'accéléromètre.

## *Vision Synthétique (SYNVIS)*

La Synthétique Vision décrit le relief, les pistes, les obstacles etc. uniquement à titre d'information. Ces descriptions ne doivent pas être utilisées comme moyen principal pour assurer la sécurité du vol.

Les données du relief proviennent de sources extérieures. Dynon ne peut pas vérifier la précision des données de relief et de tous les points géographiques.

Le PFD affiche la Vision synthétique, dés que la licence d'utilisation a été validée et que des données GPS valides arrivent au SkyView. La Vision Synthétique montre le relief qui se trouve directement devant l'avion. Le relief est représenté par des portions de cartes colorées de façon variable, qui représentent les élévations de terrain et l'hydrographie. Le relief est texturé en un subtil damier pour aider à identifier le mouvement. Vous pouvez enlever ou remettre la Vision Synthétique. Appuyez sur le bouton PFD dans le Menu Principal et appuyez sur SYNVIS.

Figure 37 : Exemple de la vision synthétique du SkyView.

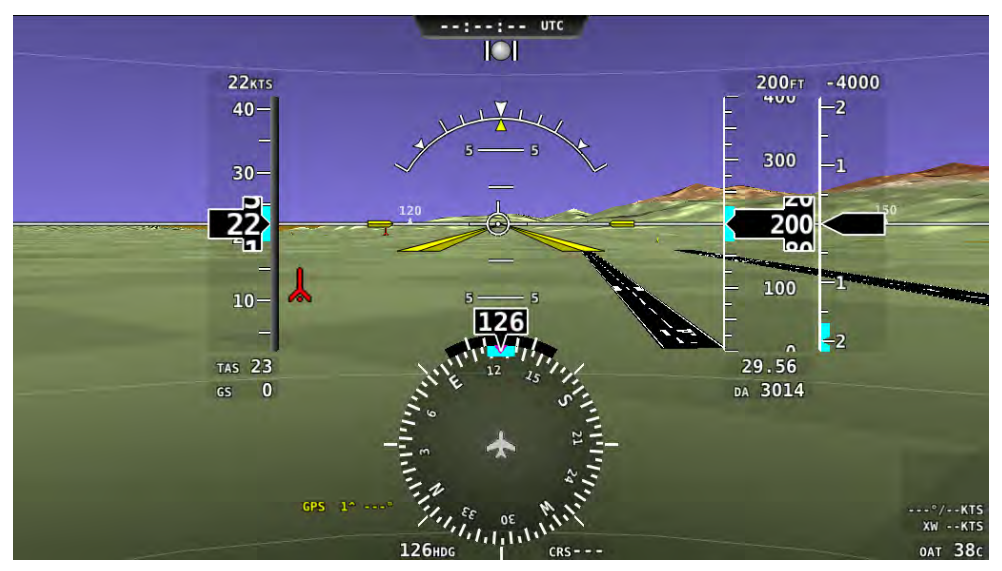

Figure 37-Vue de la Vision Synthétique du SkyView

#### Les Pistes sur la vision Synthétique

Les pistes sont représentées sur les aéroports pour lesquels la base de données contient les informations de piste. Voir la section "Moving Map Operation" pour plus d'informations à propos des bases de données aéronautiques. Notez que dans de nombreux cas, les informations décrites par la vision synthétique peuvent ne pas être exactement les mêmes que

celles réellement sur le terrain. En fait, dans bien des cas, la vision synthétique présente plus d'informations ! Les informations suivantes sont montrées sur la vision synthétique :

- Bordures de la piste
- Ligne centrale de la piste
- Numéro de la piste
- Seuils et seuils décalés de la piste
- Points d'aboutissement : deux bandes blanches tracées 300 m aprés le seuil de piste sur les pistes de 1200 m et plus
- Marques de largeur de piste au seuil : tracées immédiatement aprés le seuil de piste ces groupes de lignes parallèles indiquent la largeur de piste:

Pistes de :

- $\circ$  0 m-18 m de large : pas de ligne
- $\circ$  18 m-22 m de large : 4 lignes
- $\circ$  22m-30 m de large : 6 lignes
- $\circ$  30 m-45 m de large : 8 lignes
- $\circ$  45 m-60 m de large : 10 lignes
- $\circ$  + de 60 m de large : 12 lignes

#### **Obstacles sur la Vision Synthétique**

Les obstacles n'apparaissent sur la vision synthétique, que lorsque la licence du logiciel de "Navigation Mapping" a été installée ou bien pendant la période d'essai de 30 heures de vol gratuites. Voir la section "Logiciel Carte et Navigation SV-MAP-270 (Navigation Mapping Software) pour plus d'informations à propos de l'achat de la licence et l'obtention de la base de données des obstacles.

Un obstacle n'apparait sur la vision synthétique que si son point le plus haut est **à moins de 1000 pieds en dessous de l'altitude GPS de l'avion. Si le point le plus** haut de l'obstacle est à moins de 100 pieds en dessous de votre altitude GPS, **l'obstacle apparaîtra en rouge. Si le point le plus haut de l'obstacle est entre 100** et 1000 pieds en dessous de votre altitude GPS, l'obstacle apparaîtra en jaune. **Il s'agit du même code de couleurs que celui utilisé sur la carte comme décrit** pour la topographie dans la section : "Avertissement de proximité du relief".

Les obstacles sont représentés à leur hauteur réelle au dessus du sol. Donc, si le "flight path marker" ( Vecteur Vitesse/Marqueur de trajectoire) se situe au dessus du sommet de l'obstacle dans la vision synthétique, votre avion devrait passer réellement au dessus de l'obstacle.

La symbologie utilisée pour figurer les obstacles est la même que celle utilisée pour la carte déroulante (Moving Map). Voir la section "Symbologie de la carte" (Moving Map Symbology) de ce manuel pour plus d'informations.

## ↷

#### **Trafics sur la Vision Synthétique**

Si un équipement, qui peut recevoir les informations de trafic, est installé et configuré, les trafics peuvent être visualisés dans la Vision Synthétique afin d'en améliorer la perception.

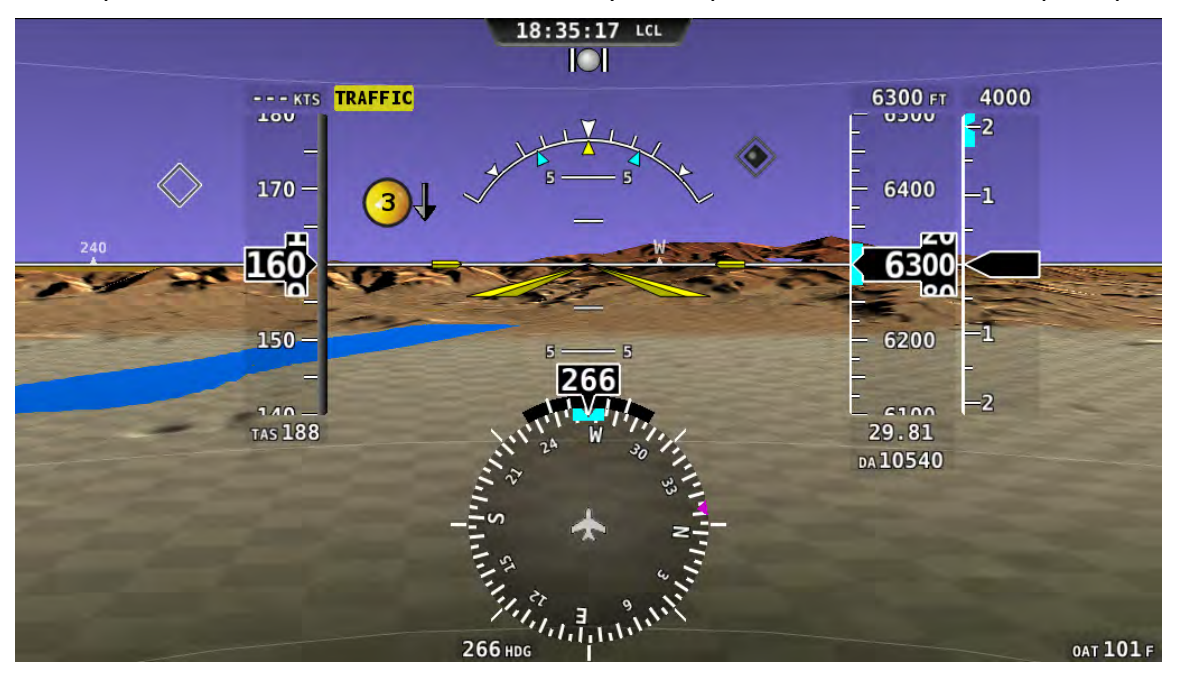

**Figure 38 - Traffic Display on Synthetic Vision**

Les informations de trafic sont présentées à titre d'information uniquement et cela ne dispense pas le pilote aux commandes d'appliquer la règle "Voir et Eviter".

Les trafics ne sont représentés à l'écran que si la synthétique vision est à l'écran. Cependant le texte en jaune "TRAFFIC" sur la page du PFD lorsqu'un "traffic advisory" est détecté.

Les trafics sont positionnés en fonction de l'information reçue de l'équipement de détection relié au SkyView. La précision de la position du trafic détecté peut varier d'un équipement à l'autre, et cela peut faire varier la précision avec laquelle la position du trafic est représentée sur l'écran. Le rafraîchissement des trafics TIS, tels que ceux recus par le transpondeur SV-XPNDR-26X, peut se faire avec un retard de 2-12 secondes dû au fonctionnement des radars et à d'autres facteurs techniques. Soyez sûr de connaître parfaitement les capacités de détection de votre équipement pour bien interpréter la position du trafic affichée sur l'écran du SkyView. 

Les trafics sont représentés en utilisant les mêmes symboles que sur la carte. Voir la section " Logiciel Carte et Navigation SV-MAP-270 (Navigation Mapping Software)" pour la description complète des différents types de cibles, qui peuvent être affichés. Contrairement à l'affichage sur la carte, la différence d'altitude n'est pas numériquement affichée sur la Vision Synthétique. Au lieu de cela, les symboles des trafics sont présentés au dessus ou au dessous de la ligne d'assiette 0, exactement comme vous pouvez les voir en regardant dehors. Par exemple, sur la Figure 38 ci-dessus, tous les trafics représentés sont au dessus de votre altitude actuelle. De la même manière les trafics, qui sont représentés à droite ou à gauche de l'horizon artificiel, ne sont pas directement en face de vous.

Le PFD peut être configuré pour voir toutes les cibles, uniquement les trafics dangereux "Traffic Advisory"(TA) ou ne voir aucun trafic. Voir le Manuel d'Installation pour savoir comment le configurer.

Notez que les représentations des trafics sont toujours de la même taille dans la Vision Synthétique, indépendamment de la distance à laquelle ils se trouvent. Cependant la représentation des "Traffic Advisory" (Trafics dangereux) est plus grande que celle des "diamants" des "Proximity Advisory Targets "(Cibles à proximité) et des "Non-Threat Targets" (trafics non dangereux) pour en accentuer l'importance.

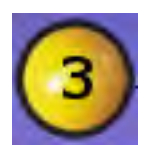

**Figure 39 - Traffic Advisory on Synthetic Vision**

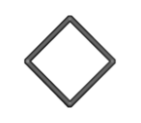

**Figure 40 - Proximity Advisory on Synthetic Vision**

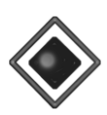

**Figure 41 - Non Threat on Synthetic Vision**

De plus, la cible en jaune d'un "Traffic Advisory" affiche en son centre un chiffre, qui représente la distance (en miles, nautical miles ou kilomètres, suivant le réglage de votre système) à laquelle elle se trouve . Par exemple, la cible en jaune "Traffic Advisory" de la Figure 38 est à 3 miles, à gauche, au dessus, et en descente.

## **TRAFFIC**

**Figure 42 - Traffic Alert**

Quand une cible "Traffic Advisory" est présente, un message d'alerte jaune "Traffic" apparait sur la page PFD en haut du ruban de la vitesse indiquée. A noter, que les cibles "Traffic Advisory" placées derrière votre avion généreront des alarmes. Ces alarmes ne seront pas visibles dans la Vision Synthétique, car celle-ci ne représente que la vue devant votre avion.

## *Source de l'aiguille Bearing1 du HSI/ Bearing Source 1 (BRG 1)*

Appuyez sur ce bouton pour séléctionner parmi les systèmes de navigation installés, la source de l'aiguille 1 sur le HSI.

## *NAV Source (NAVSRC)*

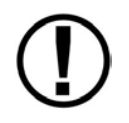

L'information de route du système de navigation du SkyView est indiquée sur le HSI du SkyView lorsqu'il y a un point de navigation actif. **Il s'agit toujours de la source GPS0 .**

Appuyez sur le bouton NAVSRC pour changer les différentes sources des données de navigation provenant des différents équipement de navigation connectés au système( GPS 0 à 4, NAV 1 à 4). Seul GPS 0 a pour source le GPS interne du SkyView, les autres GPS1,2 etc. ont des sources provenant d'équipements externes. Reportez vous au Manuel d'Installation du système SkyView pour plus d'informations concernant l'installation et la configuration des équipements externes de navigation.

Notez aussi que c'est toujours le GPS interne du SkyView qui fournit les indications sur la carte, si les fonction Direct to ou FPL sont activées. Le bouton NAVSRC n'affecte que la source du HSI.

## *Source de l'aiguille Bearing2 du HSI/ Bearing Source 2 (BRG 2)*

Appuyez sur ce bouton pour séléctionner parmi les systèmes de navigation installés, la source de l'aiguille 2 sur le HSI.

*Bugs (Repères)*

## Appuyez sur ce bouton pour configurer les "bugs", qui sont ou non à l'écran. **Reportez-vous à la section "**

Bugs Symbologie" du PFD pour plus d'informations.

#### *MSG*

L'étiquette Message est présente dans le menu PFD et contient les alertes pour le système.

## *Barre du haut (Top Bar)*

La montre fait partie de la barre du haut. Elle est toujours affichée.

La montre est toujours affichée en haut et au centre de l'écran dans toutes les dispositions d'écran. Elle est affichée au format 24 heures (military format). L'heure provient d'une source GPS et elle n'est affichée que si des données GPS valides sont reçues. S'il n'y a jamais eu d'initialisation de l'heure GPS ou si elle a été perdue suite à une perte d'alimentation, le signe "--:--:--" est affiché. Lorque les données valides GPS sont reçues à nouveau, l'heure sera de nouveau affichée. Reportez-vous à la section " Comment configurer la Barre du haut (Top Bar) de ce guide pour les instructions.

#### 00:02:35 UTC

**Figure 43–Example SkyView Clock**

## **5.** Utilisation du Système de suivi moteur (EMS/Engine Monitoring System)

Ce chapitre décrit les fonctions de l'EMS.

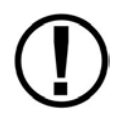

Ce chapitre se rapporte à la page concernant les informations moteur. Cette page doit avoir été configurée pendant l'installation du SkyView. Reportez-vous au Manuel d'Installation du système SkyView pour plus d'informations.

## **Disposition de la page moteur (Engine Page Layout)**

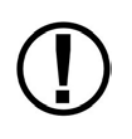

Les trois pages moteur (100%, 50%, and 20%) doivent être configurées pendant l'installation. Les pages moteur 20% et 50% ne sont pas de simples réductions de la page moteur 100%. Ceux sont des dispositions de page particulières et elles doivent avoir été configurées individuellement.

La page moteur telle qu'elle est représentée sur la Figure 44 présente les paramètres moteur acquis par le module SV-EMS-220, et ses capteurs.

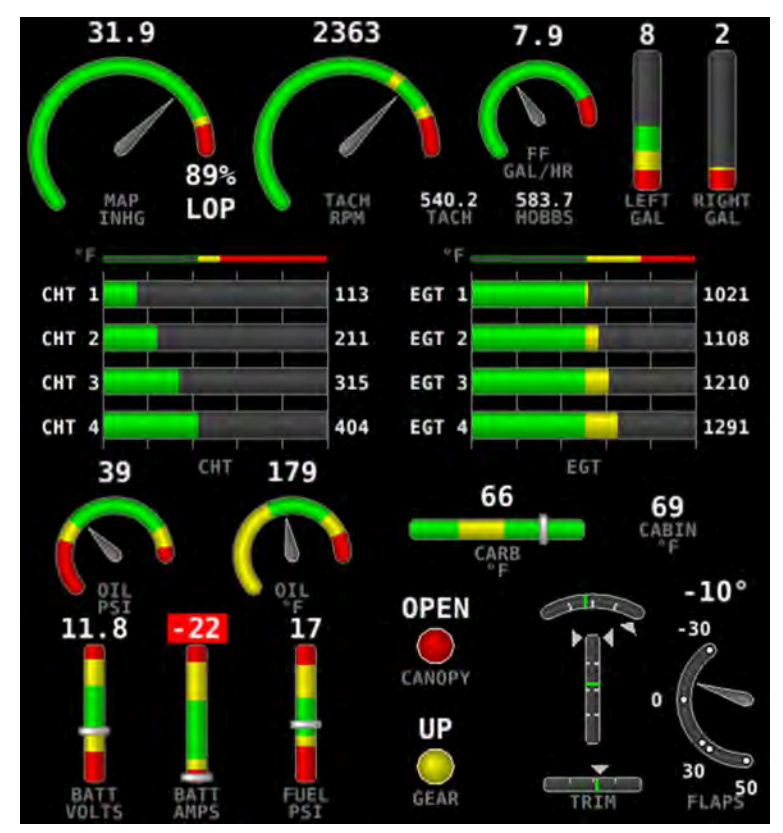

Figure 44–Example 50% SkyView Engine Page

L'apparence de la page est déterminée grâce au Menu "Screen Layout Editor" dans le Menu "EMS Setup", elle doit être configurée pendant l'installation. Pour plus d'informations, concernant le "Screen Layout Editor", se reporter au Manuel d'Installation du Sky View.

Les marques vertes sur les indicateurs de position des trims, s'ils ont été programmés, indiquent les positions pour le décollage, comme défini lors de la calibration.

## *Mesure combinée des températures Cylindres et Gaz d'échappement (CHT/EGT)*

L'instrument combiné de la Figure 45 affiche toutes les températures moteur CHT et EGT en un seul instrument. Les EGT sont affichées par un chiffre sur le côté droit de l'instrument et elles sont représentées graphiquement par un graphe jaune/vert/rouge. Les CHT sont affichées par un chiffre sur le côté gauche de l'instrument. Elles sont graphiquement représentées par un trait qui se superpose au graphe EGT. Les traits et les chiffres passent en couleur rouge, lorsque les valeurs d'alarme sont atteintes. Cet affichage de toutes les CHT et EGT permet une comparaison rapide de toutes leurs valeurs, que vous préfériez une représentation par un graphe ou par les données brutes.

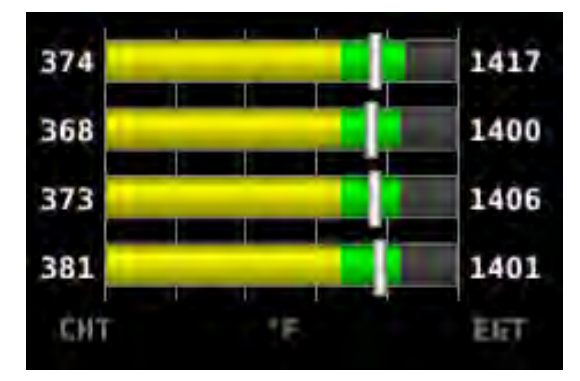

**Figure 45 - Combined CHT/EGT Gauge**

## **Rotax 912**

Le SkyView peut être configuré afin de représenter sur les instruments température d'huile et compte-tours, les limitations préconisées par Rotax pour ce moteur. Quand cette possibilité est mis en fonction (voir le guide d'installation du SkyView ), le compte-tour et la température d'huile se comporteront de la façon suivante :

#### **Compte-tour pour le Rotax 912:**

Quand la température d'huile est < 50°C, le compte-tour affiche les plages suivantes :

- 0-1400 *et*  4000-6000 t/mn en ROUGE
- 1400-1800 *et* 2500-4000 t/mn en JAUNE
- 1800-2500 t/mn en VERT

Quand la température d'huile est > 50°C, le compte-tour affiche des plages différentes :

- 0-1400 *et* 5800-6000 t/mn en ROUGE
- 1400-1800 *et* 5500-5800 t/mn en JAUNE
- 1800-5500 t/mn en VERT

L'alarme pour le compte-tour est du type "self-clearing".

#### **Instrument de Température d'huile pour le Rotax 912:**

Quand la température d'huile est < 90ºC, l'instrument de température d'huile affiche les plages suivantes :

- 38-50 et 110-130ºC en JAUNE
- 50-90ºC en VERT si la température d'huile est monté au-dessus de 90°C "plus récemment" qu'elle n'a été en-dessous de 50°C; si non 50°C-90°C est affiché en noir entouré de blanc.
- 90-110ºC en VERT
- 110-135ºC en ROUGE.

Quand la température d'huile est > 90ºC, l'instrument de température d'huile affiche des plages différentes :

- 37-50 et 110-130ºC en JAUNE
- 50-110ºC en VERT
- 130-135ºC en ROUGE

L'alarme type pour la température d'huile est du type "self-clearing".

## **Menu Moteur (Engine) Mixture (LEAN)**

Le moniteur moteur fournit de multiples méthodes pour vous aider à régler la mixture de votre moteur. La première et la plus basique est de surveiller l'affichage de l'EGT, lorsque vous appauvrisez ou enrichissez le moteur. Vous pouvez surveiller le "pic" d'EGT et alors enrichir ou appauvrir, comme vous le désirez, à partir de ce point. Le moniteur du moteur inclut aussi une fonction mixture automatique. Pour activer le mode mixture appuyez sur "LEAN". Lorsque ce mode est activé, "LEAN" est en surbrillance et l'étiquette "LEAN" est affichée en dessous les barres d'EGT pour le différencier clairement du mode normal. Voir la Figure 46.

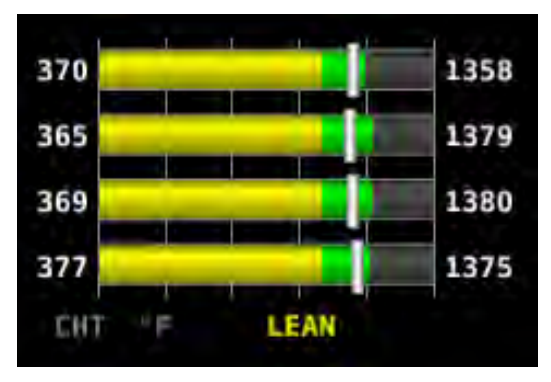

**Figure 46-Entering Lean Mode** 

Les "pics" de température de chaque cylindre ainsi que le numéro du cylindre sur le côté droit de la barre des EGT sont remplacés par un nombre représentant le "pic" dans la séquence, suivi

 $\bigcap$ 

par la différence de température avec ce "pic", (sur le graphe combiné EGT/CHT, cette information remplace la température EGT, à cause du manque de place). Avec cette information, vous pouvez régler votre mixture avec plus de précision pour obtenir le delta de température désiré du côté riche ou du côté pauvre du "pic" EGT. Voir la Figure 47.

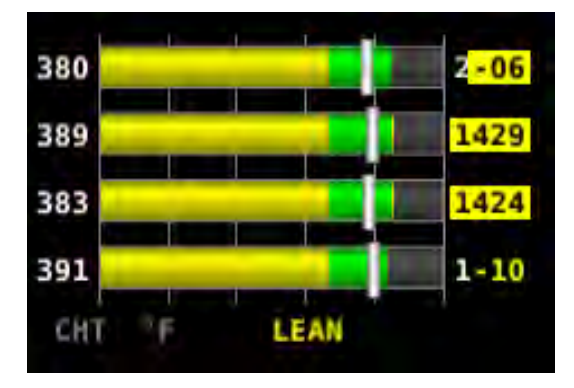

**Figure 47–EGTs Peaking**

Après cette opération, la différence de débit de carburant est affichée. Si le débit de carburant diminue s'est affiché comme un "Lean of Peak". Si le débit de carburant augmente, s'est affiché comme un "Rich of Peak". Voir la Figure 48.

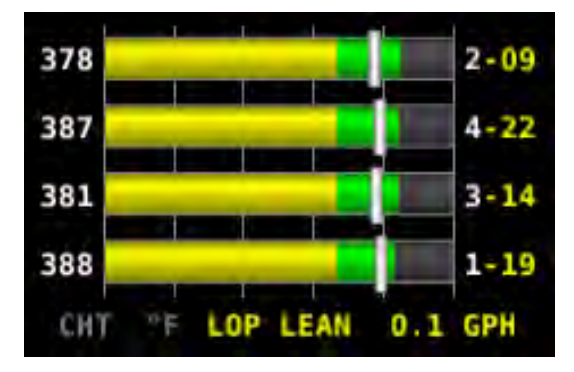

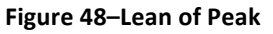

Pour quitter le mode Lean, appuyez à nouveau sur "LEAN", l'affichage EGT/CHT retournera à son état normal.

Pour obtenir les meilleurs résultats, appauvrisez soigneusement, par petits ajustements en laissant le temps aux températures de se stabiliser, avant d'appauvrir à nouveau. En plus des températures EGT, vous pouvez aussi surveiller le débitmètre et les températures cylindres CHT. Pour obtenir les meilleures performances, appliquez bien les recommandations du fabricant de votre moteur.

Sur certains moteurs, si on lui donne les bons paramètres, l' EMS peut aussi calculer en temps réel, les opérations des "pics" d'appauvrissement ou de richesse (lean-of-peak ou rich-of-peak) Pour faire cela, l'EMS doit avoir accés aux paramètres suivants ; OAT, MAP, RPM, Altitude et débit carburant, réglage du moteur, limitations moteur et être utilisé sur un moteur Lycoming ou Continental normalement alimenté. Cette information est basée sur les cartes de puissance Lycoming et Continental et elle est remise à jour en temps réel. L'information

 $\Omega$ 

d'appauvrissement a lieu en 4 étapes: LOP, ROP, and PK (Peak), and UND (undeterminé). Si l'EMS ne dispose pas de toutes les informations dont il a besoin, l'étiquette UND (indéterminé) est affichée.

## *Essence (FUEL)*

Le menu FUEL sert principalement à ajuster la quantité d'essence embarquée. Voir la section "Fuel Computer" pour plus de détails.

## *CLR TMR ( Remise à zéro des chronos)*

Appuyez sur "CLR TMR "pour remettre à zéro les deux chronomètres "Engine Trip Timer" et "Flight Trip Timer". Voir la section "Timers" (Chronos) pour plus de détails.

## **Chronomètres (Timers)**

Le SkyView posséde des tachymètres internes, des compteurs horaires et autres chronomètres, qui se déclenchent à différents moments. Les chronos EMS peuvent être affichés sur les pages moteur grâce au "Screen Layout Editor" (Editeur de disposition à l'écran). Pour plus d'information sur le "Screen Layout Editor", reportez-vous au Manuel d'Installation du SkyView.

Les chronos moteur sont affichés en 1/10 d'heure.

"Tach time" indiqué "TACH" sur la page moteur Le temps tachymètre mesure le temps passé au régime de croisière. Le régime de croisière doit être correctement paramétré dans la page d'information du moteur (Engine Information page) afin de mesurer un temps TACH correct.

"Hobbs time" indiqué "HOBBS" sur la page moteur, est un simple compteur de temps, qui se déclenche chaque fois que la pression d'huile est au-dessus de 15 psi (0,007 bars) ou que le moteur tourne à plus de 200 t/mn. En fait, il décompte dés que le moteur tourne.

**"Engine Run Timer"** indiqué "RUN TIME" sur la page moteur, est un compteur de temps identique au Hobbs, mais qui décompte le temps pendant lequel votre moteur tourne lors de votre vol actuel. Il se remet à zéro, la première fois que votre moteur tourne, après que le SkyView ait été mise en route. Ceci vous permet de de voir le temps "Engine Run" du vol précédent.

**"Engine Trip Timer"** indiqué "TRIP RUN" sur la page moteur est un décompteur style "Hobbs", qui décompte le temps moteur, mais qui peut être remis à zéro en appuyant, sur EMS > CLR TMR (peut servir à décompter les heures entre deux révisions).

"Total Flight Timer" indiqué "FLIGHT" sur la page moteur décompte le temps, chaque fois que le SkyView détermine que l'avion est en vol. Le SkyView se sert d'une vitesse air ou GPS significative pour décider que l'avion est en vol. Ce décompteur ne peut être remis à zéro ou réglé que dans le menu "Aircraft Information du "Setup Menu" (menu des réglages)."

**"Flight Timer"** indiqué "**FLT TIME"** sur la page moteur, décompte le temps dés que le SkyView détermine que l'avion est en vol. Pour cela le Skyview prend en compte la présence d'une vitesse-air ou d'une vitesse GPS significative. Il se remet à zéro avec le "RUN TIME", la première fois que le moteur redémarre aprés que le SkyView ait été mis sous tension.

The **Flight Trip Timer** indiqué "TRIP" sur la page moteur décompte le temps dés que le SkyView détermine que l'avion est en vol, exactement comme le Total Flight Timer. Mais contrairemnt au Total Flight Timer, il peut être remis à zéro en appuyant sur ENGINE > CLR TMR.

## **Calculateur de carburant (Fuel Computer)**

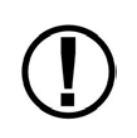

Les valeurs du carburant restant, carburant utilisé, consommation distance, carburant au point de virage et distance franchissable ne sont pas directement mesurées. Ces valeurs sont calculées à partir de la mesure du débit de carburant et de la quantité de carburant introduite dans le calculateur par l'utilisateur.

En utilisant le débitmètre et les informations du GPS, le SkyView peut calculer et afficher des informations concernant votre situation carburant. Elles peuvent être affichées sur les pages moteur grâce au menu "Screen Layout Editor".

L'information de carburant restant "Fuel Remaining" est la quantité de carburant restant actuellement à bord, calculée à partir de la quantité de carburant, que vous avez introduite au départ dans le calculateur et de la quantité de carburant, qui a traversé le débitmètre.

L'information de carburant utilisé est la quantité de carburant utilisée pendant votre vol. Notez que le carburant utilisé se remet automatiquement à zéro, chaque fois le SkyView détecte que la pression d'huile est supérieure à 15 PSI pour la première fois, après qu'il ait été mis en route. Ceci permet de lire la valeur du carburant utilisé lors de votre vol précédent avant de démarrer le moteur.

L'information de temps restant "Time Remaining" représente le temps de vol restant estimé, avant d'être à court de carburant.

L'information de consommation distance "Fuel Efficiency" représente la distance parcourue par unité de carburant consommée ( km/ltr, Nm/gal, mi/gal).

L'information de carburant au point de virage (Fuel at Waypoint) représente la quantité de carburant restante, au prochain point de virage. Elle ne sera affichée, que lorsque l'on vole vers un point de navigation à atteindre, en utilisant une source NAV pour le HSI. Ceci suppose que vous voliez directement, sans détour, vers le point.

L'information de distance franchissable (Fuel Range) représente la distance que peut parcourir l'avion à la vitesse sol GPS actuelle, avant d'être à court de carburant.

## *Menu Carburant/Fuel Menu (Régler le calculateur de carburant.)*

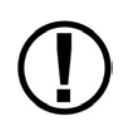

Pour obtenir des données précises, vous devez régler le calculateur de carburant, chaque fois que vous ajoutez du carburant dans l'avion. Le SkyView peut vous aider à y penser, grâce au réglage "Détection automatique du carburant" (Fuel Auto Detect) décrit dans cette section.

Les rajouts de carburant se font dans le menu "EMS > FUEL". Quand vous appuyez sur le bouton FUEL, La fenêtre de la Figure 49 apparait :

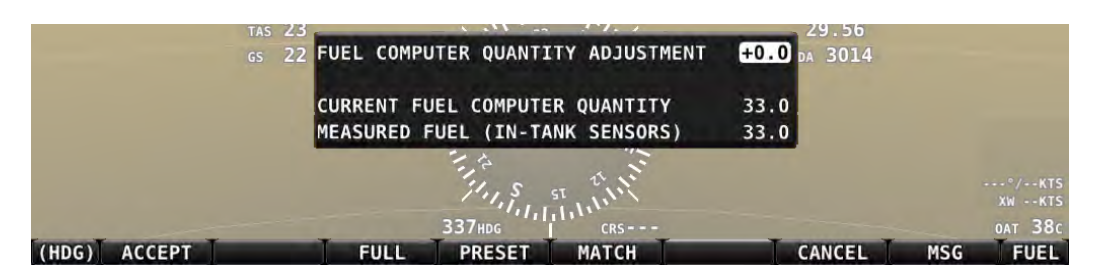

**Figure 49-Fuel Computer and Fuel Menu** 

- "Fuel Computer Quantity Adjustment" est la quantité de carburant ajouté ou retranché que vous avez demandée au calculateur de rajouter ou de soustraire à la précédente quantité de carburant.
- " Current Fuel Computer Quantity" est la quantité totale de carburant à bord, si que le calculateur a bien été mis au courant.. C'est le nombre, qui en dernier lieu, doit être correct, afin que le calculateur de carburant donne des résultats précis.
- " Measured Fuel In Tank Sensors" est la quantité de carburant mesurée par les jauges (résistives ou capacitives), si elles ont été installées et bien calibrées. Dans ce cas, les lignes "Total Fuel" et "Measured Fuel" doivent afficher des nombres très proches.

Il y a différentes façons d'ajuster le carburant dans le calculateur:

- Quand le menu FUEL est affiché, tournez le bouton Fuel pour ajouter ou retrancher le carburant. Ceci permettra le réglage entre 0 et la capacité totale de carburant, telle que définie dans le menu des réglages (Setup Menu).
- Appuyez sur FULL (complet) pour obtenir la capacité totale, précédemment programmée dans le menu des réglages. Voir le Manuel d'Installation du système SkyView pour plus d'informations concernant le réglage de cette valeur.
- Appuyez PRESET (Préréglage) pour obtenir une quantité de carburant, précédemment programmée, qui représente un plein partiel parfaitement défini. Voir le Manuel d'Installation du système SkyView pour plus d'informations, concernant le réglage de cette valeur.
- Appuyez MATCH (Atteindre) pour que le SkyView ajoute ou retranche automatiquement la quantité de carburant appropriée, afin que la quantité de carburant totale (Total Fuel) soit la même que la quantité mesurée (Measured Fuel) par les jauges.
- Appuyez ACCEPT (Accepter) pour confirmer la nouvelle valeur de la quantité totale (Total Fuel) et quitter le menu FUEL.
- Appuyez CANCEL (Annulé) pour annuler tous les changements et quitter le menu FUEL.

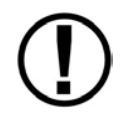

Attention, lorsque vous appuyez sur MATCH, la valeur prise en compte par le calculateur de carburant du SkyView ne sera pas plus précise que les mesures de vos jauges.

## *Détection automatique du carburant (Auto Fuel Detect)*

Le calculateur de carburant peut être configuré pour détecter si du carburant a été rajouté, tandis que le SkyView était arrêté, ce qui devrait être le cas pendant les pleins. Quand il est configuré pour détecter les apports de carburant, le SkyView affichera automatiquement le menu FUEL au démarrage, pour vous rappeller que vous devez régler le calculateur de carburant. Un message "FUEL MISMATCH" apparaîtra aussi pour indiquer que la valeur du carburant mesurée par les jauges n'est pas proche de celle que le calculateur a gardé en mémoire.

## **Utilisation du VP-X (Ce chapitre sera traduit ultérieurement)**

Le SkyView Dynon peut être "interfacer" avec le système "Vertical Power VP-X " afin de procurer un suivi et un contrôle performant du réseau électrique de votre avion. Pour utiliser cet équipement, il faut disposer d'un système "Vertical Power VP-X", ainsi que de la licence pour le logiciel "VP-X", installée dans le SkyView.

## *VP-X License Information*

The VP-X software features are enabled on Dynon SkyView by purchasing a VP-X license code from Dynon Avionics and entering it into your SkyView system. Only **one** VP-X license is needed in a SkyView system, no matter how many displays are attached. That license is applied to only one display, but that display stores the license information for the entire system. In normal use, license information is shared with all displays connected via SkyView Network to allow the VP-X features to be operated on any display in the system.

Information about purchasing a license, installing a VP-X license on a SkyView system, and configuring SkyView to properly interface with the VP-X can be found by referencing BOTH the Dynon SkyView System Installation Guide and the Vertical Power VP-X manuals.

## *VP-X SkyView Interface Overview*

SkyView's VP-X page provides the ability for SkyView to view and control the following features of the VP-X:

- Show a list of all configured channels on the VP-X, including the starter, alternator, trim, and flap channels.
- Show the status of each circuit, whether on or off or faulted (and type of fault).
- Total current draw of all circuits
- View the current draw, in amps, of each circuit, down to  $1/10$  of an Amp.
- Reset a faulted circuit.
- Show graphical electrical system diagram, including battery, alternator and system currents, main bus voltage and aux aircraft battery voltage (if any)
- Allow manual control of each individual circuit, including trim and flaps.
- Display of trim and flaps position.
- Pitch trim speed, as a percentage of maximum speed.
- Display VP-X system faults.

• On the Engine Page: Widgets for VP-X measured battery voltage, VP-X measured starter status, and VP-X fault status can be added to any of the EMS pages via the EMS SETUP > SCREEN LAYOUT EDITOR

#### **Displaying the VP-X Page**

The VP-X page is displayed on-demand by pressing MAIN MENU > ENGINE > VP-X. In addition to bringing up the VP-X page alongside the Engine page, this will also bring up the VP-X menu along the bottom of the display. Once in the VP-X menu, pressing BACK will both close the VP-X page and back out of the VP-X menu.

Because the VP-X page is part of the Engine page, the Engine page must be visible on the display that you are trying to access the VP-X page on. The ENGINE page can be toggled on and off on a display by pressing MAIN MENU  $>$  SCREEN  $>$  ENGN PG.

The Engine page dynamically resizes to accommodate the VP-X page alongside of it. If all of the PFD, Engine, and Map pages were being displayed when the VP-X page is toggled on, the Map page will automatically be removed to accommodate the VP-X page. When you turn the VP-X page off, the Map page will automatically be re-opened.

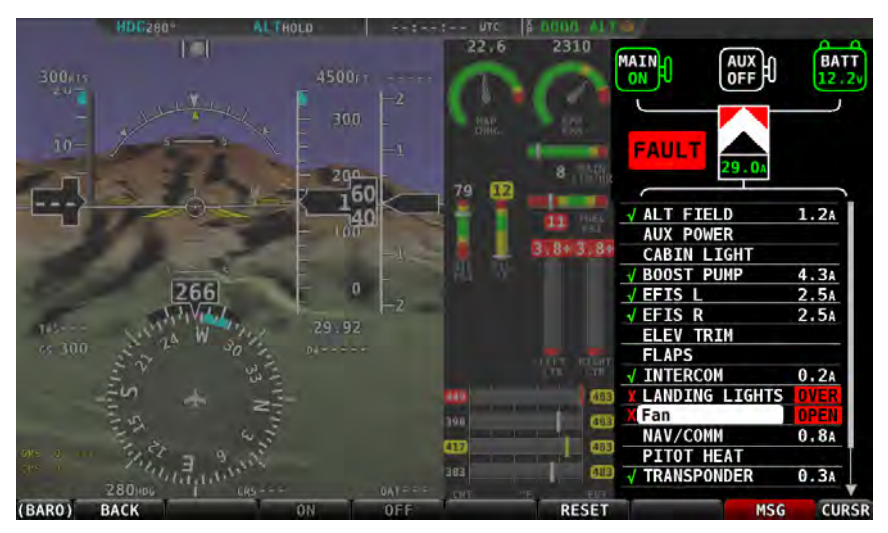

**Figure 50 - VP-X Page with Fault**

#### *Graphical Electrical System Diagram*

The top portion of the VP-X page depicts the following information about your aircraft's electrical system graphically:

• Center, bottom (Vertical Power logo): Total current draw of all circuits in the system. Yellow cautions and red warning levels are triggered at the values specified during setup.

 $\bigcap$ 

- Upper left: Main and auxiliary (if installed) alternators. The status of the alternator, as well as the amount of current (in Amps) it is producing is displayed. Current will not be displayed if an amps shunt is not installed and connected to SkyView. Yellow cautions and red warning levels are triggered at the values specified during setup. Additionally, if SkyView detects airspeed but does not an active alternator, a fault will be generated.
- Upper/lower Right: Main and auxiliary (if installed) aircraft batteries. Displays voltage of the aircraft batteries, as well as the amount of current flowing into or out of the batteries. Current will not be displayed if an amps shunt is not installed and connected to SkyView. When current is available, an arrow next to the Amps reading depicts whether the battery is charging or discharging by the way that it is pointing. An arrow pointing towards the battery implies that current is flowing into the battery. In other words, it is charging. Yellow cautions and red warning levels are triggered at the values specified during setup.
- Lower left: Fault. Displayed when VP-X detects fault in a circuit, system overvoltage, system overcurrent, and other failures. Look at all elements on the VP-X page to identify the specific error.

#### *Power Circuit List*

The bottom  $\frac{3}{4}$  of the VP-X page depicts the status of all circuits that have been configured and are enabled in the VP-X setup process.

The center column displays the name of the circuit.

The column to the left of the circuit name is blank when the circuit is turned off, displays a green checkmark when it is turned on, and displays a red "X" when there is a fault condition.

The column to the right of the circuit depicts contextual information about the circuit. Nominally, this is the current draw - in Amps - for circuits that are powered on.

If the circuit is in a fault condition, the fault condition is described. Possible fault conditions for circuits include:

- OVERV: Over Voltage Limit (alternator only)
- SHORT: Shot Circuit
- OVERC: Over Current
- OPEN: Open Circuit

Additional information that is only displayed for flaps/trim include:

- RUNWY: Runaway trim or flaps
- ACTVE: Actively moving trim or flaps
- DSABL: Trim or flaps disabled

#### *Circuit Control*

Whenever the VP-X page is being displayed, the joystick underneath that page lets you highlight and select each circuit. Simply rotate or move the joystick up and down to select a circuit. If a fault exists, the first faulted circuit will be automatically highlighted.

When a circuit is selected the menu at the bottom of the SkyView screen automatically changes to allow control of the circuit.

#### **All Circuits**

• RESET button: Press this button to reset any circuit that has a fault condition that the VP-X will allow to be reset. This button will be grayed out and unavailable if the circuit is not in a fault condition.

#### **Flaps and Trim Circuit Controls**

- UP and DOWN buttons:
	- $\circ$  For Elevator Trim: Moves the elevator trim up or down as described in the VP-X documentation. This button can be held down for continuous trim movement.
	- $\circ$  For Flaps: Moves flaps up or down as described in the VP-X documentation. Depending on the VP-X configuration, a single quick press of the UP or DOWN button may move the flaps to a preconfigured angle or notch of flaps. Or, it may only move the flaps momentarily. This button can be held down for continuous trim movement.
- LEFT/RIGHT buttons
	- $\circ$  For Roll Trim: Moves the roll trim left or right as described in the VP-X documentation. This button can be held down for continuous trim movement.

#### **Power Circuits**

• ON and OFF buttons: Press these buttons to turn a circuit or device on or off on demand. These buttons are not available if the circuit is in a fault condition. ON and OFF override the physical VP-X switch for the circuit (if configured) until the relevant VP-X physical switch is toggled.

## **6. Utilisation du Transpondeur**

Dynon Avionics produit deux modules de transpondeur, qui peuvent être connectés au SkyView. Quand le module est installé et configuré, le SkyView affiche le transpondeur intégré, qui peut être contrôlé directement à partir de l'écran.

Le SV-XPNDR-262 est un transpondeur Mode S de Class 2, dont l'utilisation est limitée à 15000 pieds et moins de 175 noeuds. Le SV-XPNDR-261 est un transpondeur Mode S de Class 1 qui peut être utilisé sans limitation. Dans ce manuel, ils sont souvent dénommés SV-XPNDR-26X pour les instructions concernant les deux modules. Assurez-vous que votre avion vole dans les limitations du modèle de transpondeur, que vous avez installé.

Quand il est connecté à un GPS valide, le SV-XPNDR-26X enverra les messages ADS-B OUT grâce à sa capacité 1090ES. 

Le tranpondeur SV-XPNDR-26X est contrôlé en utilisant les menus du système SkyView. Ceci permet d'installer le transpondeur séparément et ainsi de libérer de la place sur le tableau de bord. Le SkyView fournit aussi l'altitude-pression directement au transpondeur, ce qui permet de se passer d'un encodeur d'altitude séparé.

## **Etat du Transpondeur**

Quand le transpondeur est installé et configuré, la barre du haut affiche l'état du transpondeur, comme présenté sur la figure 50 ci-dessous:

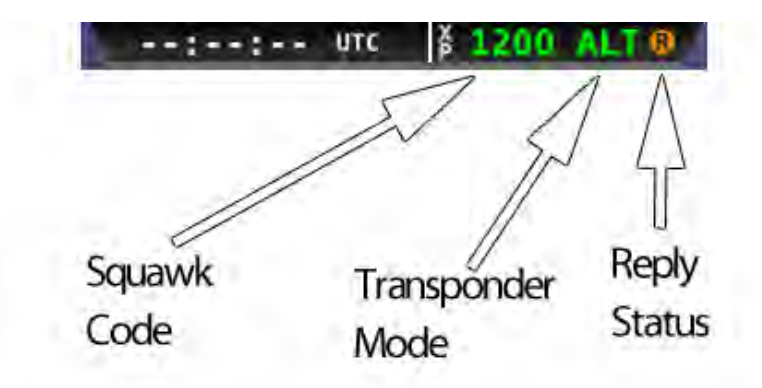

**Figure 51 - Transponder Status Area in Top Bar**

L'étiquette d'état du transpondeur comprend les éléments suivants :

- Squawk Code: Code transmis par le transpondeur, quand il est en émission.
- Transponder Mode : Affiche le mode en cours de fonctionnement. Les modes de réponse du transpondeur sont affichés en vert, tandis que les autres modes, comme "standby et errors", sont affichés en jaune ou en rouge. Les différents modes sont :
- a. SBY: Le transpondeur est sous tension, mais il ne répondra pas aux interrogations.
- b. GND: Le transpondeur répondra au sol aux interrogations (Mode S) des radars de surface.
- c. AUTO (remplace GND) : Disponible lorsque le transpondeur est configuré pour basculer automatiquement entre les modes ALT et GND (voir le manuel d'installation du système SkyView pour les détails). Quand AUTO est sélectionné, cela est signalé dans la barre du haut.
- d. ON: Le transpondeur répondra à toutes les interrogations, mais le report d'altitude sera supprimé.
- e. ALT: Le transpondeur répondra à toutes les interrogations.
- f. IDT: Affiché pendant que le transpondeur émet un message ident, après que le bouton IDENT ait été pressé, suite à la demande du contrôle.
- g. Grand signe "X" de couleur rouge (recouvrant entièrement l'étiquette d'état du transpondeur) : Indique une erreur, soit du transpondeur lui-même soit de la liaison entre le module transpondeur et le SkyView. Le transpondeur ne répond pas aux interrogations. Vérifiez ou faites vérifier le cablâge et les réglages entre le module et le SkyView. Contactez le support technique de Dynon pour une assistance plus approfondie.
- Réponse (Reply Status): L'indicateur de réponse s'allume lorsque le transpondeur répond aux interrogations.

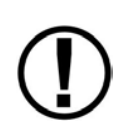

Lorsqu'ils sont correctement connectés, des transpondeurs d'une autre marque, tels que le Garmin GTX 330 et le GTX 327, peuvent fournir des informations identiques à celles décrites précédemment. Cependant, ils ne peuvent pas être contrôlés à partir de l'écran du SkyView, comme peuvent l'être les SV-XPNDR-26X.

#### **Menu Transponder**

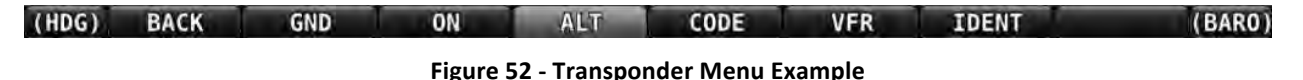

Quand le module transpondeur Dynon SV-XPNDR-26X est installé et configuré, le Menu Transpondeur devient accessible à partir du Menu Principal (Main Menu) en appuyant sur  $XPNDR$  (MAIN MENU >  $XPNDR$ ). Toutes les opérations du transpondeur peuvent être accomplies à partir de ce menu. Il n'y a pas de panneau de contrôle séparé, spécifique au transpondeur. Etant donné que l'utilisation des commandes du transpondeur n'est que temporaire, le menu XPNDR s'éteindra au bout de quelques secondes d'inactivité.

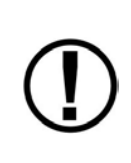

Notez qu'il peut y avoir des situations où le mode sélectionné du transpondeur peut être différent du mode annoncé par la fenêtre d'état. Par exemple, vous avez sélectionné le mode ALT, mais un contact sol/vol a été installé, qui maintient le transpondeur en mode GND jusqu'à ce que l'avion soit en vol. Le mode ALT sélectionné sera alors activé une fois en vol.

### *BACK (Retour)*

Appuyez sur le bouton BACK pour retourner au menu principal (Main Menu).

#### *GND (Sol)*

Appuyez sur GND pour sélectionner le mode sol. Dans le mode sol, le transpondeur répondra aux interrogations (Mode S sol), des radars de suivi des mouvements de surface. Si ce mode est actif, le bouton GND reste en surbrillance dans ce menu, et GND est affiché dans l'étiquette d'état du transpondeur de la barre du haut. Quand le transpondeur est en mode sol, si vous appuyez sur GND à nouveau, il repassera en mode standby.

#### *ON*

Appuyez sur ON pour que le transpondeur réponde à toutes les interrogations, mais sans report d'altitude. Quand il est activé, le bouton ON reste en surbrillance dans le menu, et ON est annoncé dans la fenêtre d'état du transpondeur de la barre du haut. Quand le transpondeur est en mode on, si vous appuyez sur ON à nouveau, il repassera en mode standby.

#### *ALT*

Appuyez sur ALT pour activer le report d'altitude. Quand il est activé, le bouton ALT reste en surbrillance dans le menu, et ALT est annoncé dans la fenêtre d'état du transpondeur de la barre du haut. Quand le transpondeur est en mode alt, si vous appuyez sur ALT à nouveau, il repassera en mode standby.

#### *CODE*

Appuyez sur CODE pour taper le code demandé. Si vous vous trompez pendant que vous tapez le code, arrêtez de taper et après quelques secondes le menu CODE disparaîtra sans changer le code. Les codes standardisés sont :

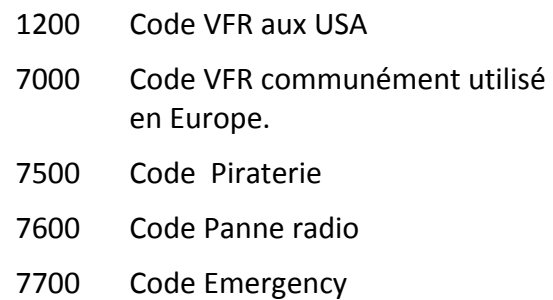

## *VFR*

Appuyez sur ce bouton pour afficher directement le code VFR. Le code VFR est 1200 aux US et 7000 en Europe. Reportez-vous au Manuel d'Utilisation pour savoir comment régler le code VFR. Une fois appuyé, le bouton VFR restera en surbrillance jusqu'à ce que le code soit réellement passé en code VFR. Appuyez sur le bouton VFR pendant qu'il est en surbrillance, pour retourner au code précédent.

## *IDENT*

Appuyez sur "ident", lorsque cela vous est demandé par le contrôle. IDT sera affiché dans la fenêtre d'état du transpondeur pendant 18 secondes, temps pendant lequel le transpondeur envoie le signal ident. Notez que si, à ce moment, vous changez de mode ou vous arrêtez le transpondeur, cette action sera retardée jusqu'à la fin de l'émission ident.

## **Report de l'Altitude-Pression**

Par moment, il peut être utile de vérifier l'altitude, qui est transmise par le transpondeur. Comme c'est le SkyView qui envoie l'altitude-pression au SV-XPNDR-26X, en réglant la pression baromètrique à 1013 hpa sur le PFD vous pouvez lire cette valeur de l'altitude-pression sur le ruban d'altitude du PFD.

## **Transmission "ADS-B OUT"**

Si le SkyView reçoit un signal GPS valide et qu'un module SV-XPNDR-26X est installé et en fonctionnement, il enverra automatiquement un signal "ADS-B OUT" au niveau d'intégrité approprié en fonction du GPS utilisé.

La transmission ADS-B OUT, qui respecte le standard 2020 FAA ADS-B, demande à ce qu'un signal GPS TSO 146c soit directement transmis par le GPS à un équipement capable ADS-B (tel que le SV-XPNDR-26X). Pour cela, une entrée série spécifique est prévue sur le module SV-XPNDR-26X, qui permet de relier directement le SV-XPNDR-26X à la sortie série d'un récepteur GPS. A l'heure actuelle le SV-XPNDR-26X est certifié TSO C166a. La FAA a récemment exigé que les prochains équipements soit certifié TSO C166b, aussi une mise à niveau TSO-C166b du logiciel est programmée. Le SV-XPNDR-26X actuel est compatible avec les sorties "Aviation format GPS", utilisées par Bendix/King, Garmin et autres. Les sorties "formats aviation" les plus courantes n'atteignent pas le niveau d'intégrité requis pour les systèmes FAA NextGen de prochaine génération, c'est pourquoi notre logiciel TSO C166b comprendra des interfaces GPS additionnelles, quand elles seront disponibles. Cela signifie qu'actuellement, les transmissions ADS-B du SV-XPNDR-26X n'ont pas un niveau d'intégrité suffisant pour répondre au standard ADS-B FAA's 2020.

Reportez-vous au Manuel d'Installation pour les informations concernant la liaison GPS / SV-XPNDR-26X .

## **7. Logiciel Carte et Navigation SV-MAP-270 (Navigation Mapping Software)**

Ce chapitre décrit les capacités du logiciel carte et navigation du SkyView, ainsi que son utilisation.

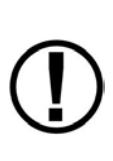

L a "Moving Map" (Carte déroulante) du SkyView a besoin de données GPS valides et de fichiers de terrain pour présenter en temps réel une carte déroulante vue du dessus et orientée route en haut. Une base de données Aviation est en plus requise pour afficher les espaces aériens, les aéroports, les identifiants des aéroports et autres renseignements affichés sur le haut de la carte. Ce chapitre contient les informations concernant ces trois conditions.

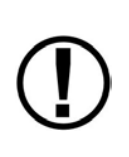

L'utilisation du logiciel de navigation, au-delà des 30 heures gratuites d'essai, requiert l'achat d'une licence "Navigation Mapping Software". Cette section contient les informations détaillées pour savoir comment procéder à cet achat et activer le logiciel sur votre système SkyView.

Depuis la mise à disposition de la version 3.0 du logiciel SkyView, le logiciel Carte/Navigation SV-MAP-270 est disponible au prix de 500 \$. Le logiciel Carte/Navigation remplace la carte pour essai gratuite, précédemment disponible.

A la place de la période d'essai gratuite, illimitée dans le temps, qui existait avant la version 3.0, tous les systèmes SkyView bénéficient maintenant de 30 heures de vol d'essai gratuites, qui vous permettent d'expérimenter le logiciel de "Navigation Mapping" avant de décider de l'acheter. Après ces 30 heures de vol d'essai gratuites, le menu MAP et tous les dispositifs pour la navigation ou la météo (US uniquement) s'arrêteront, jusqu'à ce qu'une licence soit activée. De plus, toutes les informations en relation avec les bases de données Aviation et Obstacles, telles que la description des pistes et des obstacles sur la Vision Synthétique, ne seront pas disponibles sans la licence pour le logiciel "Navigation Mapping".

#### **Information sur la Licence**

La licence pour le logiciel "SV-MAP-270 Navigation Mapping" est activée en achetant un code de licence et en l'introduisant dans le système SkyView. Une seule licence est nécessaire, même si plusieurs écrans font partie du système. Cette licence est introduite dans un seul écran, mais cet écran stocke l'information de la licence pour le système complet. En utilisation normale, le logiciel de navigation pourra être utilisé à partir de n'importe lequel des écrans

#### *Vérification de l'état de la licence*

Si, lorsque vous entrez dans le menu MAP (MAIN MENU > MAP), sur n'importe quel écran du système, le message "MAP TRIAL MODE" n'apparaît pas au démarrage, cela veut dire que votre licence est bien valide pour le logiciel sur votre avion.

Si le logiciel "Navigation Mapping"n'est pas valable, ou si le système n'a pas de licence, ou bien encore s'il n'y a pas de base de données aviation, vous pouvez déterminer dans lequel de ces cas vous vous trouvez, en vérifiant l'état de la licence dans le Menu Setup sous SETUP MENU >

LOCAL DISPLAY SETUP > LICENSE. Voir le Manuel d'Installation du SkyView pour plus de détails concernant le menu "Setup" pour vérifier la licence.

Dans certains cas, le SkyView peut afficher l'un des messages suivants, au moment ou la page MAP est affichée pour la première fois aprés la mise en marche :

LICENSED DISPLAY OFFLINE - XX HOURS REMAIN: Le système a recu une licence, mais l'écran qui a stocké la licence n'est pas actuellement connecté. Si l'écran, qui a stocké la licence, n'est pas reconnecté au système avant l'expiration du décompte, l'écran reviendra dans un état non licencié. Ce dispositif permet de continuer à utiliser la carte, dans le cas où l'écran qui a stocké la licence est en panne ou a été retiré pour réparation.

MAP TRIAL MODE - XX HOURS REMAIN: Le systèmen'est pas licencié, mais le logiciel "Navigation Mapping" est dans la période de 30 heures de vol d'essai gratuite. A la fin de cette période, la carte cessera de fonctionner, jusqu'à l'achat de la licence. Notez que cette période est vérifiée uniquement à la mise en marche. Si la période expire en vol, le logiciel "Navigation Mapping" restera valable jusqu'à la fin du vol.

#### *Vue d'ensemble des caractéristiques*

Une fois licencié, les capacités suivantes sont disponibles aussi longtemps qu'une base de données haute résolution du relief de la région survolée est installée, ainsi qu'une base de données aviation.

Le menu MAP et les dispositifs comprennent :

- o L'affichage des aéroports, des espaces aériens, des obstacles, des trafics, et d'autres données aviation, si elles sont disponibles (les possibilités dépendent des bases de données et des autres équipements installés).
- $\circ$  L'affichage des données de la "basemap" (fond de carte), comprenant les routes, les noms des villes, les voies ferrées, les rivières et les frontières des états.
- o Toutes les fonctions du logiciel "Navigation Mapping" accessibles via le menu MAP.
- $\circ$  L'affichage des obstacles et des pistes dans la Vision Synthétique (si la Vision Synthétique est licenciée).
- $\circ$  Toutes les futures mises à jour du logiciel "SV-MAP-270 Navigation Mapping" (Les futures bases de données peuvent occasionner des coûts supplémentaires).

#### Acheter et Installer la Licence pour le logiciel "Navigation Mapping"

On peut se procurer la licence de deux façons :

1. Téléphonez directement à Dynon Avionics 425-402-0433 en rappelant votre modèle d'écran (SV-D100 ou SV-D700) et le numéro de série (indiqué sur l'arrière de l'appareil ou dans SETUP MENU > LOCAL DISPLAY SETUP > DISPLAY HARDWARE INFORMATION). Un code de licence pour le logiciel "SV-MAP-270 Navigation Mapping" peut être acheté pour le système complet d'un avion. Vous introduirez alors le code à 6 caractères dans le menu SETUP MENU > LOCAL DISPLAY SETUP > LICENSE > LICENSE CODE. Si vous avez plus d'un écran dans l'avion, choisisez l'un des écrans et introduisez le code dans ce seul écran. Dés qu'un écran a reçu la licence, tous les écrans connectés de l'avion pourront utiliser le logiciel "Navigation Mapping".

2. Un certificat de logiciel "SV-MAP-270 SkyView Navigation Mapping" peut être acheté auprés de Dynon Avionics ou de n'importe quel revendeur Dynon autorisé. Ce certificat peut être échangé contre un code licence qui peut être introduit dans le menu SETUP MENU > LOCAL DISPLAY SETUP > LICENSE > LICENSE CODE. Pour échanger le certificat, suivez simplement les instructions inscrites sur le certificat. Comme indiqué ci-dessus, pour échanger le certificat en allant à l'adresse internet license.dynonavionics.com vous aurez besoin du type et du numéro de série de l'écran

## **Bases de données**

Le SkyView utilise plusieurs bases de données pour afficher les informations sur la carte déroulante et pour offrir les options de navigation. Elles comprennent:

- Les données Terrain (relief) : Les bases de données relief, haute, basse et très basse résolution sont utilisées pour afficher la topographie. Elles sont disponibles gratuitement pour le monde entier auprès de Dynon.
- Les bases de données Aviation: Aéroports, aides à la navigation, espaces aériens, etc. disponibles gratuitement pour les USA auprès de Dynon. Bases de données Jeppesen et PocketFMS pour les clients du reste du monde.
- Les bases de données des obstacles : Disponibles gratuitement pour les USA auprès de Dynon. Bases de données Jeppesen et PocketFMS pour les clients du reste du monde.
- Bases de données "fond de carte" (base map) : disponibles gratuitement pous tous les clients auprès de Dynon.

#### *Information sur les bases de données installées*

La page des bases de données installées (SETUP MENU > LOCAL DISPLAY SETUP > INSTALLED DATABASES) permet à l'utilisateur de voir quelles sont les bases de données installées sur son équipement, ainsi que leur version et leur date d'expiration. Les paragraphes suivants décrivent les différentes bases de données qui sont installées dans le Skyview.

#### *Base de données relief (Terrain Data)*

Le SkyView utilise des données de terrain haute résolution pour l'affichage du relief sur la carte et sur la vision synthétique du PFD. Les données pour l'Amérique du Nord sont préchargées dans les SV-D1000 et SV-D700 . Dynon offre la possibilité de télécharger les fichiers de données de terrain haute résolution pour les autres régions de monde sur son site à l'adresse internet www.dynonavionics.com/docs/terrain.html.

Pour mettre à jour les bases de données de terrain sur le SkyView, téléchargez le fichier approprié sur une clef USB (une clef USB de 4 GB est fournie avec chaque écran SkyView) et reportez-vous à la section "Chargement des bases de données" de ce manuel pour les instructions concernant l'importation des fichiers dans le SkyView.

### *Bases de données Aviation/Obstacle*

Les bases de données Aviation et Obstacles sont utilisées pour afficher les aéroports, les pistes, les aides à la navigation, les espaces aériens, les obstacles et autres données aviation sur la carte déroulante.

#### **Clients US uniquement- Données Aviation et Obstacles gratuites**

Les données Aviation et Obstacles sont disponibles sans frais pour les clients US. Allez à l'adresse downloads.dynonavionics.com, pour télécharger ces données sur une clef USB. Reportez-vous à la section "Chargement des bases de données" de ce manuel pour les instructions concernant l'importation des fichiers dans le SkyView . Les bases de données Aviation sont remises à jour tous les 28 jours, les données Obstacles tous les 56 jours.

# Autres clients dans le monde - Bases de données aéronautiques PocketFMS avec les **Obstacles** et les points de report VFR.

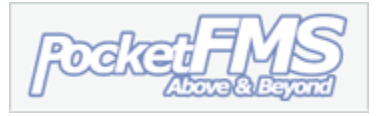

La fondation PocketFMS fournit des bases de données aéronautiques pour le monde entier depuis 2003. Les bases de données sont mises à jour tous les 28 jours et sont disponibles pour un an moyennant une souscription de 119 euros. La couverture comprend, l'Europe, l'Amérique du Nord y compris le Canada, l'Australie et la Nouvelle Zélande. Les bases de données comprennent les données espaces aériens y compris les points de report VFR et les obstacles. Pour télécharger les bases de données aéronautiques PocketFMS, rendez vous sur le site www.pocketfms.com/dynon/

#### **Autres clients dans le monde - Service des données Jeppesen "NavData® and Obstacle"**

Les données Aviation et Obstacle Jeppesen sont disponibles pour les clients qui résident en dehors des USA. Il suffit d'une seule souscription annuelle par avion. Pour acheter les données Jeppesen:

Visitez www.JeppDirect.com/viewavionics pour connaître les informations pour souscrire les données pour votre SkyView .

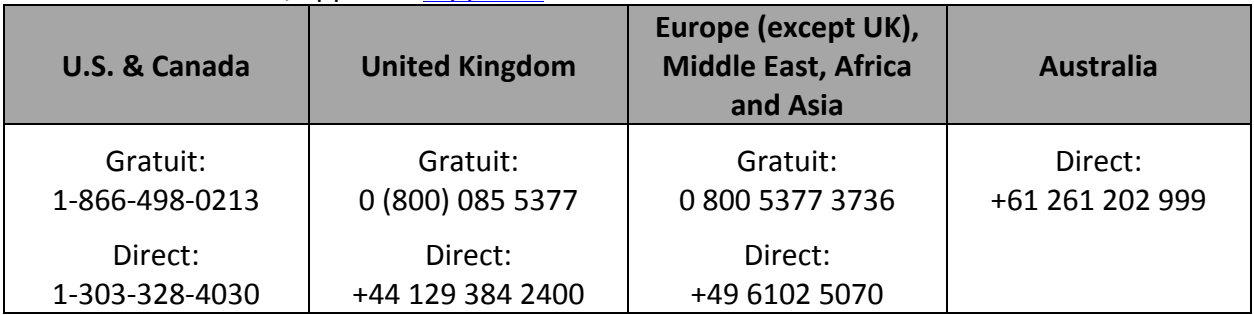

Pour commander, appellez Jeppesen au numéros suivants:

Reportez-vous à la section "Chargement des bases de données" ci-dessous pour les instructions concernant l'importation des fichiers dans le SkyView.

Un support technique en ligne supplémentaire de Jeppesen à l'adresse : http://www.jeppesen.com/support/technical-support.jsp

#### *Chargement des bases de données.*

- 1. Téléchargez les fichiers de données à l'adresse downloads.dynonavionics.com, Jeppesen, ou PocketFMS.
	- a. Si vous avez téléchargé les données à partir d'un site Dynon ou PocketFMS: Copiez le fichier sur la clef USB. Le fichier doit être copié dans le dossier racine de *la clef USB pour être reconnu par le SkyView.*
	- b. Si vous avez téléchargé les données à partir du site Jeppesen: Il faut utiliser le programme Jeppesen JSUM pour placer les données Jeppesen sur la clef USB, qui sera utilisée pour transférer les données sur le SkyView. Si vous copiez manuellement les données Jeppesen sur la clef USB, elles ne seront pas transférées sur le système SkyView.
- 2. Branchez la clef USB sur l'une des prises USB de l'écran.
- 3. Allez à la page chargement des fichiers (SETUP MENU > SYSTEM SOFTWARE > LOAD FILES…).
- 4. Sélectionnez le fichier et appuyez:
	- a. "LOAD" pour charger le fichier dans le système.
- 5. Quittez le menu des réglages (Setup Menu)
- **6.** Pour les systèmes SkyView, qui comportent plus d'un écran, les données aviation et obstacles sont automatiquement synchronisées aux autres écrans, s'ils sont reliés via Ethernet. S'ils sont reliés Ethernet, et que vous êtes sur la page carte (MAP) sur les autres écrans vous pourrez voir le message "SYNCHRONIZING DATABASES" apparaître durant ce processus.
- **7.** Si vos écrans ne sont pas reliés via Ethernet, charger simplement le fichier sur chacun des écrans séparément.

#### *Fond de carte et base de données culturelles*

Les données "Fond de carte" et base de données culturelles sont disponibles gratuitement pour tous les clients. Ces bases de données contiennent les routes, les noms des villes, les rivières, les frontières des états. Comme pour les données du relief, elles sont divisées en différentes régions. Allez à l'adresse downloads.dynonavionics.com pour télécharger ces bases de données sur une clef USB. Reportez-vous à la section "Chargement des bases de données" pour les instructions concernant le chargement de ces bases sur le SkyView.

#### *Retirer les bases de données*

Le SkyView retire automatiquement les bases de données, lorsque de nouvelles sont installées. Elles peuvent aussi être retirées manuellement en allant dans le menu SETUP MENU > LOCAL DISPLAY SETUP > INSTALLED DATABASES. Mettez en surbrillance la base de données que vous souhaitez retirer et appuyez sur le bouton "REMOVE".

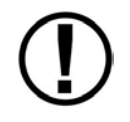

La FAA et Jeppesen publient régulièrement des mises à jour. C'est de la responsabilité du pilote de metttre à jour son équipement.

## **Source GPS**

Le Manuel d'Installation du SkyView contient les instructions pour installer, câbler électriquement et configurer un appareil GPS, en liaison avec le système SkyView. Ce guide permet de vérifier que les instructions ont été correctement exécutées.

La carte (Moving Map) du SkyView ne s'affiche, que s'il y une source GPS valide. En cas de panne de la source primaire de GPS utilisée pour afficher la carte (Moving Map), le SkyView recherchera automatiquement les autres sources valides de GPS, qui sont configurées sur le système. Le SkyView détermine la source GPS à utiliser dans l'ordre prioritaire suivant :

 $POS 1 \rightarrow GPS 1 \rightarrow GPS 2 \rightarrow GPS 3 \rightarrow GPS 4 \rightarrow POS 2 \rightarrow POS 3 \rightarrow POS 4$ 

Voir le manuel d'Installation du système SkyView pour plus d'informations sur le réglage des sources GPS.

*Si vous voulez vérifier l'état de la source GPS :*

1. Entrez le Menu de réglage "Serial Port Setup" (IN FLIGHT SETUP MENU > ENTER FULL SCREEN SETUP MENU... > LOCAL DISPLAY SETUP > GPS FIX STATUS).

## **Disposition de la carte déroulante (Moving Map Page Layout)**

La page carte déroulante (Moving Map) voir Figure53 affiche en temps réel une carte topographique, en mode route vers le haut ou Nord vers le haut suivant le réglage. La carte provient d'une base de données, qui est stockée dans l'unité et elle est corrélée avec votre position actuelle en utilisant la source GPS.

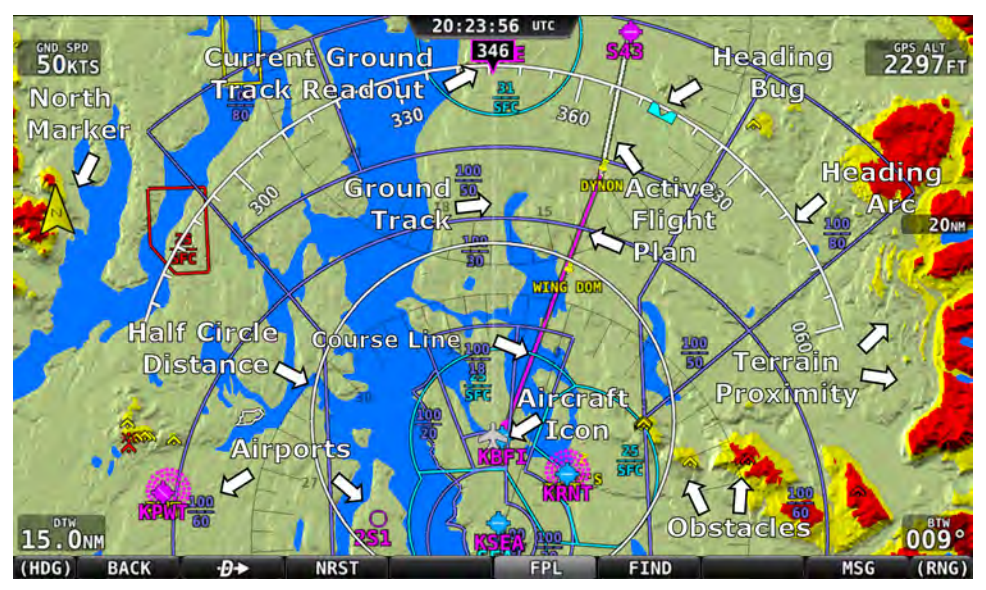

**Figure 53–SkyView Moving Map**

Les items suivants sont affichés sur la carte de la Figure52:

- Topographie (relief et plans d'eau) avec alerte de proximité du relief
- Icône de l'aéronef, avec la ligne de route au sol
- Cercle de distance et Range
- Arc des caps, route sol, "Bug" du cap/route, marqueur du Nord Vrai
- Items d'informations configurables. Exemples : Vitesse sol GPS (Ground SPEED), Altitude GPS (ALTITUDE), Distance au point de virage (Waypoint DTW), et route sans vent vers le point de virage (Bearing to Waypoint BTW).
- Ligne de route (uniquement affichée lorsque l'on navigue vers un point de virage de la base de données aviation)
- Aéroports et pistes (si présents dans la base de données)
- Obstacles
- Espaces aériens (avec planchers et plafonds)
- Aides à la navigation, telles que VOR, NDB, and points de report
- Plan de vol actif

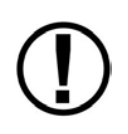

SkyView utilise une projection de carte, qui conserve les distances. Ce qui signifie que les routes, qui sont idéalement des grands cercles, apparaissent comme des droites sur l'écran.

## **Symbologie de la carte déroulante (Moving Map)**

### **Topographie avec Alerte de Proximité du Relief**

L'alerte de proximité du relief du SkyView ne doit pas être utilisée comme outil principal d'évitement du relief. Elle doit être utilisée comme une aide aux instruments principaux de navigation, cartes et autres outils.

Le relief sur la carte est représenté par des sections de carte de différentes couleurs, représentant les niveaux de terrain. les grandes étendues d'eau sont de couleur bleu. **Figure54 –Topography with Terrain Proximity**

L'alerte de proximité du relief de la carte du SkyView se présente ainsi

- Le relief en *jaune* est entre 100 et 1000 pieds au-dessous de l'aéronef.
- Le relief en rouge est à moins de 100 pieds au-dessous ou au-dessus de l'aéronef.
- Ce réglage par défaut peut être changé en utilisant le Menu MAP dans les settings.

#### *Icône de l'aéronef et ligne de route sol*

L'icône d'aéronef représentée sur la Figure 55 représente votre aéronef sur la carte. La ligne de route sol représente la projection de la route sol de l'aéronef. L'icône de l'aéronef sur la figure ci-dessous montre que le Skyview a acquis une position GPS, l'icône pointe vers le cap de l'aéronef. Si le GPS n'a pas acquis de position, une marque point d'interrogation (?) est positionnée en haut de l'icône. Dans la présentation Nord en Haut l'icône de l'avion tourne avec le cap compas. Dans la présentation Route en Haut, la rose du compas et la l'icône de l'avion tournent avec le cap compas.

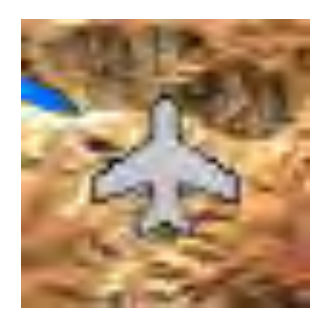

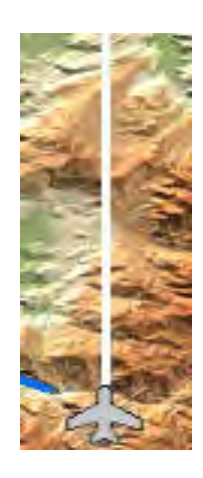

Figure 55-Aircraft Icon (left) and Ground Track Line (right)

#### *Cercle de distance*

La distance indiquée sur la carte entre l'icône de l'aéronef et l'arc de cercle intérieur est la distance entre l'avion et le cercle. La distance entre l'icône de l'aéronef et le cercle extérieur est 2 fois cette distance.

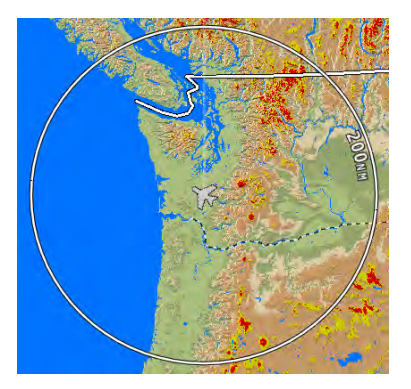

**Figure 56- Cercle de distance**

La distance est affichée au milieu de la carte sur le côté droit, prés du cercle distance. Tournez le joystick (MAP) pour "zoomer ou dézoomer" . Le niveau de zoom peut être réglé entre 0,3 et 1200 nautical miles. *Changer le "range" revient à changer l'échelle de la carte.* 

Les unités peuvent être les miles, les nautical miles ou les kilomètres. Reportez-vous au Manuel d'Installation du système SkyView pour les instructions concernant le changement des unités.

Arc de la route sol, Route actuelle et marqueur, "Bug" cap, Marqueur du nord et Ligne de route (Ground Track Arc, Current Ground Track and Marker, Heading Bug, *North Marker, and Course Line)*

Le symbole de la route actuelle affiche le cap, lorsque l'aéronef est au sol.

L'arc de la route au sol, tel que figurant sur la Figure 57 est centré sur la route sol actuelle.

(L'aéronef est en vol.)

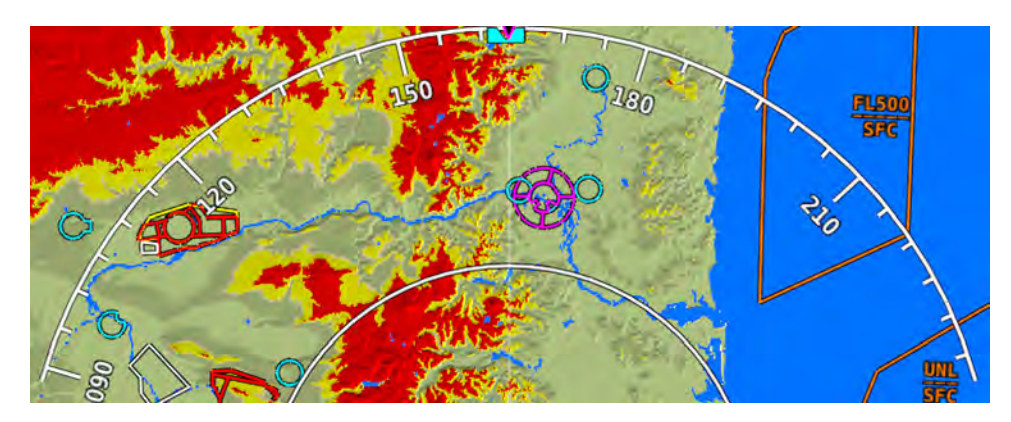

**Figure 57–Ground Track Arc**
La route sol actuelle, telle que présentée sur la Figure 58 est affichée de deux façons : un chiffre et une ligne blanche de route sol. La bordure autour du chiffre est normalement de couleur magenta quand il s'agit d'une route sol provenant d'un GPS. Quand l'aéronef ne va pas assez vite, pour que le SkyView détermine une route sol fiable, elle est remplacée par le cap magnétique. Dans ce cas la bordure autour du chiffre sera de couleur blanche.

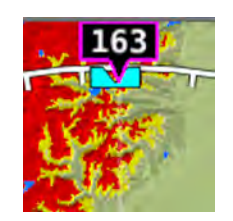

**Figure 58-Current Ground Track** 

Le "bug" cap, tel que présenté sur la Figure 59 est représenté par un marqueur de couleur cyan. Lorsque l'on déplace le "bug", une ligne en pointillé de couleur cyan apparait aussi entre l'icône de l'aéronef et le "bug". Reportez-vous à la section "Bug" Cap/Route (Heading/Track) pour les instructions concernant le réglage du "bug" cap.

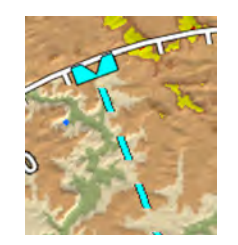

**Figure 59–Heading Bug**

Le marqueur Nord tel que présenté sur la Figure 60 est représenté par une flêche jaune avec un N, elle pointe vers le Nord Vrai.

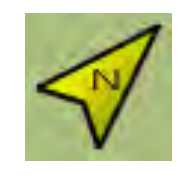

**Figure 60-North Marker** 

La branche de navigation de couleur magenta présentée sur la Figure 61 apparaît chaque fois que le logiciel "Navigation Mapping" navigue vers un point de navigation actif (plan de vol *activé ou GoTo activé*). Elle représente le chemin le plus court entre les deux points reliés sur la carte.

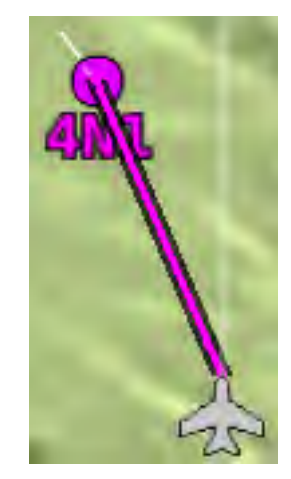

**Figure 61 - Course Line**

### **Branches de navigation du plan de vol (Flight Plan Legs)**

Les branches de plan de vol apparaissent sur la carte, chaque fois qu'un plan de vol est activé. La ligne magenta correspond à la branche actuelle du plan de vol, les branches suivantes sont présentées de couleur blanche. Les branches précédentes ont disparues. Voir la section des "Plans de vol" de ce manuel pour plus d'informations concernant la création et le travail avec les plans de vol.

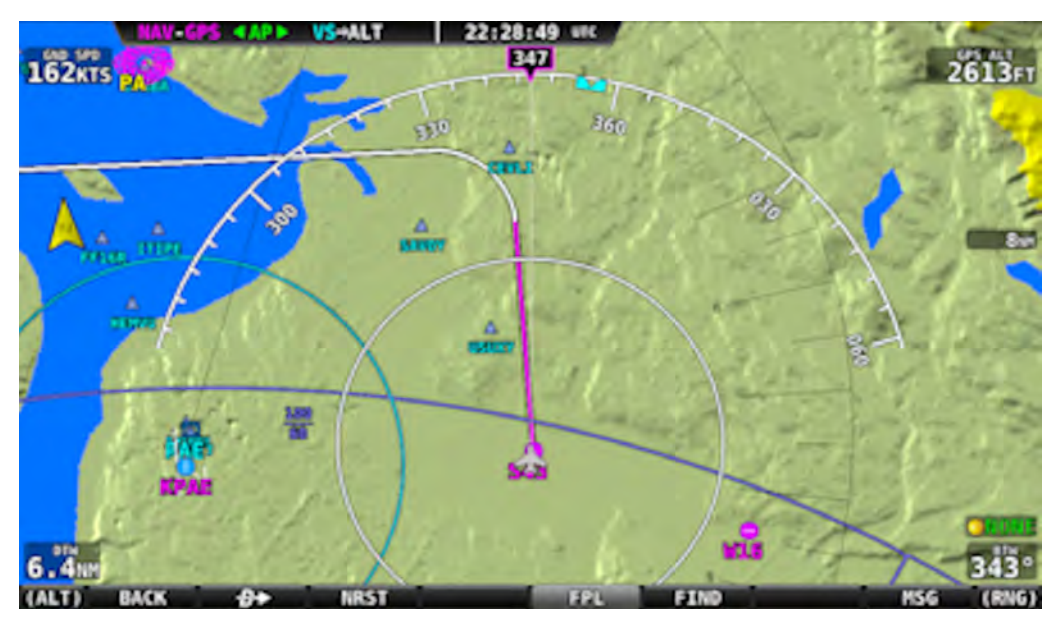

**Figure 62 - Flight Plan Legs**

### *Obstacles*

La carte du SkyView affiche les obstacles en utilisant la même symbologie que celle présentée sur les Figure 63 et Figure 64 Seul les obstacles, qui ont un éclairage haute intensité, sont affichés comme des obstacles éclairés.

La position géographique de l'obstacle est représentée par le point sur une icône simple, et par le point milieu entre les pointes pour un groupe d'icônes.

Les obstacles ne sont affichés sur la carte que si leur point le plus haut est à moins de 1000 pieds au-dessous de l'altitude GPS de votre aéronef. Si le point le plus haut de l'obstacle est à moins de 100 pieds au dessous de votre altitude, il sera de couleur rouge. Si le point le plus haut de l'obstacle est entre 100 et 1000 pieds au dessous de votre altitude GPS, , il sera de couleur jaune. Il s'agit de la même règle que pour la topographie du système d'alerte de proximité du relief.

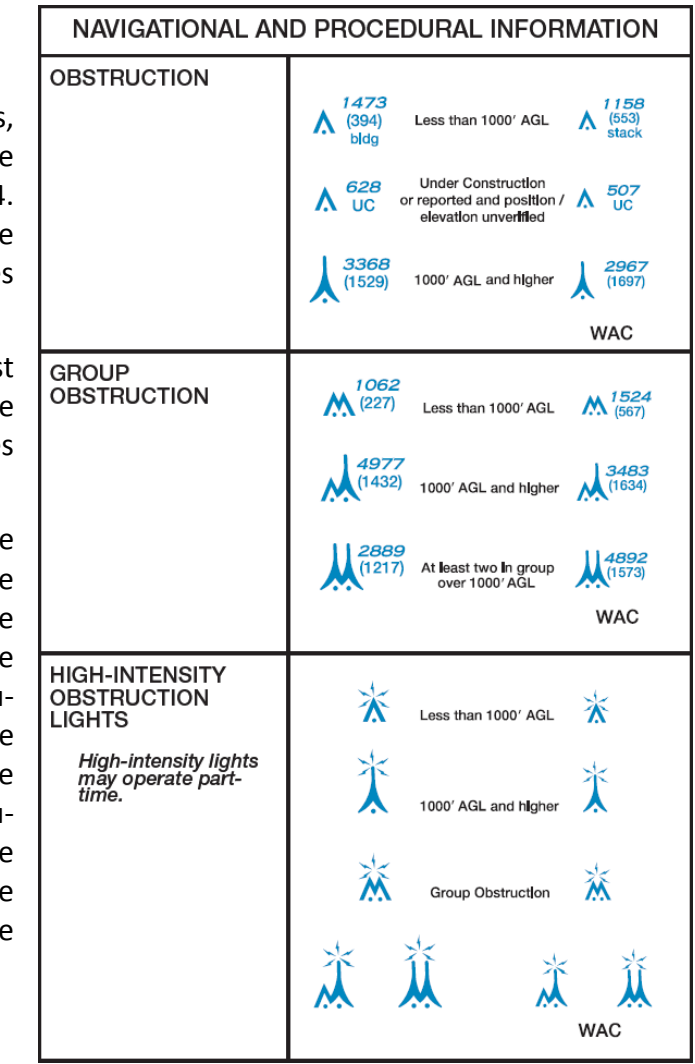

#### **Figure 63-FAA Sectional Chart Obstruction Key**

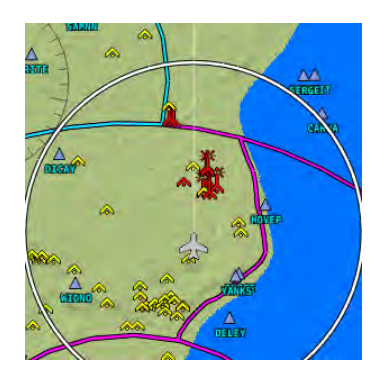

Figure 64-Obstacles on the Map

### *Espaces aériens*

La carte déroulante du SkyView affiche les différentes classes d'espace aérien en utilisant les couleurs spécifiées dans le tableau 6.

Les planchers et les plafonds des espaces sont indiqués à l'intérieur de chaque espace avec la notation habituelle.

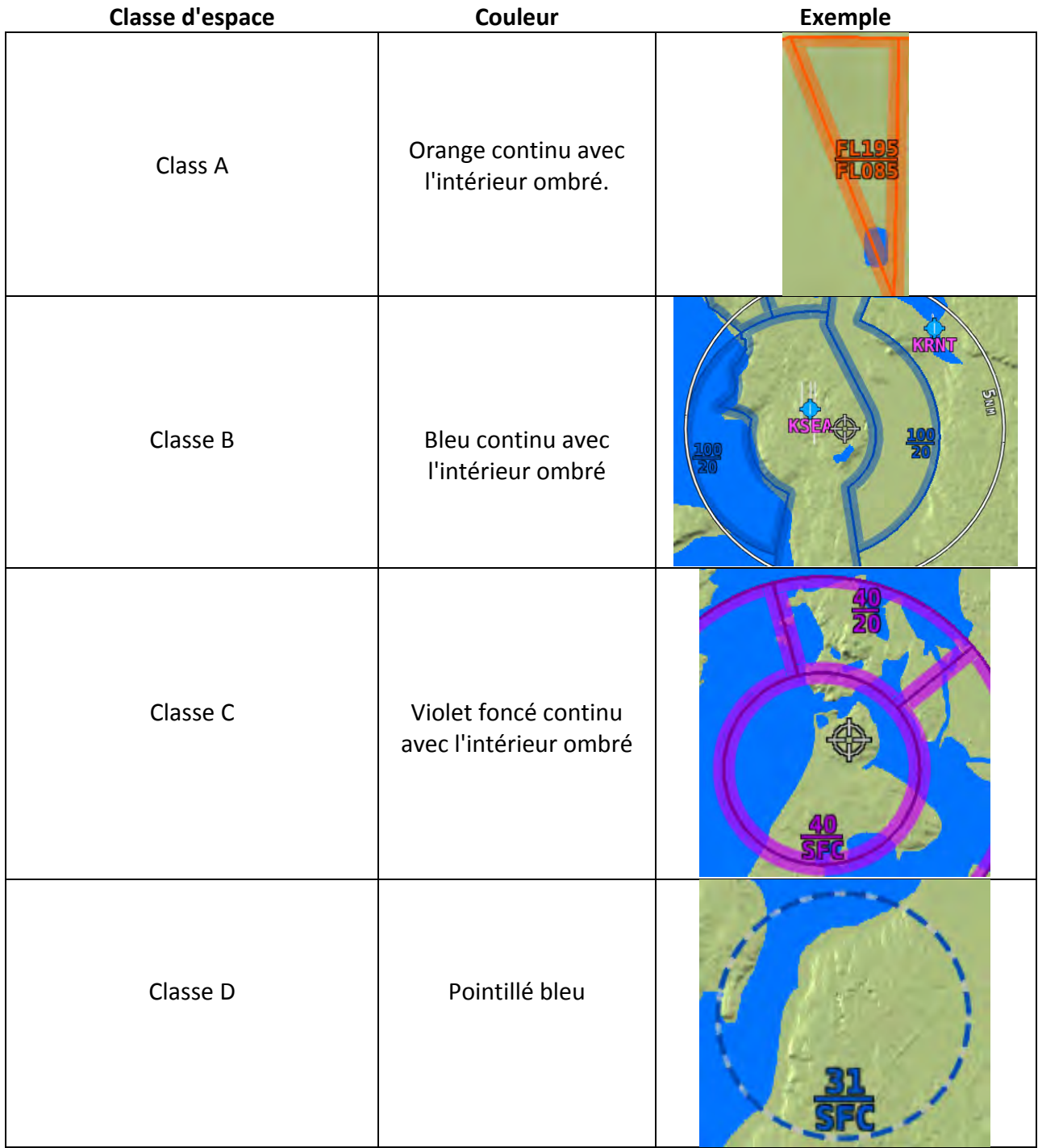

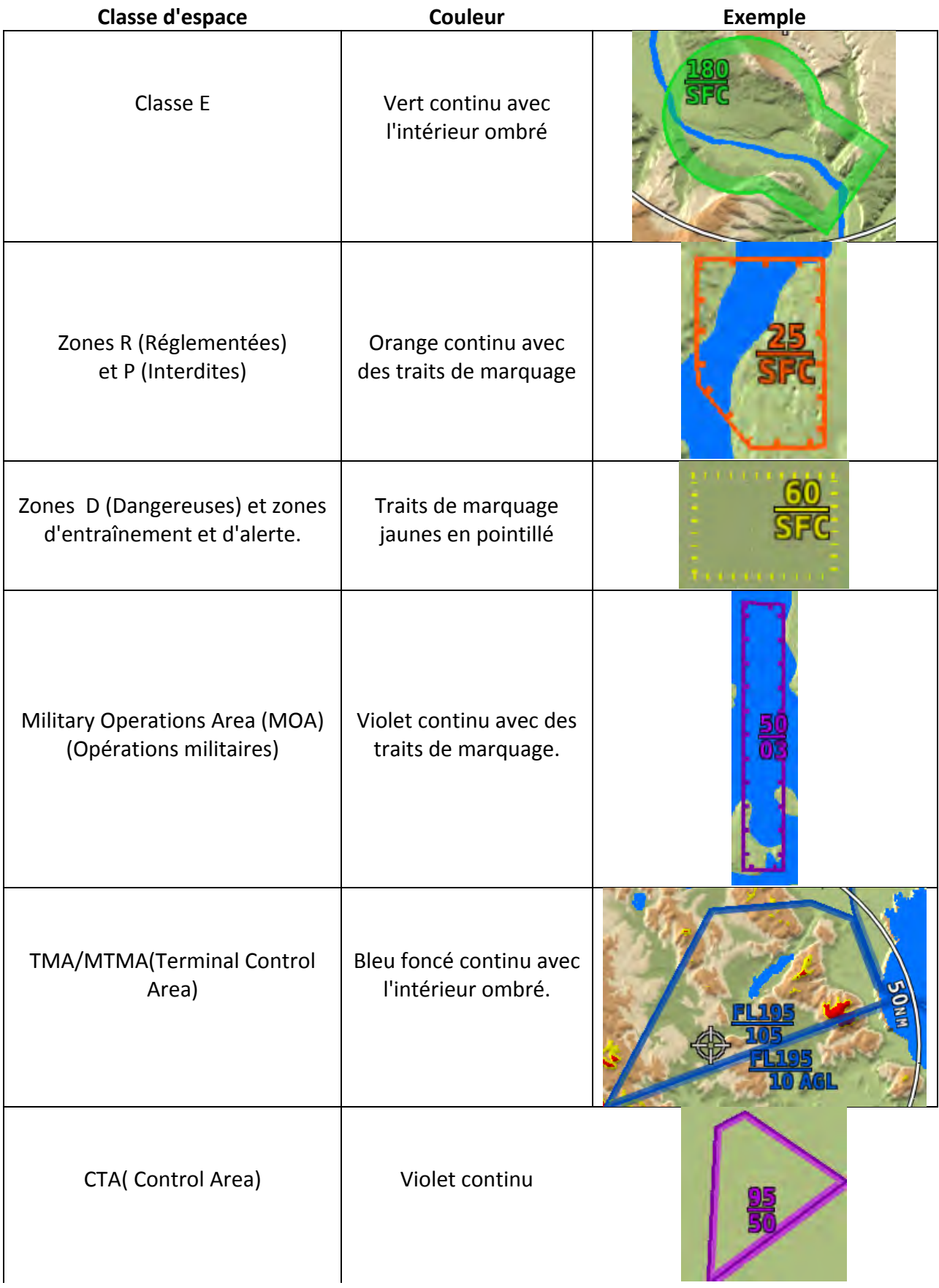

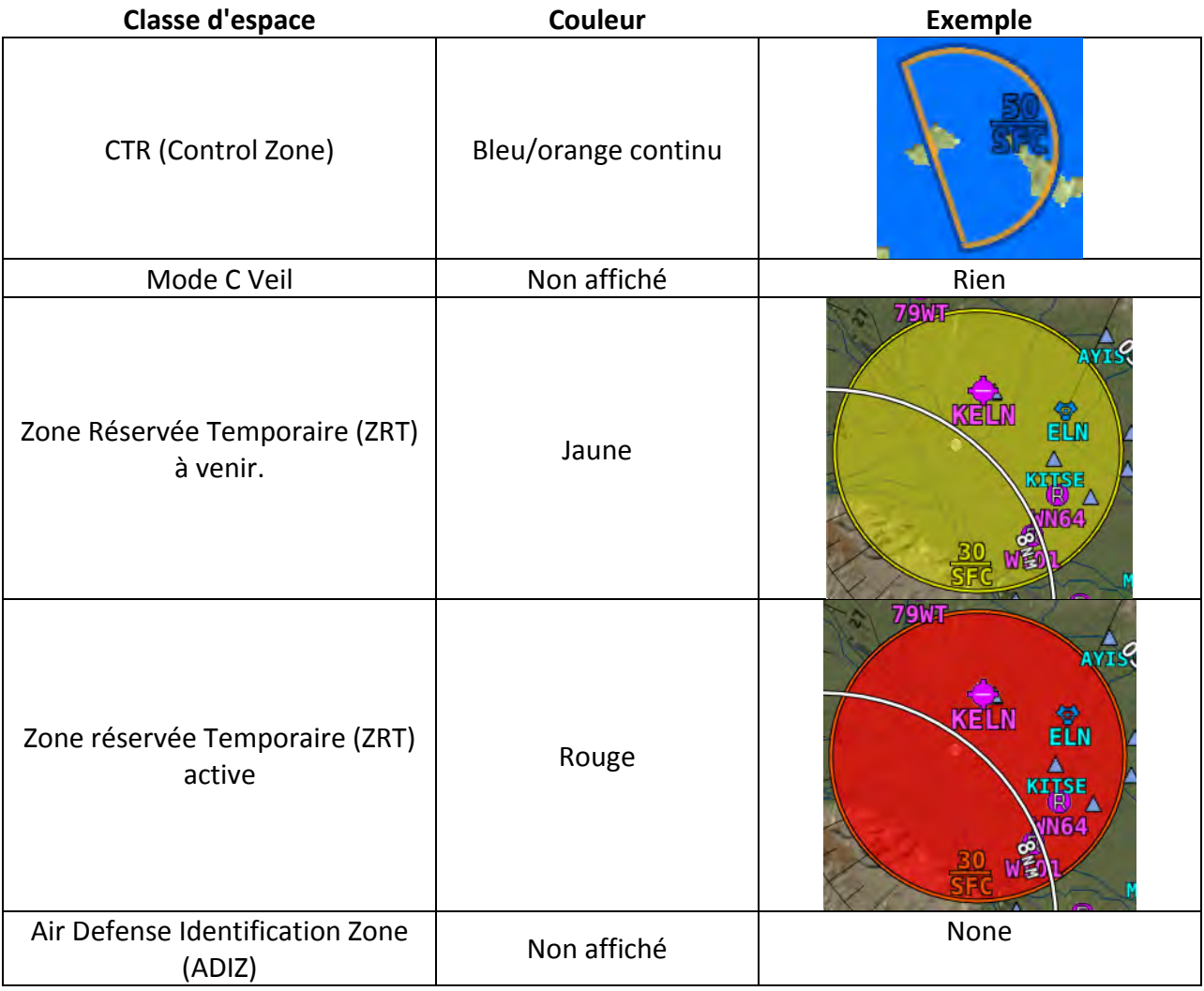

#### **Table 6–Airspace Colors**

### *Aides à la Navigation*

La carte du SkyView affiche les aides à la navigation comme les VOR, NDB et les points de reports. 

### **VOR**

La carte du SkyView affiche les VOR, les VOR-DME, et les VORTAC avec les icônes représentées sur la Figure 65.

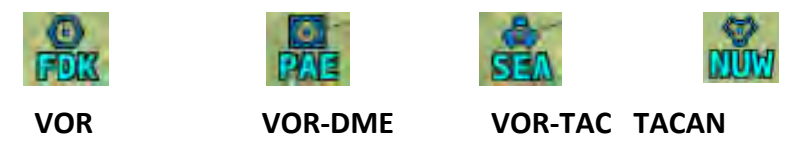

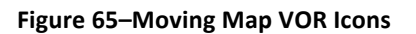

Chaque VOR a un indicatif qui figure prés de son icône, ainsi qu'une rose des caps de couleur grise, qui montre l'orientation des radials.

#### **Points de report (Fixes)**

Le SkyView représente un "fix" sous forme d'un triangle bleu avec le nom de six caractères situé juste en dessous, comme sur la

Figure 66.

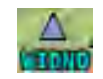

#### **Figure 66-Moving Map Fix**

#### **NDB (Radiocompas) et Markers**

Le SkyView représente un "NDB" en utilisant le symbole représenté sur la

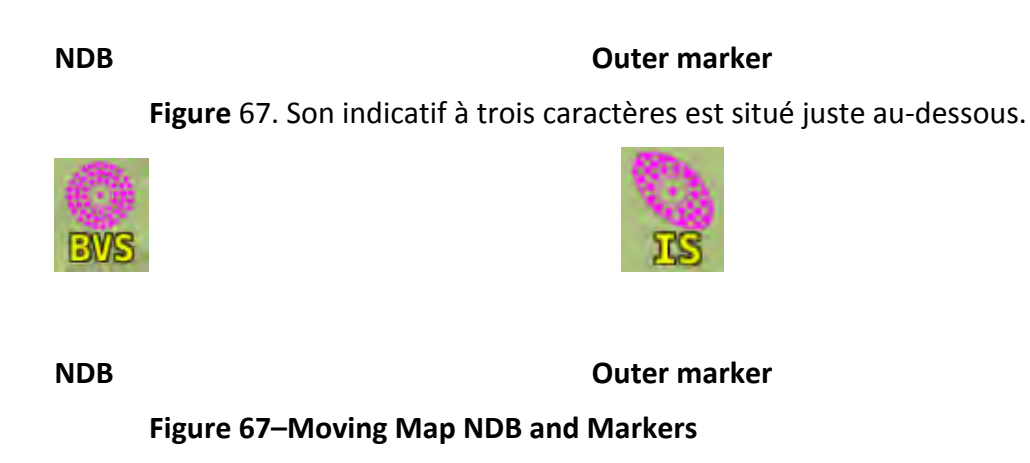

#### **Points de report VFR**

Le SkyView peut afficher les points de report VFR, s'ils sont contenus dans la base de données qui est actuellement chargée dans le système. Pour l'instant, seule la base de données PocketFMS contient les points de report VFR.

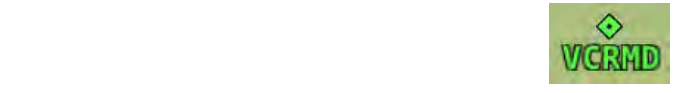

#### **Figure 68 - Visual Reporting Point**

### *Aéroports*

Le SkyView représente un aéroport par un cercle avec l'indicatif OACI. Une ligne dans le cercle représente l'axe de la piste principale. Un autre symbole peut apparaître dans le cercle, tel un

"R" pour un aéroport privé ou à usage restraint, une ancre pour une hydrobase, ou un anneau pour les terrains militaires.

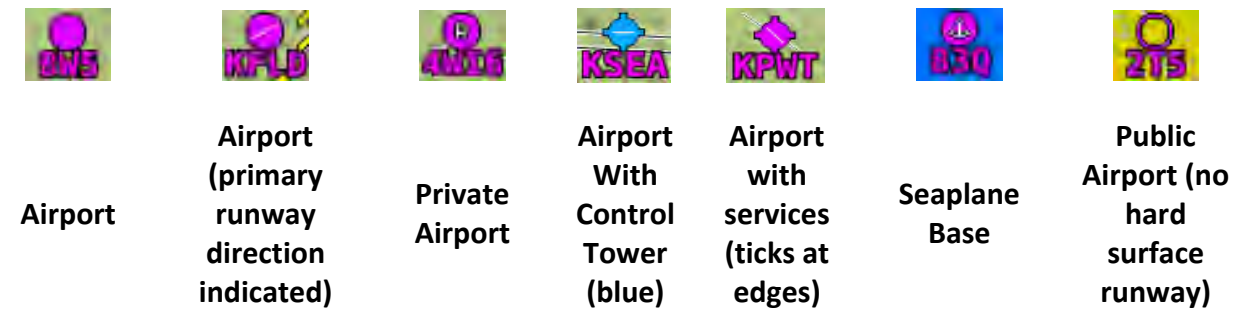

**Figure 69-Moving Map Airport Example Icons** 

#### *Points utilisateur*

Le SkyView comprend une série d'icônes qui peuvent être utilisés pour identifier les points utilisateurs. Quelques un sont affichés ci-dessous. Voir plus bas les informations détaillées pour éditer les points utilisateurs.

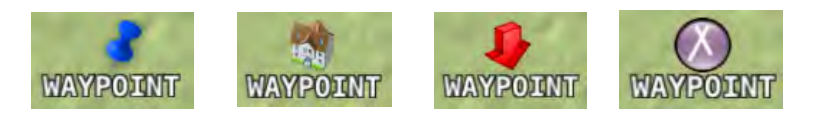

**Table 7- User Waypoint Icon Examples** 

#### *Villes*

Le SkyView affiche les cités et les villes sur la carte. Leur taille sur la carte dépend de leur population.

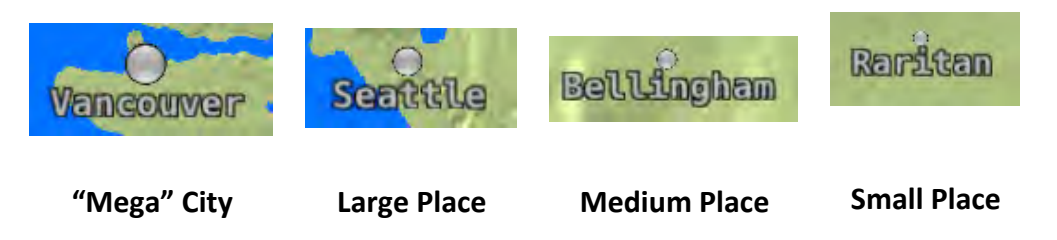

**Table 8 - Places on Moving Map**

### *Autoroutes, routes principales, voies ferrées et rivières*

Le SkyView montre les autoroutes par des lignes noires continues épaisses, les routes principales par des lignes noires continues moins épaisses, les voies ferrés par des lignes noires fines avec des traits, les rivières par des lignes bleues fines :

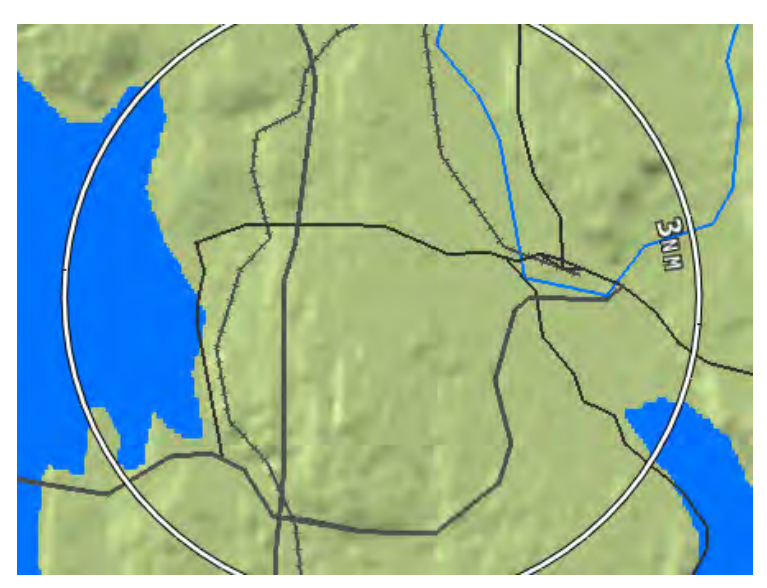

**Table 9 - Roads, Railroads, and rivers**

### *Personnalisation des éléments affichés sur la carte.*

Il est possible de personnaliser l'affichage des éléments à l'écran pour rendre la carte plus lisible. Ces réglages sont accessibles dans MAIN MENU> MAP MENU MAP ITEMS. Utiliser ce réglage pour spécifier le plus haut niveau de zoom auquel ces éléments seront visibles.

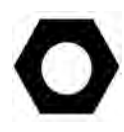

Quelque soit le réglage du zoom max pour chaque type d'espace, qui peut être choisi dans le menu MAP ITEMS, le SkyView n'affichera que les espaces situés en dessous de l'altitude (en pieds) choisie dans l'option AIRSPACES BELOW.

### *Trafic*

Quand un équipement, qui reçoit les informations de trafic, est relié au SkyView et configuré, les trafics peuvent être affichés sur la carte, pour aider à la surveillance du ciel. Voir le Manuel d'Installation du SkyView pour les détails concernant l'affichage des trafics.

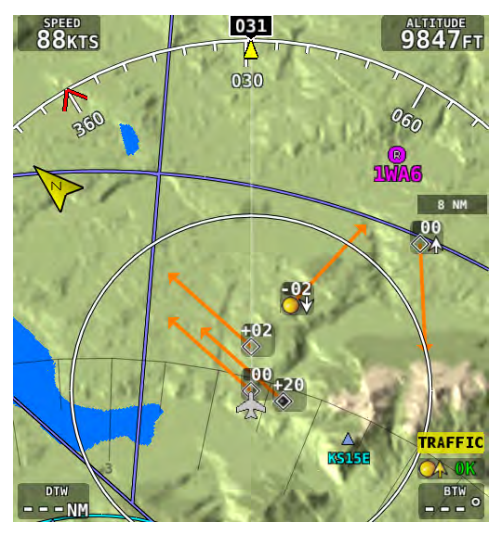

**Figure 70 - Traffic Display on Map Page** 

Le SkyView peut recevoir des informations de trafics de divers équipements. Ceux-ci comprennent le SV-ADSB-470 (uniquement aux USA) trafics TIS, trafics fournis par les transpondeurs SV-XPNDR-26X ou le Garmin GTX 330, les trafics passifs du Zaon XRX, les FLARM (essentiellement en Europe) et les récepteurs ADS-B NavWorx.

Les trafics sont affichés sur la carte à la position calculée par l'équipement de détection du trafic relié au SkyView.

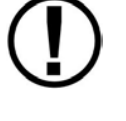

L'information de trafic n'est donnée qu'à titre indicatif, et ne dispense pas le pilote de sa responsabilité d'appliquer la règle "Voir et Eviter".

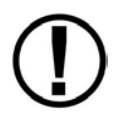

La précision de la position du trafic peut varier d'un équipement de détection à un autre et cela peut influencer la précision du positionnement du trafic sur l'écran. Par exemple : le rafraîchissement des informations de trafic TIS, tels que ceux reçus par le SV-XPNDR-26X, peut varier de 2-12 secondes à cause du temps de réponse du radar et autres facteurs techniques. Assurez-vous de bien connaître les capacités de détection de votre équipement de détection des trafics, afin de bien interpréter la position de l'affichage du trafic sur l'écran.

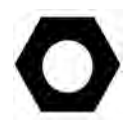

Les informations utiles à propos du système de trafic TIS, y compris la liste des aérodromes qui ont un service TIS sont disponibles à l'adresse suivante : http://www.faa.gov/air\_traffic/publications/ATPubs/AIM/aim.pdf

### Le système TIS est disponible aux USA uniquement ( paragraphe non traduit)

### **SV-ADSB-470 Traffic Display Capabilities (US Only)**

The SV-ADSB-470 works in tandem with your SV-XPNDR-26X transponder modules to provide the FIS-B traffic picture around your aircraft when you have both products. This is enabled by the following bidirectional data link capability:

- 2. The SV-XPNDR-26X has ADS-B out capability via its 1090ES capability.
- 3. The SV-ADSB-470 contains an ADS-B 978MHz "UAT Band" receiver that can see other traffic – both ADS-B equipped targets AND radar targets - in the following manner:
	- a. ADS-B equipped aircraft: The SV-ADSB-470 can detect traffic transmitting ADS-B out messages via 978 MHz directly.
	- b. TIS-B: Additionally, the FAA's ADS-B TIS-B service, seeing your transponder's 1090ES ADS-B out transmission - but knowing that your aircraft only has 978 MHz input capability via the SV-ADSB-470 - assembles a traffic portrait of all traffic that it knows about that are within 15 Nm and  $+/-$  5000 ft of your aircraft. This includes:
		- (1) ADS-R (rebroadcast) targets: The FAA ADS-B system will rebroadcast all of the 1090ES ADS-B-equipped targets onto the 978 MHz band for your benefit
		- (2) Radar targets: Any targets that the FAA's radar system is aware of via approach, center, and other radar facilities.

The end result: your aircraft sees the vast majority of the aircraft that can possibly be a factor. Since SkyView participates in the ADS-B system via the SV-XPNDR-26X's ADS-B out capability, it receives all of the traffic that the FAA knows is around your aircraft. In contrast, "receive only" ADS-B traffic solutions aren't able to see the all traffic (such as radar-only targets) because they are not able to request traffic data from the FAA ADS-B ground stations.

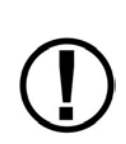

Although weather and TFR information (FIS-B services) is available any time the SV-ADSB-470 is in an ADS-B ground station coverage area, ADS-B FIS-B traffic is only available if an SV-XPNDR-26X is installed and is providing ADS-B out position reports into the ADS-B system.

Useful information about the ADS-B traffic and weather systems can be found in the FAA AIM: http://www.faa.gov/air\_traffic/publications/ATPubs/AIM/aim.pdf For updated coverage maps see the FAA's website: http://www.faa.gov/nextgen/implementation/programs/adsb/

### **Information sur les cibles (Traffic Target Information)**

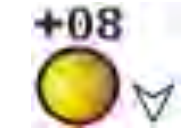

**Figure 71 - Traffic Target**

Le trafic est affiché grâce à une série de symboles communément utilisés en aviation pour les systèmes TCAS. Comme représenté sur la Figure 71, cela inclut :

- Un symbole qui décrit le type de trafic. Cela peut-être un symbole "Traffic Advisory", un symbole "Proximity Advisory", ou un symbole "Non-Threat". Ils sont décrits plus loin dans cette section. Les données reçues par les équipements TIS, tels que le SV-XPNDR-26X, sont limitées à 8 cibles simultanément par les capacités inhérentes au système TIS. S'il y a plus de 8 cibles menaçantes, la station sol détermine qu'elles sont les cibles les plus menaçantes et les transmets à votre aéronef.
- L'altitude relative en centaines de pieds est affichée au-dessus du sympole. Ainsi, la cible de la Figure 71 est +08, soit 800 pieds plus haut que votre aéronef. Cette zone est vide si l'altitude de la cible n'est pas connue.
- Une flèche dirigée vers le haut ou vers le bas, située à droite du symbole de la cible, indique si la cible est en montée ou en descente, si cette information est connue de l'équipement de détection de trafic. Il n'y a pas de flèche si la cible est en palier ou si l'information de montée/descente n'est pas disponible. Les cibles acquises par un équipement TIS n'afficheront pas de vitesse verticale, si celle-ci est inférieure à +/-500 pieds/mn
- Si cette information est fournie par l'équipement de détection, un vecteur de couleur orange, symbolisera le déplacement de la cible. La longuer du vecteur représente une minute de déplacement.
	- $\circ$  Les données reçues par un équipement TIS n'incluent pas la vitesse de la cible, tant qu'elle n'est pas envoyée par l'équipement TIS basé au sol. Le Skyview va donc considérer que tous les cibles volent à 150 kts.
	- $\circ$  De plus le système TIS ne fournit la direction du déplacement de la cible que par pas de 45° (0 °, 45°, 90°, etc). A cause de cette limitation, il est possible de voir des images saccadées, dans l'affichage de la direction de vol des cibles.

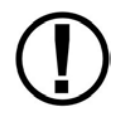

Les trafics affichés sur la carte peuvent être configurés pour inclure uniquement les " Traffic Advisories (TA)", toutes les cibles ou pas de cible. Voir le Manuel d'Installation du SkyView pour savoir comment configurer l'affichage des cibles.

#### **Cibles "Traffic Advisory" (TA)**

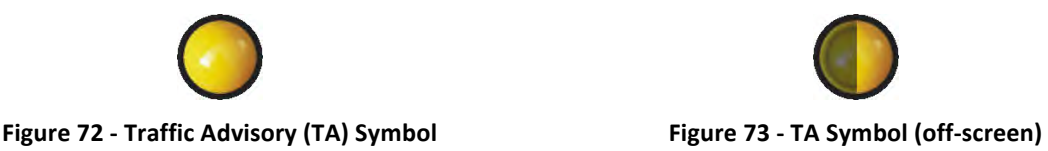

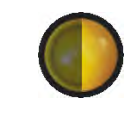

Il s'agit des cibles, qui ont de grandes chances de passer prés de votre aéronef. Bien souvent ces trafics seront tout d'abord considérés comme des cibles de faible priorité avant de devenir de plus haute priorité, quand ils s'approchent. SkyView considérera la cible comme une menace, si elle est classée comme telle par le détecteur de trafic. Le système TIS classe une cible comme une menace, s'il calcule qu'elle sera à moins d'1/4 mile de votre avion dans les 30 secondes (20 secondes si la cible n'a pas de report d'altitude). Les autres équipements de détection de trafic peuvent avoir des critères différents pour classer une cible comme une menace. Reportez-vous à leur documentation pour plus d'informations.

Si une cible classée comme menace, ne peut être affichée sur l'écran, compte-tenu du niveau de zoom choisi, l'icône apparaîtra sur le bord de la page carte et sera à moitié ombré comme vous pouvez le voir sur la Figure 72 ci-dessus (la partie sombre du symbole "Traffic Advisory" sera toujours tournée vers le bord de l'écran). Ceci vous assure d'être averti des menaces, quelque soit le niveau de zoom. Notez que le vecteur orange, qui symbolise le déplacement, peut ne pas être visible quand le "Traffic Advisory" est en dehors de l'écran.

### **Cibles "Proximity Advisory"**

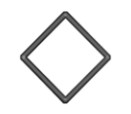

**Figure 74 - Proximity Advisory**

La position des trafics classés "Proximity" n'est pas le facteur le plus important, ces trafics ne sont pas classés "Traffic Advisory", car ils ne sont pas convergeants avec votre aéronef dans les

30 prochaines secondes. Un symbole "Proximity Advisory" est affiché sur la carte, quand la cible est à moins de 5 nm et dans une tranche de  $+/-$  1200 ft par rapport à votre altitude, mais elle ne remplit pas les critères de rapprochement pour être classée comme "Traffic Advisory".

### **Cibles "Non-Threat" (non menaçantes)**

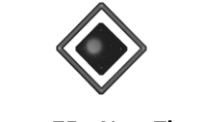

**Figure 75 - Non-Threat**

Les cibles "Non-threat" sont tous les aéronefs détectés qui ne sont classés ni en "Traffic Advisory" ni en "Proximity Advisory".

**Etat du Récepteur des trafics.** 

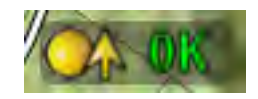

**Figure 76 - Traffic Status**

Une étiquette dans le coin en bas à droite de la carte affiche lequel des équipements capte actuellement les trafics et l'état du récepteur des trafics.

Les équipements qui peuvent être installés sont les suivants :

- ADS-B: n'importe quel source ADS-B telle que le SV-ADSB-470.
- TIS: Trafic en provenance d'un SV-XPNDR-26X, Garmin GTX 330, ou n'importe lequel équipement configuré pour envoyer une information de trafic au format Garmin TIS.
- ZAON: Zaon XRX.
- FLARM: un équipement au format de sortie Flarm (essentiellement en Europe)

Elle peut présenter plusieurs états :

- $\Box$   $\Box$  Le SkyView reçoit les données de trafic du récepteur des trafics et il y a au moins une cible présente.
- **CNONE** Le SkyView reçoit les données de trafic du récepteur des trafics, et il n'y a pas de cible présente.

 $\mathbf{Q}$  **TFC** II n'y a pas d'équipement capable de fournier une information de trafic au SkyView, dans l'instant. Cela peut être dû à une panne des équipements ou au fait qu'il n'y ait pas de couverture TIS valide.

Les annonces ci-dessous ne s'appliquent qu'au système TIS: deux états ci-dessous ne s'appliquent qu'aux récepteurs de trafic TIS (US seulement) :

• CCOAST SkyView is in a TIS coverage are, but has not seen any traffic reports in the last 6 seconds or longer.

You may see additional status information for some traffic devices. These include:

- FULL: ADS-B devices only This state signifies that the transponder is communicating with the US-based ADS-B ground stations; that those ground stations are replying to the SV-ADSB-470; and that your aircraft is in a known radar service volume. This allows the ADS-B ground stations to report radar-only targets that are not yet ADS-B out equipped, thus providing a "full" traffic picture.
- PARTIAL: ADS-B, Flarm, and Zaon only: Sources that are passive traffic detectors such as the Zaon XRX and Flarm devices are not able to directly interrogate aircraft or utilize the ADS-B system to qualify the "completeness" of the traffic picture around your aircraft. PARTIAL is annunciated to indicate that the traffic picture may not include the entirety of the actual traffic environment around your aircraft. You will also see PARTIAL when an ADS-B system is reporting that it does not know about radar traffic targets, or when you are not receiving ADS-B ground station replies (in this case, you may still see aircraft that are equipped with 978 MHz ADS-B out devices via the SV-ADSB-470). This means that, although you are receiving ADS-B traffic from other ADS-B equipped aircraft, you are not receiving non-ADS-B targets because you are not currently in a radar service volume and/or ADS-B service volume. Therefore, the traffic portrait may be incomplete.

### **Priorité dans la réception des trafics**

Le SkyView ne peut recevoir les informations de trafic que d'un seul équipement à la fois. Si vous avez plus d'un équipement, l'ordre de priorité va dépendre de la richesse de l'information de trafic traitée par l'équipement :

1. SV-ADSB-470 (US seulement) avec service de trafic complet (FULL traffic): SV-ADSB-470 avec "FULL traffic" signifie qu'il y a une station de report et que cette station reçoit les trafics radar. Dans ce cas le système ADS-B envoie tous les trafics équipés ADS-B connus et toutes les cibles radar connues des radars de la FAA.

2. Les cibles TIS (US seulement) du transpondeur en provenance du SV-XPNDR-26X/Garmin GTX330 ( quand on se trouve dans une couverture radar TIS active.

3. Equipement FLARM

4. Equipement ZAON

5. SV-470 avec un service trafic partiel (PARTIAL): Le SkyView affichera "Partial" trafic quand il aura une réception ADS-B qui n'incluera pas la couverture radar des stations sol.

### **Alarme de trafic (Traffic Alert)**

### **TRAFFIC**

#### **Figure 77 - Traffic Alert**

L'alerte ci-dessus est affichée sur la page PFD (près du haut du ruban de vitesse) et sur la page carte ( en bas à droite) chaque fois qu'une cible "Traffic Advisory" est présente.

### **Menu Carte (MAP Menu)**

Le menu MAP est accessible à partir du menu principal en appuyant sur MAIN MENU > MAP.

### *BACK*

Appuyez sur BACK pour revenir au Menu principal.

## $\mathbf{D}$  (Go To)

Lorsque l'on appuie sur le bouton  $\mathbf{D}$  (Direct-To) dans le menu MAP, la page  $\mathbf{D}$  apparaît. Cela débute aussi immédiatement une navigation vers un point de navigation, si un aéroport ou une aide à la navigation est sélectionné dans les fenêtres FIND, NRST, ou INFO. Voir la section du logiciel "Navigation Mapping" ci-dessous pour plus d'informations.

### *NRST (Les plus proches)*

Appuyez sur NRST (Nearest) pour faire apparaître la fenêtre, qui affiche les aéroports et les aides à la navigation les plus proches.

### *INFO*

Appuyez sur INFO pour afficher les informations détaillées sur un aéroport, une aide à la navigation ou un autre item, qui est sélectionné.

De plus, la fenêtre Info permet de trouver des informations de plusieurs façons. Le premier appui sur le bouton INFO fera apparaître les informations sur l'aéroport ou l'aide à la navigation utilisé ou sélectionné le plus récemment. Le curseur mettra en surbrillance l'onglet pour l'item sélectionné en haut de la fenêtre. A partir de là, vous pouvez soit déplacer le curseur vers le bas, grâce au joystick, pour trouver l'item désiré par l'identifiant, le nom ou la ville. Ou bien, déplacer le curseur vers la gauche pour choisir parmi les aéroports ou les aides à la navigation les plus récemment utilisés ou regardés.

### *FPL (Plan de Vol)*

Appuyez sur FPL (Flight Plan) pour appeller la fenêtre qui peut être utilisée pour créer, afficher, ou modifier un plan de vol. Voir la section "Création des Plans de Vol (Flight Planning)".

### *ADD->FPL (Ajouter au plan de vol)*

Ce bouton apparaît sur le Menu MAP Menu quand la fenêtre Find, Nearest, Info, ou  $\mathbf{D}$  est ouverte et qu'un aérodrome, une aide à la navigation ou un autre point est sélectionné. Appuyez sur ADD->FPL pour insérer l'item sélectionné dans le plan de vol.

### *TERRAIN / WEATHER / WX+TERR (US seulement)*

This button cycles between different depictions of terrain and weather information when SkyView is connected to a weather device such as the SV-ADSB-470. See the Weather section of this chapter for further information.

### *Menu MAP (MAP Menu)*

Appuyez sur le bouton MAP MENU pour obtenir des fonctions et des réglages supplémentaires. De plus ce menu permet de créer et d'utiliser des points utilisateur.

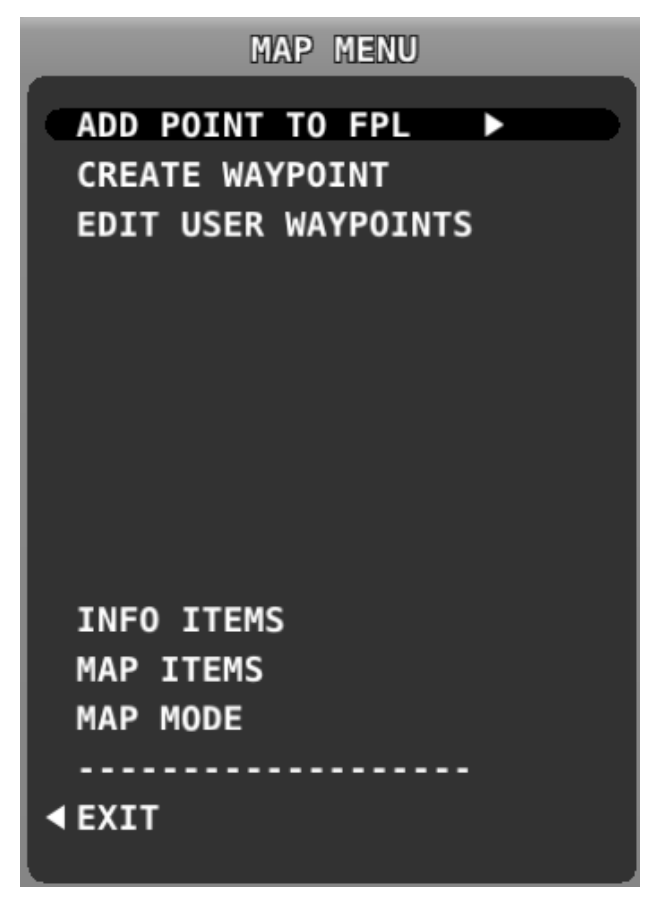

**Figure 78 - Map Menu**

Pour sélectionner une opération de ce menu, déplacez-vous de haut en bas en tournant ou en bougeant le joystick vers le haut ou le bas. Déplacez le joystick vers la gauche pour quitter le menu, ou déplacez le joystick vers la droite pour accepter/initier une action ou un sous-menu sélectionné. Dés que vous avez sélectionné une option, déplacez le joystick vers la gauche afin de sauvegarder la sélection et quitter le menu.

### Logiciel Carte et navigation (Navigation Mapping Software)

L'information de route du logiciel de Navigation du SkyView peut être affichée sur le HSI du PFD du SkyView, lorsqu'il est programmé pour voler vers un point de navigation actif. Il s'agit toujours de la **source GPS0**.

### *Méthodes de Navigation*

Le SkyView comprend deux méthodes de navigation. La navigation "Direct-To" vous permet de naviguer directement vers un point, en appuyant sur le bouton  $\mathbf{D}$ , quand il est affiché. De plus, le SkyView permet de programmer des plans de vol, pour naviguer de point en point en une séquence programmée. Ces deux méthodes sont décrites dans les sections suivantes.

### *Trouver un aérodrome ou une aide à la navigation par son identifiant*

Pour trouver un aérodrome ou une aide à la navigation, appuyez sur MAP > INFO. Une fenêtre identique à celle de la Figure 79 s'affichera.

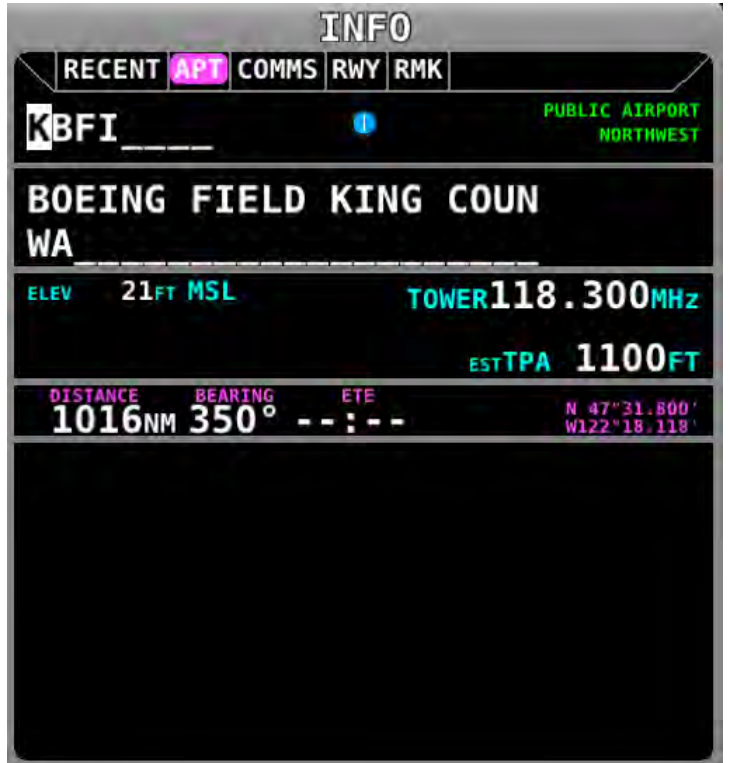

**Figure 79–Moving Map Find Window**

Quand la fenêtre Info s'ouvre pour la première fois, elle affiche les informations du terrain ou de l'aide à la navigation la plus récemment utilisée ou sélectionnée. A partir de là, vous pouvez déplacer le curseur vers le bas (avec le joystick) pour trouver l'item par son identifiant, son nom ou le nom de la ville\*. Pour cela, déplacez le "CURSR joystick" de haut en bas pour le placer dans les champs identifiant (en haut), nom (au milieu), and ville\* (en bas) ; dés que vous avez sélectionné le champ, que vous souhaitez rechercher, tournez le joystick pour changer le

caractère en surbrillance. Déplacez le joystick à droite pour sélectionner le caractère suivant et continuez ainsi jusqu'à ce que le nom complet apparaisse.

De plus, si vous déplacez le "CURSR joystick" vers la gauche après le premier appui sur le bouton INFO, vous pourrez choisir sous l'onglet RECENT, parmi les aéroports et les aides à la navigation les plus récemment affichés. Appuyez sur  $\mathbf{D}$  pour naviguer directement vers l'aéroport ou l'aide à la navigation affichée ou en surbrillance, ou sur ADD->FPL pour l'ajouter en tant que point de navigation dans le plan de vol.

Quand un aéroport est affiché dans la fenêtre, on peut trouver plus d'informations grâce aux différents onglets en haut de la fenêtre (COMMS, RWY, RMK).

\*La recherche par nom de ville n'est pas possible avec la base de données aviation Jeppesen.

### *Aérodromes, aides à la navigation et points utilisateurs les plus proches.*

Appuyez sur MAP > NRST pour obtenir rapidement la liste des aérodromes et aides à la navigation les plus proches. Une fenêtre identique à celle de la Figure 80 apparaîtra.

| NEAREST<br><b>APT VOR NDB FIX</b> |                    |                |               |  |  |  |
|-----------------------------------|--------------------|----------------|---------------|--|--|--|
| <b>AIRPORT</b>                    | <b>DISTANCE</b>    | <b>BEARING</b> | <b>RUNWAY</b> |  |  |  |
| <b>KBFI</b>                       | 8.9 <sub>NM</sub>  | 170°           | 10000FT       |  |  |  |
| <b>KRNT</b>                       | 11.4 <sub>NM</sub> | 151°           | 5300FT        |  |  |  |
| <b>WA04</b>                       | 12.4 <sub>NM</sub> | 032°           | 1800FT        |  |  |  |
| <b>WA61</b><br>R                  | 12.6 <sub>NM</sub> | 288°           | 2000FT        |  |  |  |
| <b>WA17</b><br>R                  | 12.8 <sub>NM</sub> | 052°           | 1000FT        |  |  |  |
| <b>KSEA</b>                       | 13.8 <sub>NM</sub> | 169°           | 11900FT       |  |  |  |
| <b>KPAE</b><br>×.                 | 13.8 <sub>NM</sub> | $342^\circ$    | 9000FT        |  |  |  |
| <b>96WA</b><br>P)                 | 14.1 <sub>NM</sub> | 003°           | 1100FT        |  |  |  |
| 543                               | 15.3 <sub>NM</sub> | 010°           | 2600FT        |  |  |  |
| <b>2S1</b>                        | 15.4m              | 195°           | 2000FT        |  |  |  |
| W16                               | 16.2NM             | 027°           | 2000FT        |  |  |  |
| <b>WN13</b><br>p                  | 17.5NM             | $206^\circ$    | 1800FT        |  |  |  |
| 1WA6                              | 18.2 <sub>NM</sub> | 096°           | 3000FT        |  |  |  |
| <b>WN20</b><br>p                  | 18.4 <sub>NM</sub> | 034°           | 1300FT        |  |  |  |
|                                   |                    |                |               |  |  |  |

**Figure 80-Moving Map Nearest Window** 

La barre du haut, contient les différentes rubriques d'installations, APT (aéroports), NDB, VOR, FIX (fixes). Tournez ou bougez le joystick vers la gauche ou vers la droite pour déplacer le curseur et choisir la rubrique, qui vous intéresse dans le tableau. Tournez ou bouger le bouton de bas en haut pour mettre en surbrillance les différents items de la liste. Quand l'item désiré est sélectionné, appuyez sur INFO pour plus d'informations à son sujet, *sur* **D**→ pour naviguer directement vers lui, ou sur ADD->FPL pour l'ajouter comme point de navigation dans le plan de vol.

### *Information détaillées sur les installations*

Quand le bouton INFO est appuyé, les informations détaillées à propos de l'installation sélectionnée sont affichées. Les informations sont triées en différents onglets. Par exemple pour les aéroports, on trouve les différents onglets AIRPORT, COMMS, RUNWAY(Pistes), et REMARKS. Déplacez le joystick de gauche à droite pour sélectionner les différents onglets.

Certains onglets ont plus d'informations, que ne peut en contenir la page. Dans ce cas, le fait de tourner le bouton ou de le déplacer de haut en bas, déroulera ou changera les informations affichées. 

Certains onglets contiennent plus d'informations, que ne peut en contenir l'écran en une seule fois. Dans ce cas, tourner le bouton ou le déplacer de haut en bas fera défiler l'information affichée. Par exemple, certains aéroports ont plusieurs pistes listées sous l'onglet RWY. Lorsque l'onglet RWY tab est sélectionné, les différentes informations sur les pistes peuvent être affichées en tournant ou en déplaçant de haut en bas le joystick.

Vous pouvez appuyer sur ADD->FPL à partir de la fenêtre info, pour ajouter l'installation affichée, comme point de navigation dans le plan de vol.

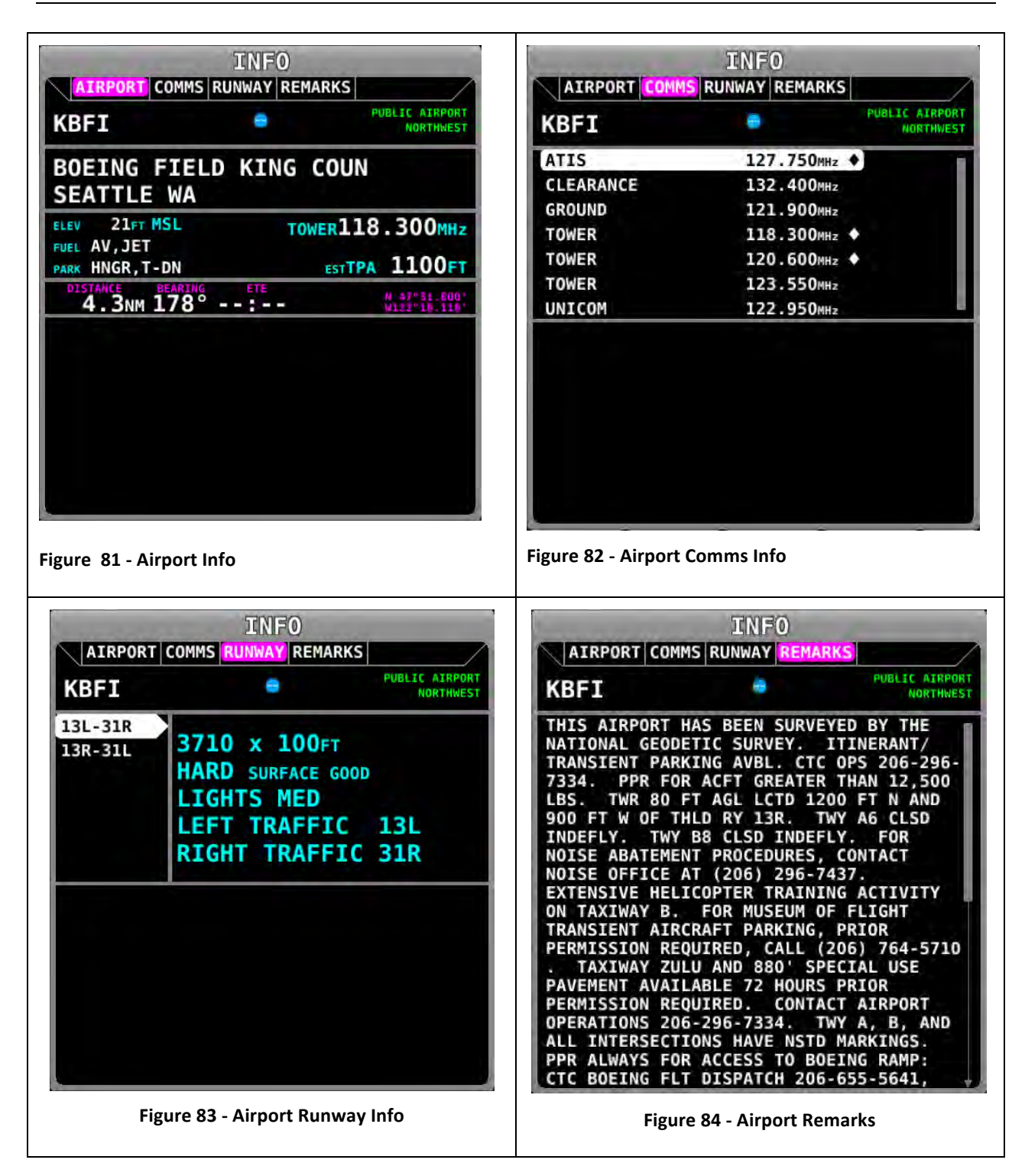

Les informations disponibles pour les différents types d'installations comprennent :

- Nom
- Type (public/military/private\*/vor/ndb/etc.)
- Identifiant
- Distance et route pour l'installation
- Région
- Altitude
- Facilités pour le Parking \*
- Fréquences pour les Communications
- Fréquences ATIS/AWOS
- Circuit d'aérodrome altitude et sens du circuit\*
- Information de piste\* type de surface\*
- Type d'éclairage\*
- Disponibilité de parking et carburant\*
- Remarques\*

Notez que toutes les informations ne sont pas disponibles pour tous les types d'installation et que le nombre d'informations peut différer d'un aérodrome à un autre. Typiquement, les grands aéroports publics comportent plus d'informations que les aérodromes privés.

\* Ces items ne sont pas dans la base de données Jeppesen mais seulement dans la base de données US, fournie par Dynon.

### *Naviquer vers un point sélectionné avec D → (Direct-To)*

Pour naviguer vers un aérodrome ou une aide à la navigation par une route directe à partir de votre position, appuyez sur  $\mathbf{D}$  dans n'importe laquelle des fenêtres Find, Nearest, ou Info, quand l'aérodrome ou l'aide à la navigation désirée est en surbrillance. L'item sélectionné deviendra instantanément un point de navigation actif, vers lequel le SkyView naviguera et la fenêtre Find ou Nearest se fermera automatiquement.

Si aucun point n'a été sélectionné dans les fenêtres Find, Nearest, ou Info, appuyez sur  $\mathbf{D}$ allumera une fenêtre  $\mathbf{D}$  qui vous permettra de rechercher un point de navigation par son identifiant, son nom ou le nom d'une ville\*. Vous pouvez aussi sélectionner l'onglet récent de la fenêtre  $\mathbf{D}$ , pour retrouver les points vers lesquels vous avez navigué récemment. Lorsque vous avez trouvé le point de navigation, appuyez simplement sur  $\mathbf{D}$  pour naviguer de votre position présente directement vers le point.

Une ligne de route de couleur magenta apparaît depuis votre position actuelle jusqu'au point de navigation sélectionné. C'est le chemin le plus court entre votre position et le point de navigation. Le PFD peut aussi afficher la route sur le HSI. Il s'agit toujours du GPS0. Le bouton  $\mathbf{D}$  dans le menu MAP demeurera en surbrillance pour indiquer qu'il y a un point de navigation actif. La Figure 85 représente ces différentes possibilités.

\*La recherche par nom de ville n'est pas possible avec la base de données aviation Jeppesen.

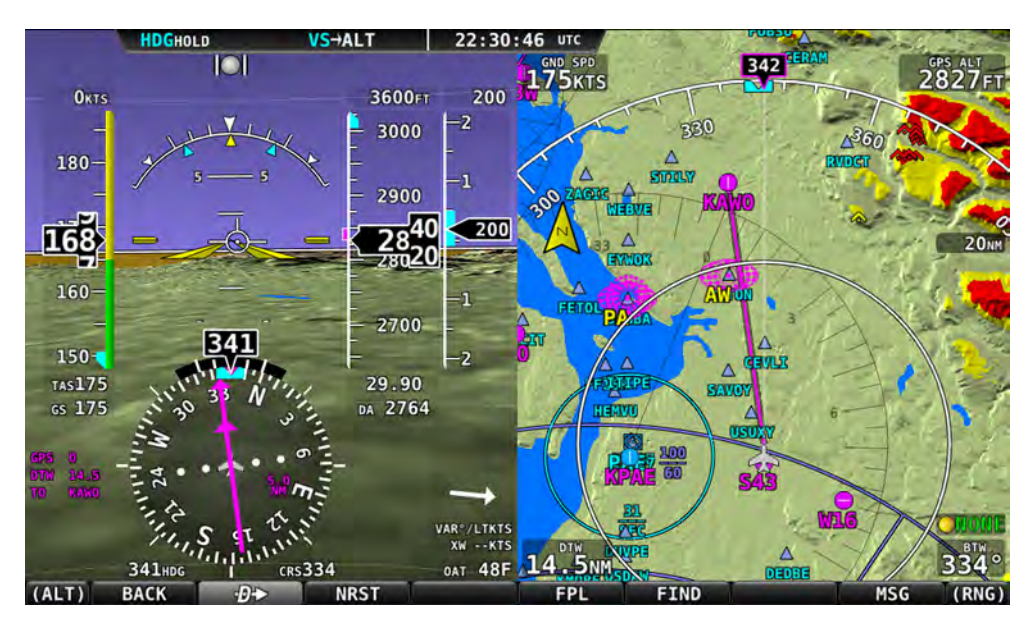

**Figure 85 - Map/HSI with Navigation Active**

### *Annulez le point de navigation actif*

Appuyez sur  $\mathbf{D}$  quand il est en surbrillance (mais qu'aucun autre point n'est sélectionné) pour rappeller l'information sur le point de navigation actuel. Ensuite appuyez sur STOP $\mathbf{P}\rightarrow$  pour retirer le point de navigation et annuler la navigation.

> Si un point de navigation est sélectionné dans n'importe quelle fenêtre, en appuyant sur  $\mathbf{D}$  vous remplacerez immédiatement votre actuelle destination  $\mathbf{D}$  par la destination sélectionnée.

Si vous aviez précédemment un plan de vol actif, que vous avez désactivé en utilisant  $\mathbf{P}$ , il sera rechargé, mais pas réactivé.

### *Déplacement de la carte avec le pointeur de carte. (Map Panning with the Map Pointer)*

Après avoir appuyé sur le joystick (MAP), déplacez le de haut en bas, de gauche à droite ou diagonalement, pour faire bouger la carte dans le sens du mouvement du joystick, au lieu qu'elle suive le déplacement de l'aéronef. Quand on se trouve dans le mode "Map Panning" (Déplacement de la carte), la carte ne se centre pas automatiquement sur l'aéronef, mais elle se centre sur le pointeur de carte. Tourner le joystick dans ce mode changera le "range" (l'échelle) de la carte autour du pointeur de carte, comme cela se produit lorqu'elle est centrée sur l'aéronef.

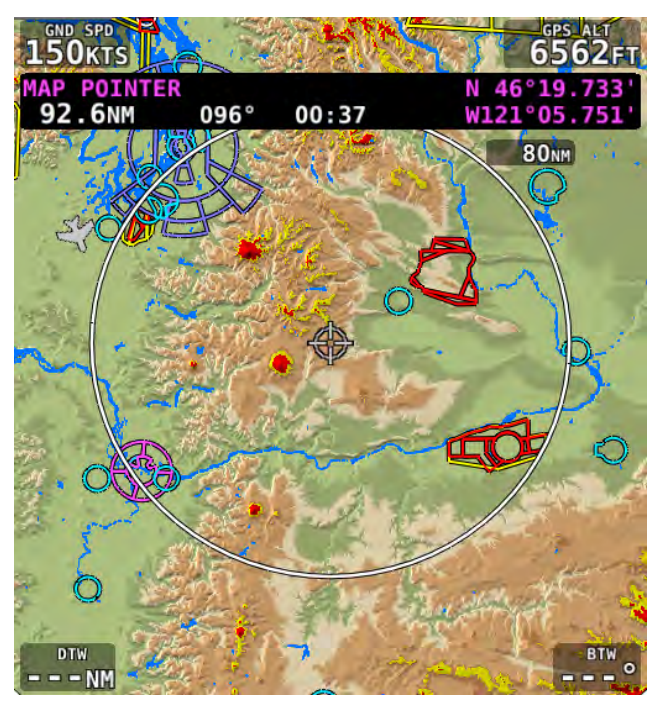

**Figure 86 - Map Panning Mode**

Pour quitter le mode "Déplacement de carte" appuyez ou "cliquez" sur le centre du joystick. La carte retournera au mode "suivi de l'aéronef". Appuyer sur le joystick à nouveau ramènera en mode "Déplacement de carte", à la dernière position connue du pointeur de carte.

En plus du pointeur de carte, une barre d'information affichera les informations suivantes à propos du pointeur de carte. :

- Latitude / Longitude
- Distance entre le pointeur de carte et l'aéronef
- Route magnétique entre la position de l'aéronef et la position du pointeur de carte
- Temps estimé, en minutes, pour se rendre en vol direct à la position du pointeur, à la vitesse sol actuelle.

| <b>MAP POINTER</b>    |             |                      | N 46°19.733'         |
|-----------------------|-------------|----------------------|----------------------|
| 92.6NM                | $096^\circ$ | 00:37                | W121°05.751'         |
| Pointer-Aircraft Dist | Bearing     | Est. Time to Pointer | Latitude / Longitude |

**Figure 87 - Map Pointer Information Bar**

Quand vous êtes en mode "Déplacement de carte", appuyer sur  $\mathbf{P}$  créra un point de navigation temporaire "MAP POINTER waypoint", qui vous permettra de naviguer directement vers le lieu, que vous pointez avec le pointeur de carte. (Notez que ce point n'est pas stocké comme un "user point". Voir la section suivante à propos des points utilisateurs pour plus d'informations à propos des possibilités concernant l'utilisation de ces points.

Lorsque l'on est dans le mode "Déplacement de carte " (Map Panning), le MENU > ADD POINT TO FPL vous permet de créer un point utilisateur et de l'ajouter immédiatement à votre plan de vol. 

Appuyer sur NRST dans le mode "Déplacement de carte" fera apparaître la liste des aéroports et autres installations aviation les plus proches du pointeur de carte et non de l'aéronef.

### *Création des Plans de Vol (Flight Planning)*

Un Plan de Vol consiste en une séquence d'un ou plusieurs points de navigation. Un Plan de Vol comprend un maximum de 99 points de navigation. La portion de grand cercle terrestre entre chaque point définit chaque branche du Plan de Vol. Quand un Plan de Vol est actif et affiché sur la carte, la branche en cours est de couleur magenta . Les branches à venir sont blanches.

Le guidage HSI est alors disponible sur le PFD pour la branche active du Plan de Vol, quand la **source GPSO** est sélectionnée comme source de navigation.

Les points de navigation peuvent être entrés dans le Plan de Vol en cours par une entrée directe dans la menu "Flight Plan", en appuyant sur ADD->FPL à partir des fenêtres Find, Nearest, Info, ou  $\mathbf{D}$  , ou bien en important un fichier Plan de Vol au format .GPX, grâce à une clef USB. Ces opérations sont exécutées sur le Plan de Vol à partir du Menu FPL.

Le SkyView ne comprend qu'un seul Plan de Vol en même temps. Le bouton FPL dans le menu MAP reste en surbrillance tant qu'un Plan de Vol est chargé. Ce Plan de Vol peut être modifié, il peut piloter une navigation s'il est activé, et il peut être exporté sur une clef USB pour une navigation future. Si un plan de Vol est activé, il sera effacé lorsque vous importerez un nouveau Plan de Vol avec une clef USB. Quand la fonction  $\mathbf{D}$  est utilisée, le Plan de Vol actif est temporairement effacé. Quand la fonction  $\mathbf{D}$  est annulée, le Plan de Vol est automatiquement rechargé, mais la navigation n'est pas automatiquement réactivée. Pour réactiver le Plan de Vol rechargé, appuyer sur le bouton ACTIVATE dans le menu MAP.

Il y a deux types de transition d'une branche à l'autre. Une transition "flyby", qui permet à l'aéronef de passer souplement d'une branche à l'autre par le point de virage. C'est la transiton par défaut du système. Une transition "overfly" fait voler l'aéronef directement jusqu'à la verticale du point de virage, avant de tourner vers la branche suivante. Le type de transition peut choisi pour chaque point de transition, individuellement dans le Plan de Vol.

Le Plan de Vol est synchronisé sur tous les écrans. Le Plan de vol est aussi sauvegardé sur chaque écran, s'il y a une coupure d'alimentation, mais la navigation n'est pas active après le redémarrage de l'écran.

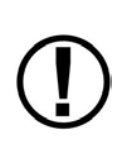

Le SkyView importe/exporte les Plans de Vol au format GPX. Voir http://wiki.dynonavionics.com/Importing Flight Plans pour les informations au sujet des logiciels spécifiques aviation, qui exportent les fichiers au format .GPX. De plus une référence technique pour ce format peut être trouvée à l'adresse http://www.topografix.com/gpx.asp. Il y a beaucoup d'utilitaires pour convertir les autres formats au format .GPX et vice-versa.

Quand il analyse les fichiers .GPX, le SkyView prend en compte les 99 points de route (<rtept> tags) dans la première route (<rte> tag) du fichier GPX . Toutes les autres données sont ignorées.

### *Créer et travailler avec les Plans de Vol.*

Cette section décrit les fenêtres et les menus qui permettent de créer et de manipuler les Plans de Vol. 

### **Fenêtre Plan de Vol (Flight Plan Window)**

Appuyez sur le bouton FPL dans le menu MAP pour ouvrir la fenêtre et le menu "Flight Plan". La fenêtre "Flight Plan" contient deux onglets d'information: ACTIVE et IMPORT. Bougez le joystick de gauche à droite pour afficher l'information associée à chaque onglet, et tournez ou bougez le joystick de haut en bas, pour vous déplacer dans la fenêtre.

### **Onglet actif (Active Tab)**

La fenêtre "Flight Plan" s'ouvre en affichant l'onglet "ACTIVE" et le Plan de Vol en cours.

|                              |             | <b>FLIGHT PLAN</b>        |              |  |
|------------------------------|-------------|---------------------------|--------------|--|
| <b>ACTIVE IMPORT</b>         |             |                           |              |  |
|                              | <b>DTK</b>  | <b>DIST</b>               | ETE          |  |
| <b>C PAE</b>                 | $-220$      | $- - - - 10$              | <b>ASSES</b> |  |
| S43                          | $072^\circ$ | 3.8MM 00:02               |              |  |
| <b>A CEVLI</b>               |             | $0.342^\circ$ 6.6mm 00:03 |              |  |
| <b>W10</b>                   |             | 254° 13.4mm 00:06         |              |  |
| <b>A ECEPO</b>               |             | 179° 8.4NM 00:03          |              |  |
|                              |             |                           |              |  |
|                              |             |                           |              |  |
|                              |             |                           |              |  |
|                              |             |                           |              |  |
|                              |             |                           |              |  |
| TOTAL REMAINING 32.1NM 00:13 |             |                           |              |  |

**Figure 88 - Flight Plan Window**

La Figure 88 illustre les items suivants :

- Liste des points de virage: La liste des points de virage qui constituent le Plan de Vol en cours.
- Icônes des points de virage : L'icône qui représentera le point de virage sur la carte est affiché à gauche de chaque point dans le Plan de Vol.
- Icône de la branche active : La branche active du Plan de Vol est signalée par un crochet avec une flèche depuis le point origine vers le point de destination. Si la fonction "directto" a été utilisée, il y aura une flèche simple en face du point de destination sélectionné.
- Icône  $O_F$  (overfly) : Ce signe indique le type de transition de la branche . Quand le signe  $O_F$  est affiché, la branche se termine à la verticale du point comme une transition "overfly", si non il s'agit d'une transition "flyby".
- DTK (Direct Track) (Route directe): Route de la branche. Pour la branche active, il s'agit de la route directe entre l'aéronef et le point de destination.
- DIST: La distance de la branche. Pour la branche active il s'agit de la distance de l'aéronef au point suivant.
- ETE: Temps de vol estimé pour la branche, calculé avec la vitesse sol actuelle si l'on est en vol, et avec la vitesse Vno programmée si l'on est à l'arrêt. Pour la branche active, il s'agit du temps estimé jusqu'au prochain point, basé sur la vitesse actuelle de raprochement vers le point.
- ------: Le dernier item de la liste des points signale une place libre pour rajouter un point à la fin du Plan de Vol.
- TOTAL REMAINING (TOTAL RESTANT): Ceci est toujours affiché en bas de la fenêtre, il s'agit de la distance totale et du temps total du Plan de Vol. Si la route est active, seule la branche active et les branches restantes sont prises en compte dans le calcul. Si la route est inactive, toutes les branches sont incluses.

### Barre du Menu Plan de Vol (Flight Plan Menu Bar)

Quand la fenêtre "Flight Plan" est ouverte avec l'onglet ACTIVE affiché, sélectionnez l'un des items des menus suivants pour procéder à :

### *NRST et INFO*

Appuyez sur ces boutons pour obtenir les fenêtres Nearest ou Info. La fenêtre Plan de *Vol disparaîtra.*

### *BACK*

Appuyez pour quitter le menu FPL, s'il est ouvert, ou appuyez pour quitter la fenêtre Plan de Vol. 

### *ACTIVATE/RSM FPL*

Appuyez pour activer/désactiver le Plan de Vol en cours. Le bouton est en surbrillance, si le Plan de Vol est actif.

Si un Plan de Vol est interrompu par la fonction  $\mathbf{D}$ , ce Plan de Vol est rappellé lorsque la fonction  $\mathbf{\mathcal{D}}\blacktriangleright$  est arrêtée. Pour faire cela, appuyez sur  $\mathbf{\mathcal{D}}\blacktriangleright$  à partir du menu Map (sans point de navigation sélectionné), appuyez ensuite sur STOP $\mathbf{D}$ , ensuite FPL, et enfin sur ACTIVATE. Notez cependant que si vous ajoutez un deuxième point à un point actif  $\mathbf{D}\blacktriangleright$ , un nouveau Plan de Vol sera créé et l'ancien Plan de Vol sera perdu.

### *MENU FPL*

Appuyez sur FPL pour appeller le menu FPL. Le menu FPL donne accés à de multiples opérations sur le Plan de Vol et ses points de virage. Reportez-vous à la section MENU FPL ci-dessous pour plus d'informations.

#### **Onglet "Import"**

Bougez le joystick vers la droite pour sélectionner l'onglet "IMPORT" de la fenêtre Plan de Vol et l'afficher. La fenêtre "import" contient la liste de fichiers formatés .GPX, qui sont présents sur la clef USB, si elle est connectée:

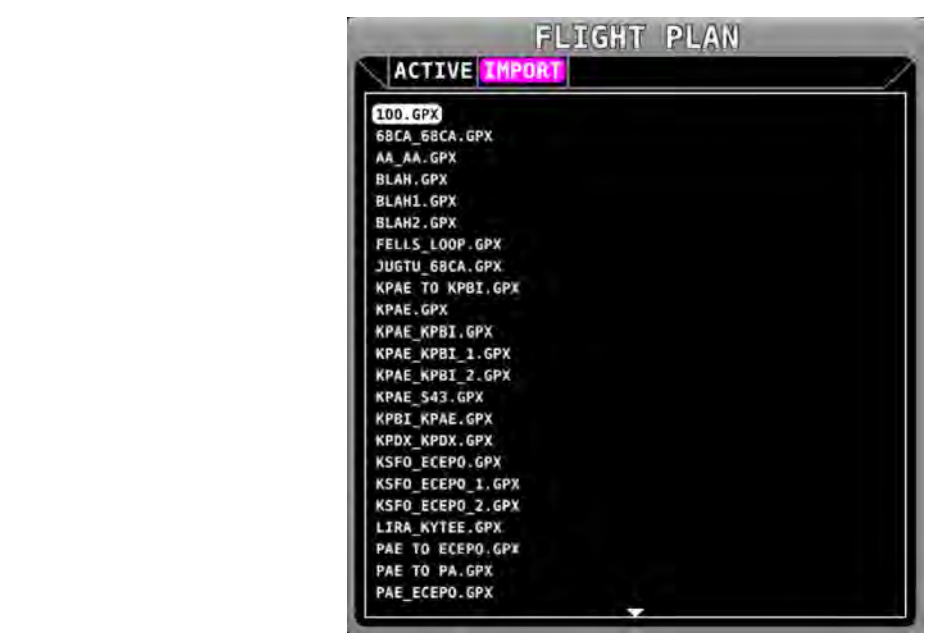

**Figure 89 - Flight Plan Import Tab**

#### **Menu Import**

Quand la fenêtre Flight Plan est ouverte avec l'onglet IMPORT affiché, sélectionnez l'un des menus suivants pour :

### *BACK*

Appuyez sur BACK pour quitter l'onglet IMPORT et retourner à l'onglet ACTIVE

### *LOAD*

Appuyez LOAD pour importer le fichier .GPX sélectionné comme Plan de Vol et l'activer.Un Plan de vol déjà existant sera alors effacé. L'onglet IMPORT s'effacera et l'onglet ACTIVE sera à nouveau affiché.

#### **Description du MENU FPL (Menu Plan de Vol)**

Les figures suivantes montrent le MENU FPL. Pour sélectionner une opération à partir du menu, déplacez vous de haut en bas en tournant le joystick ou en le bougeant vers le haut ou le bas. Bougez le joystick à gauche pour quitter le menu FPL, ou vers la droite pour accepter/initier l'opération sélectionnée.

Certaines opérations demandent une confirmation, une fois sélectionnée. Bougez le joystick à droite vers "OK" pour une confirmation instantannée, ou vers la gauche pour annuler l'action. Voir Figure 90.

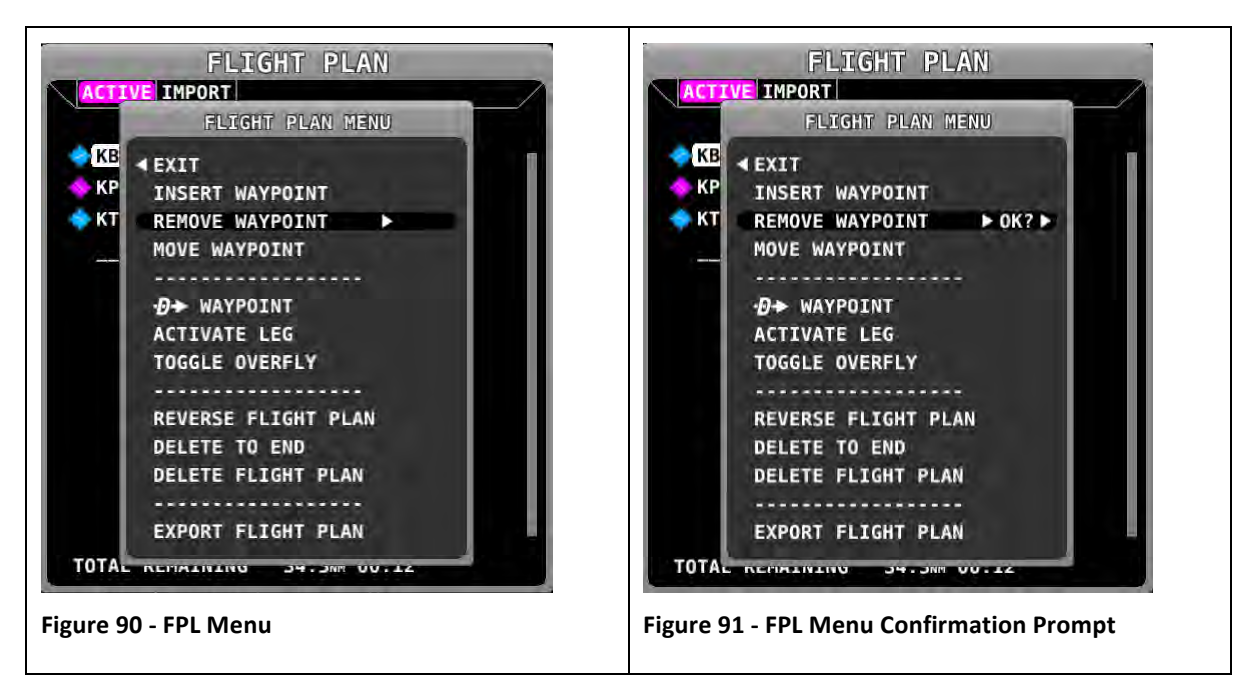

#### **Actions du MENU FPL**

Les actions suivantes peuvent être initiées à partir du menu FPL :

- EXIT: Permet de fermer le Menu "Flight Plan".
- INSERT WAYPOINT: Permet de faire apparaître le menu "Insérer des points".
- REMOVE WAYPOINT: Permet d'enlever le point actuellement sélectionné, et réajuster les branches restantes et les totaux.
- MOVE WAYPOINT: Permet de déplacer le point sélectionné dans le Plan de Vol.
- $\cdot \cdot \cdot D \rightarrow$  WAYPOINT: Permet d'initier une branche "Direct-To" vers le point sélectionné et exécuter ensuite le reste du Plan de Vol normalement.
- ACTIVATE LEG: Permet de mettre comme branche active, la branche qui se termine au point sélectionné.
- TOGGLE OVERFLY: Permet de basculer le type de transition au point sélectionné de "overfly" à "flyby" ou vice versa.
- REVERSE FLIGHT PLAN: Permet d'inverser la séquence des points de virage dans le Plan de Vol.
- CLEAR TO END: Permet d'effacer tous les points à partir du point sélectionné jusqu'à la fin du Plan de Vol.
- CLEAR FLIGHT PLAN: Permet d'effacer tous les points du Plan de Vol.
- EXPORT FLIGHT PLAN: Permet d'exporter le Plan de Vol actuel au format GPX, vers une clef USB. Le nom du fichier est créé automatiquement en utilisant les noms du premier et du dernier point.

#### **Insérer un Point de Navigation.**

Des points de virage peuvent être ajoutés au Plan de Vol en sélectionnant "INSERT WAYPOINT". Cette action fait apparaître une fenêtre, qui vous permet de sélectionner un point par son nom, son identifiant, ou celui d'une ville, exactement comme dans la fenêtre FIND . Utilisez le joystick pour sélectionner un point et appuyez sur "INSERT" pour initialiser le mode "insertion" (voir cidessous) ou appuyez sur "CANCEL" pour annuler l'opération et quitter le menu "Insert".

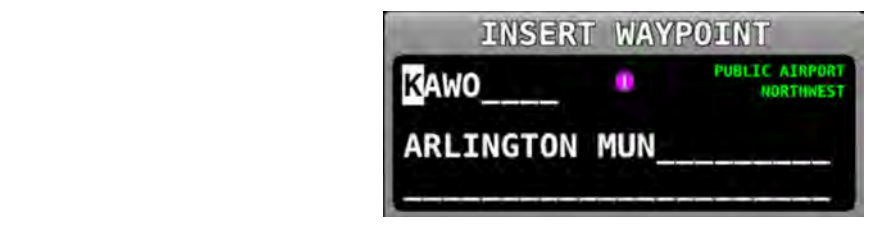

**Figure 92 - Insert Waypoint Window**

Lorsque INSERT a été appuyé, ou si ADD->FPL est appuyé, quand un point de virage est en surbrillance dans la fenêtre Nearest, Find, Info or  $\mathbf{D}$ , le point sélectionné est en surbrillance dans le Plan de Vol. Tournez le bouton ou bougez le joystick de haut en bas pour désigner l'endroit précis où vous voulez insérer le point dans le Plan de Vol. Ensuite appuyez sur INSERT pour confirmer l' emplacement. Le point de virage sera ajouté à l'endroit du curseur.

Si vous insérer un point en utilisant le bouton ADD->FPL, la place d'insertion par défaut sera à la fin du Plan de Vol, mais une place différente peut là aussi être choisie.

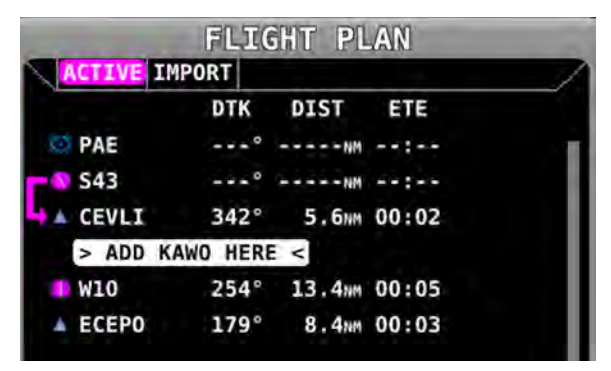

**Figure 93 - Flight Plan Waypoint Insertion**

### **Messages d'alerte du Plan de vol**

Quand cela est nécessaire, des messages d'alerte, relatifs au Plan de Vol actif, sont affichés en bas de la carte.

- FPL TURN XXs: Message affiché lorsqu'il reste moins de 30 secondes avant la transition d'une branche à la suivante, XX est le nombre de secondes restantes.
- LAST LEG EXTD ALERT: Message affiché lorsque le point de destination de la dernière branche a été dépassé. Le SkyView prolongera la branche automatiquement indéfiniment.
- TURN TOO STEEP : Message affiché quand l'inclinaison requise pour effectuer le virage à venir, tel qu'il est décrit sur la carte, est trop importante.

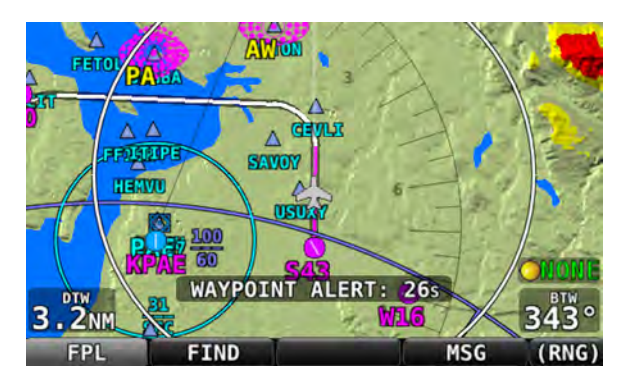

 **Figure 94 - Flight Plan Alert Messages**

### **Activer un Plan de Vol**

Appuyez sur le bouton ACTIVATE pour activer la route de votre Plan de Vol. Vous serez guidé directement vers le premier point du Plan de Vol et ensuite le long des branches suivantes. Le guidage est visible sur le HSI pour chaque branche, si GPSO est sélectionné comme NAVSRC.

Pour aller directement vers un autre point que le premier de la liste, allez dans le menu "Flight Plan", déplacez-vous sur le point vers lequel vous voulez naviguer, appuyez sur "FPL MENU", sélectionnez  $\mathbf{P}$  WAYPOINT et confirmez. Vous serez guidé directement vers le point sélectionné et ensuite sur les branches restantes du Plan de Vol. De même, utilisez l'option ACTIVATE LEG dans le menu FPL pour sauter à la branche qui se termine par le point en surbrillance. A la différence de l'option " $\mathbf{D}$  WAYPOINT", l'opion "ACTIVATE LEG" n'utilise pas la position actuelle de votre avion pour générer la route directe Direct-To. A la place elle affiche une route en accord avec la branche sélectionnée.

La figure ci-dessous montre un Plan de Vol actif avec la première branche en cours. L'aéronef se trouve entre les deux premiers points du Plan de Vol et il est sur le trait. La route est tracée sur la carte et le HSI est activé. Tant que l'aéronef est sur le trait de route, il n'y a pas de déviation de l'aiguille du CDI sur le HSI.

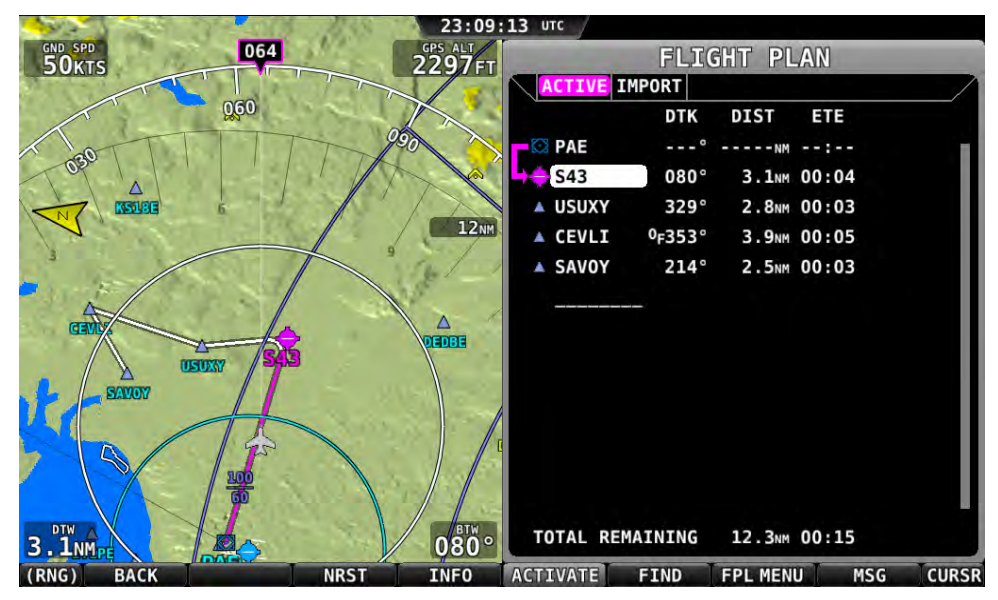

**Figure 95 - Active Flight Plan: Map and Flight Plan View**

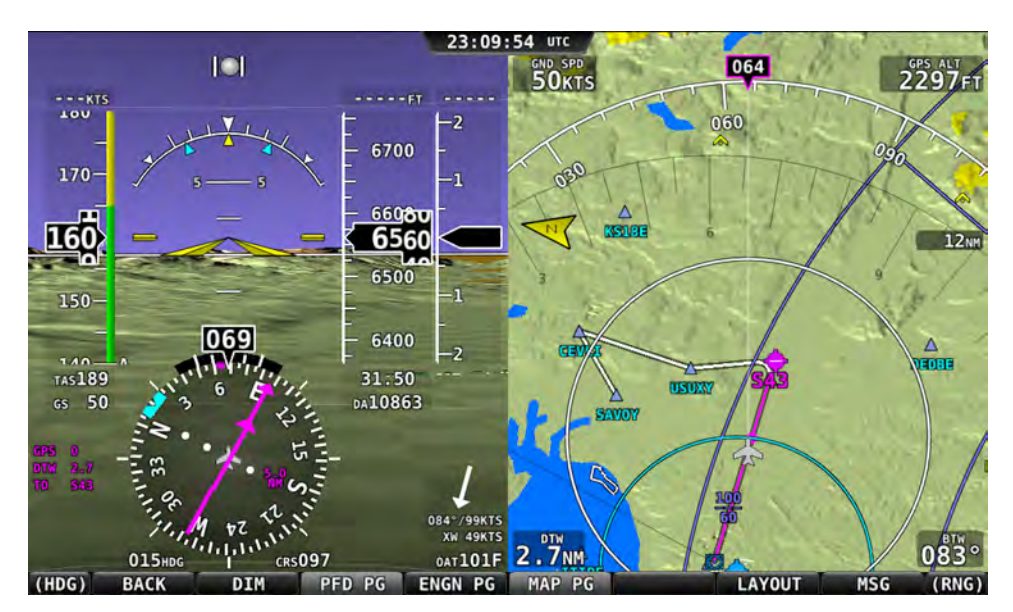

**Figure 96 -Active Flight Plan: HSI and MAP Depictions**

### *Points de navigation de l'utilisateur (SkyView User Waypoints)*

Le SkyView permet de créer, manipuler, et importer/exporter des points utilisateur. Un point utilisateur apparait sur la carte comme un icône de votre choix. Comme les aéroports ou les aides à la navigation, ils peuvent être utilisés dans les plans de vol, comme point de navigation en direct, ou simplement pour servir de repère sur la carte pour aider à naviguer.

### **Créer des points utilisateurs**

A partir du menu Map, sélectionnez MAIN MENU > MAP > MENU > CREATE WAYPOINT pour atteindre l'outil de création de points utilisateurs. Une fenêtre, identique à celle ci-dessous apparaîtra:

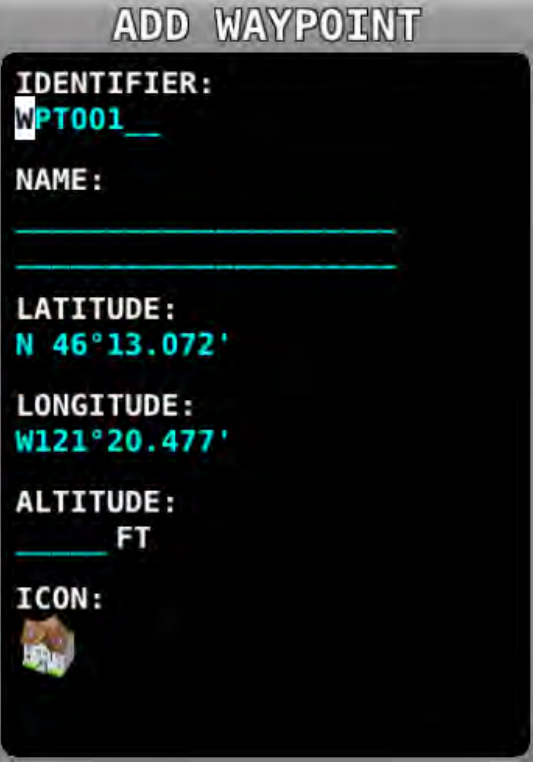

**Figure 97 - Waypoint Tools in the Map Menu** 

Déplacez le joystick CURS de haut en bas pour déplacer le curseur dans les différents champs. Tournez-le pour sélectionner les caractères. Les champs que l'on peut éditer comprennent :

- Identifier Comme pour les aéroports et les aides à la navigation, l'identifiant apparaît sur la carte.
- Name Le nom peut être décrit avec plus de caractères que dans la fenêtre Info.
- Latitude/Longitude Par défaut, il s'agit de la lat/long de l'avion si la carte est centrée sur l'avion, ou de la lat/long du "map pointer" si la carte est en "panning mode". Toutefois, ce champ peut être modifié grâce au curseur, si vous voulez créer un point avec des coordonnées différentes.
- Altitude N'est pas actuellement utilisé pour les besoins de la navigation.
- Icon Vous pouvez choisir parmi une variété d'icônes de style aviation.

Appuyez sur SAVE pour sauvegarder le point. Les points utilisateurs seront automatiquement synchronisés sur tous les écrans du système reliés par un câble Ethernet. Voir le Guide d'Installation du SkyView pour plus d'informations à propos de cette liaison.

Quand vous voulez créer un point utilisateur et l'utiliser immédiatement dans le plan de vol, vous pouvez utiliser l'option MAIN MENU > MAP > MENU > ADD POINT TO FPL . Elle vous permet de créer rapidement un point de navigation basé sur la position actuelle de l'avion ou du "map pointer", avant de l'ajouter au plan de vol.

### **Editer et enlever des points de navigation**

Sélectionnez MAIN MENU > MAP > MENU > EDIT USER WAYPOINTS pour voir la liste de tous les points utilisateurs. Pour modifier ou retirer un point, mettez le en surbrillance et appuyez sur FDIT or DELFTE.

### **Menu des points utilisateur**

Le bouton WPT MENU sous MAIN MENU > MAP > MENU > EDIT USER WAYPOINTS contient les options "points utilisateurs" supplémentaires suivantes :

- **Export Waypoints** Permet d'exporter tous les points utilisateurs sur une clef USB, sous forme d'un fichier CSV ( valeurs séparées par une virgule). Une clef USB doit être branchée sur l'écran, à partir duquel vous souhaitez effectuer l'opération.
- **Import Waypoints** Permet d'importer vers l'écran, à partir d'une clef USB, un fichier correctement formaté CSV ( valeurs séparées par une virgule). Une clef USB doit être branchée sur l'écran vers lequel vous souhaitez effectuer l'opération. Les points importés sont ajoutés à ceux déjà existants dans le système SkyView. Si vos écrans SkyView sont connectés via Ethernet, la base de données des points utilisateurs sera distribuée et synchronisée entre tous les écrans. Si vos écrans ne sont pas connectés via Ethernet, vous devrez importer le fichier sur chaque écran séparément. Voir le Guide d'Installation du SkyView pour plus d'informations à propos de cette liaison.
- **Clear Database** Supprime tous les points utilisateurs, actuellement stockés dans le SkyView.

# Format des fichiers de points utilisateurs CSV (comma separated values/valeurs séparées par une virgule)

Une façon aisée d'obtenir un fichier CSV à éditer, est de le créer en utilisant votre écran SkyView et ensuite de l'exporter. Vous pouvez alors l'éditer en rajoutant des points, en utilisant un logiciel de texte. Vous pouvez aussi utiliser un tableur comme Excel, pour éditer le fichier. Si vous utilisez un tableur faites attention à sauvegarder le fichier dans un format CSV et non pas dans le format original du tableur. Le format de fichier CSV utilisé pour stocker les points, contient un point par ligne. Chaque point (ligne) est divisé en champs séparés par des virgules de la façon suivante :

Abréviation, Nom entier, Latitude, Longitude, Altitude, Icône, description

Les données valides pour chaque champ sont :

- Abréviation (Identifiant)
	- $\circ$  Jusqu'à 8 caractères, A-Z, 0-9, tout en majuscules
- Nom
	- $\circ$  Jusqu'à 22 caractères, A-Z, 0-9, tout en majuscules
- Latitude
	- o Format décimal. Exemple: 47.770840
- Longitude
	- o Format décimal. Exemple:,-122.151749
- Altitude
- $\circ$  Chiffre en entier,
- Icône
	- o Les choix possibles sont : HOME ; OFFICE ; AIRPORT FILLED ; AIRPORT HOLLOW ; AIRPORT GLIDER ; AIRPORT PRIVATE ; AIRPORT HELICOPTER AIRPORT\_ULTRALIGHT ; AIRPORT\_HANG\_GLIDER ; AIRPORT\_SEAPLANE ; VOR ; TOWER\_TALL ; TOWER\_SHORT ; PIN\_GREEN ; PIN\_BLUE ; PIN\_RED ; PIN\_YELLOW ; PIN\_GRAY ; FLAG\_GREEN ; FLAG\_BLUE ; FLAG\_RED ; FLAG\_YELLOW ; FLAG\_GRAY ; DOT\_GREEN ; DOT\_BLUE ; DOT\_RED ; DOT\_YELLOW ; DOT\_GRAY ; BOX\_BLUE ; BOX\_RED ; BOX\_YELLOW ; BOX\_GRAY ; ARROW\_GREEN ; ARROW\_BLUE ; ARROW\_RED ; ARROW\_YELLOW ; ARROW\_GRAY
	- $\circ$  Notez que, même si les icônes des aérodromes, des aides à la navigation, et des tours sont utilisables, les points utilisateurs utilisant ces icônes n'apparaissent que sous l'onglet USER dans la fenêtre Nearest.
- **Description** 
	- $\circ$  Le texte écrit dans ce champ appaîtra dans l'onglet RMK (remarques) sur la page Info. On peut utiliser des majuscules et des miniscules. Si votre texte contient des virgules, il faut le placer entre "guillements". Sinon, la virgule sera considérée comme un séparateur de champs, et tout ce qui se trouvera après la première virgule, ne sera pas importé (cette procédure n'est pas nécessaire si vous utilisez un tableur comme excel).

Ci-dessous un exemple de fichier de points utilisateurs. Il contient deux points : le siège de Dynon et le Mont Rushmore. La première ligne d'un fichier de point est considérée comme l'information de tête. Elle n'est pas comptée comme un point de navigation. Les lignes suivantes peuvent être copiées et inscrites sur un fichier et importées sur le SkyView. Le fichier doit avoir une extension ".csv".

Abréviation, Nom, Latitude, Longitude, Altitude, Icône, Description, Fichier de points utilisateur Dynon v1.0

DYNON,DYNON AVIONICS,47.770840,-122.151749,,OFFICE,

MTRUSH, MOUNT RUSHMORE, 43.878811, -103.458809, 5725, ARROW GRAY, "Mount Rushmore National Memorial is a sculpture carved into the granite face of Mount Rushmore near Keystone, South Dakota, in the United States. Sculpted by Danish-American Gutzon Borglum and his son, Lincoln Borglum, Mount Rushmore features  $60$ -foot  $(18 \text{ m})$  sculptures of the heads of former United States presidents (in order from left to right) George Washington, Thomas Jefferson, Theodore Roosevelt, and Abraham Lincoln. The entire memorial covers 1,278.45 acres 5.725 feet above sea level."

### **Utilisation des points utilisateurs**

Les points utilisateurs peuvent être recherchés via l'onglet "USER" sur la fenêtre "Nearest". L'onglet "USER" apparaît seulement s'il y a des points utilisateurs stockés dans le SkyView.

Les points utilisateurs peuvent aussi être trouvés comme n'importe quel aérodrome ou aide à la navigation en recherchant l'identifiant ou le nom dans la fenêtre INFO.

### *Préférences pour la carte*

Aller à MAIN MENU > MAP > MENU> pour régler les préférences et les options pour la carte :

- Weather Options (US seulement) –(if equipped) Adjusts the display of weather-related options. See the Weather section of this chapter for further information about the options in this menu.
- Map Mode Utilisez ce réglage pour spécifier quand la carte doit être orientée "route en haut" ou "nord en haut". De plus, vous pouvez choisir si les directions des VOR sont représentées comme des QDM (route à suivre pour rejoindre la balise) ou comme des QDR (radial de la balise vers la position de l'avion, en tenant compte de la déclinaison publiée au lieu de la balise), lorsqu'elles apparraissent dans la page NRST.
- Map Items Utilisez ce réglage pour spécifier jusqu'à quel niveau de zoom, les différents objets doivent figurer sur la carte.
- Info Items Utilisez ce réglage pour faire apparaître jusqu'à 10 items d'information le long des bords gauche et droite de la carte. Le choix des items est le suivant :
	- $\circ$  Bearing to waypoint/Route vers le point de navigation
	- o Ecart de route/Cross Track
		- C'est la plus courte distance pour revenir sur la ligne de route.
	- $\circ$  Current Location/Position actuelle
	- $\circ$  Destination Waypoint/Point de destination
		- Identifiant du dernier point dans votre plan de vol.
	- $\circ$  Distance to Go/Distance à parcourir
		- Distance totale restante dans le plan de vol.
	- $\circ$  Distance to Waypoint/Distance au point de navigation
		- Distance jusqu'au point actuellement actif dans le plan de vol.
	- $\circ$  ETA (Final)
		- Heure estimée d'arrivée au dernier point du plan de vol. Cette heure ne tient pas compte des changements de fuseaux horaires. Si la vitesse GPS est inférieure à 25 kt, c'est la Vno de l'avion qui sera prise en compte pour le calcul du temps. Vous aurez ainsi une idée approximative du temps de vol, même au sol.
	- $\circ$  ETA (Next)
		- Heure estimée d'arrivée au prochain point du plan de vol. Cette heure ne tient pas compte des changements de fuseaux horaires. Si la vitesse GPS est inférieure à 25 kt, c'est la Vno de l'avion qui sera prise en compte pour le calcul du temps. Vous aurez ainsi une idée approximative du temps de vol, même au sol.
	- $\circ$  ETE (Final)
- Temps de vol restant estimé jusqu'au dernier point du plan de vol. Si la vitesse GPS est inférieure à 25 kt, c'est la Vno de l'avion qui sera prise en compte pour le calcul du temps. Vous aurez ainsi une idée approximative du temps de vol, même au sol.
- $\circ$  ETE (Next)

Temps de vol restant estimé, jusqu'au prochain point du plan de vol. Si la vitesse GPS est inférieure à 25 kt, c'est la Vno de l'avion qui sera prise en compte pour le calcul du temps. Vous aurez ainsi une idée approximative du temps de vol, même au sol. o GPS Altitude

- Altitude GPS actuelle. Notez qu'il s'agit d'une altitude (AMSL), et non dune hauteur (AGL). Ce chiffre peut différer significativement de celui indiqué par votre altimètre à cause des variations dans les modèles de données GPS, de la précision GPS, et des variations non standard de la pression.
- o Ground Speed/Vitesse sol
- o Next Course/Prochaine route
	- Route à suivre après le point de navigation à venir, vers le point suivant dans le plan de vol.
- $\circ$  Next Waypoint/Prochain point
- o Route
	- Route entre le point précédent et le point suivant.

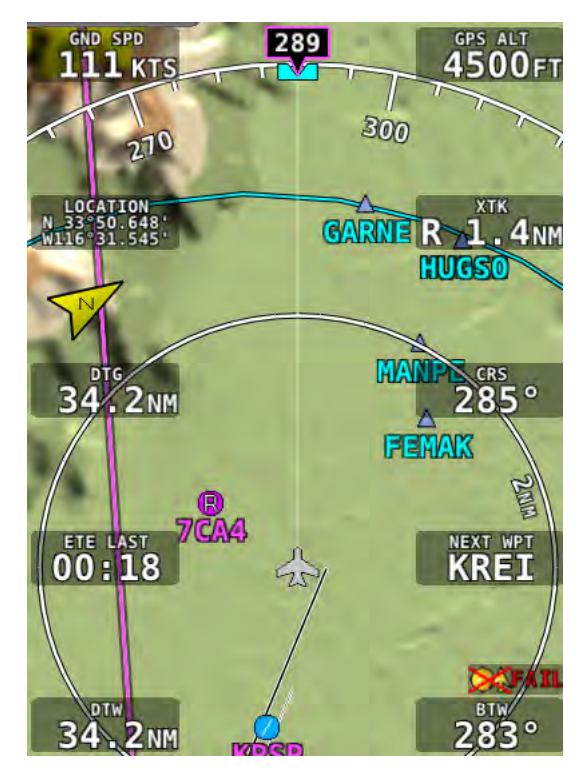

**Figure 98 - Map Info Items**
# **Weather and TFR Information (USA seulement)**

When connected to an SV-ADSB-470 module, SkyView can display NEXRAD weather and Temporary flight Restriction (TFR) information visually on the SkyView map page. Additionally, textual METAR and TAF weather reports are available for airports that report such information.

> The SV-ADSB-470 receives traffic and weather via the 978 MHz UAT ADS-B frequencies, which are only utilized by the FAA's ADS-B system. Therefore, traffic and weather are only available in the US (and other places the FAA may have ADS-B ground stations, including Guam, Puerto Rico, and the US Virgin Islands). The SV-ADSB-470 will not work outside these areas.

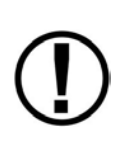

Weather information is transmitted continuously over a data link from the ground, but reception of weather data is dependent on ADS-B ground station proximity/coverage, signal strength, and other environmental conditions. Therefore, ADS-B weather reception may not be continuous.

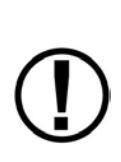

Due to latencies that accumulate while NEXRAD weather images are created, and the way that the FIS-B/NEXRAD services timestamp weather data, NEXRAD images are actually ALWAYS older than the age indicated on the display. In extreme cases, this can mean that the images you see on SkyView may be 15-20 minutes older than the age indicated by SkyView. See http://www.ntsb.gov/doclib/safetyalerts/SA\_017.pdf for further information about this phenomenon.

Never rely on NEXRAD imagery to try to "squeeze" through a weather system. Often, deadly turbulence and wind shear are present, even in places in storm systems where there is no precipitation indicated.

The Weather and TFR information that SkyView provides is supplemental information only. It should not be used as your primary means of weather information. Only official FAA briefing information sources should be used to make critical aeronautical weather decisions.

# *SV-ADSB-470 Weather Capabilities (US Only)*

The FAA's network of ADS-B ground stations continuously transmits weather and other information such as TFRs via a 978 MHz UAT Band ADS-B data link. The SV-ADSB-470 module can receive this information, and currently supports the following FIS-B services and products. Future updates to SkyView will support additional FIS-B products.

# **METARs (Aviation Routine Weather Reports)**

Routine weather reports at airports that are updated at least hourly. SPECI (aviation special weather report) information that augments METAR information during times of significant weather deterioration or improvement are aggregated into SkyView's weather reporting capability.

# **TAFs (Terminal Area Forecasts)**

TAFs are future weather forecasts, centered on many (but not all) airports and include the predicted future weather conditions.

# **NEXRAD Radar Imagery**

NEXRAD radar transmits short high-frequency beams of radio energy into the atmosphere from the ground at various angles and receives reflections of that energy back at the original site. The return signal is then amplified, processed, and colorized for easy interpretation. Based on the time it takes to receive the reflected energy, the radar data product is able to convey the approximate location and density of precipitation at a specific location. This is then depicted graphically on the SkyView map page.

NEXRAD radar provides high resolution local regional imagery and lower resolution imagery that covers the entire continental US (CONUS). The FAA's ADS-B system transmits both of these periodically, limiting the high resolution regional weather imagery to your locale to preserve available ADS-B data link bandwidth. SkyView presents all of this data seamlessly.

# **TFRs (Temporary Flight Restrictions)**

SkyView can graphically depict FAA temporary flight restrictions (TFRs) that restrict GA aircraft movement. 

# *Weather options*

Go to MAIN MENU > MAP > MAP MENU> WEATHER OPTIONS to adjust the following weather preferences and options:

- NEXRAD Turns the ability to display NEXRAD imagery on and off
- METAR/TAF Text Sets whether the METAR and TAF reports that are displayed are in their raw form, or are decoded per FAA standard abbreviations. Reports that use nonstandard codes (such as those used by military installations) will be shown in their raw textual format.

# *Displaying NEXRAD Weather / TFRs*

When an SV-ADSB-470 is connected and configured, MAIN MENU > MAP > button 6 becomes a "toggle switch" that allows you to cycle the map page to display terrain / weather in the following ways:

• TERRAIN: No weather/TFR information is displayed. Terrain information and all other databases (aviation, obstacles, base map, etc) are displayed.

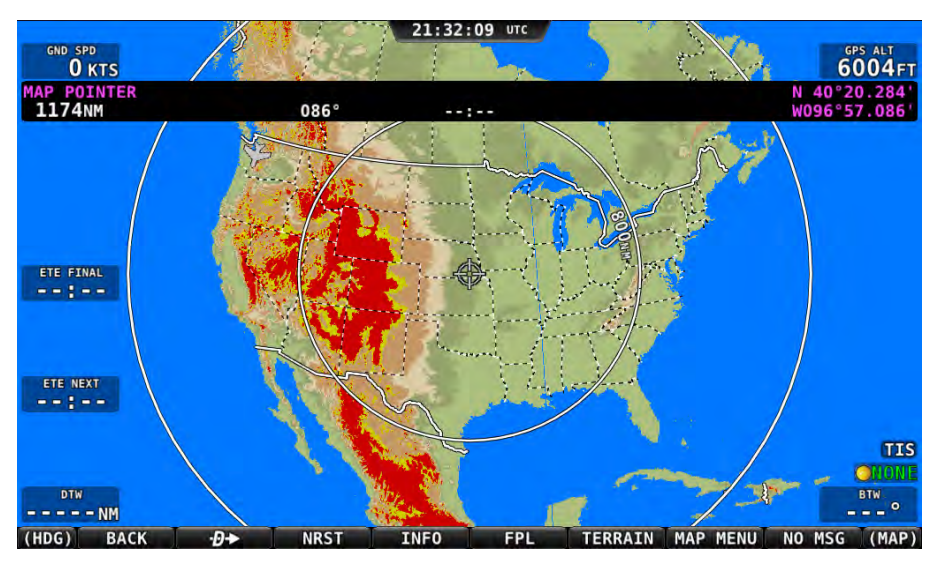

**Figure 99 - Map Page: Terrain View (no Weather)**

WEATHER: Terrain is not depicted. This allows the NEXRAD weather /TFR layers to be displayed against a dark background for maximum legibility. Other databases (aviation, obstacles, base map, etc) are still displayed.

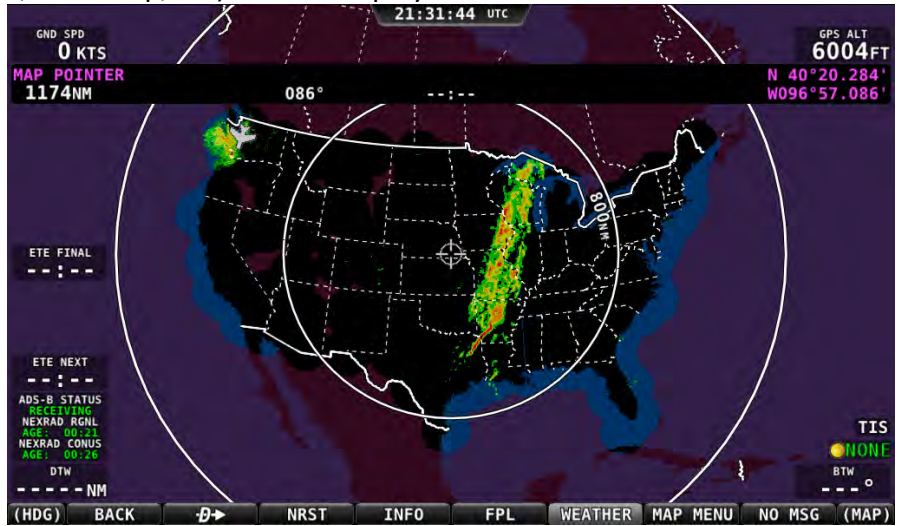

**Figure 100 - Map Page: Weather View**

WX+TERR: The terrain layer is displayed, but in muted tones, to allow the NEXRAD weather / TFR graphics to stand out. Other databases (aviation, obstacles, base map, etc) are still displayed.

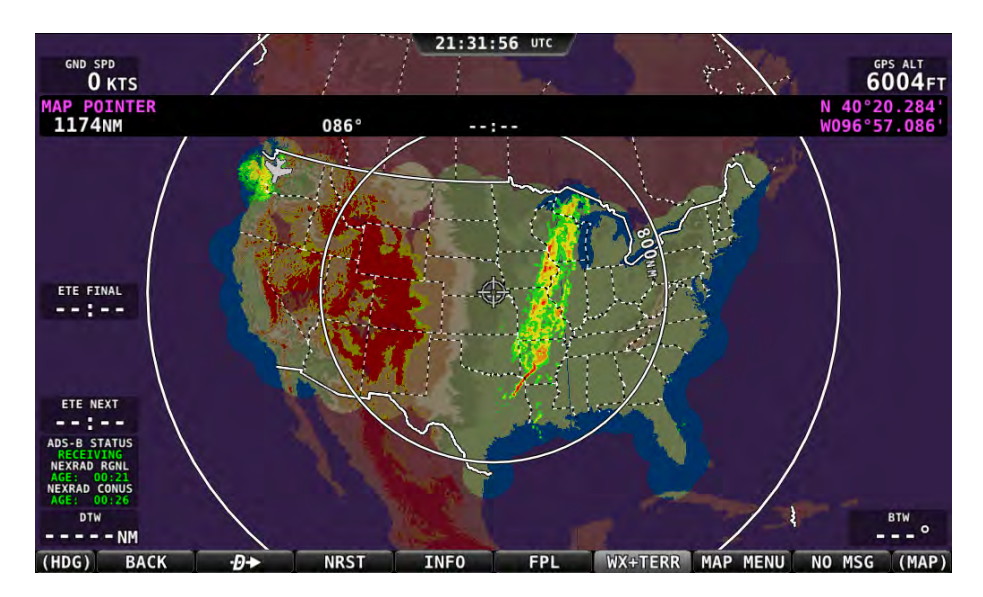

**Figure 101 - Map Page: WX+Terrain View**

### **NEXRAD Legend**

NEXRAD imagery is color-coded to indicate density of precipitation:

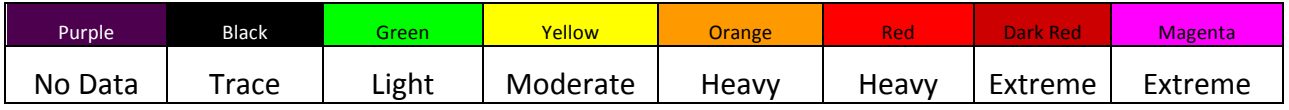

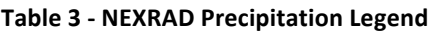

#### **NEXRAD Data Coverage**

In some circumstances, geographic areas may not have NEXRAD imagery available. This may be the case if:

- Data is not available for the area because there is no NEXRAD coverage in the locale. This can be observed in the areas surrounding the US in Figure 10 above.
- Data blocks not received for an area due to radio signal obscuration, interference, or other radio phenomena:

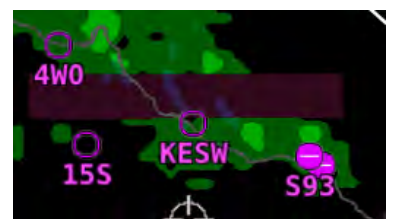

**Figure 102 - Missing NEXAD Data Blocks**

• Data has not yet been received for an area for which there is available coverage, due to the time it takes for the ADS-B system to transmit information. For example, the following figure depicts what the continental US would look like when higher resolution regional NEXRAD weather information has been received, but the lower resolution continental US (CONUS) NEXRAD imagery has not yet been received:

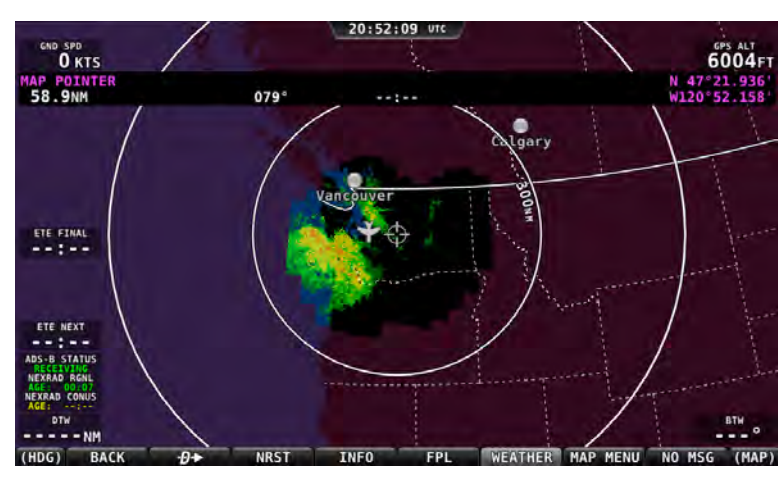

**Figure 103 - Regional NEXRAD Only / No CONUS** 

In all of these cases, areas for which no data is available will depicted in purple by SkyView.

# *ADS-B Receiver Status / Data Age*

A status data block in the lower left corner of the map page contains information about both the ADS-B Receiver's state as well as age of the weather data that was last received by the ADS-B receiver:

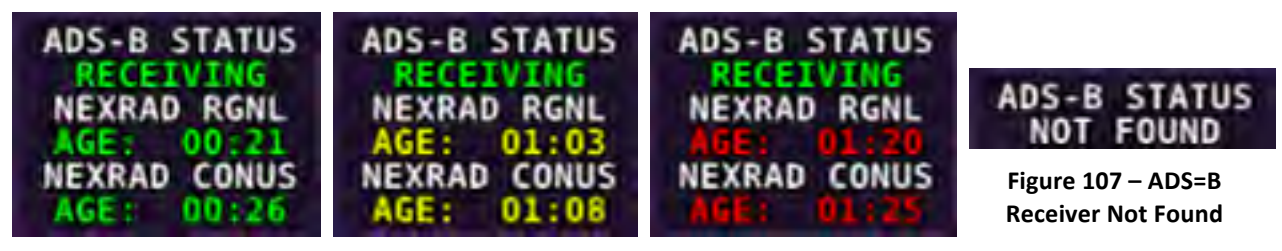

**Figure 104 - Data Current Figure 105 - Data Stale Figure 106 - Data Expired**

Information contained within this data block includes:

- ADS-B STATUS
	- $\circ$  RECEIVING: The SV-ADSB-470 is communicating with SkyView, and FIS-B weather data is being received from an ADS-B ground station.
	- $\circ$  NO SIGNAL: The SV-ADSB-470 is communicating with SkyView, but there is no ADS-B ground station in range.
	- $\circ$  NOT FOUND: The SV-ADSB-470 is not communicating with SkyView.
- NEXRAD RGNL and NEXRAD CONUS: The age of the regional NEXRAD information being shown on the map page:
	- $\circ$  Current (green) Data is between 0 and 60 minutes old.
	- $\circ$  Stale (yellow) Data is between 60 and 75 minutes old.
	- $\circ$  Expired (red) Data is at least 75 minutes old.

# **METAR/TAF Information**

Textual METARs and TAFs are can be viewed for individual airports on their INFO pages. Additionally, a summary of the nearest METAR weather reports for airports that report METAR information can be found in the NRST list.

# **Nearest Weather**

The MAIN MENU > MAP > NRST window will contain a WX (weather) tab whenever weather information is available to SkyView:

|                |                    | NEAREST          |                 |
|----------------|--------------------|------------------|-----------------|
| APT            | VOR FIX            |                  |                 |
| <b>AIRPORT</b> | <b>DISTANCE</b>    | <b>BEARING</b>   | <b>RUNWAY</b>   |
| CATEGORY       | WIND               | <b>VIS</b>       | CEILING         |
| <b>KRNT</b>    | 4.2NM              | 047°             | 5300FT          |
| IFR            | CALM               |                  | 10sm FEW041FT   |
| <b>KTIW</b>    | 16.1 <sub>NM</sub> | 207°             | 5000FT          |
| <b>VFR</b>     | CALM               | 8sm              | BKN049FT        |
| <b>KPWT</b>    | 18.7 <sub>NM</sub> | 259°             | 6000FT          |
| <b>MVFR</b>    | 230@03KT           | 9 <sub>5M</sub>  | SCT008FT        |
| KTCM           | 20.7 <sub>NM</sub> | 183°             | 10100FT         |
| <b>VFR</b>     | 210@02KT           | 10 <sub>SM</sub> | FEW041FT        |
| <b>KPLU</b>    | 21.5 <sub>NM</sub> | 161°             | 3600FT          |
| <b>VFR</b>     | CALM               | 10 <sub>SM</sub> | FEW043FT        |
| <b>KGRF</b>    | 25.6NM             | $190^{\circ}$    | 6100FT          |
| <b>VFR</b>     | VRB@03KT           | 10sm             | OVC039FT        |
| <b>KPAE</b>    | 26.7NM             | 346°             | 9000FT          |
|                | 120@07KT           | 1s <sub>M</sub>  | <b>VV002FT</b>  |
| <b>KSHN</b>    | 36.9 <sub>NM</sub> | 232°             | 5000FT          |
| IFR            | 030@05KT           | 10 <sub>SM</sub> | <b>OVC006FT</b> |
| KOLM           | 38.3 <sub>NM</sub> | 203°             | 5500FT          |
| <b>MVFR</b>    | 170@07KT           | 4sm              | <b>OVC055FT</b> |

**Figure 108 - Nearest WX**

The flight category below the airport identifier indicates the weather conditions at the airport. Possible flight categories are:

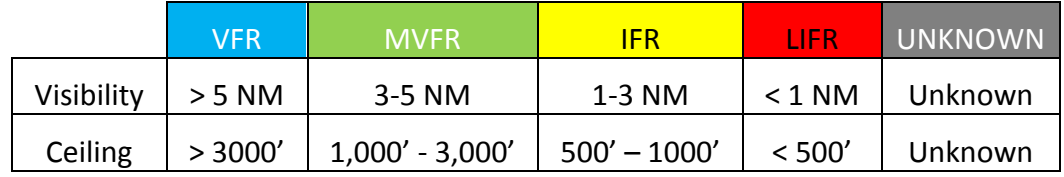

# **Individual Airport METARs / TAFs**

When METAR and/or TAF weather reports are available for an airport, they are accessed by selecting the WX tab the INFO window for that airport.

Alternatively, pressing INFO when the list of NRST WX is being shown will also bring you directly to the WX tab of the airport's INFO PAGE.

Depending on the setting chosen in MAIN MENU > MAP > MAP MENU > WEATHER OPTIONS > METAR/TAF TEXT, the METARs and TAFs on the WX page can be in raw or decoded form:

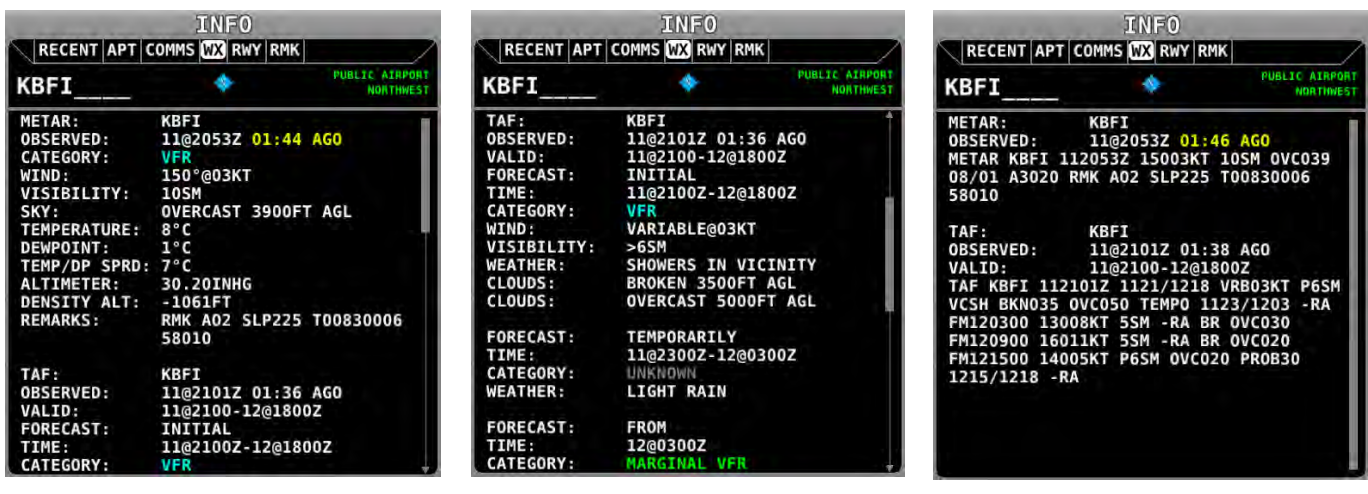

**Figure 109 - METAR - Decoded Figure 110 - TAF - Decoded Figure 111 - METAR/TAF - RAW**

Flight categories for METAR and TAF reports are the same as described in the above Nearest Weather section.

The age of METARs and TAFs are explicitly stated via the OBSERVED line of the report. Reports are considered:

- METAR
	- $\circ$  Current (white): Data is between 0 and 70 minutes old.
	- $\circ$  Stale (yellow): Data is between 70 and 120 minutes old.
	- $\circ$  Expired (red): Data is at least 120 minutes old.
- TAF
	- $\circ$  Current (white): Data is newer than the end of the TAF forecast period.
	- $\circ$  Stale (yellow): Not applicable.
	- $\circ$  Expired (red): Data is older than the end of the TAF forecast period.

# *Description des zones temporaires (ZIT, ZRT, T)*

Les zones temporaires publiées, aussi bien celles à venir que celles actives sont affichées sur la carte, comme décrit ci-dessous. Elles ne sont plus affichées, lorsque les dates d'activité expirent.

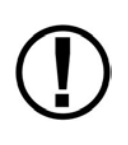

Les zones temporaires protégeant les stades sont transmises sans les horaires d'activité, aussi elles sont affichées en orange pour les differrencier des zones temporaires normales. Quoiqu'il en soit elles ne sont actives que pendant les évènements sportifs. Pour diminuer la surcharge de la carte, elles peuvent être éliminer et elles sont isolées par l'option MAP MENU- MAP-ITEMS-TFR AIRSPACE-STADIUM. 

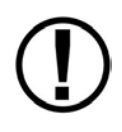

# **US seulement**

A cause des limitations dans la façon avec laquelle la FAA transmet les informations des ZRT, via ADS-B, elles ne peuvent pas être affichées sur le SkyView.

Aussi les pilotes ne doivent pas considérer que l'affichage des "TFR" sur le SkyView provient d'une source officielle. Assurez-vous d'utiliser une source de données officielle pour les "TFR".

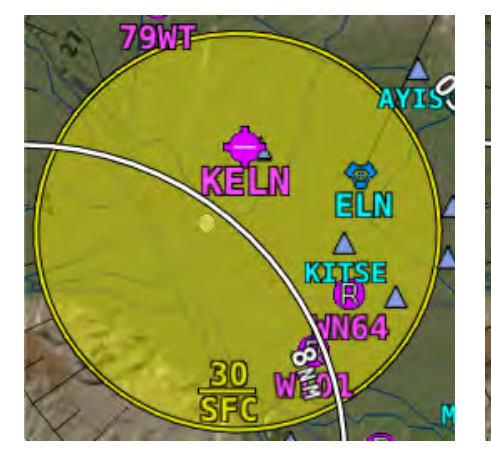

**Figure 112 - Upcoming TFR Figure 113 - Active TFR Figure 14 - Stadium TFR**

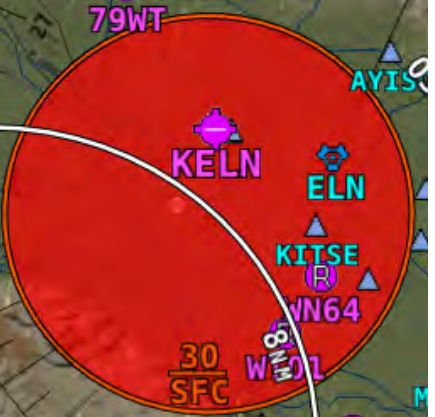

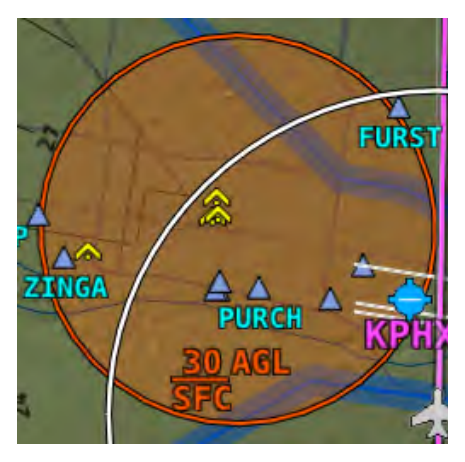

# **8. Utilisation du Pilote Automatique (Autopilot Operation)**

Ce chapitre vous guide au travers de la fonctionnalité, la symbologie et l'utilisation du Pilote Automatique (PA) du SkyView. Ceci présuppose que les servocommandes du PA ont été correctement installées, calibrées, et testées conformément aux procédures décrites dans le Manuel d'Installation du système SkyView.

# **Dispositifs de sécurité du PA (Autopilot Safety Features)**

Le PA de Dynon Avionics est conçu avec de multiples dispositifs de sécurité, pour s'assurer que le PA puisse toujours être désengagé, même en cas de panne électronique ou mécanique.

Tout d'abord, un interrupteur dont l'installation est exigée, commande directement le désengagement des servos, ce qui assure que le pilote peut toujours surpasser les ordres du SkyView.

Ensuite, les servos du PA sont conçues de telle sorte que le pilote peut toujours les surpasser et déplacer le manche ou le volant manuellement. Quand les servos ne sont pas alimentées électriquement, elles reviennent à leur état normal de repos. Aussi, en retirant simplement le breaker ou le fusible, cela isolera complètement les servos du contrôle de l'avion, sans aucun effet indésirable.

Quoiqu'il en soit, le SkyView surveille en permanence la présence des servocommandes qui sont sous tension, même si le PA n'est pas engagé et affichera un message d'erreur s'il ne les détecte plus. C'est pourquoi, Dynon Avionics recommande que les servocommandes soient mis sous tension chaque fois que vous utilisez le SkyView. Les servocommandes sous tension, sans utilisation du PA ont une consommation négligeable.

Enfin, en cas d'une panne grave interne d'une servocommande, un effort modéré mais ferme sur le manche ou le volant désacouplera physiquement la partie interne de la servocommande de la commande de vol. Cette action cassera une vis fusible, qui est conçue pour casser dans ce cas de scénario, afin de conserver un contrôle complet de l'avion.

# **Fonctionnement du PA en mode horizontal (Horizontal Autopilot Functionality)**

Cette section récapitule les fonctions horizontales (i.e., axe de roulis/roll axis) du PA SkyView. Après avoir lu cette section, l'utilisateur sera familiarisé avec les différents modes du PA autour de l'axe de roulis.

### *Mode de Maintien et sélection du cap (Heading Hold/Select Mode)*

Le PA garde ou change le cap magnétique de l'aéronef pour suivre le "bug" cap (heading), lorsque l'axe de roulis est engagé dans le mode HDG.

# *Mode de Maintien et de sélection de route (Track Hold/Select Mode)*

Le PA garde ou change la route GPS de l'aéronef pour suivre le "bug" route, lorsque l'axe de roulis est engagé dans le mode TRK.

## *Mode NAV*

Le PA pilote l'avion pour maintenir au centre l'aiguille du CDI sur le HSI, lorsque l'axe de roulis (roll axis) est engagé en mode de navigation (NAV). Ceci n'est possible, que si une source de navigation valide et active est sélectionnée sur le HSI.

# *Fonctionnalités communes à tous les modes horizontaux.*

Les virages, en mode HDG ou TRK sont pilotés en fonction du mode roulis choisi lors de l'installation des servos (e.g. inclinaison ou taux de virage). Dans les deux modes l'inclinaison est limitée. Dans le mode taux de virage, les virages sont aussi pilotés en fonction d'un taux de virage limite programmé. Ces modes et leurs limites sont configurés dans le Menu Roll Axis (IN FLIGHT SETUP MENU > ENTER FULL SCREEN SETUP MENU... > AUTOPILOT SETUP > ROLL AXIS).

Dans le mode inclinaison, le PA incline l'avion jusqu'à l'inclinaison cible choisie lors du réglage de la servocommande. L'inclinaison peut cependant parfois être inférieure à la valeur cible si les performances requiérent un virage plus lent (e.g., entrée ou sortie de virage).

En mode taux de virage, le PA fait virer l'avion à la valeur cible définie lors du réglage du servo. Dans ce mode, le PA peut faire varier fréquemment l'inclinaison de l'avion pour maintenir un *taux de virage constant.* Un taux de virage plus lent peut être utilisé (e.g., entrée ou sortie de virage). Le taux de virage peut aussi être limité si l'inclinaison maximum limite programmée a été atteinte.

Quelque soit le mode, le PA fait virer l'avion du côté où le virage sera le plus court pour atteindre le cap ou la route désirée en mode HDG ou TRK.

# **Fonctionnement du PA en mode vertical (Vertical Autopilot Functionality)**

Cette section récapitule les fonctions verticales (i.e., axe de tangage/pitch axis) du PA SkyView. Après avoir lu cette section, l'utilisateur sera familier avec les différents modes du PA autour de l'axe de tangage.

# *Mode de Maintien et de sélection d'altitude (Altitude Hold/Select Mode)*

Le PA maintient l'altitude ou pilote l'avion en montée/descente pour atteindre l'altitude cible affichée par le "bug" altitude. Notez qu'il y a toujours une altitude cible indiquée par le "bug" altitude. Quand l'avion arrive à cette altitude avec le PA engagé, le PA va changer l'assiette de l'avion et maintenir l'altitude.

Le taux de montée ou de descente sera piloté à l'aide du "bug" VS (Vitesse Verticale). Il y a deux mode VS pour l'axe de tangage : le mode par défaut VS:DFLT et le mode VS:BUG. Quelque soit le mode engagé sur l'axe de tangage, le PA réagira à tout changement du "bug" VS.

↷

Si l'axe de tangage est réglé en mode VS:DFLT, le "bug" VS est automatiquement calé sur la vitesse verticale de montée ou de descente réglée par défaut. Les vitesses verticales par défaut sont ajustées dans le menu "Pitch Axis" (IN FLIGHT SETUP MENU > ENTER FULL SCREEN SETUP MENU... > AUTOPILOT SETUP > PITCH AXIS).

Si l'axe de tangage est réglé en mode VS:BUG, le PA utilisera la vitesse verticale indiquée par le "bug" au moment de l'engagement. Il y a une exception à cette règle, c'est lorsque le "bug" VS est en direction opposée de l'altitude visée. Par exemple, le PA adoptera une vitesse verticale de descente si vous demandez à descendre plus bas, même si le "bug" VS est réglé sur une VS positive. Le "bug" changera aussi simultanément pour refléter cela.

Notez que le PA n'effectuera les changements d'altitude que dans les limites de vitesse indiquée, minimum et maximum, définies par l'utilisateur pendant la configuration initiale du PA. Il n'autorisera pas non plus des accélérations verticales excédent +2G et -1G. Si ces limites de vitesse ou de G sont atteintes, le PA n'interviendra pas sur la profondeur de façon à ne pas dépasser ces limites.

# **Rôle** de la commande sur le manche/volant (Control Wheel Steering)

Reportez-vous à la section Commande sur le manche à la fin de ce chapitre.

# **Symbologie de la barre du haut concernant le PA (Top Bar Autopilot Symbology)**

La barre du haut concernant le PA utilise des textes, des formes et des couleurs pour informer le pilote des modes et statuts du PA. Cette section décrit la symbologie utilisée sur la barre du haut. Notez que cette section ne dit pas comment utiliser le PA, mais seulement ce que vous *verrez sur la barre du haut (Top Bar) pendant l'utilisation du PA.* Reportez-vous au Menu PA et aux sections utilisation et procédures pour le PA pour les instructions concernant la configuration et l'utilisation. La Figure 114 est un exemple de la barre du haut qui montre l'état du PA.

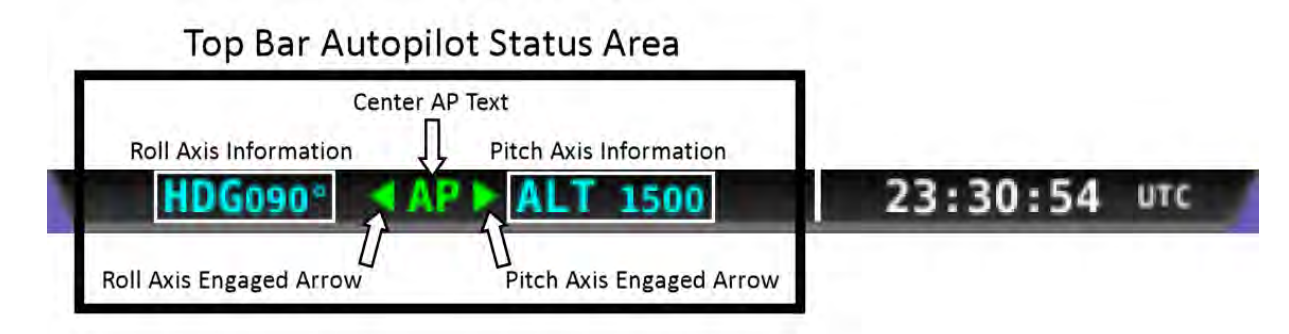

#### Figure 115–Example Top Bar with Autopilot Status

Les items importants à noter sont :

- La couleur des textes
- Le texte AP au centre de la barre
- Les flèches d'engagement des axes de roulis et de tangage

• Les informations Roulis et Tangage

Tous ces items sont détaillés dans les sections suivantes.

Notez que la barre du haut est toujours apparante, quelque soit la disposition d'écran et elle ne peut pas être éteinte. Si une servocommande n'est pas installée, l'indication correspondante n'apparaîtra pas.

### *Texte AP central et flèches Roulis et Tangage*

Le texte AP et les flèches, qui sont à droite et à gauche de celui-ci, indiquent l'état d'engagement des axes du PA. *Le tableau 11 montre les différents cas d'engagement du PA*  signalés par le texte AP et les flèches. Il est préférable de voir ce tableau en couleur.

| AP Text and Roll and Pitch Arrow                                        | <b>AP Roll Axis</b> | <b>AP Pitch Axis</b> |  |
|-------------------------------------------------------------------------|---------------------|----------------------|--|
| Appearance                                                              | <b>State</b>        | <b>State</b>         |  |
| HDG090 <sup>a</sup><br><b>ALT 1500</b><br><b>RASHASAN</b><br><b>UTC</b> | <b>DISENGAGED</b>   | <b>DISENGAGED</b>    |  |
| HDG090*<br><b>ALT 1500</b><br><b>UTC</b><br><b>RASHASAN</b>             | ENGAGED             | <b>DISENGAGED</b>    |  |
| HDG090 <sup>ª</sup><br><b>VS-ALT</b><br><b>RASHASAN</b><br>UTC          | <b>DISENGAGED</b>   | <b>ENGAGED</b>       |  |
| HDG090 <sup>-</sup><br><b>VS-ALT</b><br><b>UTC</b><br><b>RASHASAN</b>   | <b>ENGAGED</b>      | <b>ENGAGED</b>       |  |
| HDG090°<br>AP1<br><b>ALT 1500</b><br><b>RASKASA- UTC</b>                | <b>RECENTLY</b>     | <b>DISENGAGED</b>    |  |
|                                                                         | <b>DISENGAGED</b>   |                      |  |
| HDG090 <sup>9</sup><br><b>AP &gt; ALT 1500</b><br>UTC<br>医间歇性淋巴病的       | <b>DISENGAGED</b>   | <b>RECENTLY</b>      |  |
|                                                                         |                     | <b>DISENGAGED</b>    |  |
| <b>VS-ALT</b><br>HDG090 <sup>ª</sup><br><b>FASKASAK</b><br>UTC          | <b>RECENTLY</b>     | <b>ENGAGED</b>       |  |
|                                                                         | <b>DISENGAGED</b>   |                      |  |
| HDG090 <sup>°</sup><br><b>UTC</b>                                       |                     | <b>RECENTLY</b>      |  |
| <b>ALT 1500</b><br><b>RASHASAN</b>                                      | <b>ENGAGED</b>      | DISENGAGED           |  |

Table 11-AP Text and Roll and Pitch Axes Arrows

### **Information sur l'axe de roulis**

A gauche du texte AP, vous pouvez lire le mode de l'axe de roulis, la valeur visée et l'état d'engagement du servo de roulis. La Figure 115 est un exemple d'informations concernant l'axe de roulis, qui figurent dans la barre du haut.

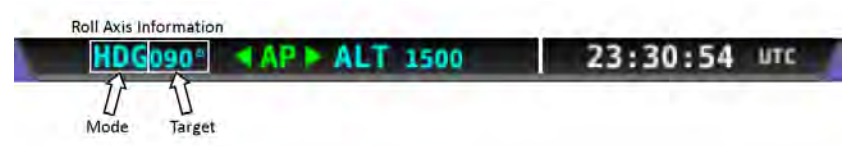

Figure 116-Roll Axis Information in the Top Bar

Dans l'exemple ci-dessus, l'axe de roulis est engagé en mode heading et la valeur visée ou maintenue est le 090°.

#### **Mode Cap (Heading Mode)**

HDG est affiché quand l'axe de roulis est armé ou engagé en mode cap (heading). Le chiffre en blanc( 090°) affiché à droite de HDG - comme présenté sur la Figure 116 - est le cap magnétique visé. Notez que le texte AP et la flèche de roulis sont absents, ce qui indique que la servocommande de roulis n'est pas engagée.

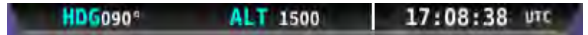

Figure117-Roll Axis Example: Heading mode, 90° target magnetic heading, disengaged

Une valeur de cap de couleur bleu annonce que le servo de roulis est engagé et il pilote l'aéronef pour atteindre ou maintenir la valeur visée Figure 118. Notez que le texte AP et la flèche de roulis sont présents. Ceci indique aussi que la servocommande de roulis est engagée.

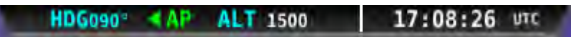

Figure118-Roll Axis Example: Heading mode, engaged and holding 90° magnetic heading

#### **Mode Route (Track Mode)**

TRK est affiché quand l'axe de roulis est armé ou engagé en mode track (route). Le chiffre en blanc (090°) affiché à droite de TRK - comme présenté sur la Figure 119 est la route visée. Notez que le texte AP et la flèche de roulis sont absents, ce qui indique que la servocommande de roulis n'est pas engagée.

#### TRK090° ALT 1500 17:08:47 UTC

#### Figure119-Roll Axis Example: Track mode, 90° target ground track heading, disengaged

Une valeur de cap de couleur bleu annonce que la servocommande de roulis est engagée et elle pilote l'aéronef pour atteindre ou maintenir la valeur visée Figure 120. Notez que le texte AP et la flèche de roulis sont présents. Ceci indique aussi que la servo de roulis est engagée.

TRK090° 4AP ALT 1500 17:08:54 UTC

#### Figure 120-Roll Axis Example: Track mode, engaged and holding 90° ground track heading

#### **Mode NAV**

NAV est affiché quand l'axe de roulis est armé ou engagé en mode de navigation. Le texte NAV sera de couleur verte ou magenta suivant la source de navigation. Le texte en vert indique qu'il s'agit d'une source de radionavigation. Voir la Figure 121 et la Figure 122.

NAV VOR ALT 1500 17:08:54 UTC

**Figure 121–Roll Axis Example: Navigation mode, VOR, disengaged**

NAVIOC 4AP ALT 1500 17:08:54 UTC

**Figure 122–Roll Axis Example: Navigation mode, LOC, engaged**

Le texte de couleur magenta indique qu'il s'agit d'une source GPS. Voir les Figure 123 et 124.

NAV DES ALT 1500 17:08:54 UTC

Figure 123-Roll Axis Example: Navigation mode, GPS, disengaged

#### NAV GES. 4AP ALT 1500 17:08:54 UTC

#### Figure 124-Roll Axis Example: Navigation mode, GPS, engaged

Certains GPS, comme le Garmin 430/430W, ont la capacité de fournir au PA des ordres "GPS Steering (GPSS)". Lorsqu'il est en mode GPSS, le PA adopte directement les inclinaisons demandées par le GPS. A contrario, en mode GPS NAV normal, c'est le SkyView qui détermine l'inclinaison voulue pour rejoindre et suivre la ligne de route désirée. L'un des dispositifs du GPSS est de permettre de virer avant le point de virage, et ainsi d'arrondir l'angle au lieu de survoler le point de virage en premier. Les ordres GPSS sont suivis dés qu'ils sont vus par le SkyView:

#### NAVGPSS 4AP ALT 1500 | 17:08:54 UTC

**Figure 125 - Roll Axis Example: Navigation mode, GPS Steering, engaged**

#### **Glissement de la servocommande de roulis (Roll Slip)**

Vous pouvez observer cela lors de fortes turbulences ou si la force de la servocommande n'est plus suffisante pour actionner la commande.

Si ce glissement concerne la servo de roulis, le SkyView affiche une alarme. Voir Figure 126.

SLIP <AP+ VS-ALT 22:07:58 uTC

#### Figure 126-Roll Axis Slip Indicator

Reportez-vous au Manuel d'Installation du SkyView pour plus d'informations concernant le glissement des servocommandes.

#### **Problème de roulis (Roll Error)**

S'il y a un problème de roulis, un message d'erreur est simultanément affiché sur dans la barre du haut et dans le menu AP. Voir la Figure127 et la Figure 128.

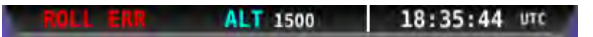

**Figure 127– Roll Axis Example: Top Bar Error Message**

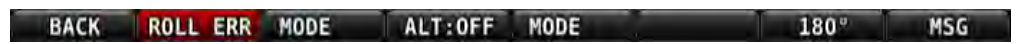

Figure 128-Roll Axis Example: AP Menu Error Message

Un message ROLL ERR apparaît, lorsque la servocommande ne pas être engagée. Cela peut indiquer que la servocommande n'est pas alimentée, n'a pas été configurée ou est en panne. Consultez le Manuel d'Installation du SkyView pour les informations concernant l'installation, la configuration et la calibration des servocommandes.

#### **Résumé des informations Roulis de la bare du haut**

Le tableau 12 résume les informations roulis de la barre du haut.

| <b>Top Bar Appearance</b>                                       | <b>Roll Axis Mode</b> | <b>Roll Axis</b><br><b>State</b> | <b>Heading</b> |
|-----------------------------------------------------------------|-----------------------|----------------------------------|----------------|
| 17:08:38 UTC<br>HDG090 <sup>°</sup><br><b>ALT 1500</b>          | <b>HDG</b>            | <b>DISENGAGED</b>                | <b>FUTURE</b>  |
|                                                                 |                       |                                  | <b>TARGET</b>  |
|                                                                 |                       |                                  | <b>TARGET</b>  |
| 17:08:26 UTC<br>HDG090 <sup>-</sup><br>-e AP<br><b>ALT 1500</b> | <b>HDG</b>            | <b>ENGAGED</b>                   | <b>OR</b>      |
|                                                                 |                       |                                  | <b>CURRENT</b> |
| 17:08:47 UTC<br>TRK090°<br><b>ALT 1500</b>                      | <b>TRK</b>            | <b>DISENGAGED</b>                | <b>FUTURE</b>  |
|                                                                 |                       |                                  | <b>TARGET</b>  |
|                                                                 |                       |                                  | <b>TARGET</b>  |
| 17:08:54 UTC<br>TRK090°<br><b>ALT 1500</b><br>≺AP               | <b>TRK</b>            | <b>ENGAGED</b>                   | <b>OR</b>      |
|                                                                 |                       |                                  | <b>CURRENT</b> |
| 17:08:54<br><b>NAV</b><br><b>ALT 1500</b><br>urc                | <b>NAV RADIO</b>      | <b>DISENGAGED</b>                | N/A            |
| 17:08:54<br><b>NAV</b><br><b>ALT 1500</b><br>urc<br>∢AP         | <b>NAV RADIO</b>      | <b>ENGAGED</b>                   | N/A            |
| 17:08:54<br>WAM<br><b>ALT 1500</b><br>urc                       | <b>NAV GPS</b>        | <b>DISENGAGED</b>                | N/A            |
| 17:08:54<br><b>ALT 1500</b><br><b>UTC</b><br>4 A P              | <b>NAV GPS</b>        | <b>ENGAGED</b>                   | N/A            |
| 22:07:58<br><b>VS-ALT</b><br><b>SLIP</b><br>UTC                 | <b>SLIP</b>           | <b>SLIP</b>                      | N/A            |
| 18:35:44<br><b>ALT 1500</b><br>UTC                              | <b>ERROR</b>          | <b>DISENGAGED</b>                | N/A            |

**Table 12–Top Bar Roll Axis Information Summary**

# *Information sur l'axe de tangage*

A droite du texte AP, vous pouvez lire le mode de l'axe de tangage, la valeur visée et l'état d'engagement du servo de tangage. Ci-dessous un exemple d'information sur l'axe de tangage dans la barre du haut.

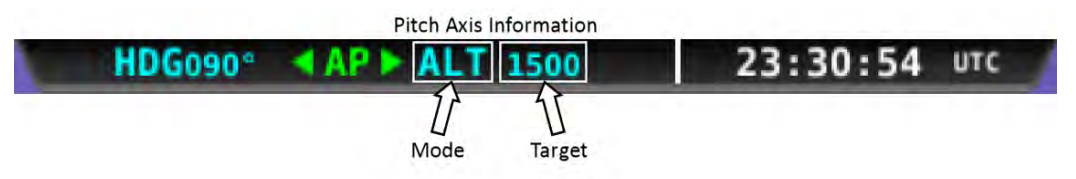

**Figure129–Pitch Axis Information in the Top Bar**

# **Mode Altitude**

ALT est affiché lorsque l'axe de tangage est armé ou engagé en mode altitude. La valeur à droite de ALT est soit l'altitude visée, soit l'altitude actuelle. Notez que la valeur de l'altitude est affichée, sans les unités employées. L'unité employée est soit le pied soit le mètre, en fonction du choix effectué dans la Menu "Measurement Units" (IN FLIGHT SETUP MENU > ENTER FULL SCREEN SETUP MENU... > SYSTEM SETUP > MEASUREMENT UNITS). La couleur blanche du chiffre à droite de ALT - voir la Figure 130 - indique l'altitude visée par le PA. Notez que le texte AP et la flèche de tangage sont absents, ce qui indique que la servocommande de tangage n'est pas engagée.

#### HDG089<sup>e</sup> ALT 1500 20:03:42 UTC

**Figure 130–Pitch Axis Example: Altitude mode, target 1500, disengaged**

Une valeur de l'altitude en bleu indique que l'axe de tangage garde l'altitude, voir la Figure 131. Notez que le texte AP et la flèche roulis sont présents, ce qui indique que le servo tangage est engagé.

HDG089° AP → ALT 1500 20:05:04 UTC

#### Figure 131-Pitch Axis Example: Altitude mode, engaged and holding 1500

### **Mode Vitesse Verticale (VS Mode)**

Quand le PA change d'altitude, la barre du haut indique que le mode actif est VS (texte en bleu) et que la cible est la valeur du "bug" altitude (texte en blanc). La flèche entre VS et ALT indique la séquence. Toutes ces informationsn sont illustrées par la Figure 132.

#### HDG089° AP > VS-+ALT 20:03:50 UTC

Figure 132-Pitch Axis Example: Vertical Speed mode, engaged and changing altitude to match altitude bug

Dés que le PA atteint l'altitude visée, le mode passe automatiquement sur ALT et la barre du *haut redevient identique à la Figure .* 

### **Indicateur du Trim de profondeur (Pitch Trim Indicator)**

Lorsque le PA pilote l'avion en mode ALT, un indicateur de Trim de profondeur peut apparaître dans la barre du haut. Cet indicateur vous avertit que la servocommande de tangage détecte une force excessive sur la profondeur, qui pourrait entraîner un large mouvement dans le plan vertical au déclenchement du PA. S'il y a besoin de trim, la valeur de l'altitude visée sera remplacée par **TRIM** en alternance avec les symboles (i.e.,  $\Box$  ou  $\Box$ ). Pour éliminer la force excessive que le PA essaie de surpasser, "trimmez" dans la direction indiquée par la flèche. Ajustez le trim par petits déplacements, et attendez quelques secondes entre chaque ajustement pour voir si cela est suffisant pour effacer l'indicateur de défaut de trim.

> Lors des turbulences, l'indicateur de trim peut flasher. N'entreprenez une action, que si l'indicateur de trim reste allumé plusieurs secondes.

L'indicateur d'erreur du trim de tangage est conçu pour détecter des forces IMPORTANTES que doit contrer le PA. Il n'est pas conçu pour garder l'avion parfaitement compensé, comme vous le faites en pilotage manuel. L'absence de l'indicateur de trim, ne doit pas faire penser que l'avion est parfaitement compensé. *Aussi, lorsque vous désengagez le PA vous devez toujours tenir*  fermement les commandes de vol, même si l'indicateur d'erreur du trim n'est pas *apparant.*

### **Glissement de la servocommande de tangage (Pitch Slip)**

Vous pouvez observer cela lors de turbulences ou si la force de la servocommande n'est plus suffisante pour actionner la commande.

Si un glissement survient sur le servo de tangage, le SkyView affiche un avertissement SLIP comme illustré sur la Figure 133.

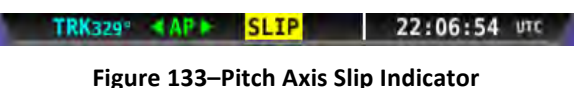

Reportez-vous au Manuel d'Installation du SkyView pour plus d'informations concernant le glissement des servocommandes.

### **Problème de tangage (Pitch Error)**

S'il y a un problème de tangage, un message d'erreur est simultanément affiché sur dans la barre du haut et dans le menu AP. Voir la Figure 134 et la Figure 135.

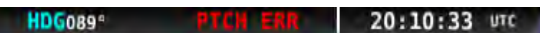

**Figure 134–Pitch Axis Example: Top Bar Error Message**

| <b>BACK</b> | HDG:OFF MODE | <b>PTCH ERR MODE</b> | 180 <sup>°</sup> |  |
|-------------|--------------|----------------------|------------------|--|

**Figure 135–Pitch Axis Example: AP Menu Error Message** 

Un message PTCH ERR apparaît, lorsque la servocommande ne peut pas être engagée. Cela peut indiquer que la servocommande n'est pas alimentée, n'a pas été configurée ou est en panne. Consultez le Manuel d'Installation du SkyView pour les informations concernant l'installation, la configuration et la calibration des servocommandes.

### Résumé des informations de Tangage de la barre du haut

La tableau 13 résume les informations de tangage de la barre du haut.

| <b>Top Bar Appearance</b>                                 | <b>Pitch Axis</b><br><b>Mode</b> | <b>Pitch Axis</b><br><b>State</b> | <b>Target</b>   |
|-----------------------------------------------------------|----------------------------------|-----------------------------------|-----------------|
| 20:03:42 UTC<br>HDG089 <sup>ª</sup><br><b>ALT 1500</b>    | ALT                              | <b>DISENGAGED</b>                 | 1500            |
| 20:05:04 UTC<br>AP + ALT 1500<br>HDG089 <sup>ª</sup>      | ALT                              | <b>ENGAGED</b>                    | 1500 and        |
|                                                           |                                  |                                   | Holding         |
| 20:03:50 UTC<br>HDG089ª<br><b>VS-ALT</b>                  | VS                               | <b>ENGAGED</b>                    | <b>ALT MODE</b> |
| 21:57:49 UTC<br><b>TRK329°</b><br><b>TRIM</b><br>AP ⊨ ALT | <b>ALT</b>                       | <b>ENGAGED</b>                    | <b>TRIM UP</b>  |
|                                                           |                                  |                                   | or DOWN         |
| <b>SLIP</b><br>22:06:54 UTC<br><b>TRK329°</b>             | <b>SLIP</b>                      | <b>SLIP</b>                       | N/A             |
| 20:10:33<br>HDG089ª<br>UTC<br>MINN BRO                    | <b>ERROR</b>                     | <b>ERROR</b>                      | N/A             |

**Table 13–Top Bar Pitch Axis Information Summary**

### *Indicateurs de contrôle de l'interrupteur de manche/volant (Control Wheel Steering)*

Les indicateurs de la Figure 136 indique que le PA est sous contrôle de l'interrupteur de manche/volant. Voir la section "Contrôle au bouton du manche/volant" pour plus d'informations.

#### **CWS CWS 22:06:37** UTC

**Figure 136–Control Wheel Steering Indicators**

### *Indicateur de vitesse (Airspeed Indicator)*

Le SkyView utilise l'indicateur SPD de la Figure 137 pour indiquer que la vitesse de l'avion est en dehors de la plage de vitesse spécifiée lors de l'installation. *Quand SPD est affiché dans la barre du haut, le PA ne peut pas être engagé.*

**HDG080° SPD ALT 2000 03:49:41 UTC** 

#### **Figure 137–Airspeed Indicators**

Pendant les changements d'altitude contrôlés par le PA, il fait monter ou descendre l'avion en adoptant une vitesse verticale par défaut (configurée pendant l'installation) ou une vitesse verticale indiquée par le "bug" VS. Quand le PA est engagé et que la vitesse de l'avion atteint la vitesse maximum, le PA rentre dans un mode de maintien de vitesse, il va cabrer l'avion pour qu'il ne dépasse pas la vitesse limite. Quand l'altitude de l'avion arrive au-dessus du "bug" ALT visé et que le PA ne peut plus faire piquer l'avion sans dépasser la vitesse maximum, le SkyView affiche :

REDUCE POWER (REDUIRE LES GAZ)

De même, lorsque le PA est engagé et que la vitesse de l'avion chute en dessous du minimum, le PA rentre dans un mode de maintien de vitesse, il va diminuer l'assiette de l'avion pour éviter qu'il ne passe en-dessous de la vitesse minimum. Quand l'altitude de l'avion tombe en-dessous de la valeur visée par le "bug" ALT et que le PA ne peut pas cabrer l'avion sans que la vitesse passe sous la vitesse minimum, le SkyView affiche :

ADD POWER (AJOUTER DE LA PUISSANCE)

Reportez-vous au Manuel d'Installation du SkyView pour les informations concernant les paramètres de vitesse maximum et minimum pour l'axe de tangage.

# **Menu Pilote Automatique (AP Menu)**

Le Menu PA est accessible à partir du menu principal en appuyant sur AP (MAIN MENU > AP). Dans le Menu PA, l'utilisateur peut armer les différents modes d'opération des axes du PA, engager et désengager les axes du PA, et initier un virage de 180° à partir du cap ou de la route actuelle.

Si vous éprouvez le besoin d'effectuer d'autres actions en relation avec le PA, telles que régler les servos de roulis et de tangage, reportez-vous au Manuel d'Installation du système SkyView.

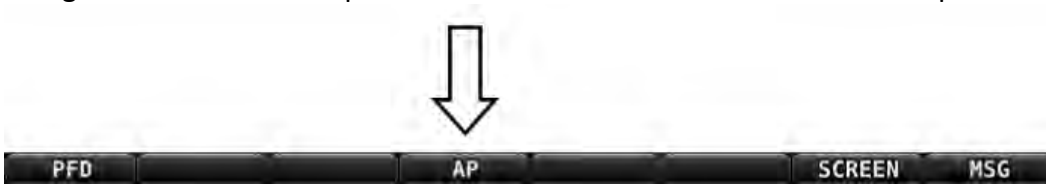

La Figure 138 montre l'emplacement du bouton AP dans le Menu Principal.

Figure 138-Press AP in the Main Menu to enter the Autopilot Menu

#### La Figure 138 montre le Menu AP

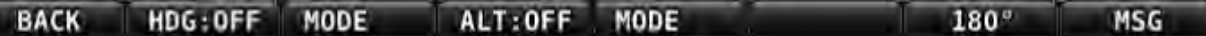

#### **Figure 139–AP Menu**

Tous les boutons du Menu AP de la Figure 138 sont expliqués dans la section suivante, dans l'ordre où ils sont visibles, en partant de la gauche vers la droite.

## *Retour (Back)*

Appuyez sur le bouton BACK pour retourner au Menu Principal.

# *HDG:[ON ou OFF], TRK:[ON ou OFF], ou NAV:[ON ou OFF]*

Le bouton 2 dans le Menu AP a plusieurs fonctions. Il indique le mode d'armement de l'axe de roulis, l'état de cet axe, et la façon de l'engager.

Le mode est indiqué par un préfixe : HDG, TRK, ou NAV.

- **HDG** indique que l'axe de roulis est armé en mode cap.
- TRK indique que l'axe de roulis est armé en route.
- **NAV** indique que l'axe de roulis est armé en navigation.

Deux indications visuelles sont utilisées pour montrer que l'axe de roulis est engagé : un mot et l'apparence de l'étiquette du bouton. Un suffixe ON signifie que l'axe de roulis est engagé. Un suffixe OFF signifie que l'axe de roulis est désengagé. Quand il est engagé le bouton de l'axe de roulis est en surbrillance  $(e.g., \text{ HPG} \text{ W} )$ .

Vous pouvez engager ou désengager l'axe de roulis en appuyant sur le bouton 2.

### *Modes de l'axe de roulis (Roll Axis Mode)*

Le bouton 3 dans le menu AP ouvre le menu dans lequel, l'utilisateur peut choisir le mode roulis du PA. Le mode peut être choisi entre cap (HDG), route sol GPS (TRK), ou navigation (NAV). Appuyer sur HDG, TRK, NAV, ou BACK fait quitter le menu mode roulis immédiatement.

Le réglage SYNC dans le mode menu roulis affecte uniquement le comportement de l'axe de roulis à l'engagement. Quand SYNC est en surbrillance le PA suivra le cap ou la route à laquelle l'avion se trouve moment de l'engagement. Appuyez sur SYNC ne fait pas quitter le menu mode.

# *ALT:[ON or OFF]*

Le bouton 4 dans le Menu AP a deux usages. Il indique l'état de l'axe de tangage et il permet à l'utilisateurd'engager ou de désengager l'axe de tangage.

Deux indications visuelles sont utilisées pour montrer que l'axe de tangage est engagé : un mot et l'apparence de l'étiquette du bouton. Un suffixe ON signifie que l'axe de tangage est engagé. Un suffixe OFF signifie que l'axe de tangage est désengagé. Quand il est engagé le bouton de l'axe de tangage est en surbrillance (i.e.,  $\mathbb{A}$ LT+ ON ).

Vous pouvez engager ou désengager l'axe de roulis en appuyant sur le bouton 4.

## *Modes de l'axe de tangage (Pitch Axis Mode)*

Le bouton 5, dans le menu AP ouvre le menu dans lequel l'utilisateur peut choisir le mode tangage du PA. Le mode peut être choisi entre vitesse verticale par défaut (VS:DFLT) ou vitesse verticale du "bug". Appuyer sur VS:DFLT ou VS:BUG fait quitter immédiatement le menu tangage.

Le réglage SYNC dans le menu tangage affecte uniquement le comportement de l'axe de tangage à l'engagement. Quand SYNC est en surbrillance le PA suivra l'altitude à laquelle l'avion se trouve moment de l'engagement. Appuyez sur SYNC ne fait pas quitter le menu mode.

## *180°*

Appuyer sur 180° initialisera un virage de 180° à partir du cap actuel, en maintenant l'altitude actuelle. Le PA fera virer l'avion à gauche en mode maintien d'altitude.

## *MSG*

La "boîte" Message est présente dans le Menu Pilote Automatique et contient des alertes importantes du système SkyView.

# **Procédures et utilisation du PA (Autopilot Operation and Procedures)**

### **Comment armer et changer les modes roulis (How to Arm or Change the Roll Mode)**

Utilisez cette procédure pour vous servir du mode roulis en cap (HDG), route (TRK), ou navigation (NAV). De même que pour engager ou désengager le mode SYNC.

- 1. Entrez dans le Menu AP (MAIN MENU > AP).
- 2. Appuyez sur le bouton 3 (MODE) pour entrer dans le menu mode de l'axe de roulis.
- 3. Choisissez le mode en appuyant sur HDG, TRK, ou NAV. Comme mentionné précedemment, appuyer sur HDG, TRK, ou NAV changera immédiatement le mode et quittera le menu mode de l'axe de roulis.
- 4. Appuyez sur BACK pour retourner au Menu AP si vous avez appuyé simplement sur SYNC.
- 5. Le changement de mode est immédiatement affiché sur la barre du haut. *Notez que le changement de mode n'engagera pas la servocommande*. Si la servocommande est déjà engagée, lorsque l'on change de mode, le changement est immédiatement affiché sur la barre du haut et le comportement du PA change pour répondre au nouveau mode.

Si vous sélectionnez SYNC tandis que le l'axe de roulis n'est pas engagé, la cible cap ou route de la barre du haut affichera HOLD (en lettres blanches). Lorsque l'axe de roulis est engagé, le PA synchronise alors le "bug" cap (heading) ou route (track) avec la direction présente, le texte de la cible de la barre du haut deviendra bleu et affichera la valeur du "bug", et le PA maintiendra le cap ou la route. Si l'axe de roulis est déjà engagé quand vous appuyez sur SYNC, l'axe de roulis oubliera tous les ordres antérieurs et maintiendra le cap ou la route actuelle.

∩

## **Comment armer et changer les modes tangage (How to Arm or Change the Pitch** *Mode)*

Utilisez cette procédure pour vous servir du mode tangage en vitesse verticale par défaut (VS:DFLT) ou en mode vitesse verticale du "bug" (VS:BUG). Utilisez aussi cette procédure pour armer SYNC.

- 6. Entrez dans le Menu AP (MAIN MENU > AP).
- 7. Appuyez sur le bouton 5 (MODE) pour entrer dans le menu mode de l'axe de tangage.
- 8. Choisissez le mode tangage enn appuyant sur VS:DFLT ou VS:BUG. Vous pouvez aussi appuyez sur SYNC. Comme mentionné précédemment, appuyez sur VS:DFLT ou VS:BUG changera immédiatement le mode et quittera le menu mode de l'axe de tangage.
- 9. Appuyez sur BACK pour retourner au Menu AP si vous avez appuyé simplement sur SYNC.

Si vous sélectionnez SYNC tandis que le l'axe de tangage n'est pas engagé, la cible de l'altitude de la barre du haut affichera HOLD (en lettres blanches). Lorsque l'axe de tangage est engagé, le PA synchronise alors le "bug" altitude avec l'altitude présente, le texte de la cible de la barre du haut deviendra bleu et affichera la valeur du "bug", et le PA maintiendra l'altitude. Si l'axe de tangage est déjà engagé quand vous appuyez sur SYNC, l'axe de tangage oubliera tous les ordres antérieurs et maintiendra l'altitude présente.

## Comment engager ou désengager l'axe de roulis dans le Menu AP

Utilisez cette procédure pour engager ou désengager l'axe de roulis dans le Menu AP.

- 1. Entrez dans le Menu AP (MAIN MENU > AP).
- 2. Appuyez sur le bouton 2 pour engager ou désengager l'axe de roulis (i.e.,  $ON = \text{engagé}$ et  $OFF =$  disengagé).
- 3. Appuyez sur BACK pour revenir au Menu principal.

Notez que l'axe de roulis s'engage immédiatement dans le mode sélectionné, dés que vous avez appuyé sur le bouton 2 et que son étiquette indique ON. La barre du haut indique aussi cela par les lettres AP en vert et la flèche d'engagement du roulis en vert également. Si l'axe de roulis est réglé sur SYNC, il maintiendra le cap ou la route que l'avion a au moment de l'engagement.

### Comment engager ou désengager l'axe de tangage dans le Menu AP

Utilisez cette procédure pour engager ou désengager l'axe de tangage dans le Menu AP.

- 1. Entrez dans le Menu AP (MAIN MENU > AP).
- 2. Appuyez sur le bouton 4 pour engager ou désengager l'axe de tangage (i.e., ON = engagé et  $OFF =$  disengagé).
- 3. Appuyez sur BACK pour revenir au Menu principal.

Notez que l'axe de tangage s'engage immédiatement dans le mode sélectionné, dés que vous avez appuyé sur le bouton 4 et que son étiquette indique ON. La barre du haut indique aussi cela par les lettres AP en vert et la flèche d'engagement du tangage en vert. Si l'axe de tangage est réglé sur SYNC, il maintiendra l'altitude que l'avion a au moment de l'engagement.

 $\bigcirc$ 

# *Comment désengager le PA avec le bouton de manche/volant (CWS button)*

La fonction première du bouton de manche/volant (CWS button) est de désengager le PA. Appuyez sur ce bouton pour désengager le PA. Après avoir appuyé sur le bouton , les servocommandes sont désengagées et le PA ne pilote plus l'avion.

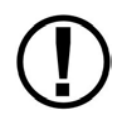

En plus du désengagement par le logiciel, les lignes de commande et le circuit électrique sont coupés pour empêcher les servos de fonctionner

## **Comment engager le PA avec le bouton de manche/volant (CWS Button)**

Le bouton de manche/volant peut être utilisé pour engager le PA, s'il a été configuré pour cela dans le Menu de réglage PA. Si HOLD TO ENGAGE (Maintenir pour engager) est réglé sur YES, appuyer et maintenir le bouton de manche/volant pendant plus de 2 secondes engage les deux axes du PA. Notez qu'après 2 secondes, l'indicateur d'état du PA de la barre du haut affichera CWS CWS comme montré sur la Figure 9. Ceci signale que les servos attendent que le bouton Disengage/CWS soit relâché pour s'engager. Quand le bouton est relâché, le P.A. s'enclenche dans les modes indiqués dans la zone AP Menu de la barre du haut. Quand le PA est engagé de cette façon, les modes synchro sont le mêmes que si vous engagez chaque axe du PA séparément à l'aide des boutons du menu AP. Ceci est différent du comportement du bouton de manche/volant, lorsque le PA est **déjà engagé** et que le bouton du manche est maintenu pressé, comme nous allons le voir ci-dessous.

### **Commande du PA à partir du bouton du manche (Control Wheel Steering)**

Quand le PA est engagé, maintenir le bouton du manche désengagera les servocommandes et vous permettra de piloter l'avion à la main pendant un instant quand vous souhaitez faire une petite correction ou une manoeuvre rapide. lorsque vous relâcherez le bouton du manche, le PA se réengagera dans l'un des deux modes : HOLD HEADING/ ALTITUDE, et LAST HEADING/ALTITUDE. Dans ce mode de contrôle avec le bouton du, manche, la barre du haut se présente comme sur la figure 140 ci-dessous.

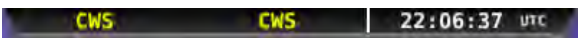

**Figure 140 Control Wheel Steering Mode** 

Les instructions pour configurer les modes et les capacités désirées de chaque modes sont détaillées dans le manuel d'installation du SkyView, cependant une brève description de chaque mode est présentée ci-dessous.

- OFF est le réglage par défaut. Dans ce cas vous ne gardez que la fonction désengagement/engagement du PA par la commande de manche/volant.
- **HOLD HEADING/ALTITUDE** : le PA gardera la cap et l'altitude actuels au moment où vous quittez le mode commande du manche/volant.
- LAST HEADING/ALTITUDE : le PA ramènera l'avion au cap et à l'altitude que vous aviez au moment où vous êtes entré dans le mode commande de manche/volant.

Notez que si la commande manche/volant est active et que la vitesse sort des limites de la plage maximum/minimum, configurée lors de l'installation du servo de tangage, relacher la commande de manche/volant ne réenclenchera pas le PA. Le PA ne pourra être réengagé que lorsque la vitesse sera revenue dans la plage autorisée.

# **Comment changer les valeurs visées pour les caps, routes, ou altitudes**

Le PA du SkyView utilise les "bugs" cap ou route (heading or track), vitesse verticale, et altitude comme valeur visée pendant son utilisation. Si ces "bugs" sont changés quand le PA est en fonction, la barre du haut, affichera immédiatement les nouvelles valeurs et le PA réagira pour changer la route ou l'altitude. Si les "bugs" sont changés, alors que le PA n'est pas engagé, les nouvelles valeurs visées seront affichées dans la barre du haut et lors de son engagement le PA pilotera l'avion vers ces nouvelles valeurs.Reportez-vous aux différentes utilisations des "bugs" pour les instructions concernant leurs réglages.

# **Alarmes**

Le SkyView annonce d'importantes notifications sur l'écran et dans une fenêtre de message et en option oralement (si cela a été branché et configuré). Ce chapitre décrit les capacités du SkyView en matière d'alarmes.

# **Perte d'information**

Le SkyView prévient l'utilisateur par un grand X rouge et une étiquette explicative, si une panne survient. Un grand X rouge peut recouvrir tout l'écran, si la panne concerne une source de données telle que l'EMS ou bien un X rouge recouvrira simplement une seule représentation d'instrument si la panne concerne uniquement un capteur moteur.

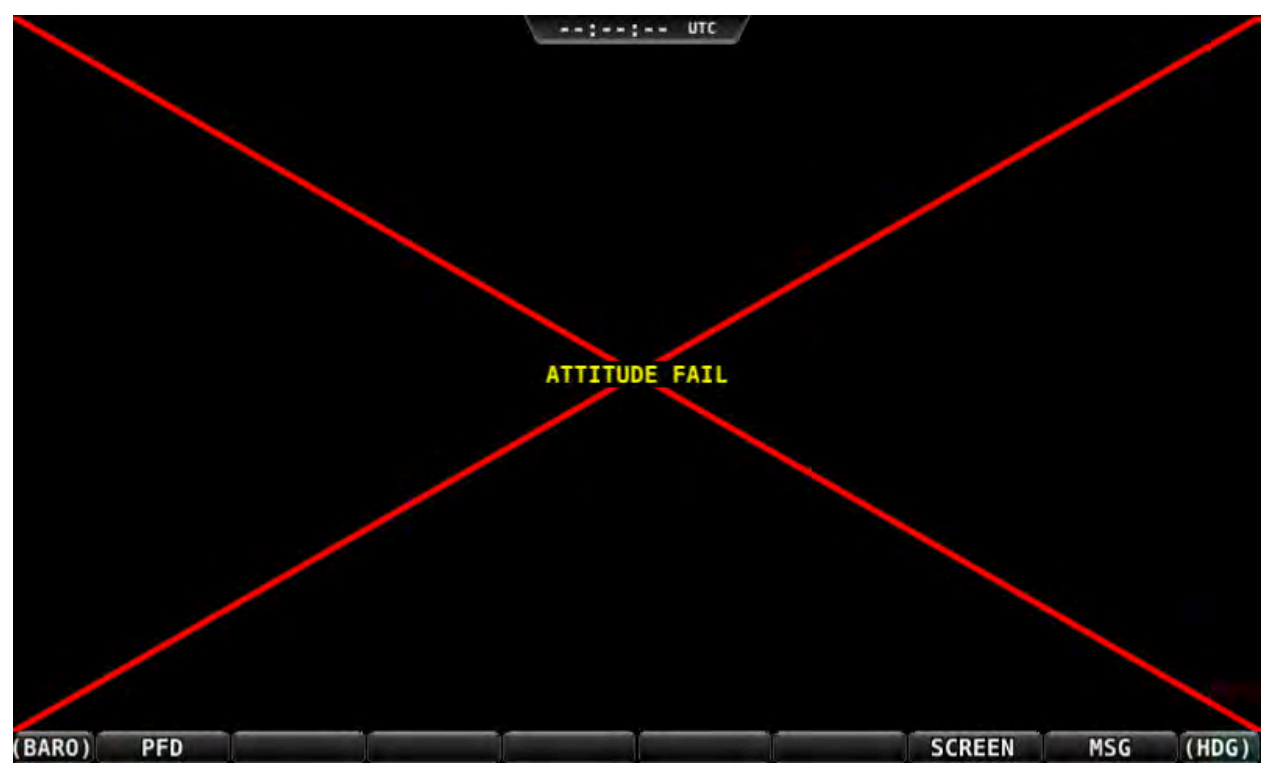

Par exemple le PFD peut ressembler à la Figure 141 si l'ADAHRS tombe en panne:

Figure 141–Example SkyView Failure

# **Système d'alerte, Message, Caution (Attention), et Warning (Avertissement)**

# **Zone de notification des messages**

La zone juste au-dessus du bouton le plus à droite (bouton 8) est la zone de notification des messages. Cette zone est réservée à l'affichage des différents messages et alertes. Tous les messages et les alertes sont classés en trois catégories en fonction de leur sévérité. Elles comprennent les messages consultatifs, les alertes "Caution/Attention" et les alertes "Warning/Avertissement". 

Alertes et messages sont classés en trois niveaux de sévérité :

- Message: Message consultatif
- Caution: Signale une condition anormale, mais non critique; peut augmenter la charge de travail du pilote.
- Warning: Signale une condition critique, qui doit être traitée immédiatement; cela peut affecter la sécurité du vol, si elle n'est pas traitée.

SCREEN WARNING (MAP)

#### Figure 142 - Message Notification Area above button 8 (2nd from right), showing a Warning Notification

La zone de notification change d'apparence pour représenter, à tout moment, le plus haut niveau d'alerte qui est détecté par le système :

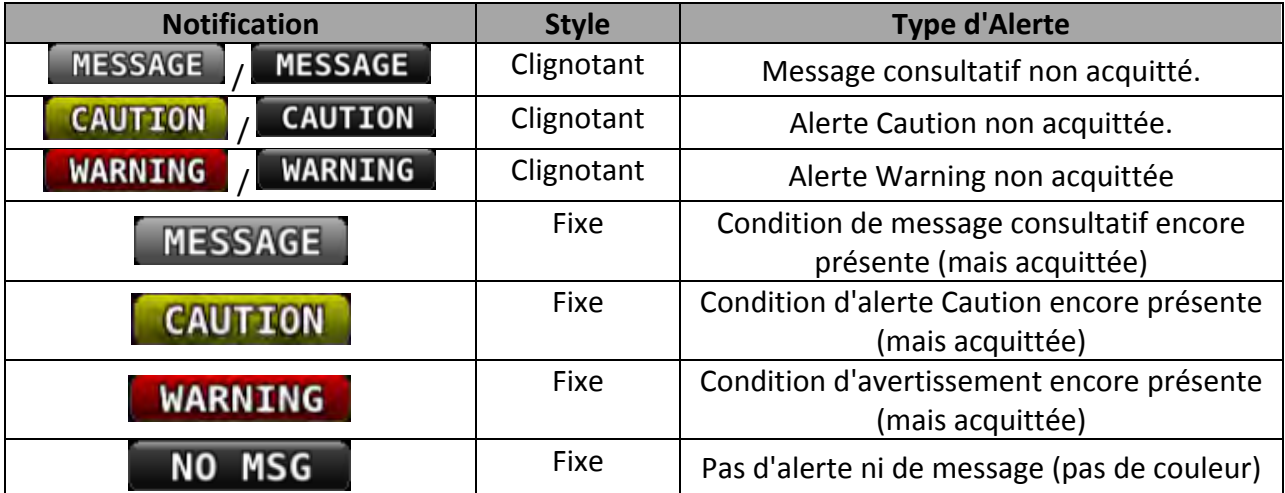

#### **Table 14 – Notification Types**

Chaque fois qu'une nouvelle alerte ou un nouveau message est généré, la zone de notification clignotera pour signifier clairement qu'il y a des alertes ou des messages, qui n'ont pas encore été vus et acquittés.

Quand des conditions d'alerte sont présentes -mais qu'elles ont été acquittées- la zone de notification continuera de montrer le type de notification du plus haut niveau des alertes et des messages encore présents. Cependant, s'il n'y a plus de messages ou d'alertes non vus, la zone de notification ne clignotera plus.

Chaque fois qu'une alerte "caution" jaune est déclenchée, les évènements suivants se produisent simultanément :

• Si l'audio est connecté et si une alerte audio existe pour cette alerte particulière, elle sera jouée

Chaque fois qu'une alerte "warning" est déclenchée pour la première fois, les évènements suivants peuvent se produire simultanément :

• Si elle est installée la lampe d'alarme extérieure clignotera (pour les alertes EMS seulement).

- Si l'audio est connecté et si une alerte audio existe pour cette alerte particulière, elle sera jouée
- Si l'alerte correspond à un paramètre affiché sur la page moteur, la valeur de se paramètre clignotera et passera en surbrillance de couleur rouge.

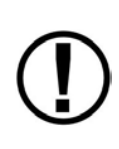

Les alertes "warning" moteur ne sont déclenchées que si leurs capteurs respectifs sont configurés comme des alarmes "self-clearing ou latching alarms". Si l'alarme du capteur est programmée sur "off", il n'y aura pas de déclenchement d'alerte, même si la mesure du capteur entre dans une plage définie comme rouge. Reportez-vous au Guide d'installation du système SkyView pour plus d'information concernant la configuration des alarmes.

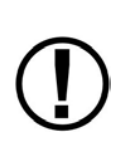

Les paramètres moteur ne déclenchent des alertes dans la zone de notification, que lorsqu'ils rentrent dans leur zone "rouge". En d'autres termes, les zones jaunes pour les paramètres moteur ne déclenchent pas d'alerte. Cependant, les plages jaunes sont visuellement annoncées par une surbrillance de couleur jaune sur la page moteur.

### *Fenêtre Message*

La fenêtre Message fournit des informations plus détaillées à propos des messages et des alertes. Appuyez sur le bouton le plus à droite, sous la zone de notification des messages, pour afficher la fenêtre Message.

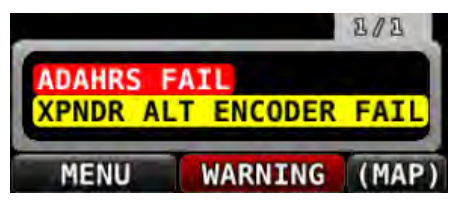

**Figure 143 - Message Window**

La fenêtre Message classe les alertes et les messages du haut vers le bas dans l'ordre suivant :

- Alertes rouges " Warning/Avertissement"
- Alertes jaunes "Caution/Attention"
- Messages blancs consultatifs.

En outre, les messages sont classés dans l'ordre dans lequel ils se produisent, le plus récent étant affiché le plus haut dans la fenêtre.

Les messages affichés en surbrillance sont nouveaux et n'ont pas encore été vus et acquittés.

L'onglet en haut à droite de la fenêtre indique le nombre de pages et celle qui est affichée. Par exemple, s'il y a deux pages de messages et si la première page est affichée, l'onglet affichera " $1/2$ ". S'il n'y a qu'une seule page de message, le fait d'appuyer sur le bouton le plus à droite fermera la fenêtre des messages. S'il y a plus de messages présents, que ne peut en contenir la fenêtre, le fait d'appuyer sur le bouton le plus à droite affichera la page suivante. Lorsque vous atteignez la dernière page, un appui supplémentaire fermera la fenêtre des messages.

# *Acquittement des alertes et des messages*

Les nouveaux messages et les nouvelles alertes, qui n'ont pas été vus, sont considérés comme "non-acquittés" et sont en surbrillance. Les messages "acquittés" ne sont plus en surbrillance dans la fenêtre Message. Affichez la fenêtre Message avec le bouton le plus à droite pour "acquitter" un message d'alerte. Cette action affiche les alertes et les messages en cours et arrêtre le clignotement de la zone de notification des messages. Notez que les alertes "selfclearing" n'ont pas besoin "d'acquittement" si les conditions de l'alarme cessent.

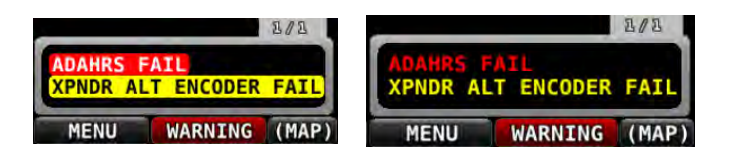

Figure 144-Unacknowledged (left) and Acknowledged (right) Alarms

Notez que même lorsque toutes les alertes ont été acquittées, la zone de notification des messages restera allumée fixe de couleur rouge, jaune ou blanche aussi longtemps que la condition d'alerte ou de message persistera. De plus, d'autres indicateurs sur les écrans- telles que les jauges carburant- continueront de clignoter et de s'afficher en jaune ou rouge jusqu'à ce que leur condition de déclenchement cesse.

Pour les alertes EMS uniquement, la lampe extérieure optionnelle pourra soit rester allumée après acquittement d'une alarme rouge (tant que les conditions de déclenchement de l'alarme continuent d'exister) ou bien pourra s'éteindre au moment de l'acquittement, en fonction de la facon dont le SkyView aura été configuré. Les instructions pour régler cette possibilité sont décrites dans le Manuel d'Installation du SkyView.

Si de nouvelles alertes ou de nouveaux messages apparaissent alors que la fenêtre message est déjà à l'écran, ils ne sont pas immédiatement affichés et il ne seront pas vus tant que la fenêtre message ne sera pas à nouveau affichée. Ceci réduit l'affichage visuel dans les situations ou des alertes et des messages peuvent apparaître et être acquittés rapidement. Si de nouvelles alertes surviennent alors que vous regardez la fenêtre message, elle se remettra à clignoter à nouveau. Autrement dit, chaque fois que la zone de notification des messages clignote, il existe des alertes qui n'ont pas été acquittées.

# **Invites nécessitant une action**

Certains évènements, survenant dans le système, s'affichent en dehors de la fenêtre des messages, généralement par un "pop-up" en bas de l'écran. Ceci réclame souvent une action particulière. Un exemple de ceci, est la perte de l'alimentation principale et le passage sur l'alimentation de la batterie de secours (si elle a été installée). Dans ce cas, le pilote doit choisir s'il veut que l'écran continue d'être alimenté par la batterie de secours ou s'il préfère éteindre l'écran.

# **Alertes sonores (Audio Alerts)**

Lorsqu'il est connecté à une boîte de mélange ou à un intercom, le SkyView peut générer des sons et des alarmes vocales pour différentes conditions.

# Détails des Messages, Alertes, et Alertes Audio

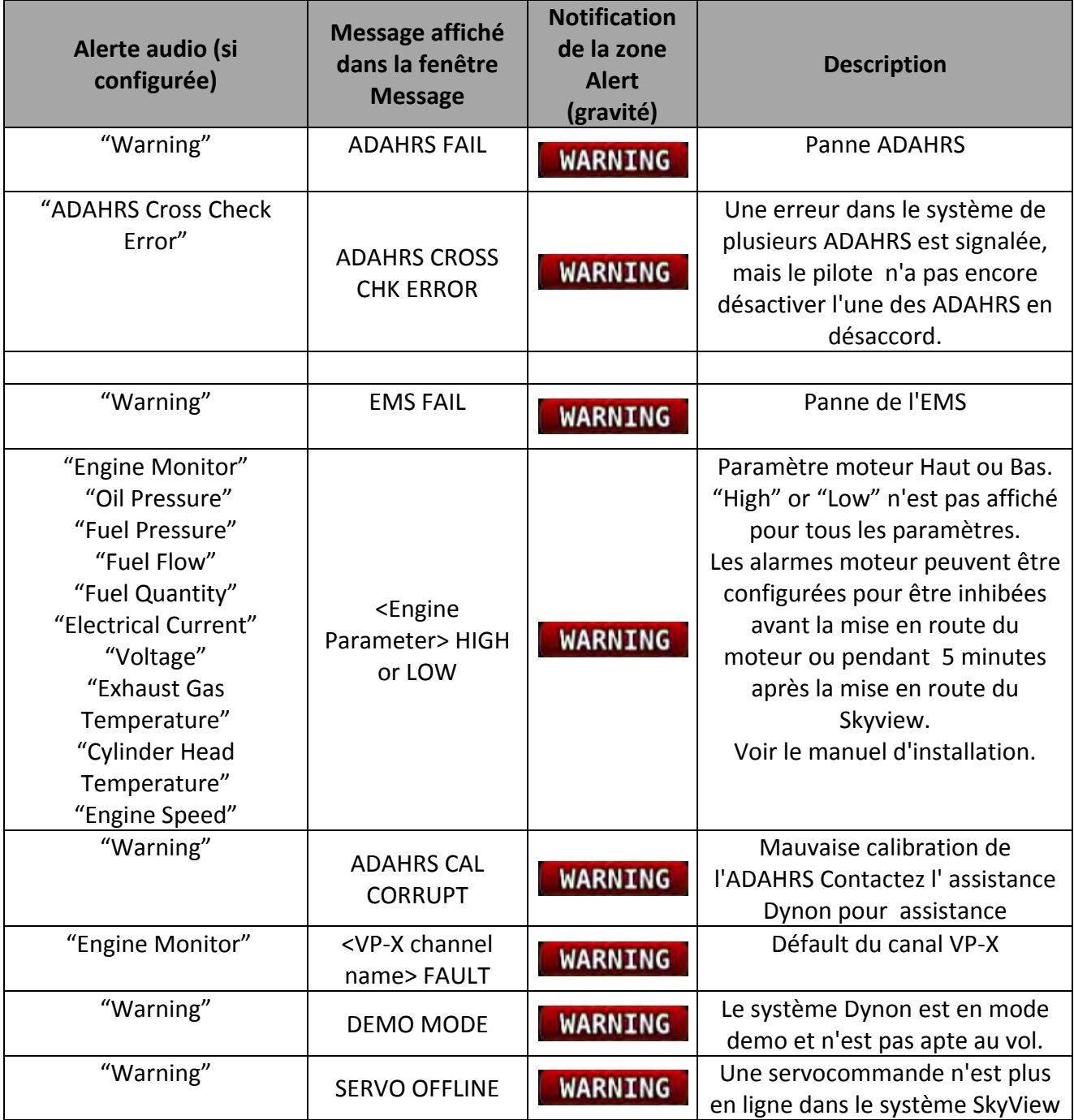

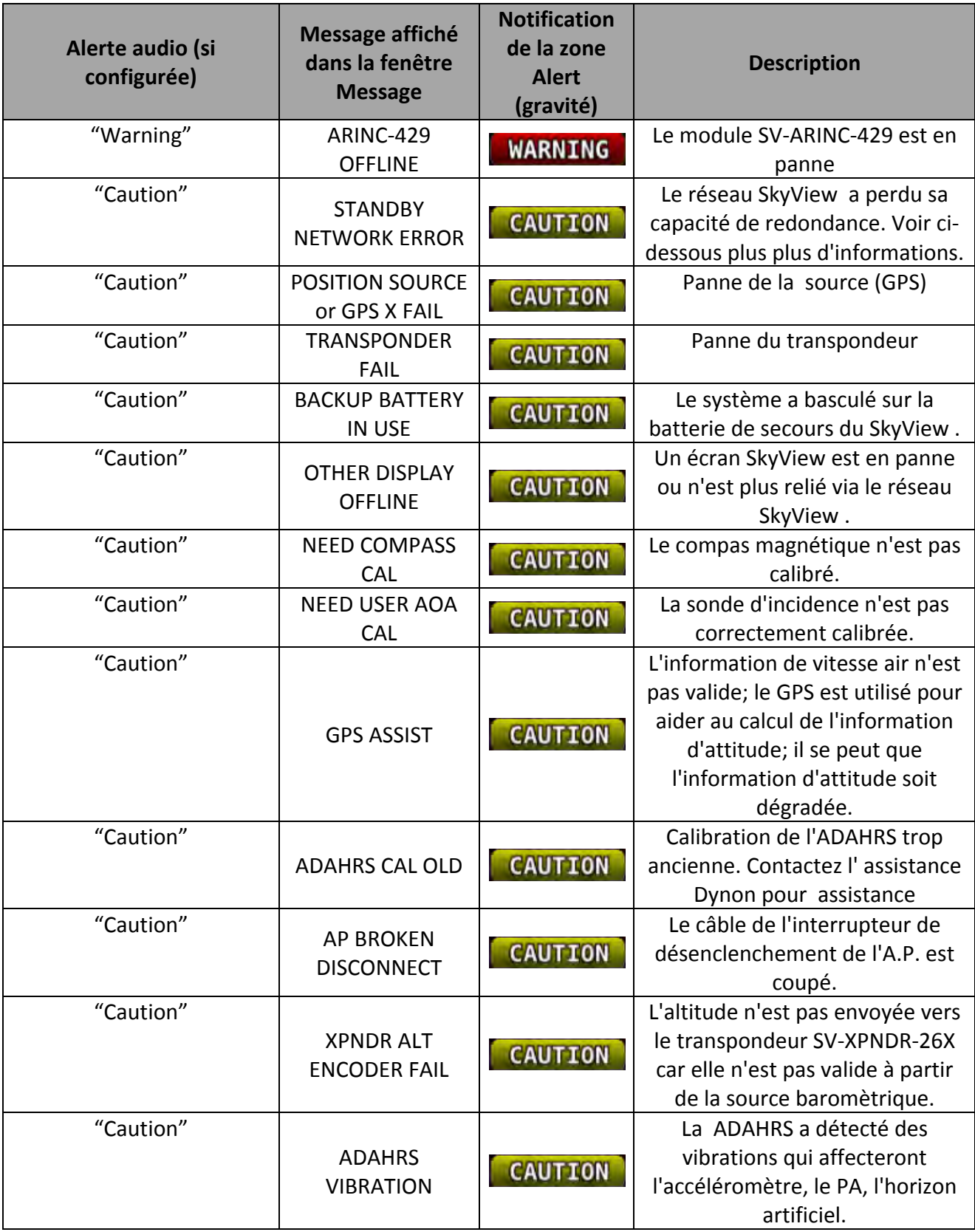

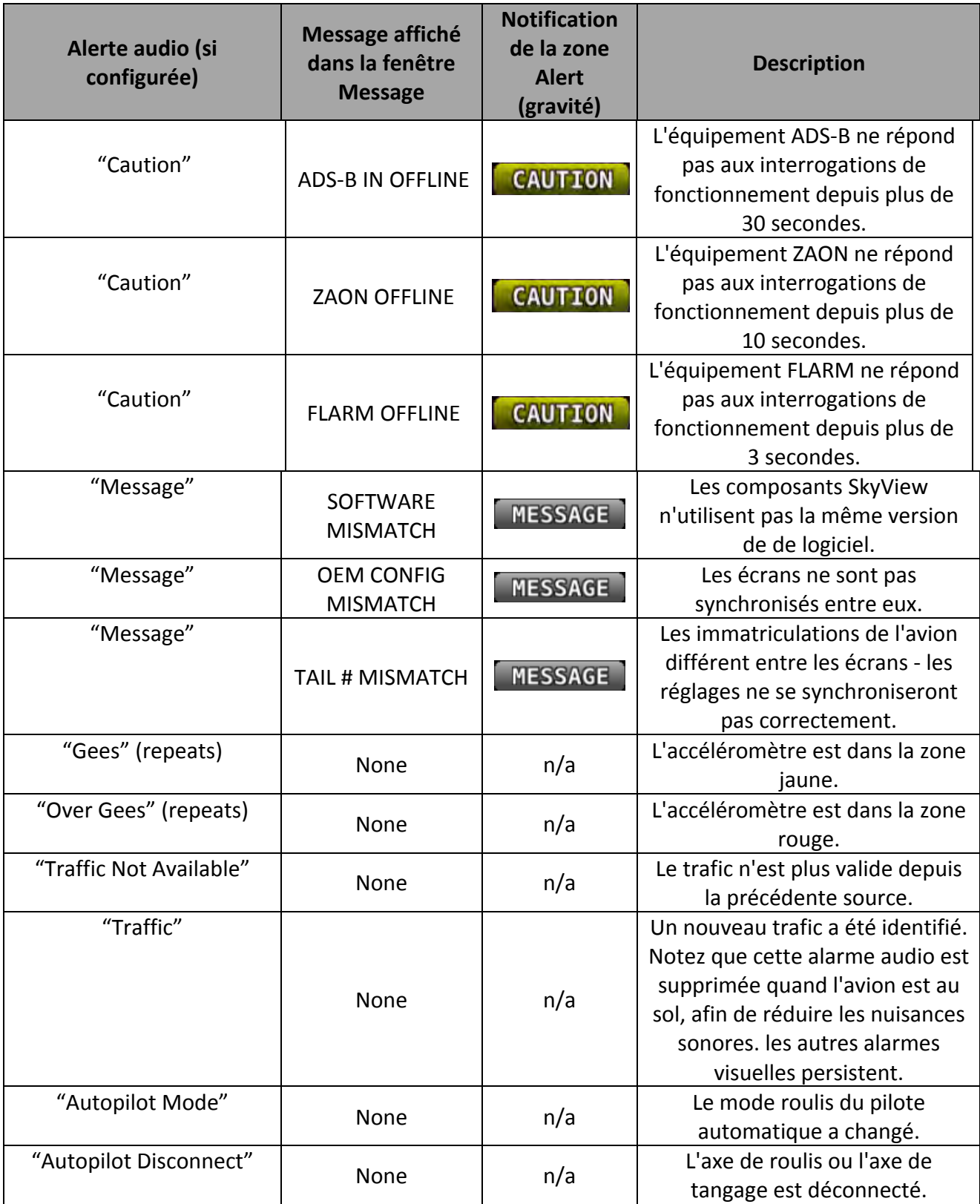

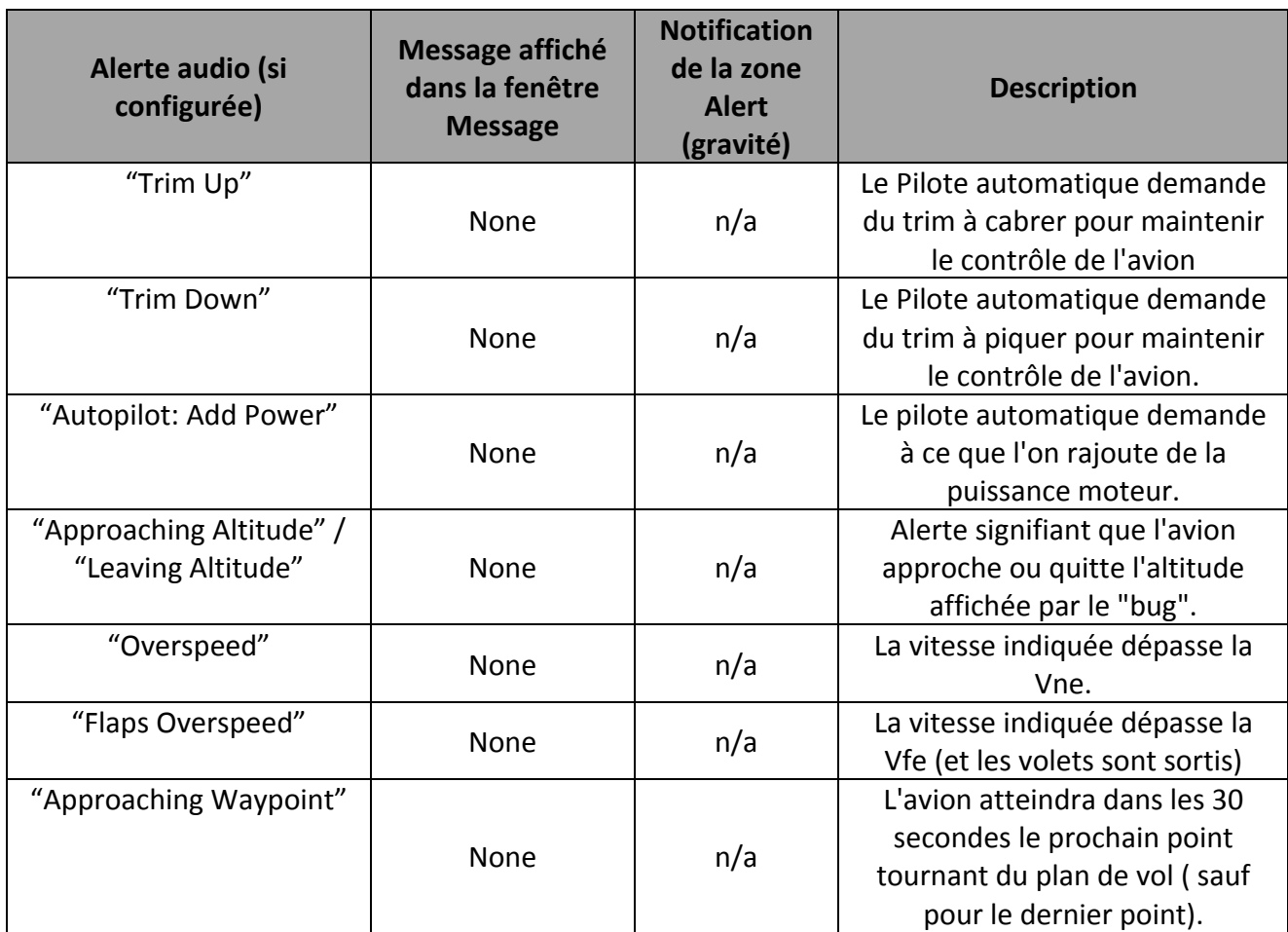

# *Explication de l'erreur de réseau (STANDBY NETWORK ERROR)*

Le réseau SkyView qui relie ADAHRS(s), module EMS, servocommandes, module ARINC, et écrans est conçu avec des liaisons de données totalement redondantes. Quand l'alarme STANDBY NETWORK ERROR est affichée, le SkyView vous indique, qu'en cas de panne de la liaison primaire, il ne dispose plus de voie de secours ou de liaisons de données redondantes, sur laquelle se reconfigurer. Il vous faut traiter cette panne comme la panne d'une des deux ADAHRS. Vous ne pouvez pas faire grand-chose si cette panne survient en vol . Vous devez prendre les mêmes précautions que si vous n'aviez pas d'instruments de secours. En particulier, si vous volez en IMC, vous devez envisager de vous poser le plus vite possible. Une alarme STANDBY NETWORK ERROR peut être le signe d'une simple panne (rupture d'un seul fil) ou bien d'une panne plus grave en préparation ( un faisceau de fils qui se détériore lentement en frottant sur un autre objet), aussi Dynon recommande que l'origine de la cause de la panne soit trouvée avant le prochain vol.

Le manuel d'installation du SkyView indique les procédures en cas de panne pour trouver la cause initiale des erreurs de réseau.

# *Alertes de la sonde d'incidence (AOA)*

Lorsque l'alerte auditive de la sonde d'incidence est disponible, elle permet d'entendre un son de plus en plus fort, lorsque l'angle d'attaque augmente. Ceci est semblable au comportement d'une sonde d'incidence conventionnelle. Le son peut être réglé pour débuter à la limite des zones jaune/verte, au milieu de la zone jaune ou à la limite de la zone jaune/rouge de la barre d'incidence. Les sons débutent à un niveau sélectionné et deviennent progressivement de plus en plus rapides et proches les uns des autres, jusqu'à ce qu'un son continu soit entendu pour une incidence critique (dans le rouge).

# **8. Appendix A: SkyView System Specifications**

# **SV-D700 and SV-D1000 Quick Specifications**

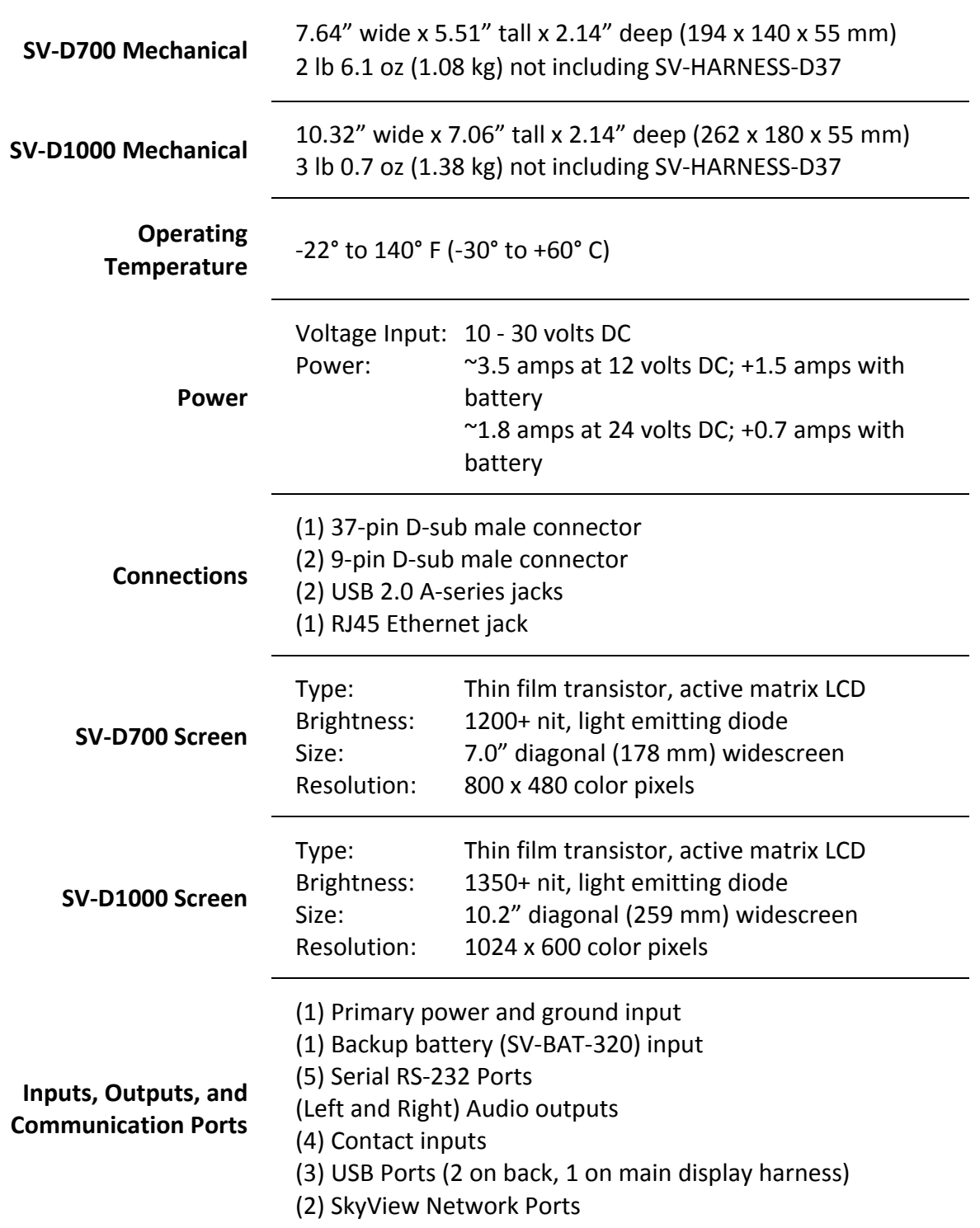

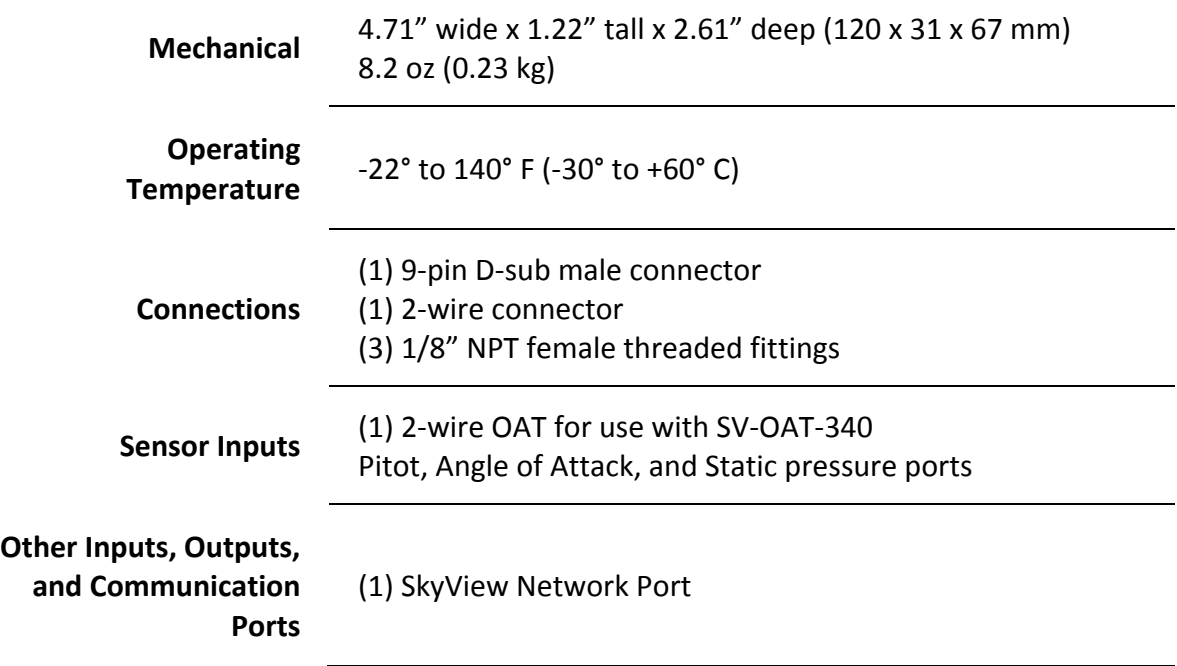

# **SV-ADAHRS-20X Quick Specifications**

# **SV-ADSB-470 Quick Specifications**

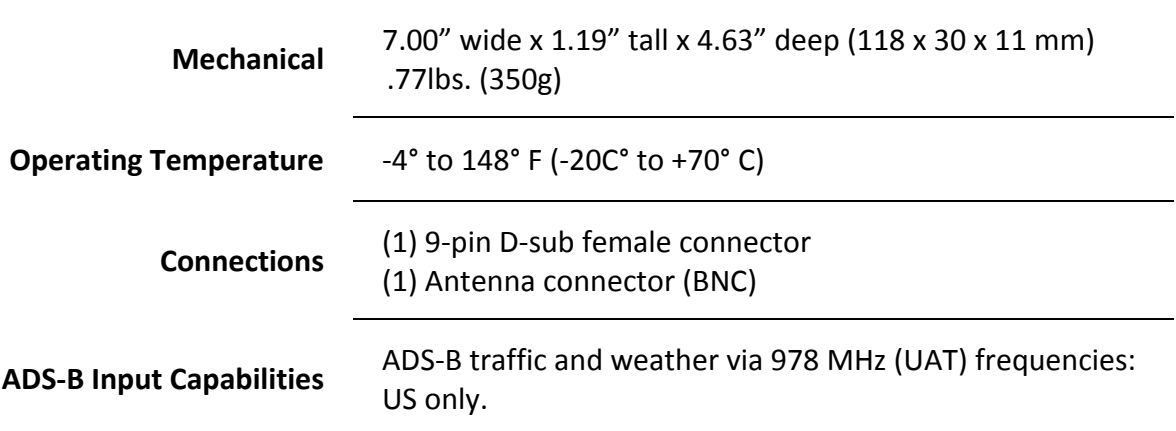

# **SV-XPNDR-26X Quick Specifications**

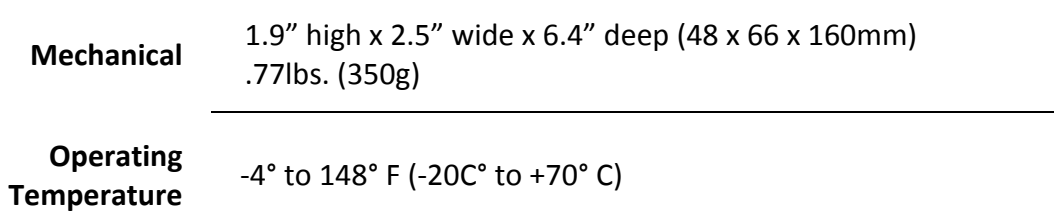

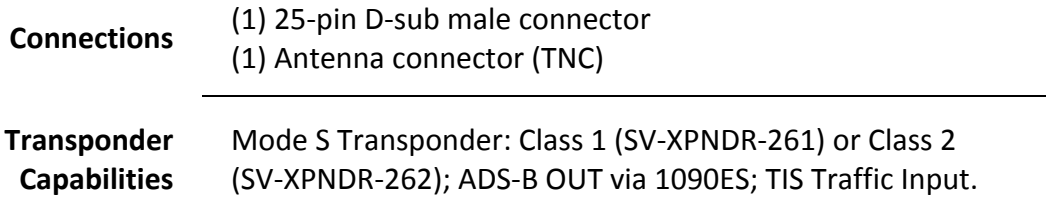

# **SV-ARINC-429 Quick Specifications**

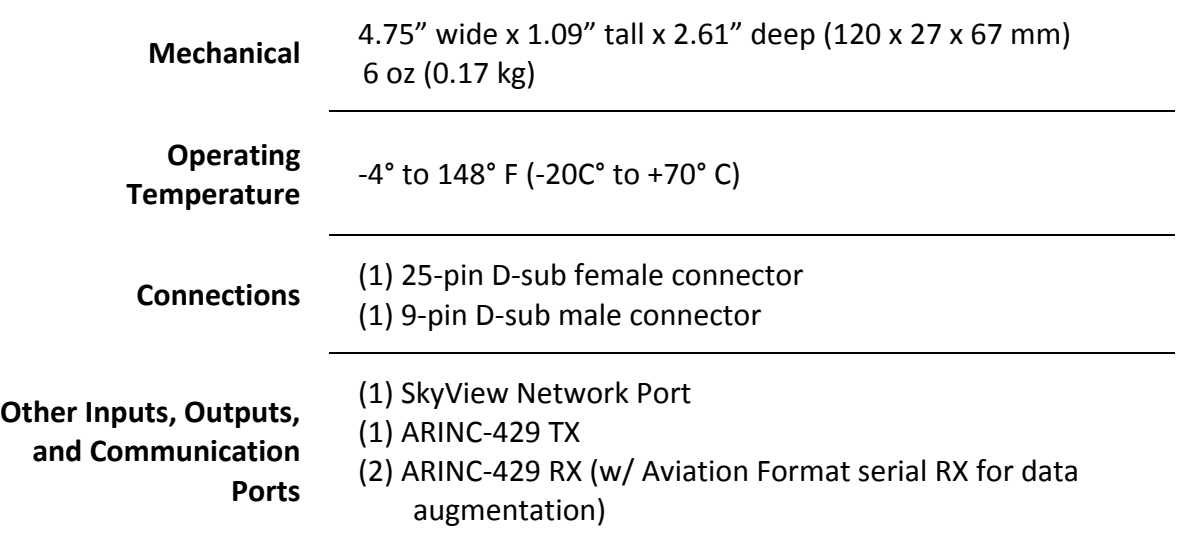

# **SV-EMS-220 Quick Specifications**

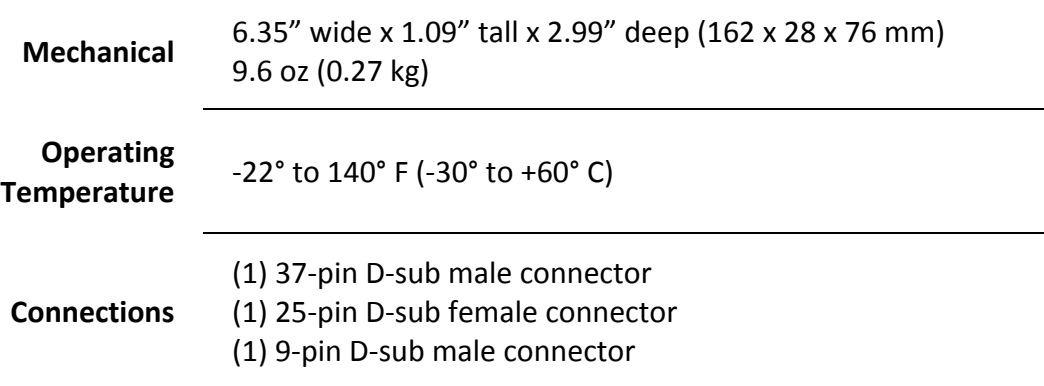

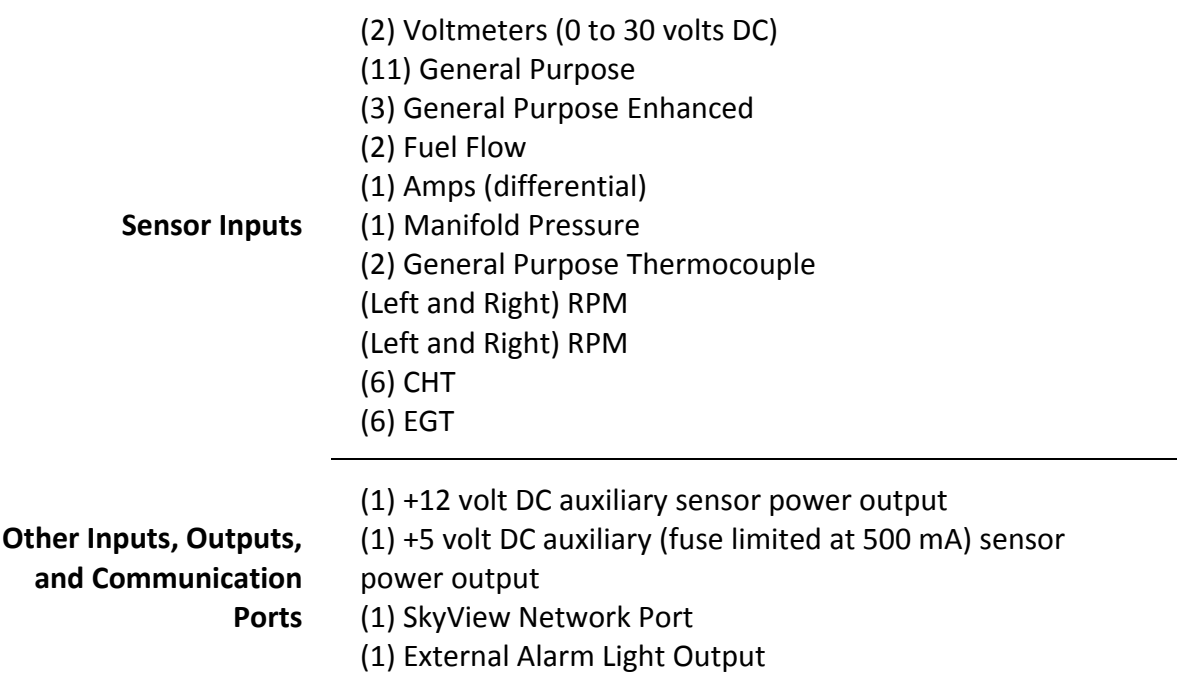

# **SV-GPS-250 Quick Specifications**

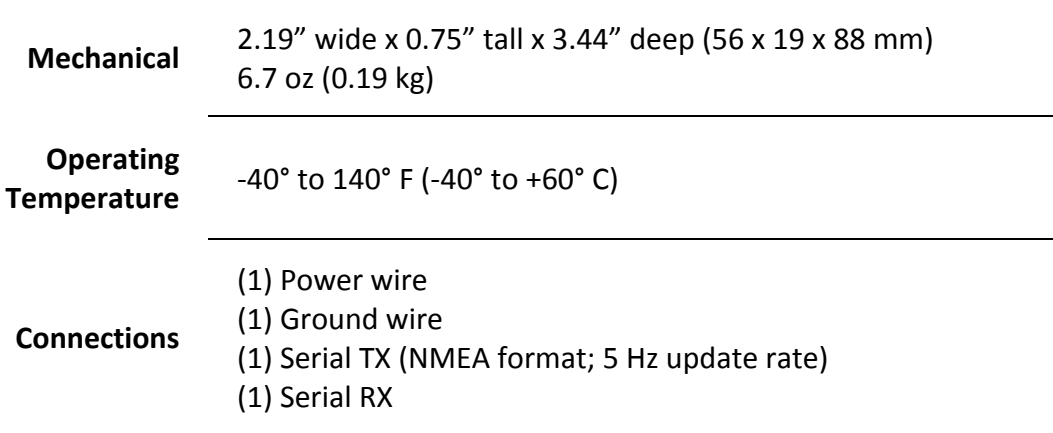

# **SV-BAT-320 Quick Specifications**

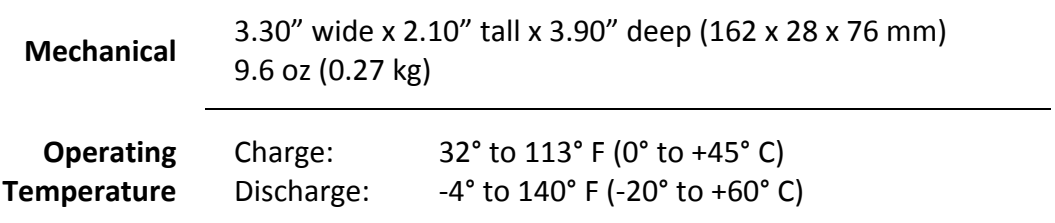
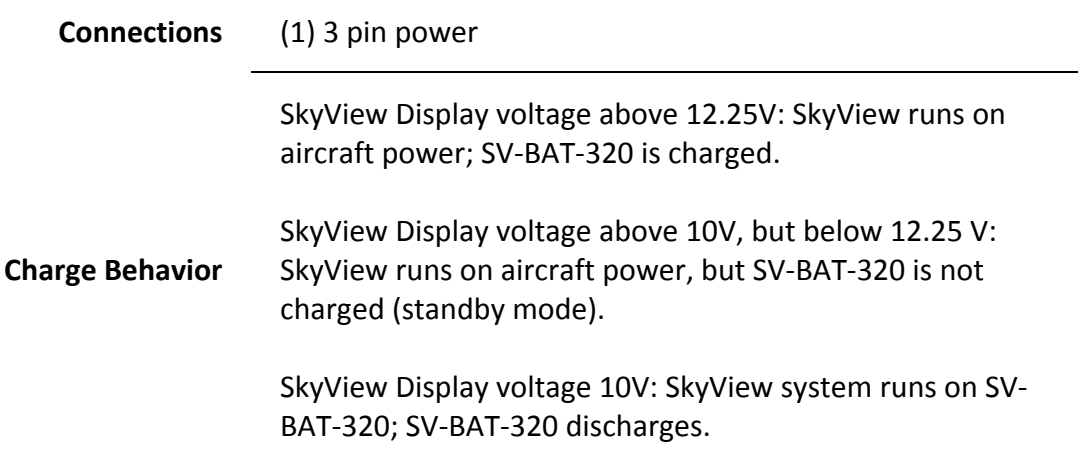

# **Autopilot Servo Quick Specifications**

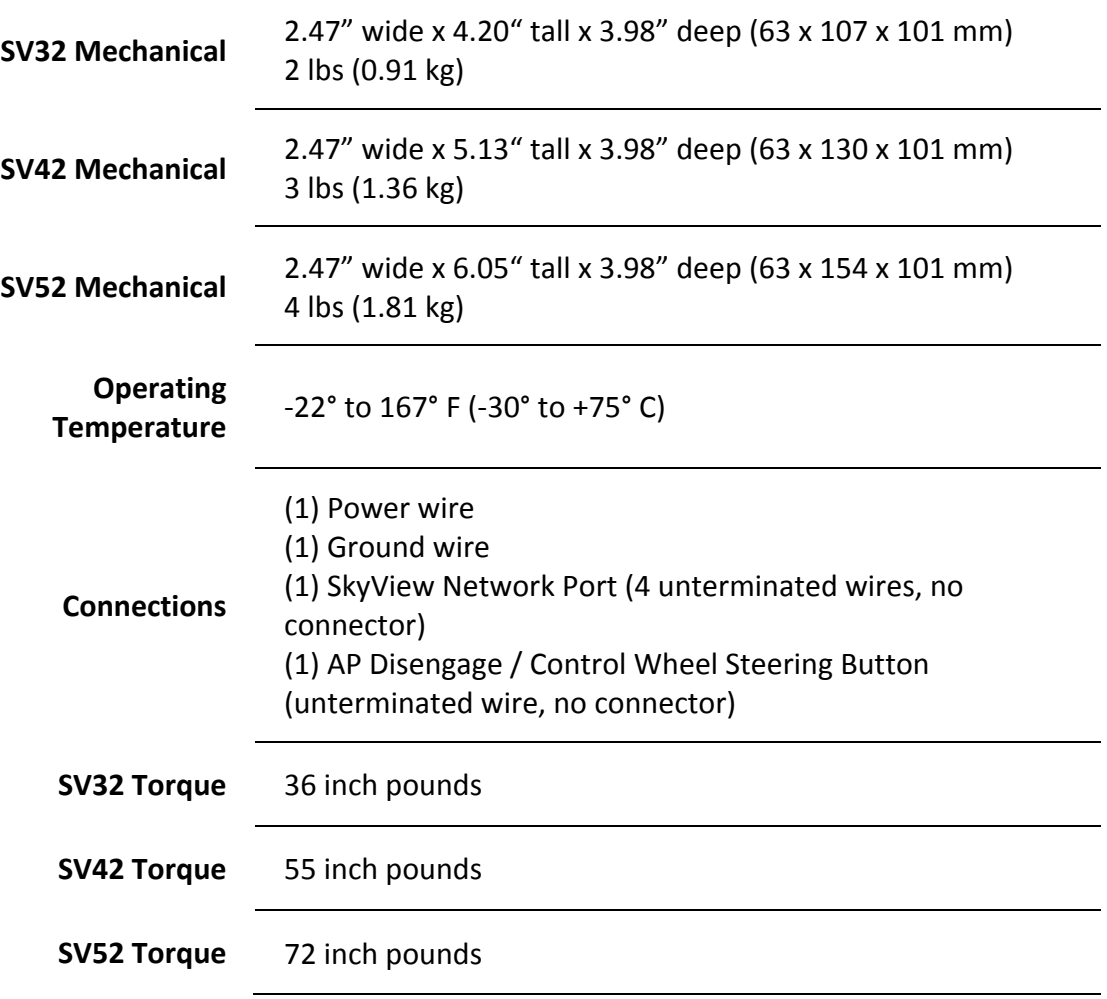

## **9.** Appendix B: License Information

**GPL License Information** 

SkyView's operating system contains copyrighted software that is licensed under GPL. A copy of that license is included in this document on the following page. You may obtain the complete Corresponding Source code from us ant of this product, by sending a check or mone

### Dynon Avionics

Attn: GPL Source Code Offer 19825 141st Pl NE under Williams<br>Jinville, WA 98072

Please write "SkyView source code request" in the memo line of your payment.

Also see http://www.dynonavionics.com/docs/SkyView\_GPL.html for more information

This offer is valid to anyone in receipt of this information.

In accordance with the Gnu General Public License v2 (GPLv2), the source code for the operating system kernel used in SkyView panels is available under GPLv2 terms. The SkyView application itself, which runs on top of Linu not subject to GPLv2 requirements and is not available in source code form.

**GNU GENERAL PUBLIC LICENSE** 

 Version 2, June 1991

Copyright (C) 1989, 1991 Free Software Foundation, Inc.,

51 Franklin Street, Fifth Floor, Boston, MA 02110-1301 USA

Everyone is permitted to copy and distribute verbatim copies of this license document, but changing it is not allowed.

#### Preamble

The licenses for most software are designed to take away your freedom to share and change it. By contrast, the GNU General Public License is intended to guarantee your freedom to share and change free software--to make sur the software is free for all its users. This General Public License applies to most of the Free Software Foundation's software and to any other program whose authors commit to using it. (Some other Free Software Foundation software is covered by the GNU Lesser General Public License instead.) You can apply it to your programs, too.

When we speak of free software, we are referring to freedom, not price. Our General Public Licenses are designed to make sure that you have the freedom to distribute copies of free software (and charge for this service if wish), that you receive source code or can get it if you want it, that you can change the software or use pieces of it in new free programs; and that you know you can do these things

To protect your rights, we need to make restrictions that forbid anyone to deny you these rights or to ask you to surrender the rights. These restrictions translate to certain responsibilities for you if you distribute cop software, or if you modify it.

For example, if you distribute copies of such a program, whether gratis or for a fee, you must give the recipients all the rights that you have. You must make sure that they, too, receive or can get the source code. And yo show them these terms so they know their rights

We protect your rights with two steps: (1) copyright the software, and (2) offer you this license which gives you legal permission to copy, distribute and/or modify the software.

Also, for each author's protection and ours, we want to make certain that everyone understands that there is no warranty for this free software. If the software is modified by someone else and passed on, we want its recipi to know that what they have is not the original, so that any problems introduced by others will not reflect on the original authors' reputations.

Finally, any free program is threatened constantly by software patents. We wish to avoid the danger that redistributors of a free program will individually obtain patent licenses, in effect making the program proprietary. prevent this, we have made it clear that any patent must be licensed for everyone's free use or not licensed at all.

The precise terms and conditions for copying, distribution and modification follow.

**GNU GENERAL PUBLIC LICENSE** 

TERMS AND CONDITIONS FOR COPYING, DISTRIBUTION AND MODIFICATION

0. This License applies to any program or other work which contains a notice placed by the copyright holder saying it may be distributed under the terms of this General Public License. The "Program", below, refers to any s program or work, and a "work based on the Program" means either the Program or any derivative work under copyright law: that is to say, a work containing the Program or a portion of it, either verbatim or with modification and/or translated into another language. (Hereinafter, translation is included without limitation in the term "modification".) Each licensee is addressed as "you".

Activities other than copying, distribution and modification are not covered by this License; they are outside its scope. The act of running the program is not restricted, and the output from the Program is covered only if contents constitute a work based on the Program (independent of having been made by running the Program). Whether that is true depends on what the Program does

1. You may copy and distribute verbatim copies of the Program's source code as you receive it, in any medium, provided that you conspicuously and appropriately publish on each copy an appropriate copyriate copyright notice

You may charge a fee for the physical act of transferring a copy, and you may at your option offer warranty protection in exchange for a fee.

2. You may modify your copy or copies of the Program or any portion of it, thus forming a work based on the Program, and copy and distribute such modifications or work under the terms of Section 1 above, provided and that also meet all of these conditions:

a) You must cause the modified files to carry prominent notices stating that you changed the files and the date of any change b) You must cause any work that you distribute or publish, that in whole or in part contains or is derived from the Program or any part thereof, to be licensed as a whole at no charge to all third parties under the terms o

License.

c) If the modified program normally reads commands interactively when run, you must cause it, when started running for such interactive use in the most ordinary way, to print or display an announcement including appropriate copyright notice and anotice that there is no warranty (or else, saying that you provide a warranty) and that users may redistribute the program under these conditions, and telling the user how to view a copy o

These requirements apply to the modified work as a whole. If identifiable sections of that work are not derived from the Program, and can be reasonably considered independent and separate works in themselves, then this License, and its terms, do not apply to those sections when you distribute them as separate works. But when you distribute the same sections as part of a whole which is a work based on the Program, the distribution of the must be on the terms of this License, whose permissions for other licensees extend to the entire whole, and thus to each and every part regardless of who wrote it.

Thus, it is not the intent of this section to claim rights or contest your rights to work written entirely by you; rather, the intent is to exercise the right to control the distribution of derivative or collective works b

In addition, mere aggregation of another work not based on the Program with the Program (or with a work based on the Program) on a volume of a storage or distribution medium does not bring the other work under the scope of this License.

3. You may copy and distribute the Program (or a work based on it, under Section 2) in object code or executable form under the terms of Sections 1 and 2 above provided that you also do one of the following:

a) Accompany it with the complete corresponding machine-readable source code, which must be distributed under the terms of Sections 1 and 2 above on a medium customarily used for software interchange; or, b) Accompany it with a written offer, valid for at least three years, to give any third party, for a charge no more than your cost of physically performing source distribution, a complete machine-readable copy of the corre

source code, to be distributed under the terms of Sections 1 and 2 above on a medium customarily used for software interchange; or

c) Accompany it with the information you received as to the offer to distribute corresponding source code. (This alternative is allowed only for noncommercial distribution and only if you received the program in object cod executable form with such an offer, in accord with Subsection b above.)

The source code for a work means the preferred form of the work for making modifications to it. For an executable work, complete source code means all the source code for all modules it contains, plus any associated interf definition files, plus the scripts used to control compilation and installation of the executable. However, as a special exception, the source code distributed need not include anything that is normally distributed (in eit

If distribution of executable or object code is made by offering access to copy from a designated place, then offering equivalent access to copy the source code from the same place counts as distribution of the source code though third parties are not compelled to copy the source along with the object code

4. You may not copy, modify, sublicense, or distribute the Program except as expressly provided under this License. Any attempt otherwise to copy, modify, sublicense or distribute the Program is yoid, and will automaticall our rights under this License. However, parties who have received copies, or rights, from you under this License will not have their licenses terminated so long as such parties remain in full compliance.

5. You are not required to accept this License, since you have not signed it. However, nothing else grants you permission to modify or distribute the Program or its derivative works. These actions are prohibited by law if not accept this License. Therefore, by modifying or distributing the Program (or any work based on the Program), you indicate your acceptance of this License to do so, and all its terms and conditions for copying, distribu difying the Program or works based on it

6. Each time you redistribute the Program (or any work based on the Program), the recipient automatically receives a license from the original licensor to copy, distribute or modify the Program subject to these terms and conditions. You may not impose any further restrictions on the recipients' exercise of the rights granted herein. You are not responsible for enforcing compliance by third parties to this License.

7. If, as a consequence of a court judgment or allegation of patent infringement or for any other reason (not limited to patent issues), conditions are imposed on you (whether by court order, agreement or otherwise) that contradict the conditions of this License, they do not excuse you from the conditions of this License. If you cannot distribute so as to satisfy simultaneously your obligations under this License and any other pertinent ob then as a consequence you may not distribute the Program at all. For example, if a patent license would not permit royalty-free redistribution of the Program by all those who receive copies directly or indirectly through y

If any portion of this section is held invalid or unenforceable under any particular circumstance, the balance of the section is intended to apply and the section as a whole is intended to apply in other circumstances.

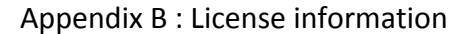

It is not the purpose of this section to induce you to infringe any patents or other property right claims or to contest validity of any such claims; this section has the sole purpose of protecting the integrity of the fre distribution system, which is implemented by public license practices. Many people have made generous contributions to the wide range of software distributed through that system in reliance on consistent application of tha

This section is intended to make thoroughly clear what is believed to be a consequence of the rest of this License.

8. If the distribution and/or use of the Program is restricted in certain countries either by patents or by copyrighted interfaces, the original copyright holder who places the Program under this License may add an explici **License** 

9. The Free Software Foundation may publish revised and/or new versions of the General Public License from time to time. Such new versions will be similar in spirit to the present version, but may differ in detail to addre problems or concerns

Each version is given a distinguishing version number. If the Program specifies a version number of this License which applies to it and "any later version", you have the option of following the terms and conditions either

10. If you wish to incorporate parts of the Program into other free programs whose distribution conditions are different, write to the author to ask for permission. For software which is copyrighted by the Free Software Foundation, write to the Free Software Foundation; we sometimes make exceptions for this. Our decision will be guided by the two goals of preserving the free status of all derivatives of our free software and of promoting

 $\Omega$ 

 NO WARRANTY

. 11. BECAUSE THE PROGRAM IS LICENSED FREE OF CHARGE, THERE IS NO WARRANTY FOR THE PROGRAM, TO THE EXTENT PERMITED BY APPLICABLE LAW. EXCEPT WHEN OTHERWISE STATED IN WRITING THE COPYRIGHT<br>HOLDERS AND/OR OTHER PARTIES PROVI SERVICING, REPAIR OR CORRECTION.

12. IN NO EVENT UNLESS REQUIRED BY APPLICABLE LAW OR AGREED TO IN WRITING WILL ANY COPYRIGHT HOLDER, OR ANY OTHER PARTY WHO MAY MODIFY AND/OR REDISTRIBUTE THE PROGRAM AS PERMITTED ABOVE, BE LIABLE TO YOU FOR DAMAGES, INCLUDING ANY GENERAL, SPECIAL, INCIDENTAL OR CONSEQUENTIAL DAMAGES ARISING OUT OF THE USE OR INABILITY TO USE THE PROGRAM (INCLUDING BUT NOT LIMITED TO LOSS OF DATA OR ENGEL TO YOU ON DATAINED IN ACCURATED IN OUR CONTROL OR A FAILURE OF THE PROGRAM TO OPERATE WITH ANY OTHER PROGRAMS), EVEN IF SUCH HOLDER OR OTHER PARTY HAS BEEN ADVISED DATA BEING RENDERED INACCORATE ON<br>OF THE POSSIBILITY OF SUCH DAMAGES.

END OF TERMS AND CONDITIONS

 How to Apply These Terms to Your New Programs

If you develop a new program, and you want it to be of the greatest possible use to the public, the best way to achieve this is to make it free software which everyone can redistribute and change under these terms.

To do so, attach the following notices to the program. It is safest to attach them to the start of each source file to most effectively convey the exclusion of warranty; and each file should have at least the "copyright" l pointer to where the full notice is found

<one line to give the program's name and a brief idea of what it does.>

Copyright (C) <year> <name of author>

This program is free software; you can redistribute it and/or modify it under the terms of the GNU General Public License as published by the Free Software Foundation; either version 2 of the License, or (at your option) a version.

This program is distributed in the hope that it will be useful, but WITHOUT ANY WARRANTY; without even the implied warranty of MERCHANTABILITY or FITNESS FOR A PARTICULAR PURPOSE. See the GNU General Public License for more details.

You should have received a copy of the GNU General Public License along with this program; if not, write to the Free Software Foundation, Inc., 51 Franklin Street, Fifth Floor, Boston, MA 02110-1301 USA.

Also add information on how to contact you by electronic and paper mail.

If the program is interactive, make it output a short notice like this when it starts in an interactive mode:

Gnomovision version 69, Copyright (C) year name of author

Gnomovision comes with ABSOLUTELY NO WARRANTY; for details type `show w'.

This is free software, and you are welcome to redistribute it

under certain conditions; type `show c' for details.

The hypothetical commands 'show w' and 'show c' should show the appropriate parts of the General Public License. Of course, the commands you use may be called something other than 'show w' and 'show c'; they could even be mouse-clicks or menu items--whatever suits your program.

You should also get your employer (if you work as a programmer) or your school, if any, to sign a "copyright disclaimer" for the program, if necessary. Here is a sample; alter the names:

Yoyodyne, Inc., hereby disclaims all copyright interest in the progr

 `Gnomovision' (which makes passes at compilers) written by James Hacker.

FTGL License Information

**Source:** http://homepages.paradise.net.nz/henryj/code/ Copyright (C) 2001-3 Henry Maddocks

Permission is hereby granted, free of charge, to any person obtaining a copy of this software and associated documentation files (the "Software"), to deal in the Software without restriction, including without limitation t use, copy, modify, merge, publish, distribute, sublicense, and/or sell copies of the Software, and to permit persons to whom the Software is furnished to do so, subject to the following conditions

The above copyright notice and this permission notice shall be included in all copies or substantial portions of the Software.

THE SOFTWARE IS PROVIDED "AS IS", WITHOUT WARRANTY OF ANY KIND, EXPRESS OR IMPLIED, INCLUDING BUT NOT LIMITED TO THE WARRANTIES OF MERCHANTABILITY, FITNESS FOR A PARTICULAR PURPOSE AND<br>NONINFRINGEMENT.

IN NO EVENT SHALL THE AUTHORS OR COPYRIGHT HOLDERS BE LIABLE FOR ANY CLAIM, DAMAGES OR OTHER LIABILITY, WHETHER IN AN ACTION OF CONTRACT, TORT OR OTHERWISE, ARISING FROM, OUT OF OR IN CONNECTION WITH THE SOFTWARE OR THE USE OR OTHER DEALINGS IN THE SOFTWARE